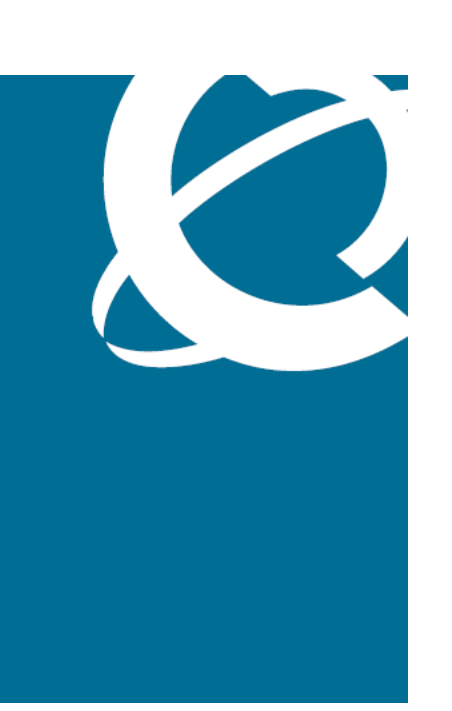

# NØRTEL

# Nortel Ethernet Routing Switch 5000 Series Configuration - Quality of **Service**

Release: 6.2 Document Revision: 06.01

www.nortel.com

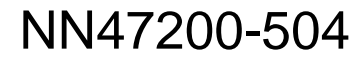

Nortel Ethernet Routing Switch 5000 Series Release: 6.2 Publication: NN47200-504 Document release date: 28 June 2010

Copyright © 2008-2010 Nortel Networks. All Rights Reserved.

While the information in this document is believed to be accurate and reliable, except as otherwise expressly agreed to in writing NORTEL PROVIDES THIS DOCUMENT "AS IS" WITHOUT WARRANTY OR CONDITION OF ANY KIND, EITHER EXPRESS OR IMPLIED. The information and/or products described in this document are subject to change without notice.

THE SOFTWARE DESCRIBED IN THIS DOCUMENT IS FURNISHED UNDER A LICENSE AGREEMENT AND MAY BE USED ONLY IN ACCORDANCE WITH THE TERMS OF THAT LICENSE.

Nortel, Nortel Networks, the Nortel logo, and the Globemark are trademarks of Nortel Networks.

All other trademarks are the property of their respective owners.

# **Contents**

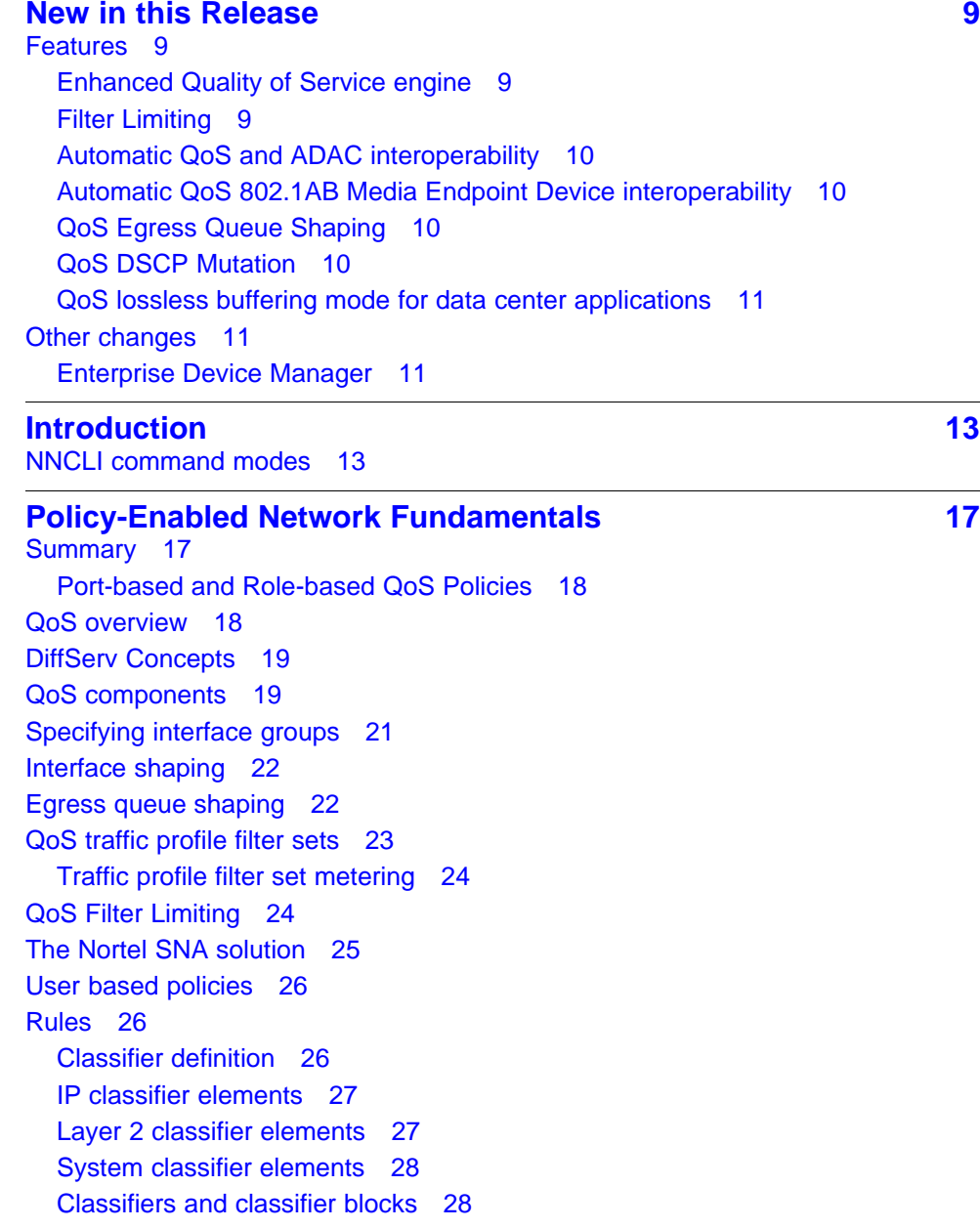

[Specifying actions 30](#page-29-0) [Specifying interface action extensions 33](#page-32-0) [Specifying meters 33](#page-32-0) [Trusted, untrusted, and unrestricted interfaces 35](#page-34-0) [QoS DSCP mutation 39](#page-38-0) [Specifying policies 39](#page-38-0) [Packet flow using QoS 41](#page-40-0) [Queue sets 43](#page-42-0) [Modifying queue set characteristics 44](#page-43-0) [QoS lossless buffering mode 46](#page-45-0) [Modifying CoS-to-queue priorities 47](#page-46-0) [QoS configuration guidelines 47](#page-46-0) [Resource allocation behavior on the Ethernet Routing Switch 5600 47](#page-46-0) [Troubleshooting tips 48](#page-47-0) [QoS Interface Applications 48](#page-47-0) [ARP Spoofing 48](#page-47-0) [DHCP Snooping 49](#page-48-0) [DHCP Spoofing 49](#page-48-0) [SQLSlam 49](#page-48-0) [Nachia 50](#page-49-0) [Xmas 50](#page-49-0) [TCP SynFinScan 50](#page-49-0) [TCP FtpPort 50](#page-49-0) [TCP DnsPort 50](#page-49-0) [BPDU Blocker 51](#page-50-0) [DoS Attack Prevention Package 51](#page-50-0) [DAPP notification support 52](#page-51-0) [Automatic QoS 52](#page-51-0) [Precedence values 53](#page-52-0) [QoS errors in NNCLI 54](#page-53-0)

### **[Configuring Quality of Service \(QoS\) with the NNCLI 55](#page-54-0)**

[Displaying QoS Parameters 55](#page-54-0) [Procedure steps 55](#page-54-0) [Variable definitions 56](#page-55-0) [Displaying QoS capability policy configuration 61](#page-60-0) [Procedure steps 62](#page-61-0) [Variable definitions 62](#page-61-0) [Configuring QoS Access Lists 62](#page-61-0) [Assigning ports to an access list 62](#page-61-0) [Removing an access list assignment 63](#page-62-0) [Creating an IP access list 63](#page-62-0) [Removing an IP access list 65](#page-64-0) [Creating a Layer 2 access list 65](#page-64-0)

**5**

[Removing a Layer 2 access list 67](#page-66-0) [Configuring QoS security 67](#page-66-0) [Enabling QoS ARP spoofing 68](#page-67-0) [Disabling QoS ARP spoofing 68](#page-67-0) [Enabling QoS BPDU blocker 68](#page-67-0) [Disabling QoS BPDU blocker 69](#page-68-0) [Enabling QoS DHCP snooping and spoofing 69](#page-68-0) [Disabling QoS DHCP snooping and spoofing 70](#page-69-0) [Enabling QoS DoS applications 70](#page-69-0) [Disabling QoS DoS applications 71](#page-70-0) [QoS Agent configuration 72](#page-71-0) [Globally enabling and disabling QoS Agent support 72](#page-71-0) [Configuring QoS agent 72](#page-71-0) [Configuring QoS agent to default 73](#page-72-0) [Viewing QoS agent configuration information 74](#page-73-0) [Modifying default queue configuration 75](#page-74-0) [Configuring Default Buffering Capabilities 75](#page-74-0) [Configuring default QoS resource buffer 75](#page-74-0) [Modifying QoS resource buffer allocation 76](#page-75-0) [Enabling lossless buffering mode 76](#page-75-0) [Procedure steps 76](#page-75-0) [Configuring the CoS-to-Queue assignments 77](#page-76-0) [Configuring 802.1p priority values 77](#page-76-0) [Configuring QoS interface groups 77](#page-76-0) [Configuring ports for an interface group 77](#page-76-0) [Removing ports from an interface group 78](#page-77-0) [Creating an interface group 78](#page-77-0) [Removing an interface group 79](#page-78-0) [Configuring DSCP and 802.1p and queue associations 79](#page-78-0) [Configuring DSCP to 802.1p priority 79](#page-78-0) [Restoring egress mapping entries to default 80](#page-79-0) [Configuring 802.1p priority to DSCP 81](#page-80-0) [Restoring ingress mapping entries to default 81](#page-80-0) [Configuring QoS Elements, Classifiers, and Classifier Blocks 81](#page-80-0) [Configuring IP classifier element entries 82](#page-81-0) [Viewing IP classifier entries 83](#page-82-0) [Removing IP classifier entries 83](#page-82-0) [Adding Layer 2 elements 84](#page-83-0) [Viewing Layer 2 elements 85](#page-84-0) [Removing Layer 2 elements 86](#page-85-0) [Linking IP and L2 classifier elements 86](#page-85-0) [Removing classifier entries 86](#page-85-0) [Combining individual classifiers 87](#page-86-0) [Removing classifier block entries 88](#page-87-0)

[Configuring QoS system-element 88](#page-87-0) [Configuring system classifier element parameters 88](#page-87-0) [Viewing system classifier elements parameters 90](#page-89-0) [Removing system classifier element entries 91](#page-90-0) [Configuring QoS actions 91](#page-90-0) [Creating and updating QoS actions 91](#page-90-0) [Removing QoS actions 93](#page-92-0) [Configuring QoS iInterface action extensions 93](#page-92-0) [Creating interface action extension entries 93](#page-92-0) [Removing interface action extension entries 94](#page-93-0) [Configuring QoS meters 94](#page-93-0) [Creating QoS meter entries 94](#page-93-0) [Removing QoS meter entries 96](#page-95-0) [Configuring QoS interface shaper 96](#page-95-0) [Configuring interface shaping 96](#page-95-0) [Disabling interface shaping 97](#page-96-0) [Configuring a QoS interface queue shaper 97](#page-96-0) [Configuring a QoS interface queue shaper navigation 97](#page-96-0) [Creating a QoS interface queue shaper using the NNCLI 97](#page-96-0) [Deleting a QoS interface queue shaper using the NNCLI 98](#page-97-0) [Viewing QoS interface queue shaper information using the NNCLI 99](#page-98-0) [Configuring egress mapping using the NNCLI 100](#page-99-0) [Resetting egress mapping values using the NNCLI 100](#page-99-0) [Configuring QoS policies 101](#page-100-0) [Configuring QoS policies 101](#page-100-0) [Removing QoS policies 104](#page-103-0) [QoS traffic profile filter set configuration 105](#page-104-0) [Configuring a traffic profile classifier entry 105](#page-104-0) [Configuring a traffic profile set 108](#page-107-0) [Deleting a classifier, classifier block, or an entire filter set 110](#page-109-0) [Viewing filter descriptions 110](#page-109-0) [QoS Filter Limiting configuration using NNCLI 111](#page-110-0) [Displaying QoS Filter Limiting using NNCLI 111](#page-110-0) [Disabling QoS Filter Limiting 111](#page-110-0) [Enabling QoS Filter Limiting 112](#page-111-0) [Restoring QoS Filter Limiting to default 112](#page-111-0) [Configuring QoS for the Nortel SNA solution 112](#page-111-0) [Configuring QoS for SNA filters 113](#page-112-0) [Deleting a classifier, classifier block, or an entire filter set 116](#page-115-0) [Viewing filter descriptions 116](#page-115-0) [Configuring User Based Policies 117](#page-116-0) [Procedure steps 117](#page-116-0) [Variable definitions 117](#page-116-0) [Job aid: Using qos ubp commands 119](#page-118-0)

[Deleting a classifier, classifier block, or an entire filter set 120](#page-119-0) [Viewing filter descriptions 120](#page-119-0) [Maintaining the QoS Agent 121](#page-120-0) [Removing all QoS configurations 121](#page-120-0) [Resetting QoS to factory default state 121](#page-120-0) [Configuring QOS NT mode 121](#page-120-0) [Configuring QoS UBP support 122](#page-121-0) [Configuring QoS statistics tracking type 123](#page-122-0) [Configuring NVRAM delay 123](#page-122-0) [Resetting NVRAM delay to default 124](#page-123-0) [Resetting the QoS agent 124](#page-123-0) [Configuring DoS Attack Prevention Package 124](#page-123-0) [Enabling DAPP 124](#page-123-0) [Configuring DAPP status tracking 125](#page-124-0) [Configuring DAPP minimum TCP header size 125](#page-124-0) [Configuring DAPP maximum IPv4 ICMP length 125](#page-124-0) [Configuring DAPP maximum IPv6 ICMP length 126](#page-125-0) [Configuring Automatic QoS 126](#page-125-0) [Enabling Automatic QoS 126](#page-125-0) [Disabling Automatic QoS 127](#page-126-0)

### **[Configuring Quality of Service \(QoS\) using Enterprise Device](#page-128-0) [Manager 129](#page-128-0)**

[QoS Devices dialog box 129](#page-128-0) [Viewing the Interface Queue 130](#page-129-0) [Viewing Interface Groups 131](#page-130-0) [Viewing Interface ID Assignments 135](#page-134-0) [Viewing Priority Q Assign 136](#page-135-0) [Viewing Priority Mapping 138](#page-137-0) [Viewing DSCP mapping 138](#page-137-0) [Viewing Meter Capability 141](#page-140-0) [Viewing Shaper Capability 143](#page-142-0) [QoS Rules dialog box 144](#page-143-0) [Viewing the IP Classifier Element tab 145](#page-144-0) [Viewing the L2 Classifier Element 147](#page-146-0) [Viewing System Clfr Elements 150](#page-149-0) [Viewing Classifiers 155](#page-154-0) [Viewing the Classifier Block 160](#page-159-0) [QoS dialog box 164](#page-163-0) [Viewing Actions 164](#page-163-0) [Viewing Interface Action Ext 167](#page-166-0) [Viewing the Meters 169](#page-168-0) [Viewing Policies 171](#page-170-0) [Viewing the Interface Shaper 176](#page-175-0)

[Interface queue shaper configuration 178](#page-177-0) [Interface Apps configuration 181](#page-180-0) [Viewing User Based Policies 185](#page-184-0) [QoS Agent dialog box 186](#page-185-0) [Viewing the QoS Configuration 187](#page-186-0) [Viewing Policy Class Support 193](#page-192-0) [Viewing Policy Device Identifications 194](#page-193-0) [Resource Allocation \(ERS5XXX\) Configuration 195](#page-194-0) [QoS Filter Limiting configuration using Enterprise Device Manager 197](#page-196-0) [Displaying QoS Filter Limiting using EDM 197](#page-196-0) [Disabling QoS Filter Limiting using EDM 197](#page-196-0) [Enabling QoS Filter Limiting using EDM 198](#page-197-0) [QoS NSNA/UBP/Traffic Profile dialog box 198](#page-197-0) [Viewing Classifiers 199](#page-198-0) [Viewing traffic profile sets 204](#page-203-0)

## <span id="page-8-0"></span>**New in this Release**

The following sections detail what's new in *Nortel Ethernet Routing Switch 5000 Configuration — Quality of Service* (NN47200-504) for Release 6.2.

- "Features" (page 9)
- ["Other changes" \(page 11\)](#page-10-0)

### **Features**

See the following sections for information about feature changes:

- "Enhanced Quality of Service engine" (page 9)
- "Filter Limiting" (page 9)
- ["Automatic QoS and ADAC interoperability" \(page 10\)](#page-9-0)
- ["Automatic QoS 802.1AB Media Endpoint Device interoperability"](#page-9-0) [\(page 10\)](#page-9-0)
- ["QoS Egress Queue Shaping" \(page 10\)](#page-9-0)
- ["QoS DSCP Mutation" \(page 10\)](#page-9-0)

#### **Enhanced Quality of Service engine**

The produce uses an enhanced Quality of Service (QoS) engine to provide more efficient resource use.

### **Filter Limiting**

Enabled by default, Filter Limiting limits the maximum number of user-defined protocol VLANs to 7 . When you disable Filter Limiting, you can create a maximum of 16 user-defined protocol VLANs. The ERS 5510 switch supports a maximum of 7 user-defined protocol VLANs and cannot join a stack if you disable Filter Limiting.

### <span id="page-9-0"></span>**Automatic QoS and ADAC interoperability**

Automatic QoS and, Autodetection and Autoconfiguration (ADAC) interoperability enhances automatic QoS implementation on the switch so you can use Automatic QoS and ADAC simultaneously. With Release 6.2 you can enable ADAC and configure Automatic QoS on the port so that ADAC can use the Automatic QoS DiffServe Code Point (DSCP) markings.

### **Automatic QoS 802.1AB Media Endpoint Device interoperability**

Automatic QoS 802.1AB Media Endpoint Device (MED) interoperability enhances automatic QoS implementation on the switch so you can use QoS and 802.1AB MED simultaneously. With the enhancement, if you configure 802.1AB MED, the switch publishes the private Automatic QoS DSCP value to the end device rather than the default value defined by the network policy.

### **QoS Egress Queue Shaping**

You can use QoS Egress Queue Shaping to configure egress shaping on a port by port and queue by queue basis.Both port-based shaping and per-port per-egress queue shaping are supported in this release. The enhancement allows the traffic flow to be shaped at a CoS level and you can implement the egress queue shaping to provide control on a per queue by queue basis. For more information, see:

- ["Egress queue shaping" \(page 22\)](#page-21-0)
- ["Configuring a QoS interface queue shaper" \(page 97\)](#page-96-0)
- ["Interface queue shaper configuration" \(page 178\)](#page-177-0)

### **QoS DSCP Mutation**

QoS DSCP mutation extends Quality of Service trusted interface support by using the mapping tables, rather than filters, to permit the recolor of DSCP values on egress. The enhancement adds an egress DSCP value the DSCP-to-COS mapping table; the switch uses the egress DSCP value to set the Class of Service (COS) and recolor the DSCP value on egress. In the current QoS implementation of Trusted interface class, the IPv4 traffic received on trusted interfaces is remarked at the layer 2 level, that is, the 802.1p user priority value is updated based on the DSCP value in the packet at ingress and the installed DSCP-to-CoS mapping data. The remarked CoS value is used for queuing at egress and possibly for downstream packet processing in a tagged VLAN environment. In some cases, you may need to remark the packet DSCP value at egress as well based on the incoming DSCP value. This DSCP mutation operation can be used by defining individual filters to match and remark targeted DSCP values. The DSCP-to-COS Mapping Table can be easily extended to specify DSCP mutation values and to apply these automatically on Trusted interfaces.

<span id="page-10-0"></span>For more information, see:

- ["QoS DSCP mutation" \(page 39\)](#page-38-0)
- ["Configuring egress mapping using the NNCLI" \(page 100\)](#page-99-0)
- ["Resetting egress mapping values using the NNCLI" \(page 100\)](#page-99-0)
- ["Displaying QoS Parameters" \(page 55\)](#page-54-0)
- ["Viewing DSCP mapping" \(page 138\)](#page-137-0)

### **QoS lossless buffering mode for data center applications**

QoS lossless buffering mode is critical in data center applications, where reliable data transfer is more important than enhanced throughput. With lossless buffering mode, when a port receives volumes of traffic greater than port bandwidth, the port sends flow control (pause) frames to the sender. QoS lossless buffering is applicable for ERS 5600 series switches only.

### **Other changes**

See the following sections for information about changes that are not feature-related:

### **Enterprise Device Manager**

Enterprise Device Manager (EDM) replaces both the Java-based Device Manager and Web-based management user interfaces. EDM is an embedded element management and configuration application for Ethernet Routing Switch 5000 Series switches. EDM provides a Web-based graphical user interface through a standard web browser for the convenience of full configuration and management on the switch, and retains the look and feel of Device Manager. For more information, see:

• ["Configuring Quality of Service \(QoS\) using Enterprise Device](#page-128-0) [Manager" \(page 129\)](#page-128-0)

### **Multiple Port Configuration**

Among the many functions available in EDM, you can configure port-specific features for a single port, a group of ports, or all ports. Multiple Port Configuration appears as a pane in the work area wherever this function is available. By default the pane appears and you can close and open it with a click of the task bar. For more information about EDM, see *Ethernet Routing Switch 5000 Series Fundamentals* (NN47200-104).

### **12** New in this Release

## <span id="page-12-0"></span>**Introduction**

This document provides information you need to configure Quality of Service (QoS) for the Ethernet Routing Switch 5000 Series.

### **NNCLI command modes**

NNCLI provides the following command modes:

- User EXEC
- Privileged EXEC
- Global Configuration
- Interface Configuration
- Router Configuration

Mode access is determined by access permission levels and password protection.

If no password is set, you can enter NNCLI in User EXEC mode and use the **enable** command to move to the next level (Privileged EXEC mode). However, if you have read-only access, you cannot progress beyond User EXEC mode, the default mode. If you have read-write access you can progress from the default mode through all of the available modes.

With sufficient permission, you can use the rules in the following table to move between the command modes.

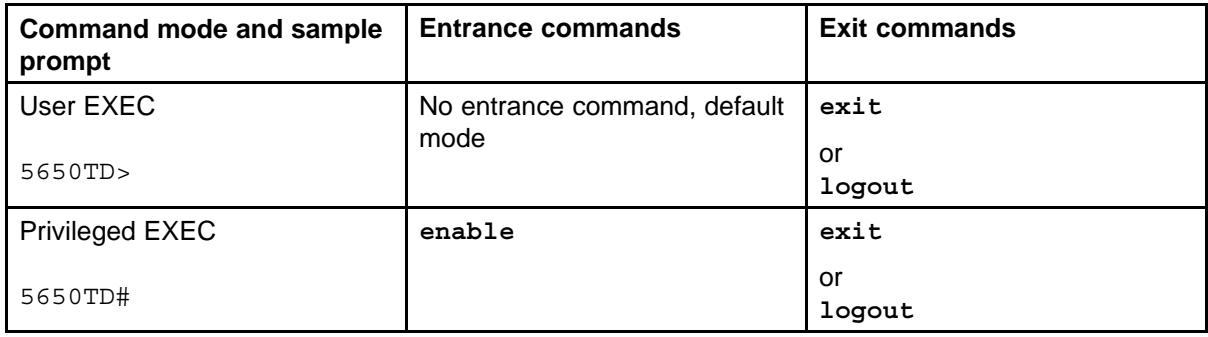

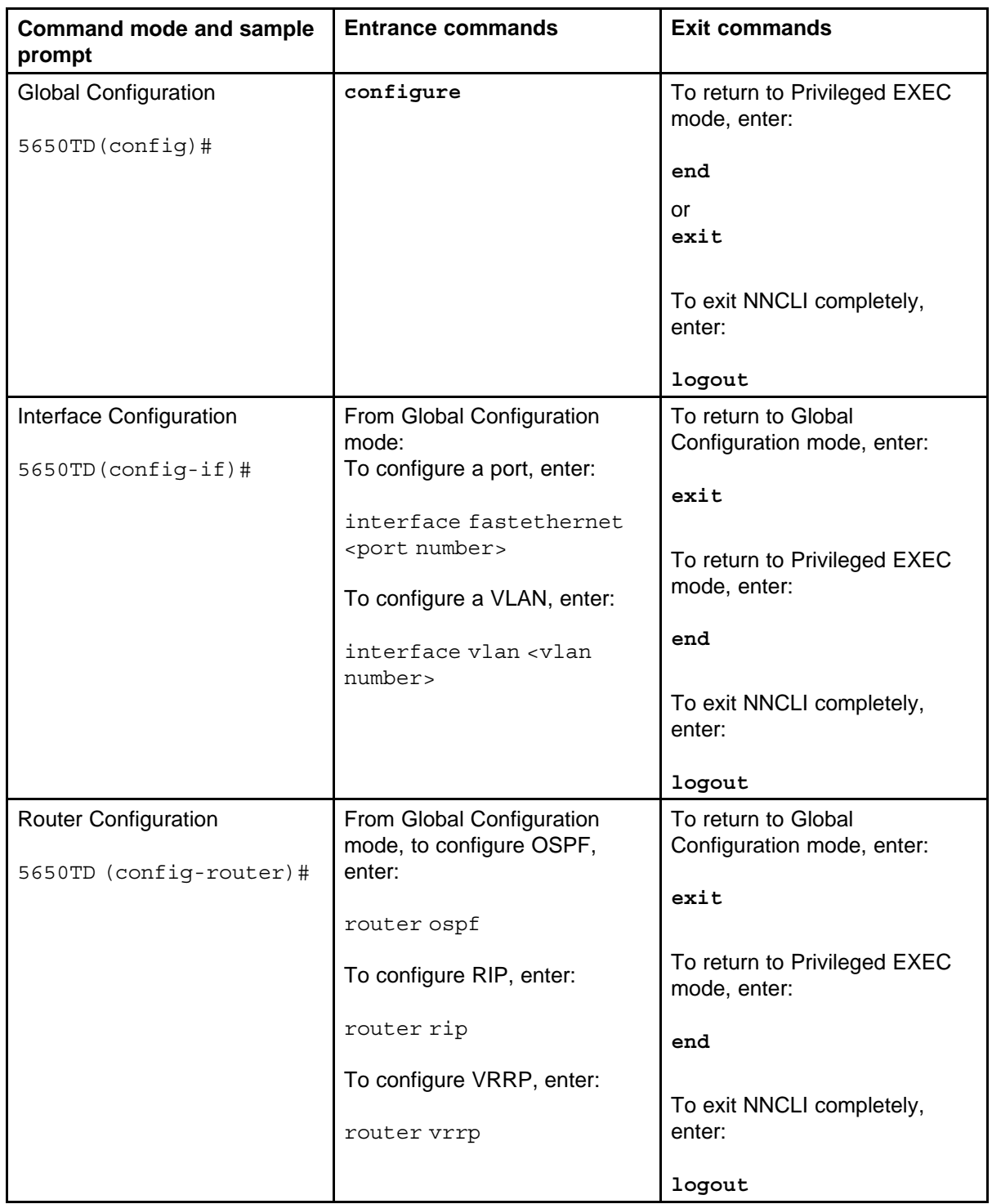

See *Nortel Ethernet Routing Switch 5000 Series Fundamentals* NN47200-104

### **Navigation**

This document contains the following chapters:

- ["Policy-Enabled Network Fundamentals" \(page 17\)](#page-16-0)
- ["Configuring Quality of Service \(QoS\) with the NNCLI" \(page 55\)](#page-54-0)
- ["Configuring Quality of Service \(QoS\) using Enterprise Device](#page-128-0) [Manager" \(page 129\)](#page-128-0)

## <span id="page-16-0"></span>**Policy-Enabled Network Fundamentals**

This chapter provides an overview of the Differentiated Services (DiffServ) Quality of Service (QoS) network architecture. The Nortel Ethernet Routing Switch 5000 Series provides Nortel Networks Command Line Interface (NNCLI), SNMP, and the Enterprise Device Manager (DM) to configure QoS.

### **Summary**

Policy-enabled networks allow system administrators to prioritize the network traffic, thereby providing better service for selected applications. Using Quality of Service (QoS) , the system administrators can establish service level agreements (SLA) with customers of the network.

In general, QoS helps with two network problems: bandwidth and time-sensitivity. QoS can help you allocate bandwidth to critical applications, and you can limit bandwidth for less critical applications. Applications, such as video and voice, must have a certain amount of bandwidth to work correctly; using QoS, you can provide that bandwidth, when necessary. Also, a high priority can be placed on applications that are sensitive to timing or cannot tolerate delay by assigning that traffic to a high-priority queue.

Nortel Networks uses DiffServ to provide QoS functionality. A DiffServ architecture enables service discrimination of traffic flows by offering network resources to higher classes at the expense of lower classes of service. This architecture allows you to prioritize or to aggregate flows and provides Quality of Service (QoS) that is scalable.

Briefly, with DiffServ, policies can be used to identify traffic to forward or drop, meter, re-mark, and assign to certain interfaces. The system marks the DiffServ (DS) field of IP packets to define how the packet is treated as it moves through the network. Flow prioritization is facilitated by identifying, metering, and re-marking. A number of policies can be specified and each policy can match one or many flows—supporting complex classification scenarios.

### <span id="page-17-0"></span>**Port-based and Role-based QoS Policies**

The Ethernet Routing Switch 5000 Series supports both port-based and role-based Quality of Service policies. In a port-based Quality of Service environment, policies are applied directly to individual ports. In a role-based Quality of Service environment, individual ports are first assigned to a role and that role is assigned a policy.

A port-based QoS environment allows for the more direct application of Quality of Service policies and eliminates the need to group ports together when assigning policies.

Port-based and role-based policies can be applied to same port; however the switch administrator is responsible for the proper division of resources across the individual policies.

### **QoS overview**

Differentiated services (DiffServ) is a Quality of Service (QoS) network architecture that offers varied levels of service for different types of data traffic. DiffServ designates a specific level of performance on a packet-by-packet basis, instead of using the best-effort model for data delivery. Preferential treatment (prioritization) can be given to applications that require high performance and reliable service, such as voice and video over IP.

To differentiate between traffic flows, the DiffServ (DS) field, as defined in RFCs 2474 and 2475, is marked. The DS field in the IP header is an octet, and the first six bits, called the DS codepoint (DSCP), are used in the DiffServ architecture. The DSCP marking dictates the forwarding treatment given to the packet at each hop. This marking occurs at the edge of the DiffServ domain, and is based on the policy or filter for the particular microflow or an aggregate flow. The QoS system also can interact with 802.1p and Layer 2 QoS.

Within the DiffServ network, the marked packets are placed in a queue according to their marking, which in turn determines the per-hop behavior (PHB) of that packet. For example, if a video stream is marked so that it receives the highest priority, then it is placed in a high-priority queue. As those packets traverse the DiffServ network, the video stream is forwarded before any other packets.

To ensure that the traffic stream conforms to the bandwidth assigned, policing within the network is necessary.

### <span id="page-18-0"></span>**DiffServ Concepts**

DiffServ is described in IETF RFCs 2474 and 2475. This architecture is flexible and allows for either end-to-end QoS or intradomain QoS by implementing complex classification and mapping functions at the network boundary or access points. Within a DiffServ domain, the packet treatment is regulated by this classification and mapping.

The DiffServ basic elements are implemented within the network and include:

- Packet classification functions
- A small set of per-hop forwarding behaviors
- Traffic metering and marking

Traffic is classified as it enters the DS network, and is then assigned the appropriate PHB based on that classification. Within the IP packet, the 6 bits in the DSCP are marked to identify how the packet is treated at each subsequent network node.

DiffServ assumes the existence of a Service Level Agreement (SLA). The SLA defines the profile for the aggregate traffic flowing from one network to the other, based on policy criteria. In a given traffic direction, the traffic is expected to be metered at the ingress point of the downstream network.

As the traffic moves within the DiffServ network, policies ensure that traffic, marked by the different DSCPs, is treated according to that marking.

### **QoS components**

The Nortel Ethernet Routing Switch 5000 Series supports the following Nortel Networks QoS classes:

- Critical and Network classes have the highest priority over all other traffic.
- Premium class is an end-to-end service functioning similarly to a virtual leased line. Traffic in this service class is normally guaranteed an agreed-upon peak bandwidth. Traffic requiring this service must be shaped at the network boundary in order to undergo a negligible delay and delay variance. This service class is suitable for real-time applications, such as video and voice over IP. The recommended PHB for this service is the Expedited Forwarding (EF) PHB.
- Platinum, Gold, Silver, and Bronze classes use the Assured Forwarding (AF) PHB. These classes are used for real-time, delay-tolerant traffic and non-real-time, mission-critical traffic.
- Standard class is the best-effort IP service with an additional, optional use of traffic classification that is used at the network boundary to

request a better effort treatment for packets that are in-profile (packets that do not break the service agreements between the user and the service provider).

Table 1 "Service Classes" (page 20) describes the service classes and their required treatment.

| <b>Traffic</b><br>category                                      | <b>Service</b><br>class | <b>Application type</b>                                                                                             | <b>Required treatment</b>                                                                                                    |  |
|-----------------------------------------------------------------|-------------------------|----------------------------------------------------------------------------------------------------|----------------------------------------------------------------------------------------------------|--|
| Critical<br>network<br>control                                  | Critical                | Critical network control<br>traffic                                                                                 | Highest priority over all<br>other traffic. Guaranteed<br>minimum bandwidth.                                                                                                    |  |
| Standard<br>network<br>control                                  | <b>Network</b>          | Standard network<br>control traffic                                                                                 | Priority over user traffic.<br>Guaranteed minimum<br>bandwidth.                                                                                                    |  |
| Real time,<br>delay intol<br>erant, fixed<br>bandwidth          | Premium                 | Interhuman communicati<br>ons requiring interaction<br>(such as VoIP).                                              | Absolute bounded priority<br>over user traffic. No<br>packet loss for in-profile<br>traffic. Virtual leased line<br>with lowest amount of<br>latency. Provisioned for<br>peak rate. |  |
| Real time,<br>delay tole<br>rant, low<br>variable<br>bandwidth  | Platinum                | Interhuman communicati<br>ons requiring interaction<br>with additional minimal<br>delay (such as low-cost<br>VoIP). | Higher-priority scheduling<br>providing guaranteed<br>minimum provisioned<br>bandwidth. Competes for<br>additional bandwidth.                                                       |  |
| Real time,<br>delay tole<br>rant, high<br>variable<br>bandwidth | Gold                    | Single human<br>communication with no<br>interaction (such as web<br>site streaming video).                         | High-priority scheduling<br>providing guaranteed<br>minimum provisioned<br>bandwidth. Competes for<br>additional bandwidth.                                                         |  |
| Non-real<br>time, missi<br>on critical,<br>interactive          | Silver                  | <b>Transaction processing</b><br>(such as Telnet, web<br>browsing).                                                 | Medium priority<br>scheduling providing<br>guaranteed minimum<br>provisioned bandwidth.<br>Competes for additional<br>bandwidth.                                                    |  |

**Table 1 Service Classes**

<span id="page-20-0"></span>**Table 1 Service Classes (cont'd.)**

| <b>Traffic</b><br>category                                  | <b>Service</b><br>class | <b>Application type</b>                                                        | <b>Required treatment</b>                                                                                                    |
|-------------------------------------------------------------|-------------------------|--------------------------------------------------------------------------------|----------------------------------------------------------------------------------------------------|
| Non-real ti<br>me, mission<br>critical, non-<br>interactive | <b>Bronze</b>           | For example, e-mail,<br>FTP, SNMP.                                             | Lower-priority scheduling<br>providing guaranteed<br>minimum provisioned<br>bandwidth. Competes for<br>additional bandwidth. |
| Non-real<br>time, non-mi<br>ssion critical                  | Standard                | Bulk transfer (such as<br>large FTP transfers,<br>after-hours tape<br>backup). | Best-effort delivery. Uses<br>remaining available<br>bandwidth.                                                              |

### **Specifying interface groups**

Interface groups are used in the creation of role-based policies. Role-based policies differ from port-based policies in the fact that role-based policies group ports together to apply a common set of rules to them. Alternatively, port-based polices are used to apply rules to one port only.

Each port can belong to only one interface group. One policy references only one interface group; however, you can configure several policies to reference the same interface group.

Different interfaces in a stack may not have the same capabilities. Interfaces with different capabilities can be assigned to the same role. As a result, policies and filters with certain characteristics might not be able to reference an interface group if it contains ports that are incompatible with the policy requirements.

When you move a port to another interface group (role combination), the classification elements associated with the previous interface group are removed and the classification elements associated with the new interface group are installed on the port.

**Note:** If assigning a port that is part of a MultiLink Trunk (MLT) to an interface group, only that port joins the interface group. The other ports in the MLT do not become part of the interface group (role combination) automatically.

At factory default, ports are assigned to the default interface group (role combination), which is named allQoSPolicyIfcs. Each port is associated with the default interface group, until a port is either associated with another interface group or the port is removed from all interface groups. Ports that are not associated with any interface group are disabled for

<span id="page-21-0"></span>QoS; they remain disabled across reboots until that port is assigned to an interface group or the switch is reset to factory defaults (when it is reassigned to allQosPolicyIfcs). Beginning in Release 6.0, QoS-disabled interfaces are associated with reserved role \$qosDisabledIfcs.

*Note 1:* All ports must be removed from an interface group before it is deleted. An interface group cannot be deleted when it is referenced by a policy.

*Note 2:* When QoS is reset to defaults and resources are not available to install default untrusted policies, affected ports are QoS-disabled.

### **Interface shaping**

Interface shaping involves limiting the rate at which all traffic egressing through a specific interface is transmitted on to the network. Interface shaping ensures that the limited bandwidth resources are used efficiently by the traffic generation rate upon transmission.

Shaping on a per interface basis provides full control over bandwidth consumption on your networks. Shaping, in conjunction with ingress flow metering, is a vital component of the overall bandwidth management solution.

### **Egress queue shaping**

With egress queue shaping, you can specify the maximum and minimum egress shaping rates on an individual port and queue basis. You can configure shaping criteria for any or all egress queues associated with a switch port. The number of egress queues available for a port is determined by the QoS agent egress queue set value.

You can use QoS Egress Queue Shaping to configure egress shaping on a per queue basis without traffic interruption. Both port-based shaping and per-port per-egress queue shaping are supported.

Bandwidth allocation for queues is done according to Strict Priority and WRR algorithms. When minimum rate shaping is configured, the system first tries to satisfy the minimum rate requests for all queues. The remaining bandwidth is allocated according to the specified queue set servicing algorithms (Strict Priority and WRR) taking into account any maximum rate shaping configuration for each queue.

An interface shaper and individual queue shapers can be applied to the same egress port. In this situation, egress traffic will be impacted by the interface shaper and any queue shaping being performed as described in the preceding paragraph.

#### <span id="page-22-0"></span>**Egress queue shaping examples**

In case the sum of shape minimum rates configured (queue shapers) exceeds the line rate, the minimum shape rate is assured for queue 1 and the remaining bandwidth is distributed to rest of queues using Round Robin (equal distribution). For ERSwitch 4500 serires switches, minimum shape rate is assured for queue 1 and the remaining bandwidth is distributed to rest of queues using the WRR algorithm.

Also if queue shaper is not applied for queue 1, the rest of queues use minimum shape rates (different than 0) for queue shaper and interface shaper is applied to the same egress port with a shape rate that is lower than any from minimum queue shaper rates, the egress traffic will be limited by interface shaper and Round Robin is applied to all queues except queue 1. Queue 1 traffic will not be received in this situation. For Ethernet Routing Switch 4500 serires switches, queue 1 traffic is not received, egress traffic is limited by the interface shaper, and WRR is applied to all queues except queue 1.

### **QoS traffic profile filter sets**

A filter set is a collection of policies that are identified as a single, named unit, with each policy referencing classifier and action criteria for identifying and processing traffic.

A filter set classifier element identifies the protocol fields and field content used for traffic identification. You can assign a unique identifier, or name, to a filter set classifier element, and all classifier elements that comprise a filter set share the same name.

Filter set classifier elements can be combined into a block when resources are limited. A single filter set (non-block) classifier element consumes one precedence level. Any number of filter set classifier elements combined in a block still only consumes one precedence level. Therefore, combining compatible filter set classifier elements into blocks can positively impact resource usage.

Policies within a set are applied to ingress traffic in a specific order. The evaluation order dictates the order in which classifier elements associated with the same filter set name are applied. Elements with a low evaluation order are applied before elements with a higher evaluation order. An evaluation order must be unique within a filter set. The evaluation order for a classifier block is determined by the lowest evaluation order of the elements that are members of the block or by indicating a block member as the "master" (the evaluation order associated with the master block member is used in this case).

<span id="page-23-0"></span>The following are some characteristics of QoS traffic profile filter set support:

- Filter set components (filters and actions) can be added or deleted while the filter set is associated with a port.
- Multiple filter sets can be applied to a port.

### **Traffic profile filter set metering**

You can use policy-based and classifier-based metering modes with traffic profile filter sets. Traffic metering can be applied to individual classifiers, blocks of classifiers and individual block members.

Policy-based metering associates a unique meter with each policy that comprises the filter set. There are two types of policy-based metering:

- uniform metering—each meter has the same characteristics derived from the filter set instance definition.
- individual metering—each meter has unique characteristics derived from the individual classifier or master block classifier member associated with the filter set policy.

Classifier-based metering associates a unique meter with each classifier for which you provide metering information. You can configure classifier-based meters for one, multiple, or all classifiers associated with a filter set. Each classifier-based meter has unique characteristics determined by classifier data. Without this classifier data, a meter is not associated with the classifier.

### **QoS Filter Limiting**

As part of your traffic control and management strategy you can use Filter Limiting to control the maximum number of user-defined protocol VLANs available on the switch.

Enabled by default, Filter Limiting allows you to create up to 7 user-defined protocol VLANs.

If you disable Filter Limiting, you can create up to 16 user-defined protocol VLANs. However, the system generates error messages if you disable Filter Limiting in the presence of an ERS 5510 switch. For example, if you disable Filter Limiting on a stack containing ERS 5510 members the stack loses those members. If you disable Filter Limiting on a stack containing ERS 5510 members, the stack can break after reboot because the ERS 5510 has Filter Limiting enabled and the non-5510 members have Filter Limiting disabled. To restore the stack in this scenario you must enable Filter Limiting and reboot the stack.

#### <span id="page-24-0"></span>**ATTENTION**

The ERS 5510 switch supports a maximum of 7 user-defined protocol VLANs. If you use an ERS 5510 as a standalone switch, or as a unit in a stack, you must enable Filter Limiting.

If you save an ASCII configuration that has Filter Limiting disabled and contains more than 7 user-defined protocol VLANs, when you apply the configuration to a switch or stack that has Filter Limiting enabled, only the first 7 user-defined protocol VLANs are configured. If you are using NNCLI, the system displays error messages and the ASCII configuration file processing continues. If you are using EDM, the first error halts the ASCII file process. To prevent the Filter Limiting errors, check the Filter Limiting setting in the ASCII file to ensure that Filter Limiting is set correctly for your switch. Then boot the switch and load the ASCII file from either NNCLI or EDM.

If ERS 5510 switches are present as non-base units in a stack, you can disable Filter Limiting but the system displays warning messages and the stack breaks after you reboot it.

Following are examples of Filter Limiting error messages:

- WARNING: 5510s in stack will not join stack after reboot
- WARNING: Resetting the stack will no longer allow a stack to be formed
- WARNING: Base unit may not be reachable in standalone mode

### **The Nortel SNA solution**

The Ethernet Routing Switch 5000 Series can be configured as a network access device for the Nortel SNA solution.

Nortel SNA is a protective framework to completely secure the network from endpoint vulnerability. The Nortel SNA solution addresses endpoint security and enforces policy compliance. Nortel SNA delivers endpoint security by enabling only trusted, role-based access privileges premised on the security level of the device, user identity, and session context. Nortel SNA enforces policy compliance, such as for Sarbanes-Oxley and COBIT, ensuring that the required antivirus applications or software patches are installed before users are granted network access.

The Nortel SNA solution provides a policy-based, clientless approach to corporate network access. The Nortel SNA solution provides both authentication and enforcement.

For more information about Nortel SNA, see *Nortel Security Configuration manual (NN47200-501)*.

### <span id="page-25-0"></span>**User based policies**

The Ethernet Routing Switch 5000 Series can be configured to manage access with user based policies. User based policies revolve around the User Policy Table supporting multiple users per interface. User data is provided through interaction with EAP and is maintained in the User Policy Table. A user is associated with a specific interface, user role combination, user name string, and, optionally, user group string. Each user is also associated with session information. Session data is used to maintain state information for each user and includes a session identifier and a session start time. Users are also associated with a session group identifier. The same group identifier is shared by users with the same role combination and is referenced during new user installation and the subsequent EPM policy installation to identify the policy criteria to be applied. This session data is controlled by the QoS Agent.

The introduction of user-specific roles and policy data complements the legacy interface role combinations by supporting the concept of "default" or "corporate" roles and policies, as well as user-specific roles and policies.

### **Rules**

Packet classifiers identify packets according to a particular content in the packet header, such as the source address, destination address, source port number, destination port number, and other data. Packet classifiers identify flows for additional processing.

Three types of classifier elements can be used to construct a classifier:

- Layer 2 (L2) classifier elements
- IP classifier elements
- System classifier

### **Classifier definition**

A classifier is made up of one or more classifier elements. The classifier elements dictate the classification criteria of the classifiers. Only one element of each type, IP or L2 or System Classifier Element, can be used to construct a classifier.

The system automatically creates some classifiers on trusted and untrusted ports. Additional classifiers are user-created.

<span id="page-26-0"></span>Classifiers are not created to support trusted processing on the 5600 Series platform. A hardware based DSCP table is used for this purpose. Classifier block elements now include a precedence value to facilitate evaluation ordering on 5600 Series platforms.

### **IP classifier elements**

The Nortel Ethernet Routing Switch 5000 Series classifies packets based on the following parameters in the IP header:

- IPv4/IPv6 address type
- IPv6 flow identifier
- IPv4/IPv6 source address/mask
- IPv4/IPv6 destination address/mask
- IPv4 protocol type/IPv6 next-header
- IPv4/IPv6 DSCP value
- IPv4/IPv6 Layer 4 source port number with TCP/UDP (range of)
- IPv4/IPv6 Layer 4 destination port number with TCP/UDP (range of)
- IP flags
- TCP control flags
- IPv4 options

#### **Layer 2 classifier elements**

The Nortel Ethernet Routing Switch 5000 Series classifies packets based on the following parameters in the Layer 2 header:

- Source MAC address/mask
- Destination MAC address/mask
- VLAN ID number (range of)
- VLAN tag
- EtherType
- IEEE 802.1p user priority values
- Packet Type
- VLAN ID

*Note:* Layer 2 classifier elements with an Ethernet Type of 0x0800 are treated as an IPv4 classifier, and those with an Ethernet Type of 0x86DD are treated as an IPv6 classifier.

### <span id="page-27-0"></span>**System classifier elements**

The system classifier element supports traffic identification based on the Layer 2 destination MAC address type.

System classifier elements support pattern matching, also referred to as offset filtering. Offset filtering identifies fields within protocol headers, or portions thereof, on which to identify traffic for additional QoS processing. This eliminates the limitations that arise by supporting only certain protocol header fields, such as IP source address, IP protocol field, and VLAN ID for flow classification.

Fully customized classifiers can be created to match non-IP-based traffic, as well as to identify IP-based traffic using non-typical fields in Layers 2, 3, 4, and beyond.

*Note:* The 5500 Series switch supports matching 32 bytes from the first 80 bytes of a packet. The 5600 Series switch supports matching 16 bytes from the first 128 bytes of a packet.

### **Classifiers and classifier blocks**

Classifier elements can be combined into classifiers, and grouped into classifier blocks. Classifiers are created by referencing an L2 classifier element, a system classifier element, an IP classifier element, or one of each type.

Each classifier can have a maximum of a single IP classifier element, plus a single L2 classifier element. More than one IP classifier element, or more than one L2 classifier element, cannot be put into one classifier. A classifier can contain one IP classifier element and one L2 classifier element, or one classifier element of each type, but no more. That is, the classifier can have one (and only one) of either:

- one L2 classifier element
- one IP classifier element
- one system classifier element
- one L2 classifier element, one IP classifier element

Classifiers can be combined into classifier blocks. Each classifier block has one or more classifiers.

As classifier blocks are planned, keep in mind that only a single IP classifier element, a single L2 classifier element, and a simple system classifier element can appear in each classifier. For example, to group five

IP classifier elements create five separate classifiers, each with a unique IP classifier element, and then create a classifier block referencing those five classifiers.

*Note:* Using blocks to combine compatible classifiers uses less resources at the policy level.

On the 5500 Series switch all classifiers that are part of a single classifier block (that is, with the same block number) must each filter on identically the same parameters at the packet level. This includes the same mask, range bitmask, and VLAN tag type. Block membership on the 5600 Series only requires that all members match protocol fields from the same limited set. If this criterion is not met, an error message is generated when an attempt to create the classifier block, or to add a new member to an existing block, is made. Also, if one of the classifier elements in a classifier block has associated actions or meters, then all classifier elements of that classifier block must also have associated actions or meters. On the 5500 Series switch blocks are unordered and evaluated as if simultaneously.

On the 5600 Series switch, a new attribute, **eval-order**, has been added to supply the ability to specify the block evaluation order.

A classifier or classifier block is associated through a policy with individual ports or interface groups. Packets received from any port that is in an interface group are classified with the same filter criteria.

Each classifier or classifier block is associated with actions that are executed when the packet matches the filter criteria in the group. The filter criteria and the associated actions, metering criteria, and ports or interface groups are referenced by a policy, which dictates the overall traffic treatment (refer to [Figure 2 "Flowchart of QoS Actions" \(page 31\)](#page-30-0) for an illustration of the traffic treatment).

Classifier elements, through individual classifiers or a classifier block, are associated with a port or interface group, action, and metering through a policy. Multiple policies can be applied to a given flow. The policy evaluation order is determined by the policy precedence. The order of precedence is from the highest precedence value to the lowest precedence (that is, a value of 8 is evaluated before a value of 7).

*Note:* Classifier blocks can be also associated with a meter or action when none of the individual classifiers that comprise that block have associated an action or meter.

[Figure 1 "Relationship of classifier elements, classifiers, and classifier](#page-29-0) [blocks" \(page 30\)](#page-29-0) displays the relationship between the classifier elements, classifiers, and classifier blocks.

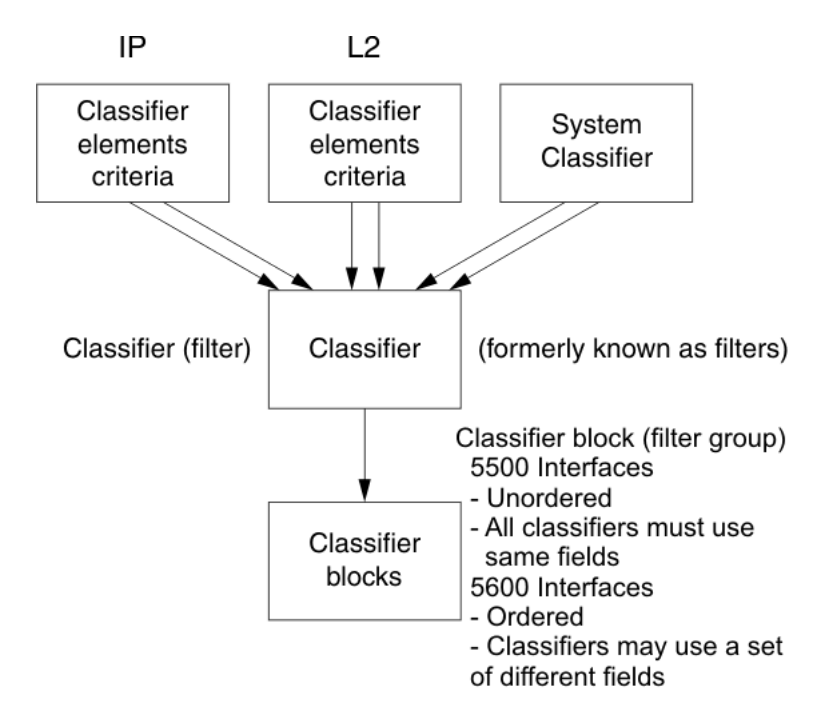

<span id="page-29-0"></span>**Figure 1 Relationship of classifier elements, classifiers, and classifier blocks**

In summary, classifiers combine different classifier elements. In the case of the 5500 Series switch, classifier blocks combine classifiers to form an unordered set of classification data. Unordered data means that all classifiers associated with a policy are applied as if simultaneously, with no precedence.

*Note:* The 5600 Series switch supports creating classifier blocks using different classifiers. Evaluation order is used to determine which classifier block is applied first when data is matched by multiple blocks.

### **Specifying actions**

[Figure 2 "Flowchart of QoS Actions" \(page 31\)](#page-30-0) summarizes how QoS matches packets with actions.

<span id="page-30-0"></span>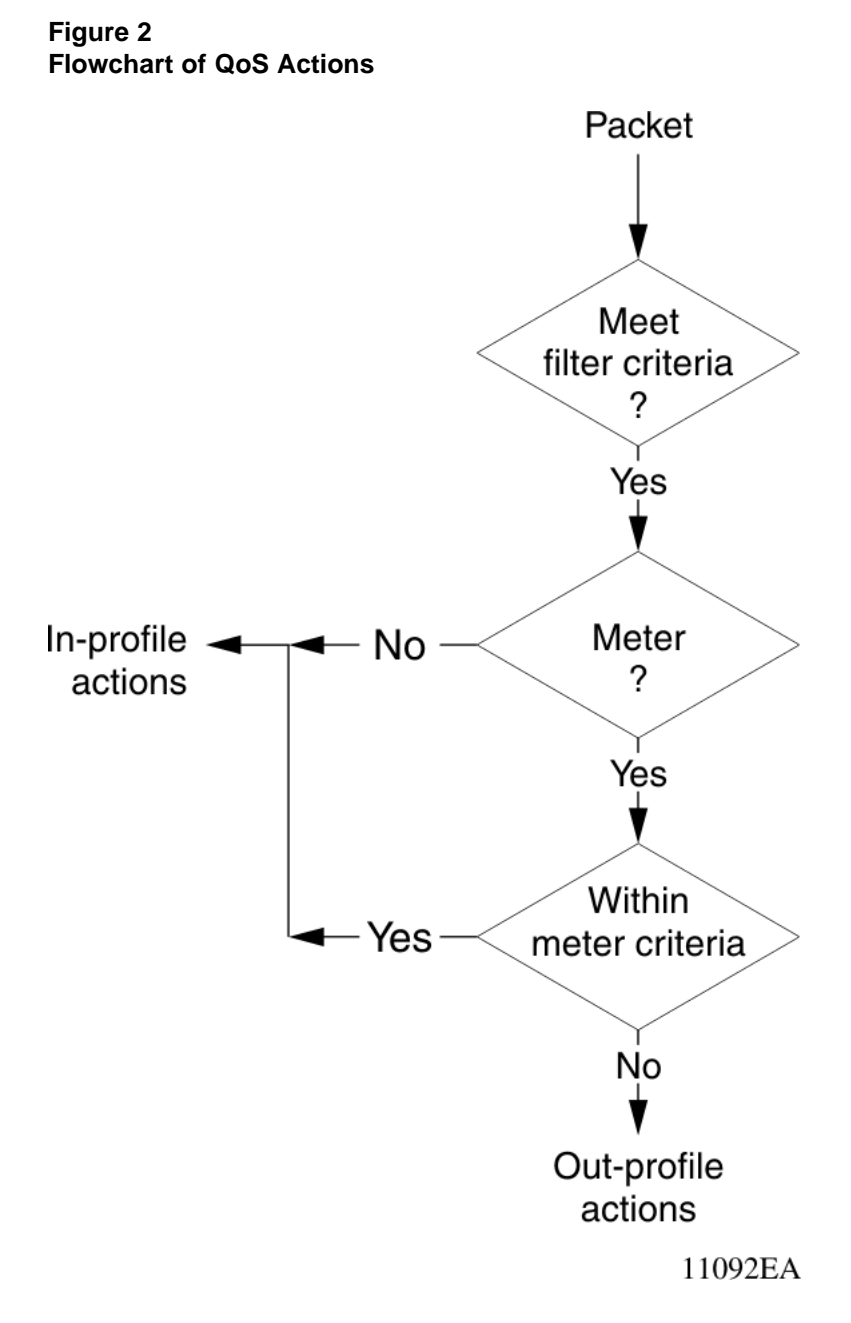

Table 2 "Summary of Allowable Actions" (page 31) shows a summary of the allowable actions for different matching criteria. This information is applicable to the 5500 Series switch only.

**Table 2 Summary of Allowable Actions**

| <b>Actions</b> | In-Profile | Out-Of-Profile | Non-Matching |
|----------------|------------|----------------|--------------|
| Drop/transmit  |            |                |              |

| <b>Actions</b>              | <b>In-Profile</b> | <b>Out-Of-Profile</b> | Non-Matching |
|-----------------------------|-------------------|-----------------------|--------------|
| Update DSCP                 |                   |                       |              |
| Update 802.1p user priority |                   |                       |              |
| Set drop precedence         |                   |                       |              |

**Table 2 Summary of Allowable Actions (cont'd.)**

*Note:* Native non-match action is not available on the 5600 Series switch. You must define an additional wild card rule to enable native non-match support for 5600 Series ports. All actions in the above table, with the exception of Non-Matching, apply to the 5600 Series switch.

The Nortel Ethernet Routing Switch 5000 Series filters collectively direct the system to initiate the following actions on a packet, depending on the configuration:

- Drop
- Re-mark the packet
	- Re-mark a new DiffServ Codepoint (DSCP)
	- Re-mark the 802.1p field
	- Assign a drop precedence

*Note:* The 802.1p user priority value, used for out-of-profile packets, is derived from the associated in-profile action to prevent reordering at egress of packets from a single flow.

Packets received on an interface are matched against all policies associated with that interface. So, potentially, any number of policies—from none to many—are applied to the packet, depending on the policies associated with the specific interface. The set of actions applied to the packet is a result of the policies associated with that interface, ranging from no actions to many actions.

For example, if one policy associated with the specific interface specifies only a value updating the DSCP value, while another policy associated with that same interface specifies only a value for updating the 802.1p user priority value, both of these actions occur. If conflicts among actions are detected—for example, if two policies on the specified interface request that the DSCP be updated, but specify different values—the value from the policy with the higher precedence is used.

The actions applied to packets include those actions defined from user-defined policies and those actions defined from system default policies. The user-defined actions always carry higher precedences than

<span id="page-32-0"></span>the system default actions. This means that, if user-defined policies do not specify actions that overlap with the actions associated with system default policies (for example, the DSCP and 802.1p update actions installed on untrusted interfaces), the default policy actions will be included in the set of actions to be applied to the identified traffic.

### **Specifying interface action extensions**

The interface action extensions add to the base set of actions.

Table 3 "Summary of allowable interface action extensions" (page 33) shows a summary of the allowable interface action extensions for different matching criteria. This information is applicable to the 5500 Series switch only.

#### **Table 3**

#### **Summary of allowable interface action extensions**

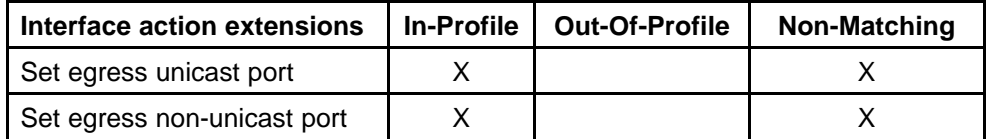

*Note 1:* Native non-match action is not available on the 5600 Series switch. You must define an additional wild card rule to enable native non-match support for 5600 Series ports. All actions in the above table, with the exception of Non-Matching, apply to the 5600 Series switch.

*Note 2:* The Nortel Ethernet Routing Switch 5600 Series does not initiate an action extension based packet type. The user should redirect all incoming traffic, regardless of packet type (both unicast and non-unicast), towards the same port using interface action extension.

The Nortel Ethernet Routing Switch 5000 Series filters collectively direct the system to initiate the following interface action extensions on a packet, depending on your configuration:

- Set egress unicast interface specifies redirection of normally switched known (with a previously learned destination address) unicast packets to a specific interface (port)
- Set egress non-unicast interface specifies redirection of normally switched non-unicast (that is, broadcast, multicast, and flooding) packets to a specific interface (port)

### **Specifying meters**

QoS metering, which operates at ingress, provides different levels of service to data streams through user-configurable parameters. A meter is used to measure the traffic stream against a traffic profile, which you create. Thus, creating meters yields In-Profile and Out-of-Profile traffic.

Different meters can be associated with different classifiers across a block of classifiers. Policies can be configured without metering, or policies can be configured with a single meter or match action that applies to all the classifiers associated with that policy. Meters and action criteria cannot be defined in both the policy definition and the individual classifier block member definition.

A policy referencing an interface group can be created with a meter that is applied to all classifiers, and a policy can be created that has unique meters applied to individual block members; however, both types cannot be in the same policy or action.

A meter applied to a policy has that metering criteria applied to each port of the interface group (role combination). In other words, the specified bandwidth is allocated on each port, not distributed across all ports.

Using meters, a Committed Rate in Kb/s (1000 bits per second in each Kb/s) can be set. All traffic within this Committed Rate is In-Profile. Additionally, a Maximum Burst Rate can be set that specifies an allowed data burst larger than the Committed Rate for a brief period. After this is set, the system offers suggestions in choosing the Duration for this burst. Combined, these parameters define the In-Profile traffic.

**Note 1:** The range for the committed rate on the 5510 model switch is 1000 to < 1023000 Kb/s. The rate is set in increments of 1000 Kb/s (1 megabit) each.

*Note 2:* The range for the committed rate on the 5520, 5530, and 5600 Series models is 64 to < 10230000 Kb/s. The rate is set in increments of 64 Kb/s each.

An example of traffic policing is limiting traffic entering a port to a specified bandwidth, such as 5000 Kb/s (Committed Rate). Instead of dropping all traffic that exceeds this threshold, a Maximum Burst Rate can be configured to exceed the threshold (Committed Rate), for a brief period of time (Duration), without being dropped.

*Note:* Burst rate and duration are used to determine burst size.

Meter definitions where the committed burst size is too small, based on the requested committed rate, are rejected. The committed burst size can be only one of the following discrete values (in bytes): 4096 (4K), 8192 (8K), 16384 (16K), 32768 (32K), 65536 (64K), 131072 (128K), 262144 (256K),

<span id="page-34-0"></span>524288 (512K), 1048576 (1024K), 2097152 (2048K), 4194304 (4096K), 8388608 (8192K), and in the case of the 5600 Series switch, 16777216 (16384K).

*Note:* On 5530-24TFD, 5520-24T/48T 10/100/1000 Mbps ports and 5600 Series ports, the minimum value and granularity for the committed rate is 64 Kbps. On the 10 Gbps ports the maximum value for the committed rate is 10230000 Kbps.

### **Trusted, untrusted, and unrestricted interfaces**

Nortel Ethernet Routing Switch 5000 Series ports are classified into three categories:

- trusted
- untrusted
- unrestricted

The classifications of trusted, untrusted, and unrestricted actually apply to groups of ports (interface groups). These three categories are also referred to as interface classes. In your network, trusted ports are usually connected to the core of the DiffServ network, and untrusted ports are typically access links that are connected to end stations. Unrestricted ports can be either access links or connected to the core network.

At factory default, all ports are considered untrusted. However, for those interface groups created, the default is unrestricted.

Because a port can belong to only one interface group, a port is classified as trusted, untrusted, or unrestricted. These types are also referred to as interface classes.

Trusted and untrusted ports are automatically associated with policies that initiate default traffic processing. This default processing occurs if:

• no actions are initiated based on user-defined policy criteria that matches the traffic.

OR

• the actions associated with the user-defined policy do not conflict with the default processing actions.

The default processing of trusted and untrusted interfaces is as follows:

• Trusted interfaces — IPv4 traffic received on trusted interfaces is re-marked at the layer 2 level, that is, the 802.1p user priority value is updated based on the DSCP value in the packet at ingress and the installed DSCP-to-CoS mapping data. The DSCP value is not

updated. On the 5500 Series switch, remapping occurs, by default, only for standardized DSCP values (for example, EF, AFXX) and any proprietary Nortel values. On the 5600 Series switch, remapping occurs for all DSCP values. The DSCP values that are remapped are associated with a zero 802.1p user priority value in the DSCP-to-COS Mapping Table. The 5600 Series switch uses a hardware based DSCP table to support Trusted processing. No policies or filters are consumed by the 5600 Series.

- Untrusted interfaces IPv4 traffic received on untrusted interfaces is re-marked at the layer 3 level—that is, the DSCP value is updated. The new DSCP value is determined differently depending on whether the packet is untagged or tagged:
	- Untagged frames

The DSCP value is derived using the default port priority of the interface receiving the ingressing packet. This default port priority is used to perform a lookup in the installed CoS-to-DSCP mapping table.

The 802.1p user priority value is unchanged—that is, the default port priority determines this value.

(Thus, the DSCP value on untagged frames on untrusted interfaces is updated using the default port priority of the ingress interface; the user sets the default port priority).

— Tagged frames

The DSCP value is re-marked to indicate best-effort treatment is all that is required for this traffic.

The 802.1p user priority value is updated based on the DSCP-to-CoS mapping data associated with the best effort DSCP, which is 0.

#### [Table 4 "Default QoS fields by class of interface—IPv4 only" \(page](#page-36-0)

[37\)](#page-36-0) shows the default guidelines the switch uses to re-mark various fields of IPv4 traffic (and layer 2 traffic matching IPv4) based on the class of the interface. These actions occur if the user does not intervene at all; they are the default actions of the switch.
| Type of<br>filter                                                                            | <b>Action</b>   | <b>Trusted</b>                                                      | <b>Untrusted</b>                                                                                         | <b>Unrestrict</b><br>ed |
|----------------------------------------------------------------------------------------------|-----------------|---------------------------------------------------------------------|----------------------------------------------------------------------------------------------------|-------------------------|
| IP <sub>v</sub> 4 filter<br>criteria<br>or Layer<br>2 filter<br>criteria<br>matching<br>IPv4 | <b>DSCP</b>     | Does not<br>change                                                  | Tagged-Updates to 0<br>(Standard)<br>Untagged—Updates<br>using mapping table and<br>port's default value | Does not<br>change      |
|                                                                                              | IEEE.<br>802.1p | <b>Updates</b><br>based on<br><b>DSCP</b><br>mapping<br>table value | Tagged-Dependent on<br>DCSP-to-COS setting.<br>Untagged-Priority is<br>unchanged.                        | Does not<br>change      |

**Table 4 Default QoS fields by class of interface—IPv4 only**

*Note:* The default for layer 2 non-IP traffic is to pass the traffic through all interfaces classes with the QoS values for 802.1p and drop precedence unchanged.

The Nortel Ethernet Routing Switch 5000 Series does not trust the DSCP of IPv4 traffic received from an untrusted port, however, it does trust the DSCP of IPv4 traffic received from a trusted port.

By default, L2 non-IP traffic received on either a trusted port or an untrusted port traverses the switch with no change.

IPv4 traffic, received on a trusted port, has the 802.1p user priority value re-marked and the drop precedence set, based on the DSCP in the received IP packet.

If an IPv4 packet is received from a trusted port, and either it does not match any of the classifier elements installed by the user on this port or it does match a classifier element but may be dropped, the 5500 Series switch uses default system classifiers to change the packet IEEE 802.1p and drop precedence based on the DSCP of the packet. The 5600 Series switch uses a hardware based DSCP table for this purpose.

If an IPv4 packet is received from an untrusted port and it does not match any one of the classifier elements installed by the user on the port, the Nortel Ethernet Routing Switch 5000 Series uses default system classifiers to change the packet DSCP, IEEE 802.1p priority, and drop precedence as follows:

- If the packet is tagged, the 802.1p user priority value is derived from the DSCP-to-CoS mapping table using the best effort DSCP, which is 0.
- If an IPv4 packet is untagged, the Nortel Ethernet Routing Switch 5000 Series uses the default classifier to change the DSCP based on the default IEEE 802.1p priority of the ingress untrusted port to index into the CoS-to-DSCP mapping table to determine the DSCP value.

Table 5 "Default mapping of DSCP to QoS class and IEEE 802.1p" (page 38) describes the default DSCP, QoS class, IEEE 802.1p, and egress queue assignment for packets in each traffic class.

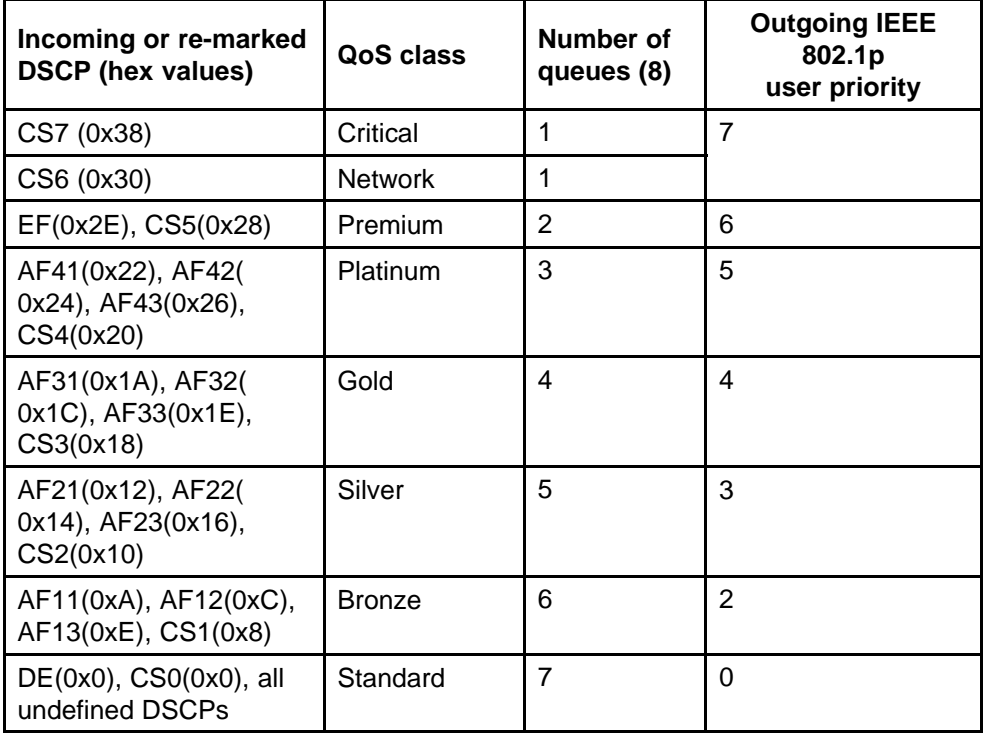

#### **Table 5 Default mapping of DSCP to QoS class and IEEE 802.1p**

As displayed in Table 5 "Default mapping of DSCP to QoS class and IEEE 802.1p" (page 38), the traffic service class determines the IEEE 802.1p priority that determines the egress queue of the traffic. Non-IP traffic can be in the same IP service class if the non-IP packets are assigned the same IEEE 802.1p priority.

*Note:* Default policies for trusted interfaces are not used on the 5600 Series switch. This task is addressed by the hardware.

#### **QoS DSCP mutation**

QoS DSCP mutation supports the remarking of DSCP values in conjunction with trusted interface processing. QoS trusted interface support is extended by adding an egress DSCP value to the DSCP-to-COS mapping table. This egress DSCP value is used to remark the trusted traffic. If the egress DSCP value is the same as the ingress DSCP value only the Class of Service (COS) is updated.

In conjunction with the QoS DSCP mutation support, you can install filters targeting all DSCP values on ERS 5000 series switches as part of the trusted support (hardware mapping tables are used for this purpose on ERS 5600 switches). Previously, filters targeting only standard DSCP values were installed on ERS 5000 series switches in support of trusted processing. Partial or full trusted support can be selected through the QoS Agent configuration mechanism.

With partial mode, trusted DSCP values are mapped to specific CoS from the egress map using only non 0 DSCP-to-CoS values, and the rest of values are treated as unrestricted. With full mode, all trusted DSCP are mapped to specific CoS from the egress map.

### **Specifying policies**

*Note:* Configure interface groups (role combinations), classification criteria, actions, and meters before attempting to reference that data in a policy.

When network traffic attributes match those specified in a traffic pattern, the policy instructs the network device to perform a specified action on each packet that passes through it. A policy is a set of rules and actions that are applied to specific ports.

Among policies, the policy with the highest precedence is evaluated first, then the policy with the next highest precedence and so on. The valid precedence range for QoS policies is 1 to 15. For example, with a precedence of 1 to 15, the system begins the evaluation with 15, moves on to 14, and so forth. This is important to remember when configuring policies.

The valid precedence range can change if certain features are enabled. QoS shares resources with other switch applications such as **DHCP Relay, MAC Security** (5530-24TFD only), **DHCP Snooping**, **DHCP Relay**, and **IP Fix**. Allocations for non-QoS applications are dynamic. The following list describes how the precedence range is affected by enabling these features:

- When **DHCP Relay** and/or **DHCP Snooping** is enabled, it uses the highest available precedence value.
- When **MAC Security (5530-24TFD only)** is enabled, it uses the highest available precedence value.
- When **IP Fix** functionality is enabled, it uses the highest available precedence value.
- When **IGMP** is enabled, it consumes the 2 highest available precedence values.
- When **EAPOL** is enabled, it consumes the highest available precedence value.
- When **EAPOL multihost (5530-24TFD only)** is enabled, it consumes the highest available precedence values.
- When **OSPF** is enabled, it consumes the highest available precedence value.
- When **IP Source Guard** is enabled, it consumes the highest available precedence value.
- When **ADAC** is enabled, it consumes the highest available precedence value.

*Note:* The status of mask utilization per port can be seen using "show qos diag" NNCLI command. The number of QoS policies that can be configured is 16 - ("Mask Consumed" +"Non QoS Mask Consumed"). Beginning with release 6.2, diagnostics have been enhanced in for ERS 5500 switches. Diagnostics show precedence allocation on a per port basis similar to ERS 5600 switch diagnostics and show the maximum number of filters, meters, and counters on per port basis. The diagnostics display can be slow if multiple QoS resources are used (especially if traffic profiles are used).

A policy can reference an individual classifier or a classifier block.

A policy is a network traffic-controlling mechanism that monitors the characteristics of the traffic (for example, its source, destination, and protocol), and performs a controlling action on the traffic when certain user-defined characteristics are matched. A policy action is the effect a policy has on network traffic that matches the traffic profile of the policy.

The policies tie together:

- **Actions**
- **Meters**
- Classifier elements or classifiers or classifier blocks
- Interface groups or individual ports

The policies, by connecting these user-defined configurations, control the traffic on the switch.

Ports can be assigned to interface groups that are linked to policies. Port-based policies eliminate the need to create an interface group for a single port, and are used to directly apply a policy to a single port.

Although a single policy can reference only one interface group, you can configure several policies that reference the same interface group. The policies determine the traffic treatment of the flows.

*Note:* Policies can be enabled and disabled. Policies do not have to be deleted to be disabled. To modify a policy, it must first be deleted and a new policy created.

Statistics can also be tracked for QoS. The Nortel Ethernet Routing Switch 5000 Series supports per policy and per policy, classifier, or interface statistics tracking.

*Note:* The 5600 Series switch does not support non-match-action. You must define an additional wild card rule to enable native non-match support for 5600 Series ports.

#### **Packet flow using QoS**

Using DiffServ and QoS, a specific performance level for packets can be designated. This system allows for network traffic prioritization. However, it requires some thought to configure the prioritizations. A number of policies can be specified and each policy can match one or many flows, supporting complex classification scenarios.

This section contains a very simplified introduction to the many ways to prioritize packets using QoS. In simple terms, the methods of prioritizing packets depend on the DSCP and the 802.1 priority level and drop precedence.

The QoS class basically directs which group of packets receives the best network throughput, which group of packets receives the next best throughput, and so on. The level of service for each packet is determined by the configurable DSCP.

The available levels of QoS classes are currently named Network, Premium, Platinum, Gold, Silver, Bronze, and Standard. The level of service for each packet is determined by the configurable DSCP and associated 802.1p value.

Classifier elements, classifiers, and classifier blocks sort packets by configurable parameters. These parameters include VLAN IDs, IP source and subnet address, IP protocol, and many others.

The classifiers/classifier blocks are associated with policies, and policies are organized into a hierarchy. The policy with the highest precedence is evaluated first. The classifier elements, classifiers, and classifier blocks are associated with interface groups, in that packets from a specific port will have the same classification parameters as all others in the particular interface group (role combination).

Meters, operating at ingress, keep the sorted packets within certain parameters. A committed rate of traffic can be configured, allowing for a certain amount of temporary burst traffic, as In-Profile traffic. All other traffic is configured as Out-of-Profile traffic. If you choose not to meter the flow, you do not configure meters.

Actions determine how the traffic is treated.

The overall total of all the interacting QoS factors on a group of packets is a policy. Policies can be configured that monitor the characteristics of the traffic and perform a controlling action on the traffic when certain user-defined characteristics are matched.

[Figure 3 "QoS Policy Schematic" \(page 43\)](#page-42-0) provides a schematic overview of QoS policies.

#### <span id="page-42-0"></span>**Figure 3 QoS Policy Schematic**

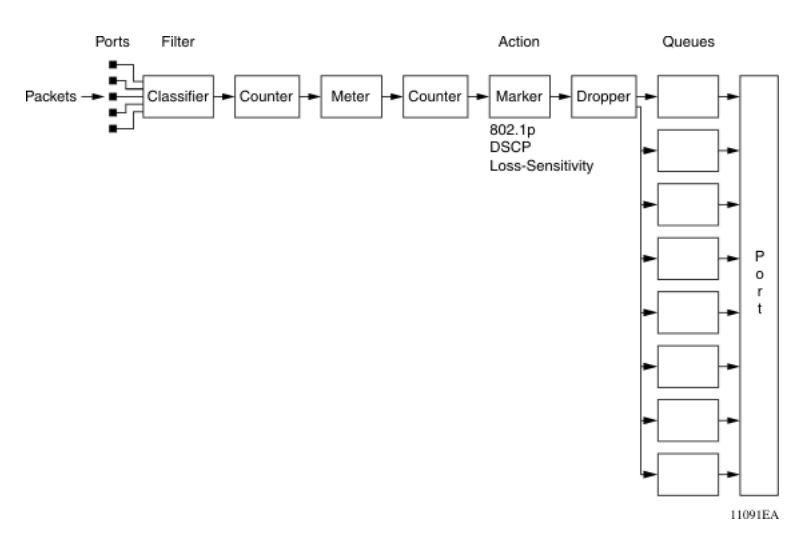

### **Queue sets**

A QoS queue set is used to logically represent the queuing capabilities that are associated with an egress QoS interface. A queue set is comprised of a number of related queuing components that dictate the queuing behavior supported by the set itself. These include:

- Queue count—the number of different CoS queues in the set.
- Queue service discipline—indicates the means through which queues (competing for limited transmission bandwidth) and the packets held in the queues are scheduled for transmission.
- Queue bandwidth allocation—indicates the absolute or relative amount of bandwidth that can be consumed by the queues in the set. When queues are serviced using a Weighted Round Robin (WRR) or Weighted Fair Queuing (WFQ) discipline, these values represent the weights associated with the queues.
- Queue service order—when multiple service disciplines are in use, the service order indicates service precedence assigned to individual queues (strict priority) or clusters of queues (WRR).
- Queue size—indicates the maximum buffering resources that can be consumed by the individual queue.

Each QoS egress port has eight queue sets consisting of anywhere from 1 to 8 queues, depending on the queue set you assign to the QoS interfaces. Packets are assigned to a queue based on the IEEE 802.1p, or Class of Service (CoS), value associated with that packet. Depending

on the queue set you configure, some queues are serviced in an absolute priority fashion and some queues can be serviced in a Weighted Round Robin (WRR) fashion.

Beginning with software version 4.0, the queue set can be configured, and hence the number of queues per QoS interface, the buffer allocation of the queue set, and the CoS-to-queue priority for each queue within the queue set.

*Note:* These parameters can be configured for all QoS egress interfaces, not on a port-by-port basis. Thus, the egress queuing and buffering characteristics and the CoS-to-queue priorities are the same across all QoS ports. The Nortel Ethernet Routing Switch 5000 Series has factory default queue set and buffer allocation mode values. When a system is reset to defaults, the system has the following values:

- *• factory default queue set: queue set 2*
- *• buffer allocation mode: Large*

#### **Modifying queue set characteristics**

The following characteristics of the queue sets can be configured:

- the number of queues per egress QoS interface, their service discipline and relative weights—you select one of the eight available predefined queue sets with the appropriate queue count, service discipline, and weights for your specific application. 8 queue sets are predefined per unit.
- the buffering resources consumed by the egress QoS interface—you select regular, large, or maximum to allocate the resources. These options determine the amount of resource sharing that can take place under certain scenarios across associated egress ports.

Other queue characteristics, such as the service discipline or queue weights for WRR scheduler, cannot be configured.

Although the CoS-to-queue assignments can be changed for all defined queue sets, only the assignments associated with the queue set currently in use affect the traffic processing.

The queues within a queue set are referred to as CoS queues, because each queue is mapped within the queue set to a CoS priority value. The eight predefined queue sets contain a varying number of CoS queues, service disciplines, and queue weights. The relative interface bandwidth consumption percentages for WRR queues are shown as percentages.

To configure the queue set, choose one of the following eight available queue set types, which will apply to all QoS egress interfaces, along with their characteristics:

- Queue set 8
	- 8 CoS queues
	- 1 queue strict priority; 7 WRR queues
		- 7 WRR queues scheduled as 41%, 19%, 13%, 11%, 8%, 5%, and 3%
- Queue set 7
	- 7 CoS queues
	- 1 queue strict priority; 6 WRR queues
		- 6 WRR queues scheduled as 45%, 21%, 15%, 10%, 6%, and 3%
- Queue set 6
	- 6 CoS queues
	- 1 queue strict priority; 5 WRR queues
		- 5 WRR queues scheduled as 52%, 24%, 14%, 7%, and 3%
- Queue set 5
	- 5 CoS queues
	- 1 queue strict priority; 4 WRR queues
		- 4 WRR queues scheduled as 58%, 27%, 11%, and 4%
- Queue set 4
	- 4 CoS queues
	- 1 queue strict priority; 3 WRR queues
		- 3 WRR queues scheduled as 65%, 26%, and 9%
- Queue set 3
	- 3 CoS queues
	- 1 queue strict priority; 2 WRR queues
		- 2 WRR queues scheduled as 75% and 25%
- Queue set 2
	- 2 CoS queues
	- 2 strict priority queues
- Queue set 1

— 1 CoS queue

— 1 strict priority queue

The buffer allocation (consumption) level for the configured queue set can also be configured. One is chosen from among regular, large, or maximum allocations.

You can view queue set configuration information using the **show qos** command with the **if-assign** variable. The active queue set is displayed on a stack and switch port basis as a value from 1 to 8, or a multiple of 1-8 set. For example, an active queue-set of 8 is displayed by port as 8,16,24,32,40,48,56 (depending on the asic).

Changing the CoS-to-queue assignment for one of the equivalent queue-sets changes the behavior of all equivalent sets.

#### **QoS lossless buffering mode**

The QoS queue set buffer allocation modes (regular, large, or maximum) determine the amount of buffer space provided for each port and priority, and provide the best possible throughput, but they are not lossless. Lossless buffering mode is critical in data center applications, where reliable data transfer is more important than enhanced throughput. With lossless mode, when a port receives traffic volume greater than port bandwidth, the port sends flow control (pause) frames to the sender. The flow control frames notify the sender to stop packet transmission for a specified amount of time. All end stations connected to the stack must be capable of symmetric flow control, and all switch ports must auto-negotiate to symmetric flow control. Flow control for 10G ports will be symmetric by default when lossless buffering mode is enabled.

Lossless mode buffer settings and thresholds have been implemented for all supported QoS Queue sets (1 to 8). Only Queue set 2 has been tested and recommended for this release. With Queue set 2, there are 2 CoS queues; the two queues are WRR, scheduled as 91% and 9%.. Oversubscription ratios of 10 ingress ports to 1 egress port are supported on stacks of up to 5 ERS5600 units, in this release

QoS lossless buffering mode is supported on ERS 5600 series switches only. You must not use QoS lossless buffering mode in a hybrid stack of ERS 5600 and ERS 5500 switches.

Individual switches that do not have QoS lossless buffering mode enabled are not allowed to join a stack that has QoS lossless buffering mode enabled.

A stack with QoS lossless buffering mode enabled and connected as a ring stack using the redundant cable forwards traffic in only one direction to the last unit in the stack.

#### **Modifying CoS-to-queue priorities**

The association of 802.1p, or CoS, values to each queue within the queue set can be modified. Within a given queue set, a value of 0 to 7 can be assigned to each queue in that set.

*Note:* Any modification to the CoS-to-queue values takes effect immediately; the system does have to be reset to modify these values.

#### **QoS configuration guidelines**

Classifiers can be installed that acts on traffic destined for the switch itself, such as ICMP Echo Requests (ping) and SNMP messages. If the associated action is to drop the traffic, access to the switch will be blocked for these services.

Using QoS on the Nortel Ethernet Routing Switch 5500 Series has the following limitations:

- Up to 15 policies per interface (port) can be configured.
- Up to 63 meters per interface (port) can be configured.
- Up to 125 filter components per interface (port) can be configured.
- When tracking statistics is enabled for the policies, the switch uses one counter for each classifier for each interface (port) of the policy or a counter for each policy. Up to 32 counters can be assigned to an interface (port).

When using QoS on the Ethernet Routing Switch 5600 Series, resources are shared across groups of ports. The following limitations apply:

- Up to 15 policies per interface (port) can be configured
- Up to 256 filter components per precedence per hardware device group
- Up to 128 meters per precedence per hardware device group
- Up to 128 counters per precedence per hardware device group
- Up to 16 TCP/UDP port range checkers per hardware device group

#### **Resource allocation behavior on the Ethernet Routing Switch 5600**

Resource allocation on the Ethernet Routing Switch 5500 is port-based. The Content Aware Processor (CAP) of the Ethernet Routing Switch 5600 offers centralized resource allocation. The CAP utilizes 16 parallel CA lookup engines, each containing 256 rule entries.

The CAP architecture supports two levels of masking that represent both a superset and a subset of protocol fields that can be used for classification purposes. The CAP architecture supports a maximum of 16 defined policies per port.

#### **Troubleshooting tips**

If problems are encountered configuring the queue sets, ensure that the modified queue set is associated with the QoS interfaces. It is important to note that the device must be reset for the changes to take effect.

Sometimes after modifying the default buffering resources, the queue sizes cannot be seen in the updated queue set. Again, the device must be reset for the changes to take effect.

Finally, modified CoS-to-queue assignments affect only the active queue set; this can explain why an effect is not immediately seen after modifying the values.

#### **QoS Interface Applications**

The 5500 Series switch supports several Quality of Service applications designed to enhance the security of the switch. These QoS security applications will target several of the most common attacks launched against networks today. In contrast to the support offered by the 5500 Series switch, the 5600 Series switch utilizes DoS Attack Prevention Package (DAPP).

These attacks, and the QoS-based defense used to combat them, are briefly summarized in the following sections.

*Note:* Due to hardware limitations, the Ethernet Routing Switch 5500 Series switch supports 15 interface applications per port.

#### **ARP Spoofing**

ARP spoofing is a common attack launched on network assets. ARP spoofing can be used by an attacker to spoof the IP address of a host on a LAN segment. More dangerous is the use of this mechanism to spoof the identity of a network default gateway in what is known as a man-in-the-middle attack.

The ARP Spoofing QoS application is specifically designed to prevent these man-in-the-middle attacks. The user is required to identify the default gateway address and the ports on which ARP Spoofing support should be applied. This causes a series of policies to be installed on these interfaces to perform the following operations:

- 1. Drop all ARP packets with a source IP address equal to the identified default gateway.
- 2. Pass all broadcast ARP requests.
- 3. Drop all non-broadcast ARP requests.
- 4. Drop all ARP packets with a target IP address equal to the identified default gateway.
- 5. Pass all ARP responses.

#### **DHCP Snooping**

The DHCP Snooping QoS Application operates by classifying ports as access (untrusted) and core (trusted) and allowing only DHCP requests from the access ports. All other types of DHCP messages received on access ports are discarded. This action prevents rogue DHCP servers from being set up by attackers on access ports and generating DHCP responses that provide the rogue server address for the default gateway and DNS server. This action helps prevent DHCP man-in-the-middle attacks. Users must specify the interface type for the ports on which they wish to enable this support.

#### **DHCP Spoofing**

Another method that is used to combat rogue DHCP servers is to restrict traffic destined for a client's DHCP port (UDP port 68) to that which originated from a known DHCP server IP address.

The DHCP Spoofing QoS Application requires the identification of the valid DHCP server address and the ports on which the DHCP Spoofing support is applied. This action causes two policies to be installed on these interfaces to perform the following operations:

- 1. Pass DHCP traffic originated by the valid DHCP server.
- 2. Drop DHCP traffic originated by all other hosts.

#### **SQLSlam**

The worm targeting SQL Server computers is self-propagating, malicious code that exploits a vulnerability that allows for the execution of arbitrary code on the SQL Server computer, due to a stack buffer overflow. Once the worm compromises a machine, it attempts to propagate itself by crafting packets of 376 bytes and sending them to randomly chosen

IP addresses on UDP port 1434. If the packet is sent to a vulnerable machine, this victim machine becomes infected and also begins to propagate. Beyond the scanning activity for new hosts, the current variant of this worm has no other payload. Activity of this worm is readily identifiable on a network by the presence of 376 byte UDP packets. These packets appear to originate from seemingly random IP addresses and destined for UDP port 1434.

When enabled, the DoS SQLSlam QoS Application drops UDP traffic, whose destination port is 1434 with the byte pattern of 0x040101010101, starting at byte 47 of a tagged packet.

#### **Nachia**

The W32/Nachi variants W32/Nachi-A and W32/Nachi-B are that spread using the RPC DCOM vulnerability in a similar fashion to the W32/Blaster-A worm. Both rely upon two vulnerabilities in Microsoft software.

When enabled, the DoS Nachia QoS Application drops ICMP traffic with the byte pattern of 0xaaaaaa, starting at byte 48 of a tagged packet.

#### **Xmas**

Xmas is a DoS attack that sends TCP packets with all TCP flags set in the same packet, which is illegal. When enabled, the DoS Xmas QoS Application drops TCP traffic with the URG:PSH TCP flags set.

#### **TCP SynFinScan**

TCP SynFinScan is a DoS attack that sends both a TCP SYN and FIN in the same packet, which is illegal. When enabled, the TCP SynFinScan QoS Application drops TCP traffic with the SYN:FIN TCP flags set.

#### **TCP FtpPort**

A TCP FtpPort attack is identified by TCP packets with a source port of 20 and a destination port less than 1024, which is illegal. A legal FTP request initiates with a TCP port greater than 1024. When enabled, the TCP FtpPort QoS Application drops TCP traffic with the TCP SYN flag set and a source port of 20 with a destination port less than or equal to 1024.

#### **TCP DnsPort**

The TCP DnsPort QoS Application is similar to the TCP FtpPort application except for DNS port 53. When enabled, this application drops TCP traffic with the TCP SYN flag set and a source port of 53 with a destination port less than or equal to 1024.

#### **BPDU Blocker**

There are certain scenarios in a bridged (switched) environment when the user can drop incoming BPDUs on a specific interface. When enabled, the BPDU Blocker QoS Application drops traffic with a specific multicast destination MAC address. Currently, targeted BPDU multicast destination addresses are 01:80:c2:00:00:00 and 01:00:0c:cc:cc:cd.

### **DoS Attack Prevention Package**

The Ethernet Routing Switch 5600 Series hardware provides built-in support for detection and prevention of many common types of Denial of Service (DoS) attacks. The DoS Attack Prevention Package (DAPP) gives network administrators the ability to enable or disable DAPP support for applicable units and to specify whether DAPP status tracking is required.

The types of common DoS attacks prevented by DAPP are:

- IP address check
	- Packet types:
		- IPv4
		- IPv6
	- Conditions detected:
		- SIP = DIP
			- LAND attack
- TCP flag checks
	- Packet types:
		- IPv6 TCP
		- IPv4 (IP not fragmented)
		- IPv4 (IP first fragment)
	- Conditions detected:
		- TCP SYN flag set and TCP source port < 1024
		- $-$  TCP control flags = 0 and TCP sequence number = 0
			- NULL scan attack
		- TCP flags FIN, URG & PSH set and TCP sequence number = 0
			- Xmas scan attack
		- TCP packets with SYN & FIN bits set
			- SynFin scan attack
- TCP fragment checks
	- Packet types:

- IPv4 TCP
- Conditions detected:
	- IPv4 first fragment and IP payload < MIN\_TCP\_HDR\_SIZE (normally 20 bytes, range 0 – 255 bytes)
	- $-$  IPv4 fragment and fragment offset = 1
		- Tiny Fragment (Indirect Method) attack
- ICMP checks
	- Packet types:
		- IPv4 ICMP
		- IPv6 ICMP
	- Conditions detected:
		- ICMP Echo Request and IP payload length > ICMP maximum (programmable maximum size value per packet type – maximum 1K [IPv4]/16K [IPv6])
		- ICMP packet is fragmented (IPv4 ICMP only)

When DAPP is enabled, all attack types are monitored. Though network administrators are unable to configure the attack types to monitor, they have the ability to specify values for associated minimum TCP header size and IPv4/IPv6 ICMP maximum lengths used in detection.

*Note:* FTP clients are recommended to utilize passive mode when DAPP is enabled.

#### **DAPP notification support**

In addition to preventing certain types of DoS attacks, DAPP gives the user the ability to configure notification and logging of such events. When a user enables DAPP support with status tracking, a mask, filter, and counter is allocated for ports on the unit on which DAPP is enabled. Through polling, the unit determines if DAPP has detected a DoS attack. Should an attack be registered, an informative message is logged and a SNMP Trap is generated (if a Trap receiver has been configured). Only one log message and trap is generated per detection cycle (Maximum 8 per polling cycle) on each applicable unit that contains unit and port information.

### **Automatic QoS**

Automatic QoS support provides the ability to easily identify and prioritize Nortel application traffic on Nortel data infrastructure. Automatic QoS gives users the ability to enable or disable Automatic QoS support for the whole system. The user is not able to enable and disable this feature on individual units and ports. When a user enables Automatic QoS support

additional filtering components are associated with all of the supported interfaces classes: Untrusted/Access, Trusted/Core and Unrestricted. These additional filtering components target ingress traffic with the designated private NT DSCP values. When a match occurs, the traffic is given prefered egress queuing within the system and is remarked for appropriate downstream processing.

DSCP remarking occurs when the data infrastructure consists of NT and non-NT equipment. The Automatic QoS value determines whether NT DSCP values are ignored, maintained or remarked at egress.

To ensure proper treatment of NT application traffic, the following DSCP-to-CoS mapping updates need to be made to facilitate preferred treatment for NT application traffic:

- Set the in-use drop precedence values that are associated with Trusted filters and DSCP Mapping Table entries to High. This allows the NT application traffic with a Low drop precedence value to receive preferential treatment when shared egress queues are congested.
- Mapping information loaded into hardware or enforced using filters will need to take into account the NT application mode. If enabled, mapping information associated with private NT DSCP values will need to take precedence over user-defined DSCP mapping data. If disabled, private NT DSCP data will not be used for initialization purposes.
- DSCP-to-COS mapping data is user configurable. When the NT application mode is enabled, modification of entries that correspond to private NT DSCP values will be allowed but will not be installed in hardware or used to update installed filters to ensure proper Automatic QoS operation.

Automatic QoS operation may consume additional policy and filter resources depending on the platform and QoS configuration. There will be scenarios where enabling Automatic QoS support will be rejected. Users are advised to enable or disable the feature prior to configuring applications that share these limited resources to avoid these complications.

Certain roles and the associated default interface class processing policies will be exempt from the Automatic QoS augmentation. These special purpose roles are system-owned and Nortel automatic QoS functionality is outside the current scope of usage.

#### **Precedence values**

In some instances, precedence value allocations may interfere with QoS operations. Precedence values associated with QoS operations are static and assigned during the configuration process. Non-QoS

operations like RIP are dynamically assigned precedence values after each reset of the device. Since both operation groups use the same pool of precedence values, conflicts can occur when a precedence value assumed by a non-QoS operation is accessed by a QoS operation during the configuration or initialization process. These conflicts are resolved internally by the device but can seem to the end user to be error situations. These conflicts occur in one of the following general scenarios:

- During the configuration of a QoS operation, a precedence value is designated that is already consumed by a non-QoS operation. The configuration command will fail because the precedence value is already in use. Although this can seem to be an error situation to the end user, it is in fact a valid scenario since the precedence value is already consumed.
- After the reset of a device, a non-QoS operation is assigned a precedence value that was previously consumed by a QoS operation. The non-QoS operation assumes this precedence value and causes the statically assigned QoS operation to fail on start up. This will appear to be an error situation to the end user but it is in fact a valid scenario since the precedence value is already consumed.

Both of these scenarios can be avoided by configuring non-QoS operations prior to the configuration of QoS operations.

#### **ATTENTION**

Traffic profile filter sets and User Based Policies use dynamic precedence allocation.

#### **QoS errors in NNCLI**

When you apply incorrect QoS policies, apply policies to an incorrect unit, or create invalid elements, the system displays errors in EDM or NNCLI. If the system cannot display the root cause of an error as a one line message, and if the error is made using NNCLI, it will appear as a Logs Message.

The errors can be seen for QoS, Traffic Profile, UBP, NSNA miss-configurations.

If the QoS configuration error is no more than one line and is an uncomplicated error such as, for example, deleting, enabling or disabling an invalid filter set, then the system displays it directly on the interface.

# <span id="page-54-0"></span>**Configuring Quality of Service (QoS) with the NNCLI**

This chapter discusses how to configure DiffServ and Quality of Service (QoS) parameters for policy-enabled networks using the Nortel Networks Command Line Interface (NNCLI).

**Note:** When the ignore value is used in QoS, the system matches all values for that parameter.

### **Displaying QoS Parameters**

Use the following procedure to display QoS parameters.

#### **Procedure steps**

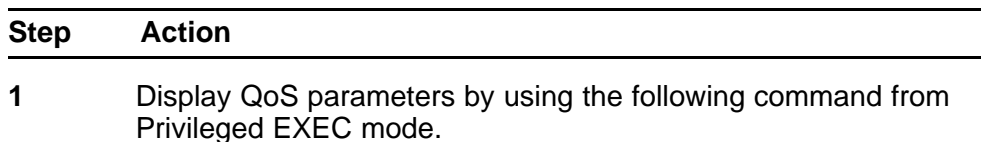

```
show qos { acl-assign <1 - 65535> |
action [user | system | all | <1-65535>] |
agent [details]|
capability [meter|shaper] |
classifier [user | system | all | <1-65535>] |
classifier-block [user | system | all |<1-65535> ] |
diag [unit] |
egressmap [ds| status]|
filter-limiting |
if-action-extension [user | system | all | <1-65535>] |
if-assign [port] |
if-group |
if-queue-shaper [port]|
if-shaper [port] |
ingressmap |
ip-acl <1 - 65535> |
ip-element [user | system | all | <1-65535>] |
l2-acl <1 - 65535> | l2-element [user | system | all |
<1-65535>] |
l2-element [<1-65535> all |system | user>] |
meter [user | system | all | <1-65535>] |
nsna |
policy [user | system | all | <1-65535>] |
port <LINE>|
queue-set |
queue-set-assignment |
statistics <1-65535> |
system-element [user | system | all |<1-65535>] |
ubp |
user-policy}
```
**--End--**

#### **Variable definitions**

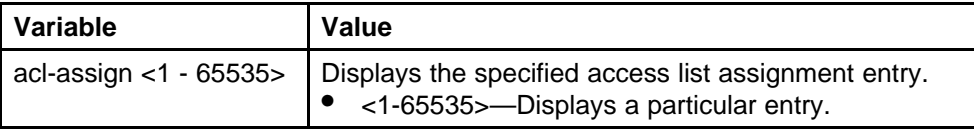

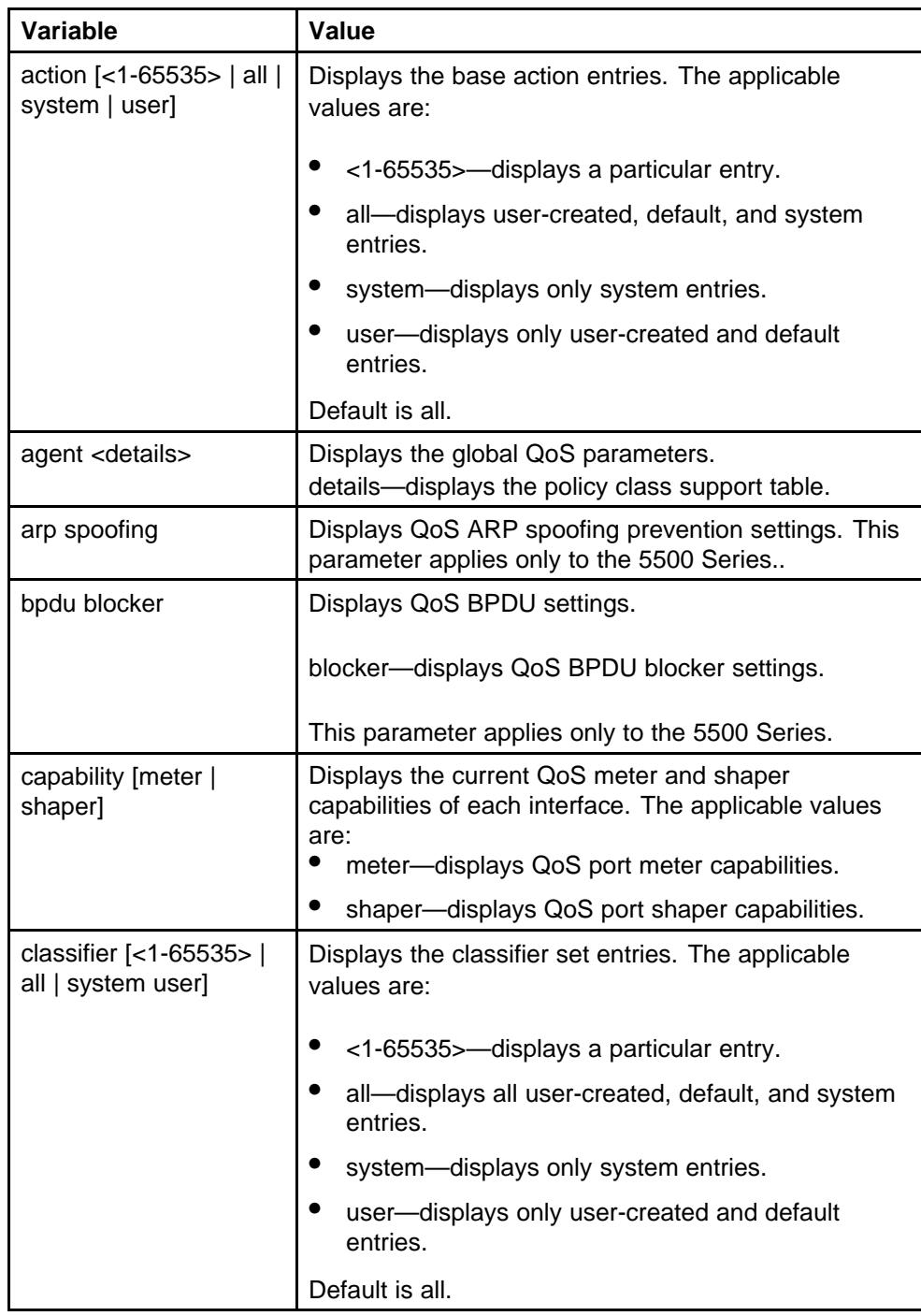

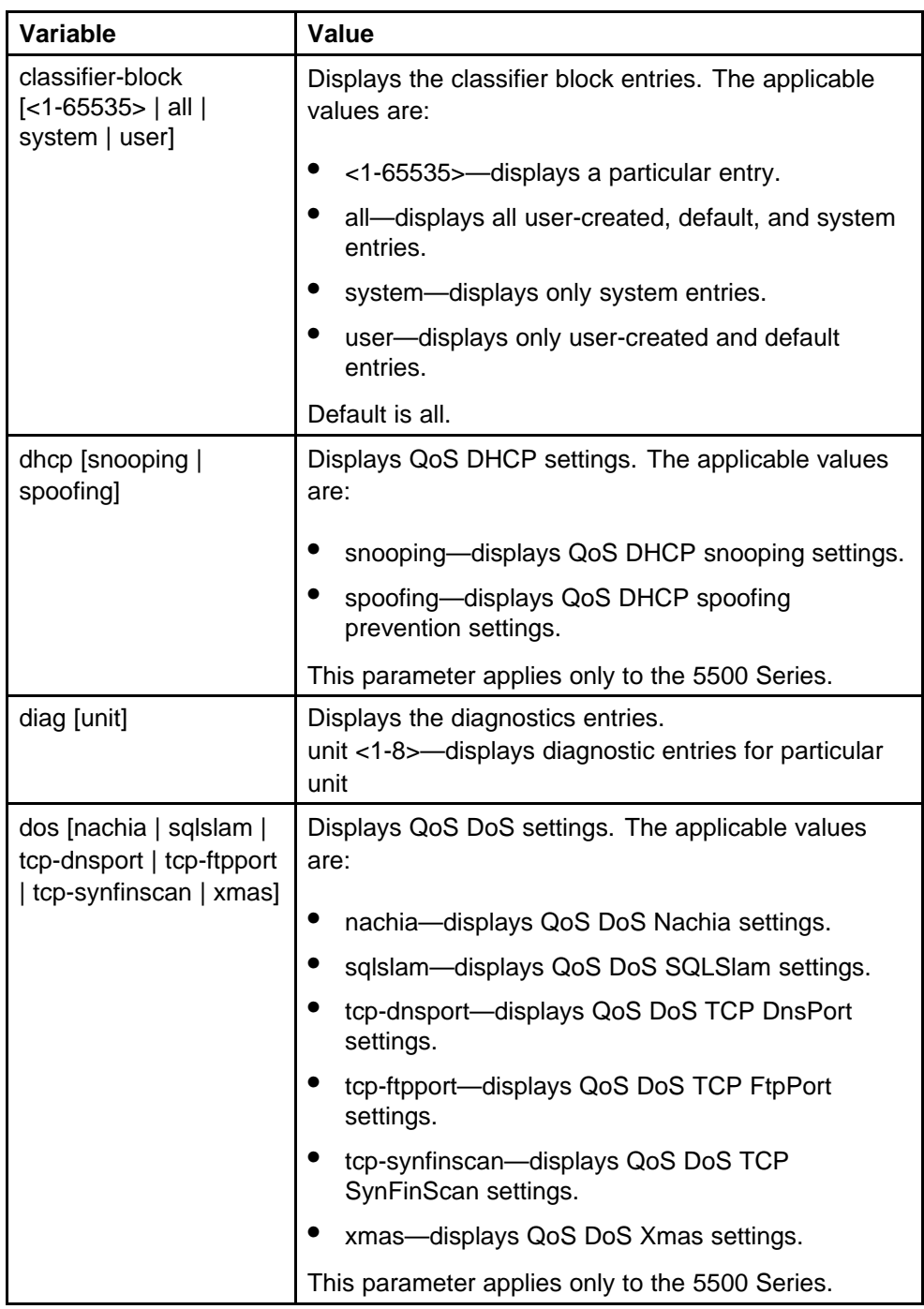

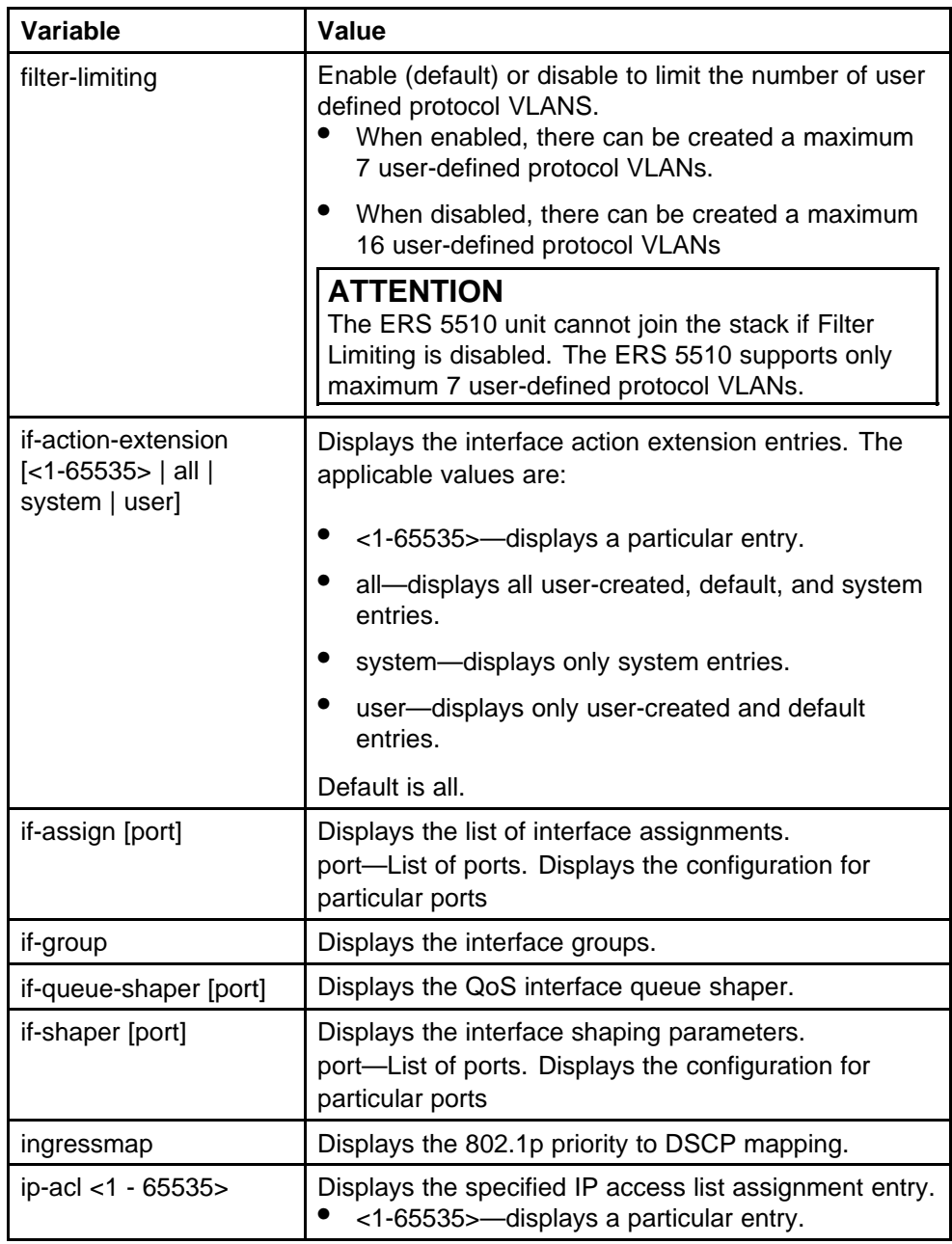

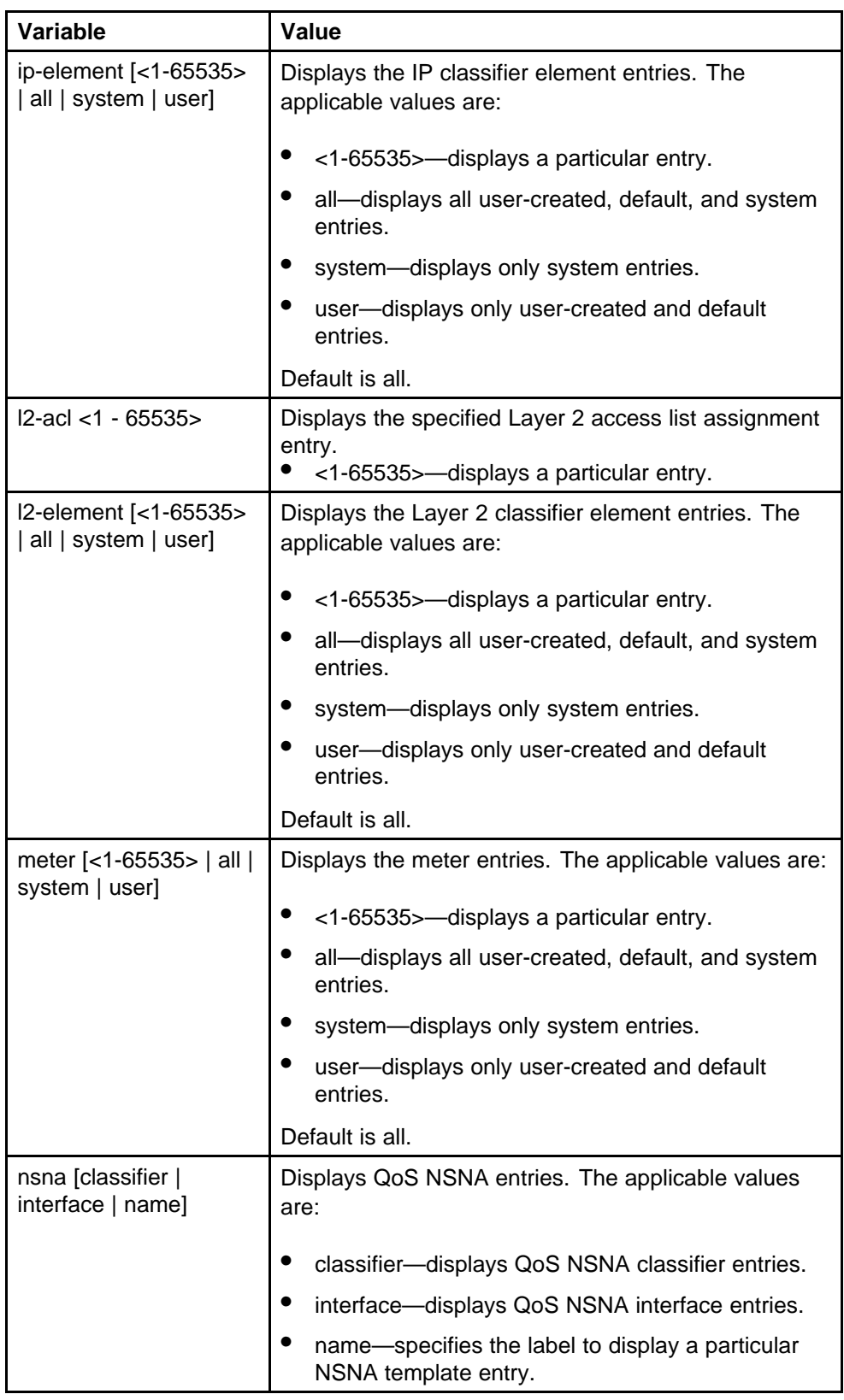

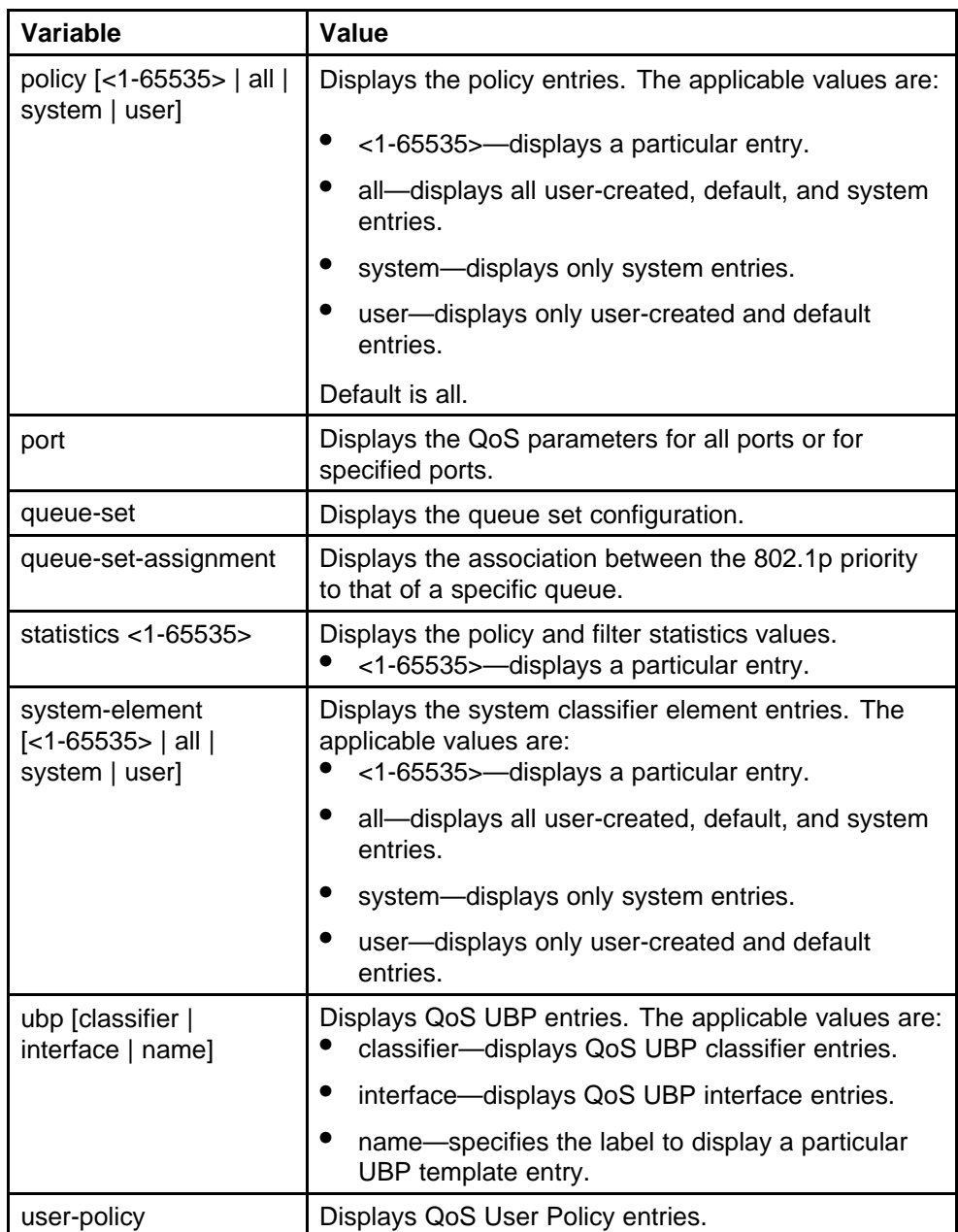

## **Displaying QoS capability policy configuration**

Use the following procedure to display QoS meter and shaper capabilities for system ports.

#### **Procedure steps**

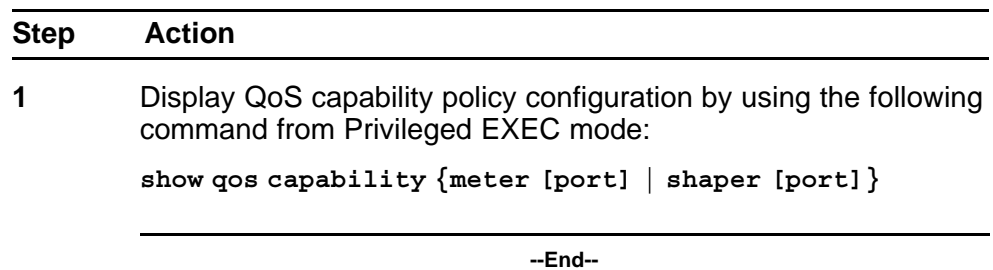

#### **Variable definitions**

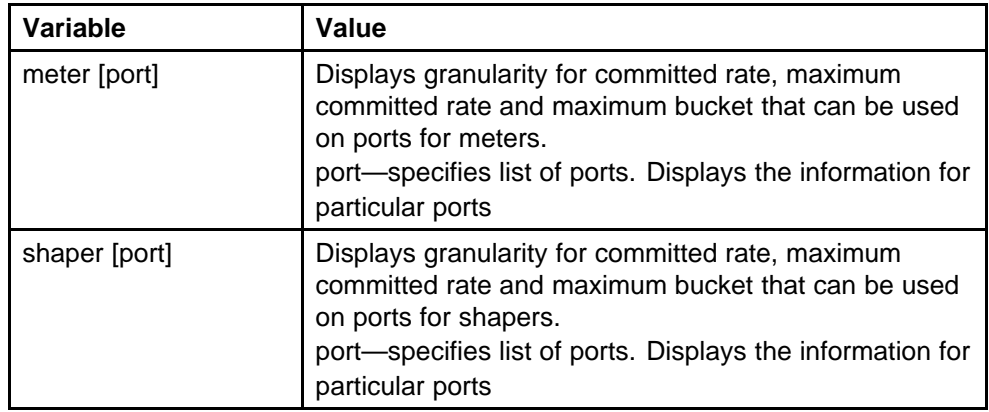

### **Configuring QoS Access Lists**

The NNCLI commands detailed in this section allow for the configuration and management of QoS access lists.

#### **Assigning ports to an access list**

Use the following procedure to assign ports to an access list.

#### **Procedure steps**

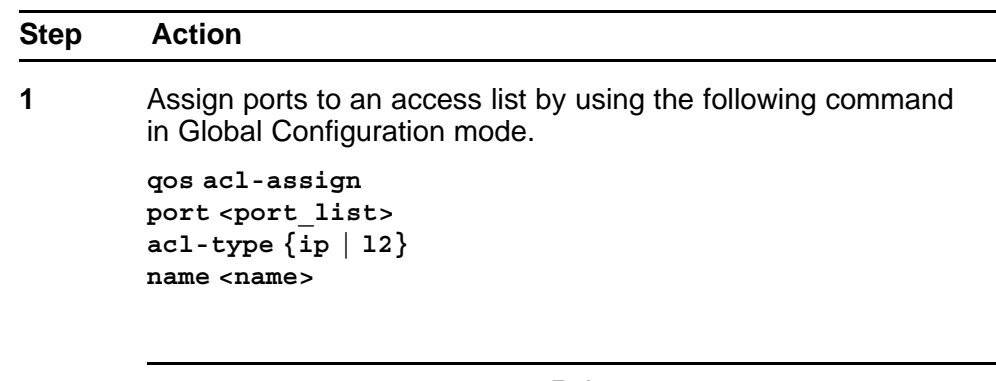

**--End--**

### **Variable definitions**

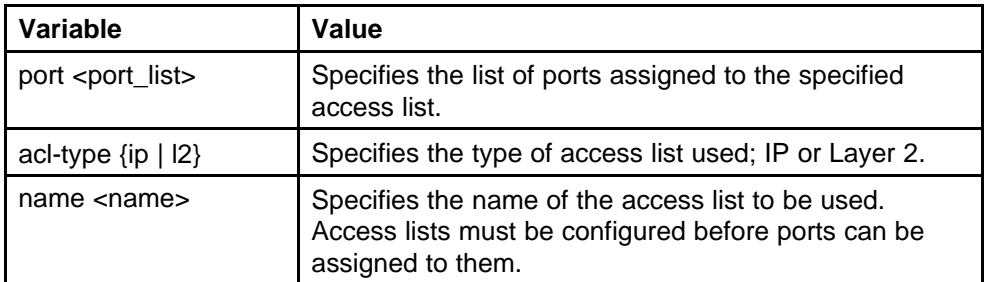

### **Removing an access list assignment**

Use the following procedure to remove an access list assignment .

#### **Procedure steps**

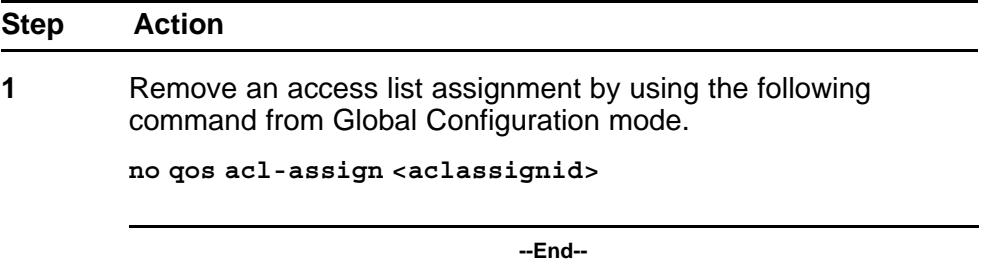

#### **Creating an IP access list**

Use the following procedure to create an IP access list.

### **Procedure steps**

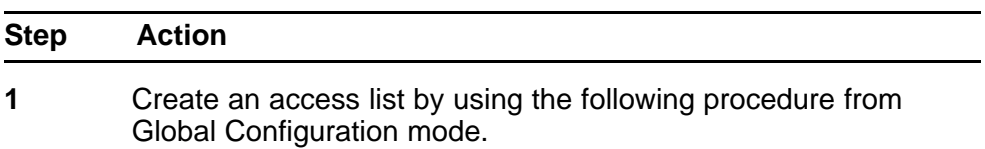

```
qos ip-acl name <name>
[addr-type <addrtype>]
[src-ip <source_ip>]
[dst-ip <destination_ip>]
[ds-field <dscp>]
[{protocol <protocol_type> | next_header
<header>}]
[src-port-min <port>
src-port-max <port>]
[dst-port-min <port>
dst-port-max <port>]
[flow-id <flowid>]
[drop-action {drop | pass}]
[update-dscp <0 - 63>]
[update-1p <0 - 7>]
[set-drop-prec {high drop | low drop}]
[block <block_name>]
```
*Note:* Possible values for src-port-max and dst-port-max are based on the binary value of the respective port-min, and are obtained by replacing consecutive trailing zeros in this binary value with ones, starting at the right-most position. For example, if port-min  $= 200$ , then there are 4 possible values for port-max: 11001000 (200) 11001001 (201) 11001011 (203) 11001111 (207) The value of port-max is port-min  $+ 2<sup>n</sup>$  - 1, where n is the number of consecutive trailing zeros replaced.

This information applies only to the 5500 Series switch.

**--End--**

#### **Variable definitions**

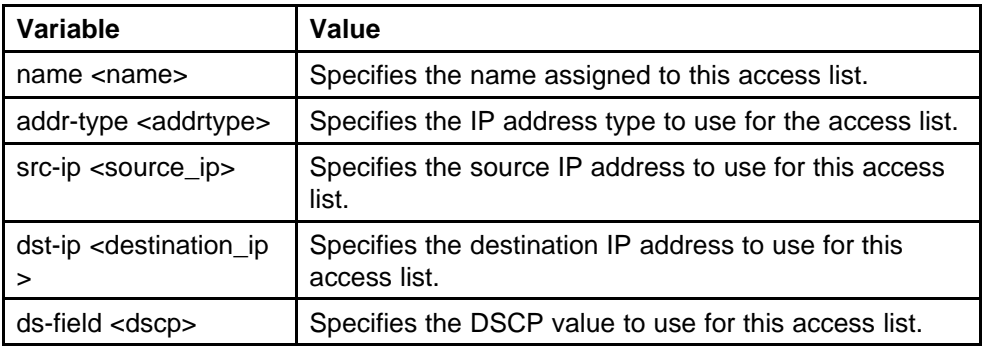

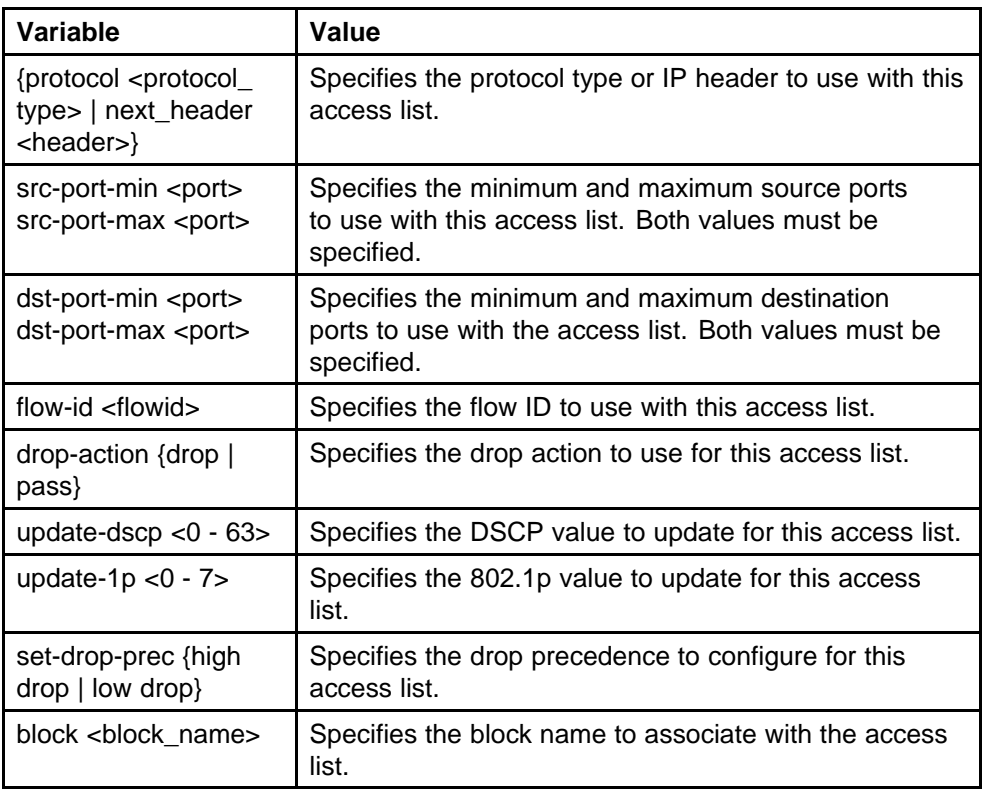

### **Removing an IP access list**

Use the following procedure to remove an IP access list.

#### **Procedure steps**

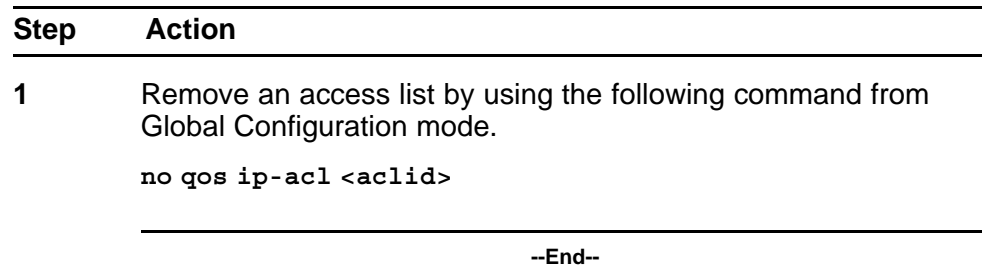

### **Creating a Layer 2 access list**

Use the following procedure to create a Layer 2 access list.

#### **Procedure steps**

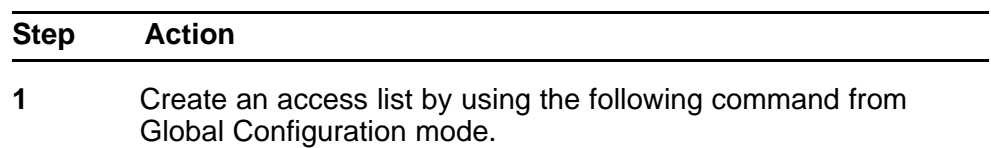

```
qos l2-acl name <name>
[src-mac <source_mac_address>]
[src-mac-mask
<source_mac_address_mask>]
[dst-mac <destination_mac_address>]
[dst-mac-mask
<destination_mac_address_mask>]
[vlan-min <vid_min>
vlan-max <vid_max>]
[vlan-tag <vtag>]
[ethertype <etype>]
[priority <ieee1p_seq>]
[drop-action {drop | pass}]
[update-dscp <0 - 63>]
[update-1p <0 - 7>]
[set-drop-prec {high-drop | low-drop}]
[block <block_name>]
```
*Note:* Possible values for vlan-max are based on the binary value of vlan-min, and are obtained by replacing consecutive trailing zeros in this binary value with ones, starting at the right-most position. For example, if vlan-min  $= 200$ , then there are 4 possible values for vlan-max: 11001000 (200) 11001001 (201) 11001011 (203) 11001111 (207) The value of vlan-max is vlan-min  $+ 2<sup>n</sup>$  - 1, where n is the number of consecutive trailing zeros replaced.

**--End--**

#### **Variable definitions**

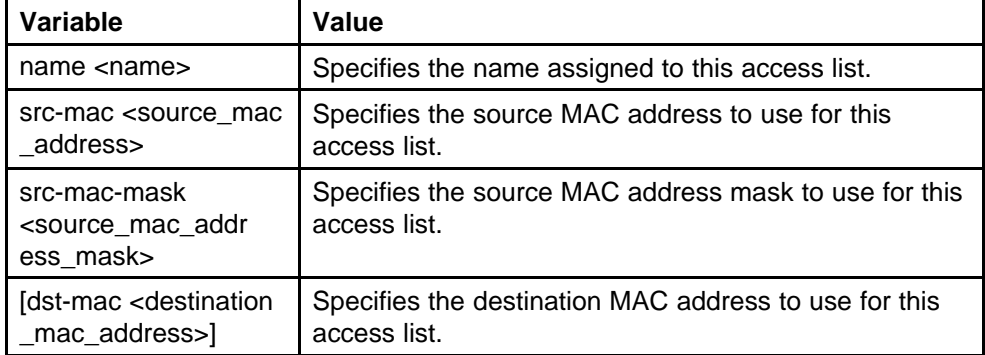

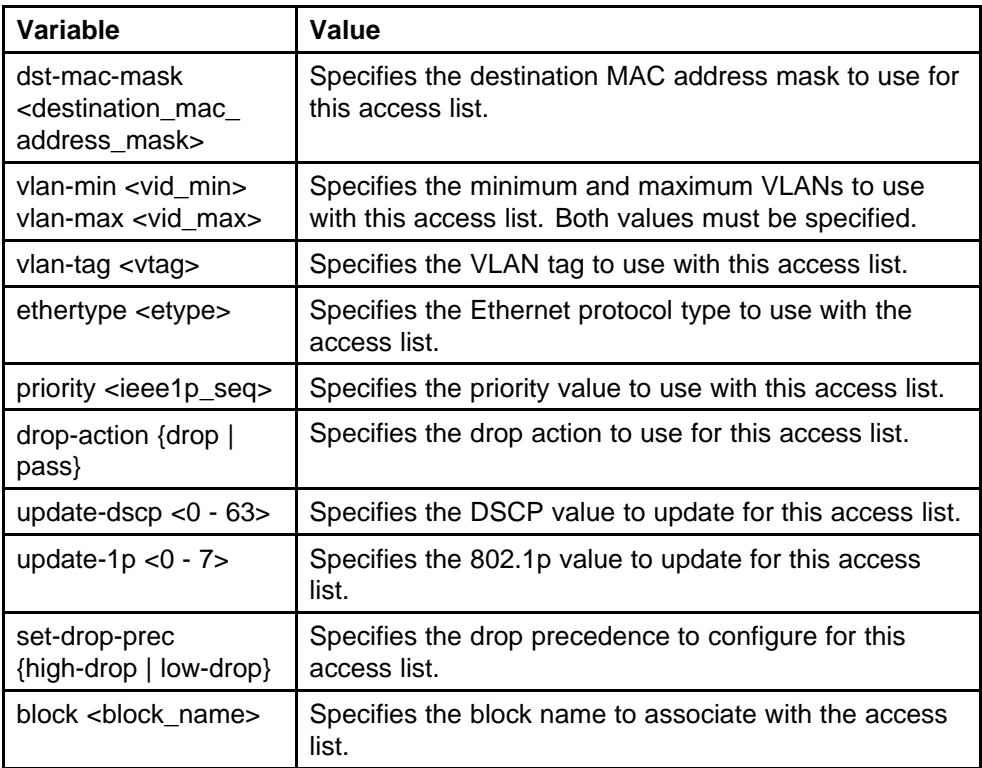

#### **Removing a Layer 2 access list**

Use the following procedure to remove a Layer 2 access list.

#### **Procedure steps**

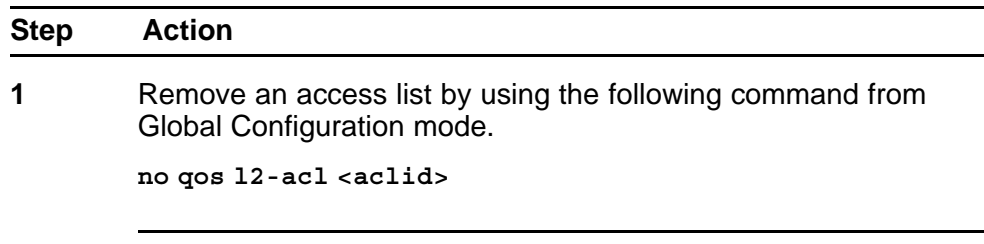

**--End--**

## **Configuring QoS security**

The NNCLI commands detailed in this section allow for the configuration and management of QoS security settings. For information on displaying this information, refer to ["Displaying QoS Parameters" \(page 55\)](#page-54-0).

*Note:* Due to hardware limitations, and in a default configuration, the Ethernet Routing Switch 5500 Series model only supports 11 QoS security applications per port.

#### **Enabling QoS ARP spoofing**

Use the following procedure to enable the QoS ARP spoofing application on the designated switch ports. This command applies to the 5500 Series switch only.

#### **Procedure steps**

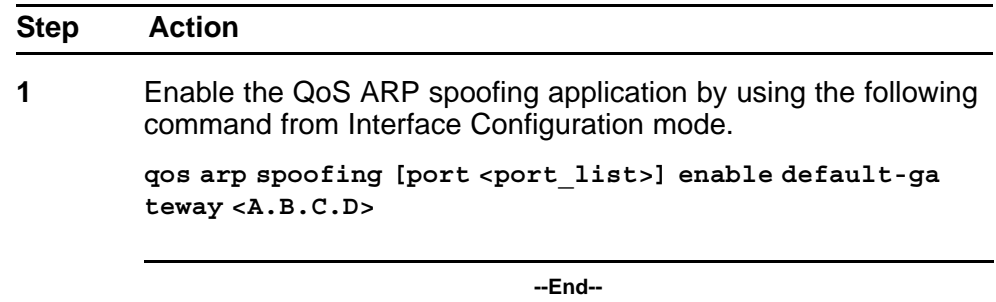

#### **Variable definitions**

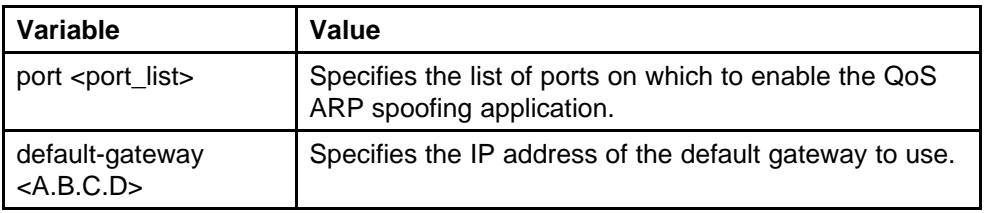

#### **Disabling QoS ARP spoofing**

Use the following procedure to disable the QoS ARP spoofing application on the designated switch ports. This command applies to the 5500 Series switch only.

#### **Procedure steps**

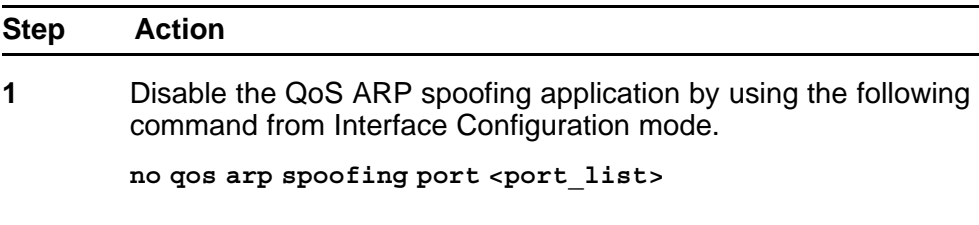

**--End--**

#### **Enabling QoS BPDU blocker**

Use the following procedure to enable the QoS BPDU blocker application on the designated switch ports. This command applies to the 5500 Series switch only.

#### **Procedure steps**

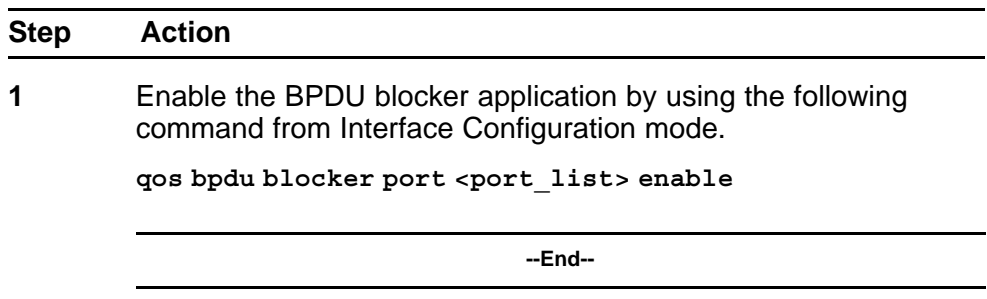

#### **Disabling QoS BPDU blocker**

Use the following procedure to disable the QoS BPDU blocker application on the designated switch ports. This command applies to the 5500 Series switch only.

#### **Procedure steps**

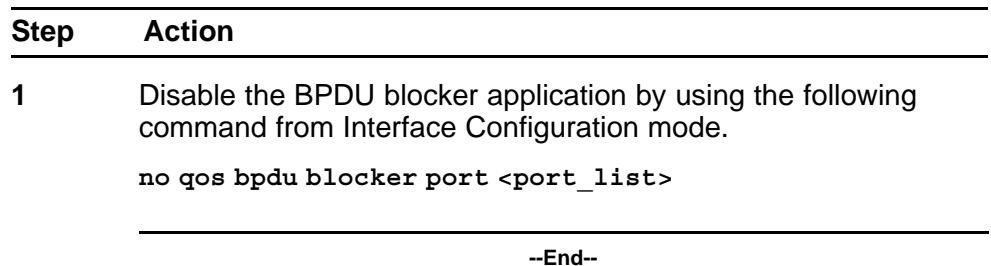

#### **Enabling QoS DHCP snooping and spoofing**

Use the following procedure to enable QoS DHCP snooping and spoofing applications on the designated switch ports. This command applies to the 5500 Series switch only.

#### **Procedure steps**

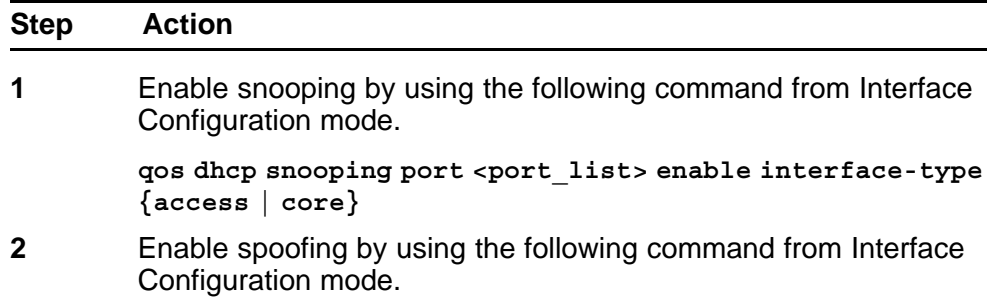

**qos dhcp spoofing port <port\_list> enable dhcp-server <A.B.C.D>**

**--End--**

#### **Variable definitions**

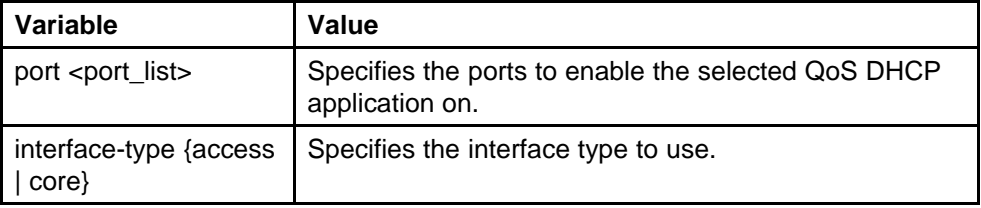

#### **Disabling QoS DHCP snooping and spoofing**

Use the following procedure to disable QoS DHCP snooping and spoofing applications on the designated switch ports. This command applies to the 5500 Series switch only.

#### **Procedure steps**

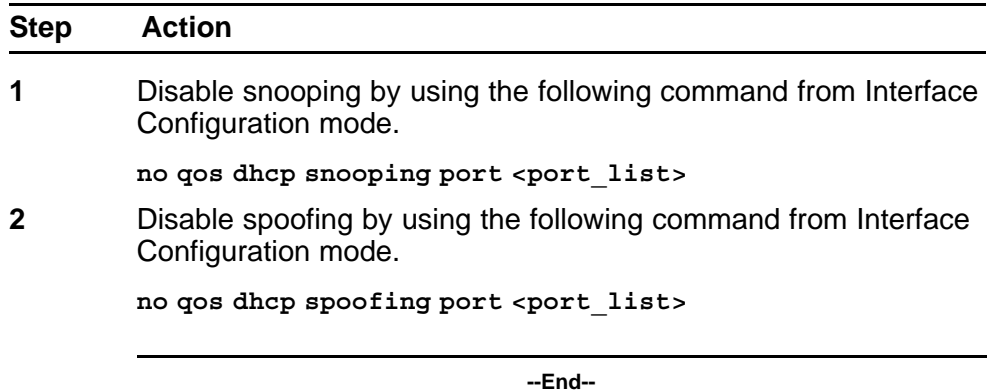

#### **Variable definitions**

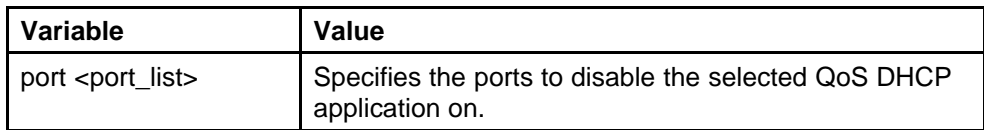

#### **Enabling QoS DoS applications**

Use the following procedure to enable QoS DoS applications on the designated switch ports. This command applies to the 5500 Series switch only.

#### **Procedure steps**

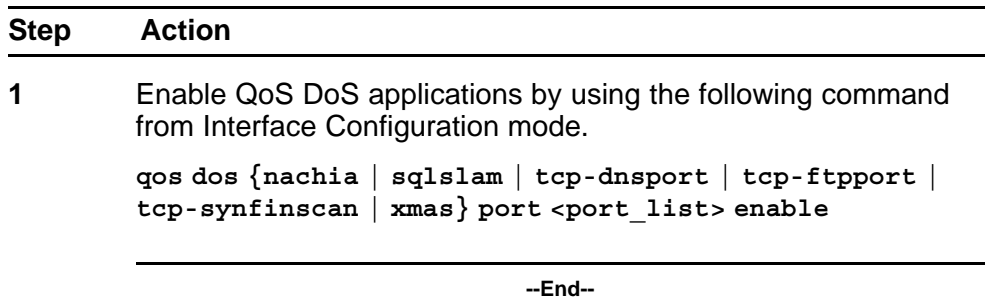

#### **Variable definitions**

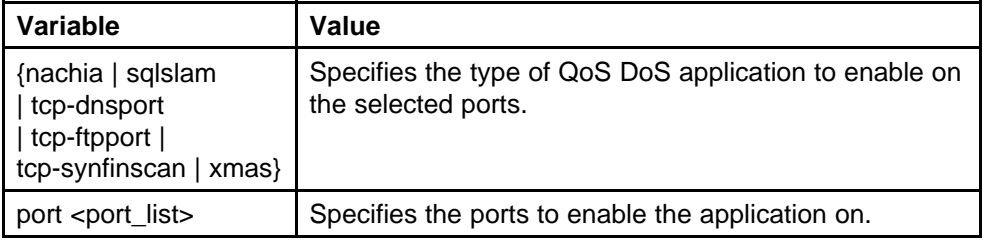

#### **Disabling QoS DoS applications**

Use the following procedure to disable QoS DoS applications on the designated switch ports. This command applies to the 5500 Series switch only.

### **Procedure steps**

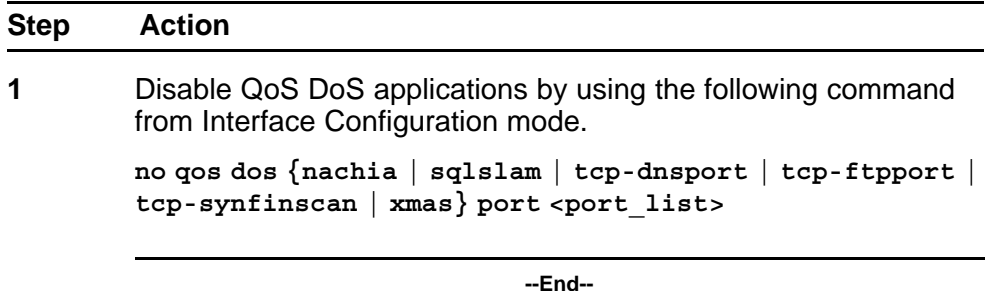

### **Variable definitions**

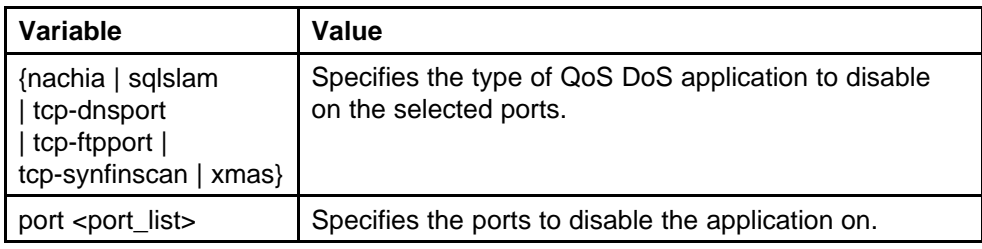

### **QoS Agent configuration**

The NNCLI commands detailed in this section allow for the configuration and management of the QoS Agent.

#### **Globally enabling and disabling QoS Agent support**

Use the following procedure to globally enable or disable QoS Agent support. The commands used in this procedure are available in Global Configuration mode.

#### **Procedure steps**

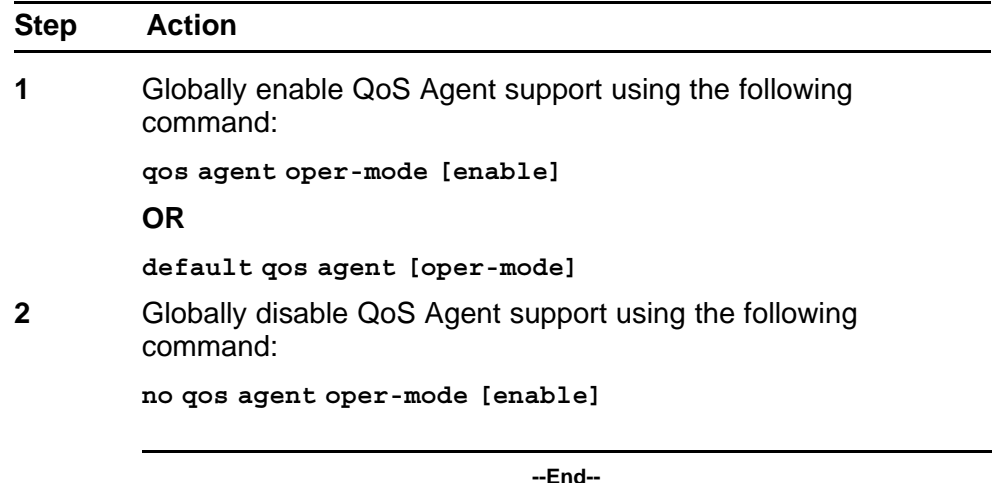

QoS Agent support is enabled by default. QoS Agent support cannot be disabled if QoS functionality is currently used by NSNA or UBP.

#### **Variable definitions**

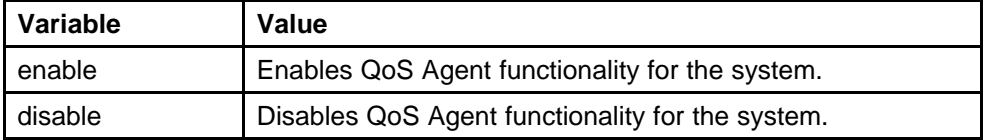

#### **Configuring QoS agent**

Use the following procedure to configure QoS agent parameters to factory default values.

#### **Procedure steps**

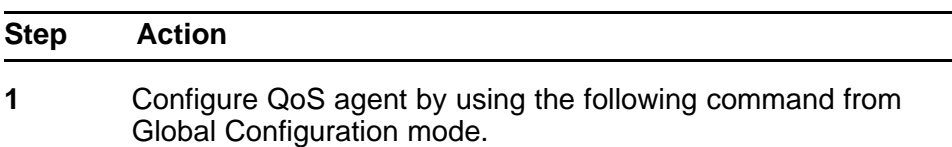
```
qos agent [buffer | dos-attack-prevention |
nt-mode | nvram-delay | oper-mode | queue-set |
statistics-tracking | trusted-mode | ubp]
```
**--End--**

## **Variable definitions**

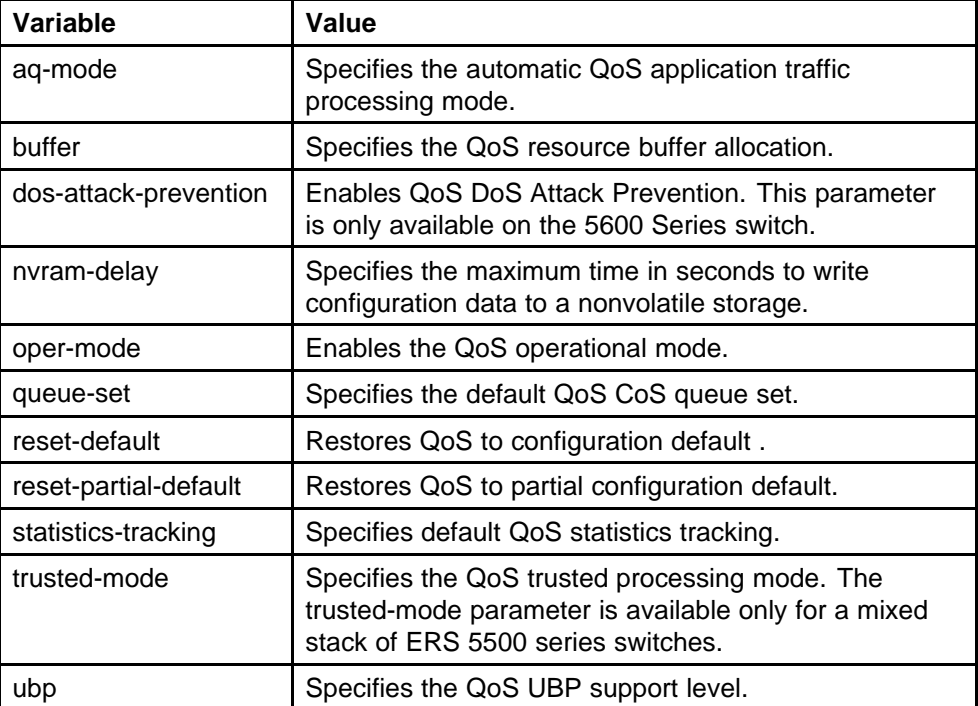

## **Configuring QoS agent to default**

Use the following procedure to configure QoS agent parameters to factory default values.

## **Procedure steps**

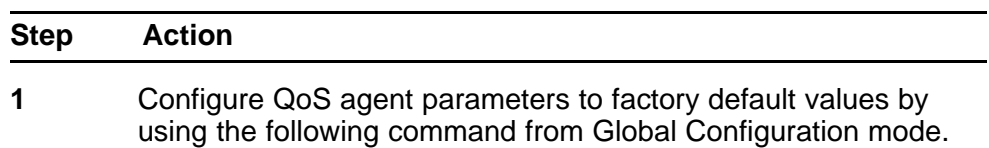

**default qos agent [buffer | dos-attack-prevention | nt-mode | nvram-delay | oper-mode | queue-set | statistics-tracking | trusted-mode | ubp]**

**--End--**

*Note:* The default qos agent command has the same result as the qos agent reset-default command.

## **Variable definitions**

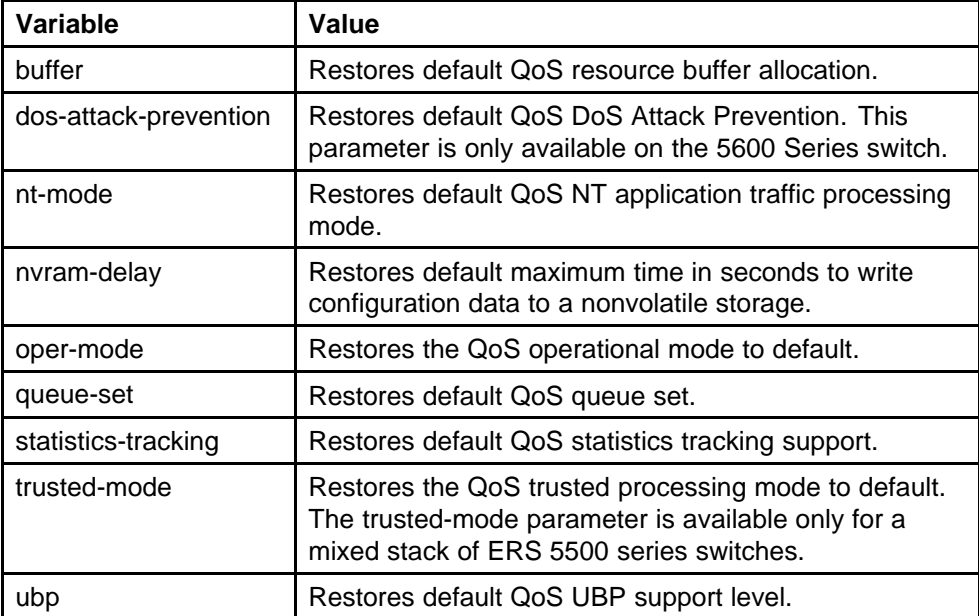

#### **Viewing QoS agent configuration information**

Use the following procedure to display the QoS agent parameter configuration.

#### **Procedure steps**

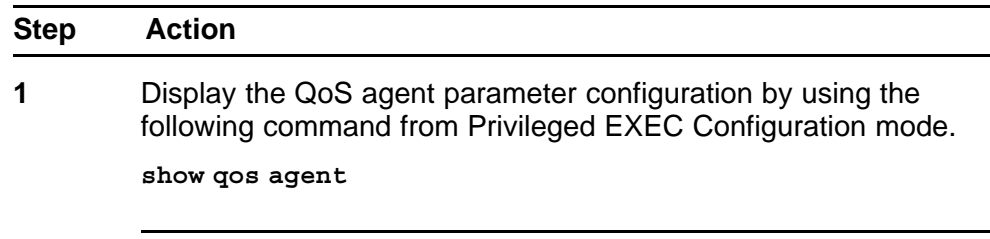

**--End--**

#### **Job aid: show qos agent command output**

The following displays sample **show qos agent** command output for a mixed stack of ERS 5500 series switches.

```
5530-24TFD#show qos agent
QoS Operational Mode: Enabled
QoS NVRam Commit Delay: 10 seconds
QoS Queue Set: 2
QoS Buffering: Large
QoS UBP Support Level: Low Security Local Data
QoS Default Statistics Tracking: Aggregate
QoS DOS Attack Prevention: Disabled
Minimum TCP Header Length: 20
Maximum IPv4 ICMP Length: 512
Maximum IPv6 ICMP Length: 512
Auto QoS mode: Disabled
QoS Trusted Processing Mode: Partial
```
#### **Modifying default queue configuration**

Use the following procedure to modify the default queue configuration.

#### **Procedure steps**

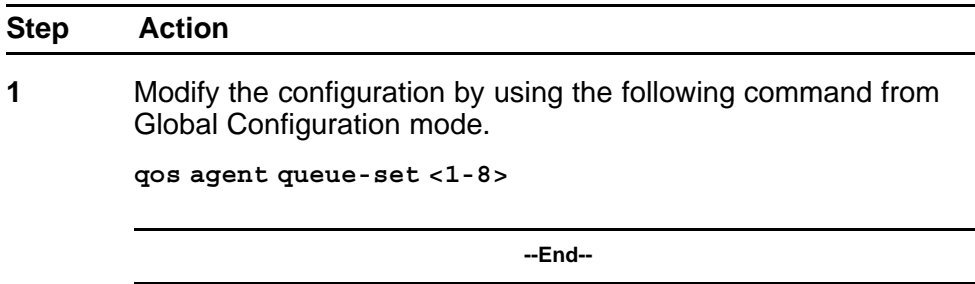

*Note:* The queue-set value sets the number of queues in a queue set for each port type. The default value is 2.

## **Configuring Default Buffering Capabilities**

Use the following NNCLI commands to display and modify the buffer allocation mode.

#### **Configuring default QoS resource buffer**

Use the following procedure to allocate the default QoS resource buffer.

#### **Procedure steps**

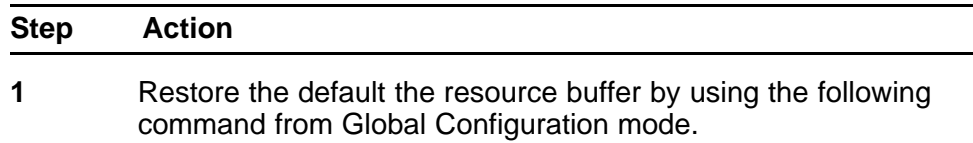

**default qos agent buffer**

**--End--**

### **Modifying QoS resource buffer allocation**

Use the following procedure to modify QoS resource buffer allocation.

#### **Procedure steps**

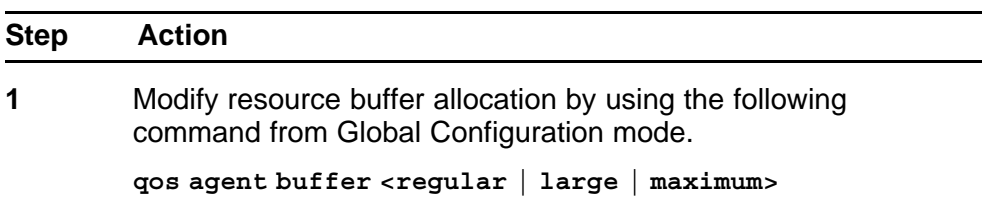

**--End--**

## **Variable definitions**

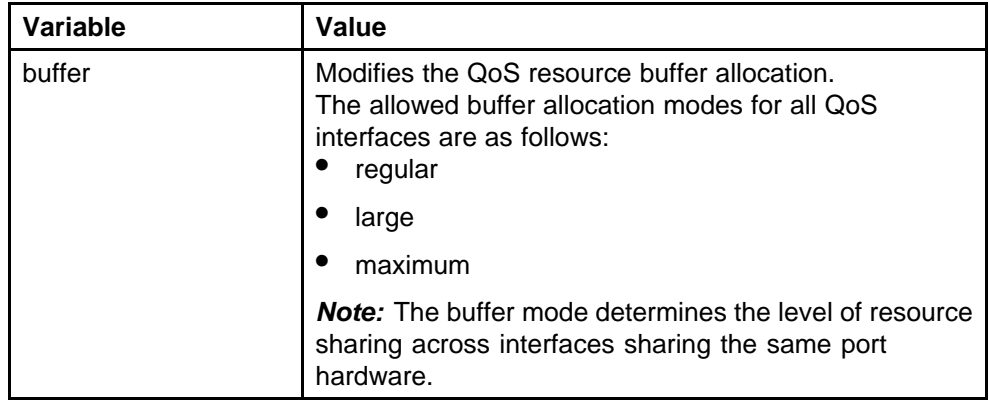

#### **Enabling lossless buffering mode**

Use the following procedure to enable lossless buffering mode on ERS 5600 series switches.

### **Procedure steps**

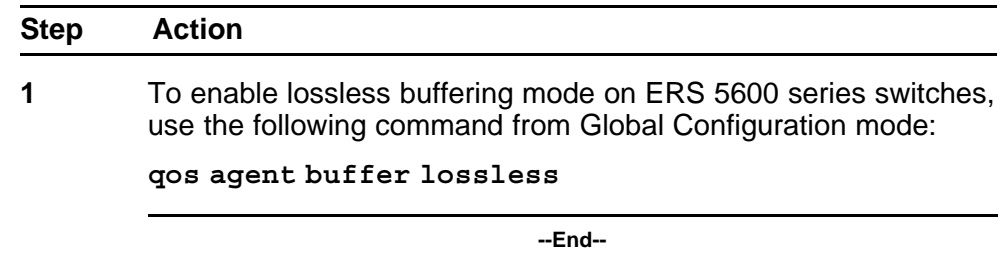

# **Configuring the CoS-to-Queue assignments**

Use the following NNCLI commands to display and modify CoS-to-queue assignments.

#### **Configuring 802.1p priority values**

Use the following procedure to associate the 802.1p priority values with a specific queue within a specific queue set. This association determines the egress scheduling treatment that traffic with a specific 802.1p priority value receives.

#### **Procedure steps**

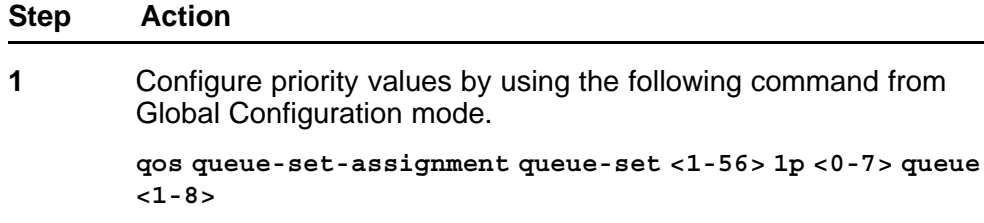

**--End--**

## **Variable definitions**

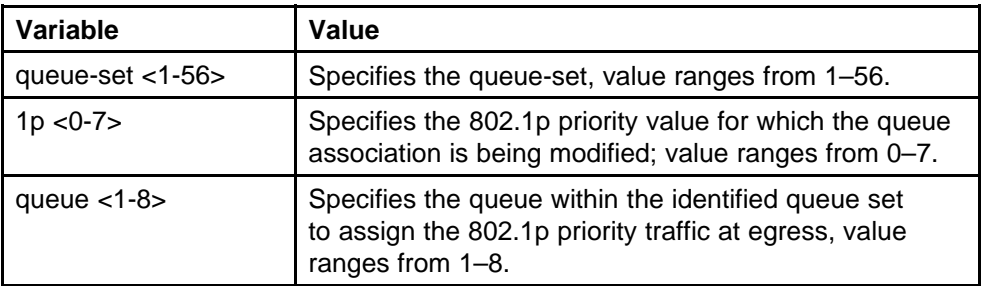

## **Configuring QoS interface groups**

Use the NNCLI commands in this section to add or delete ports to or from an interface group, or add or delete the interface groups themselves.

## **Configuring ports for an interface group**

Use the following procedure to add ports to a defined interface group.

## **Procedure steps**

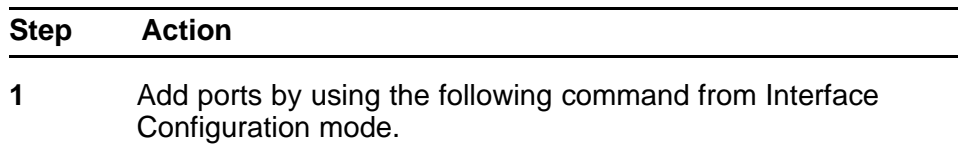

**qos if-assign [port <portlist>] name [<WORD>]**

**--End--**

*Note:* The system automatically removes the port from an existing interface group to assign it to a new interface group.

#### **Variable definitions**

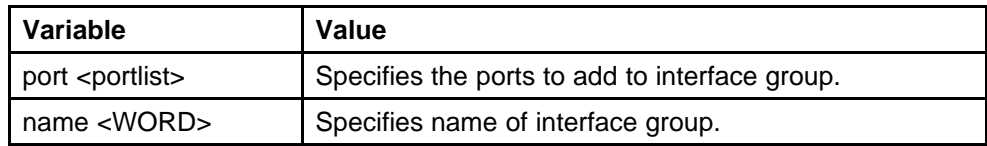

#### **Removing ports from an interface group**

Use the following procedure to delete ports from a defined interface group.

#### **Procedure steps**

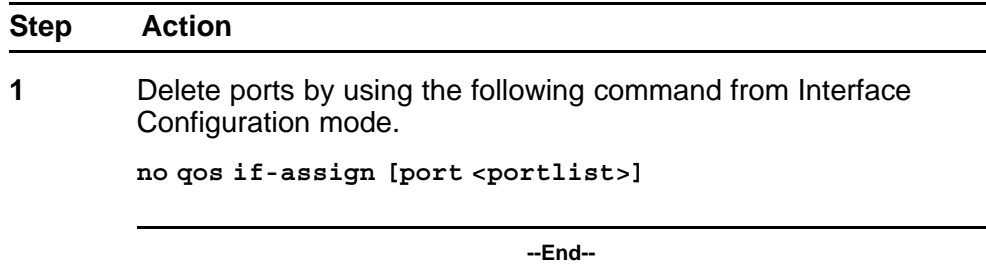

*Note:* Ports not associated with an interface are considered QoS-disabled and may not have QoS operations applied until assigned to an interface group.

#### **Creating an interface group**

Use the following procedure to create interface groups.

#### **Procedure steps**

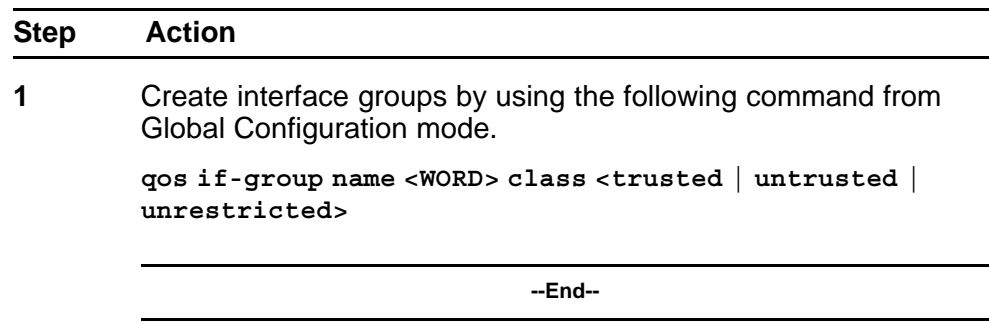

## **Variable definitions**

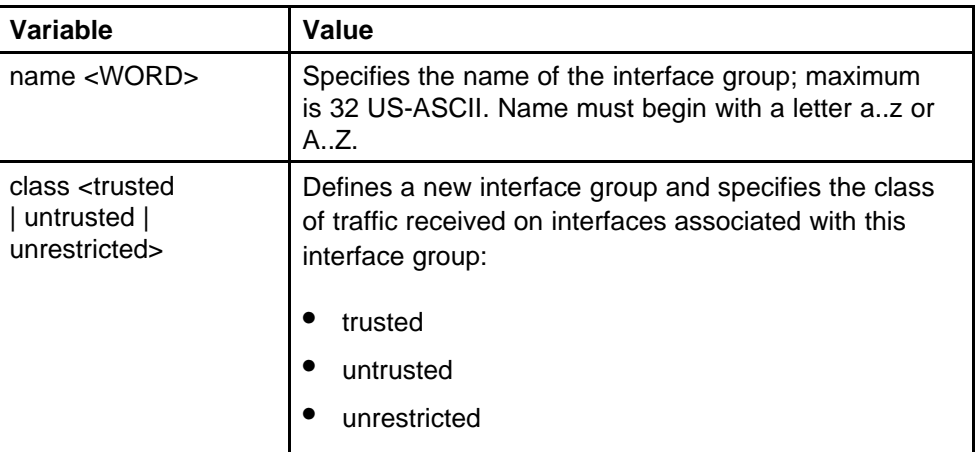

### **Removing an interface group**

Use the following procedure to delete interface groups.

#### **Procedure steps**

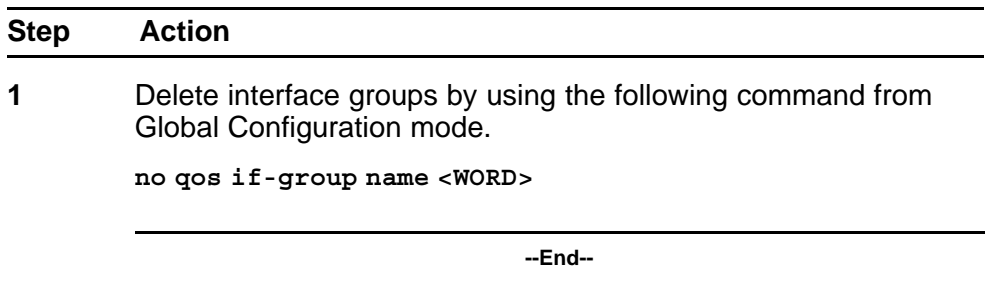

**Note 1:** An interface group referenced by an installed policy cannot be deleted.

**Note 2:** An interface group associated with ports cannot be deleted.

# **Configuring DSCP and 802.1p and queue associations**

This section contains procedures used to configure DSCP, 802.1p priority and queue set associations.

## **Configuring DSCP to 802.1p priority**

Use the following procedure to configure DSCP-to-802.1p priority and drop precedence associations that are used for assigning these values at packet egress, based on the DSCP in the received packet.

# **Procedure steps**

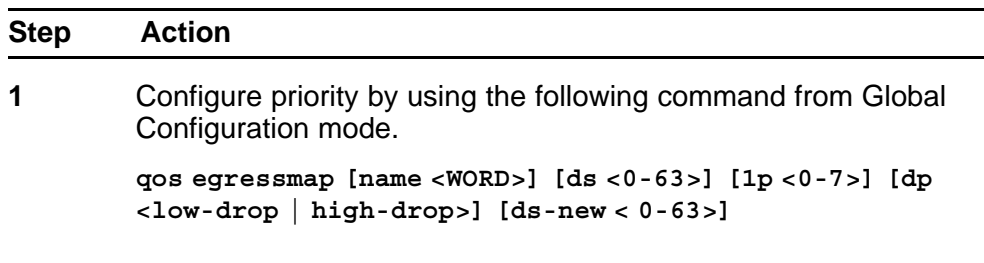

#### **--End--**

## **Variable definitions**

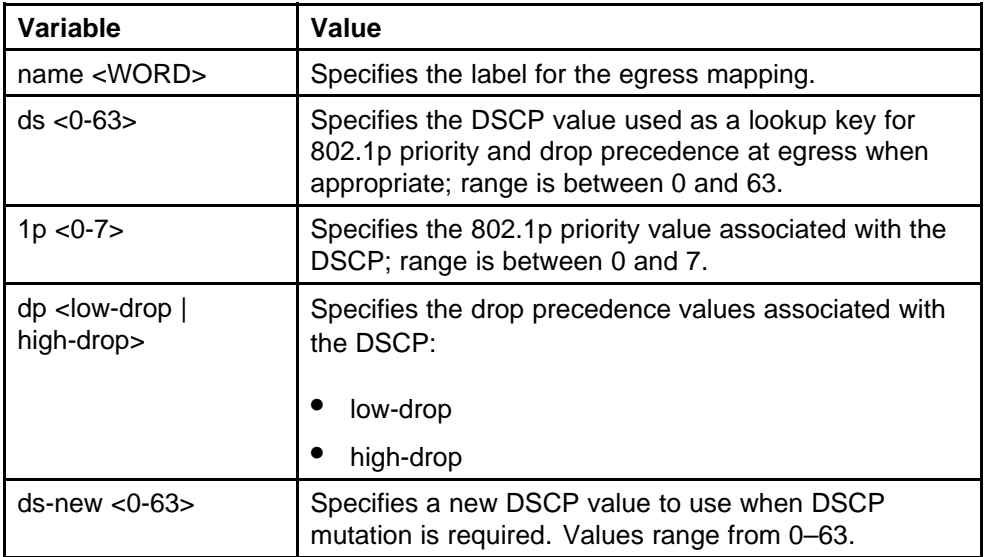

## **Restoring egress mapping entries to default**

Use the following procedure to reset the egress mapping entries to factory default values.

## **Procedure steps**

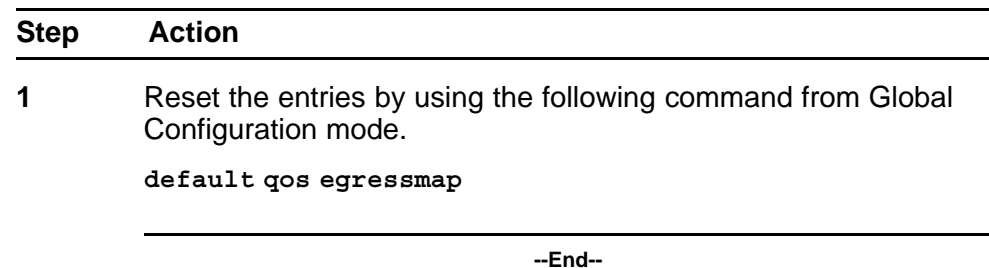

## **Configuring 802.1p priority to DSCP**

Use the following procedure to configure 802.1p priority-to-DSCP associations that are used for assigning default values at packet ingress based on the 802.1p value in the ingressing packet.

#### **Procedure steps**

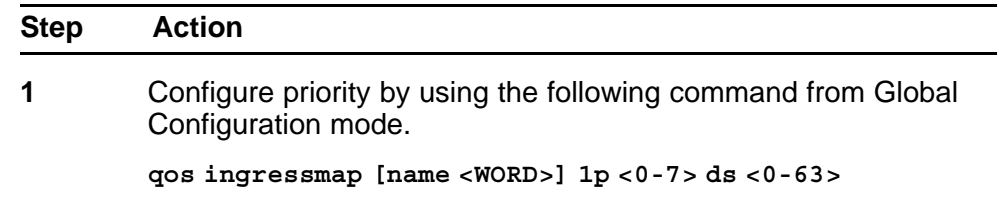

**--End--**

## **Variable definitions**

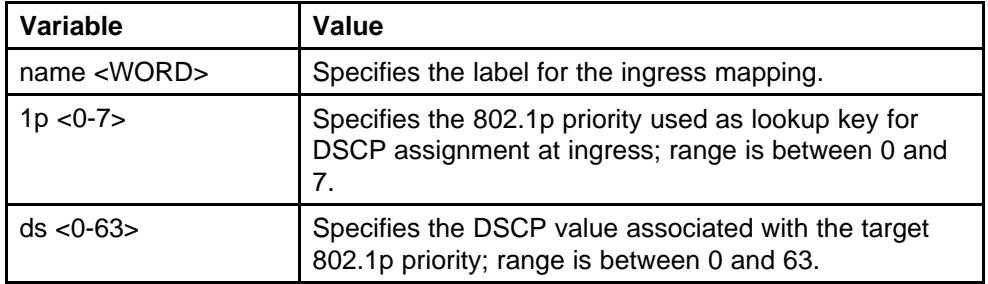

#### **Restoring ingress mapping entries to default**

Use the following procedure to reset the ingress mapping entries to factory default values.

#### **Procedure steps**

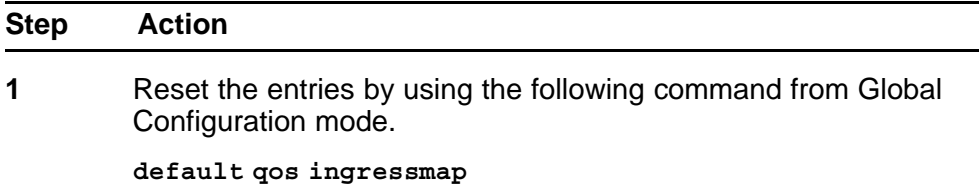

**--End--**

# **Configuring QoS Elements, Classifiers, and Classifier Blocks**

Use the NNCLI commands in this section to configure elements, classifiers, and classifier blocks.

# **Configuring IP classifier element entries**

Use the following procedure to add and configure classifier entries.

## **Procedure steps**

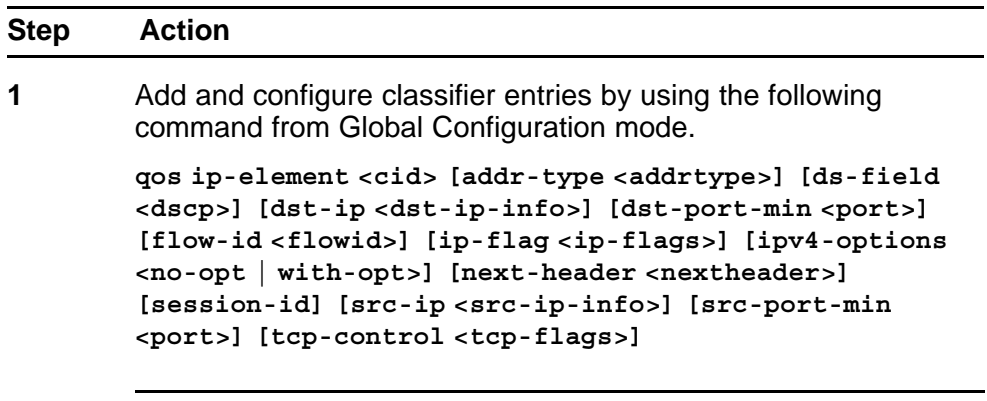

**--End--**

## **Variable definitions**

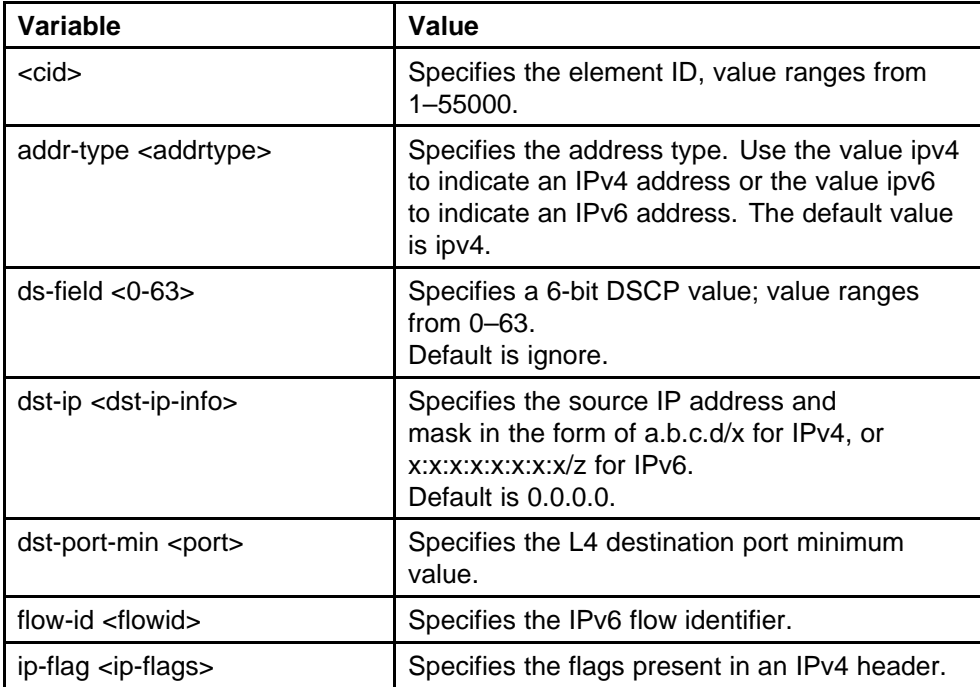

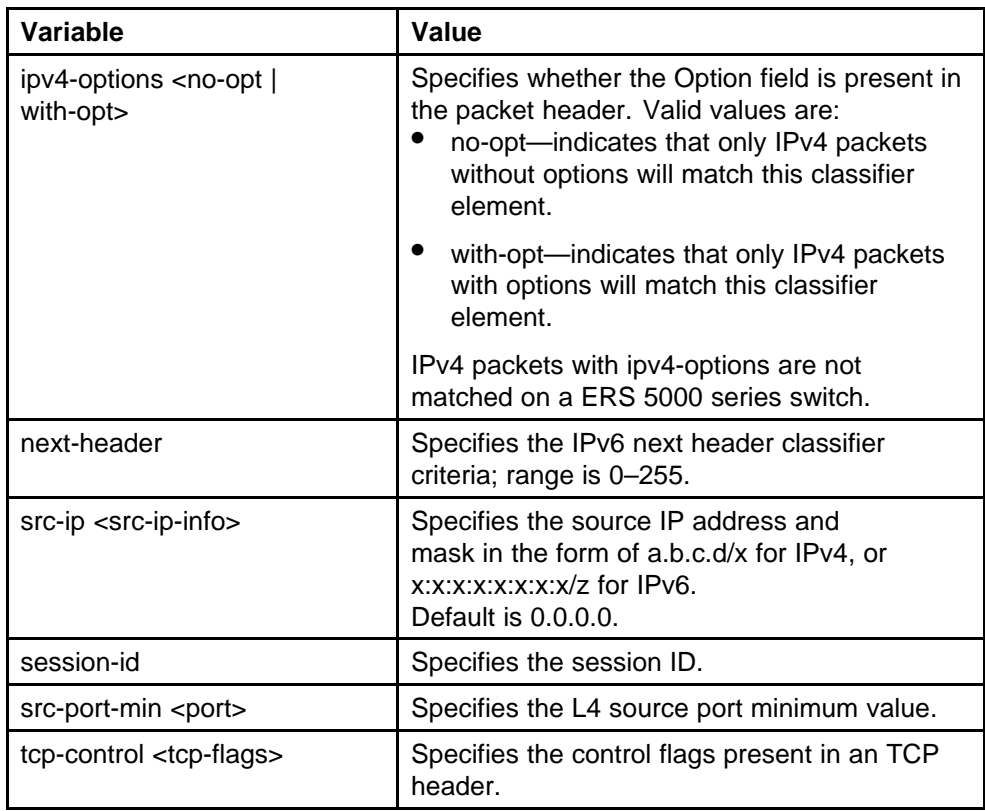

## **Viewing IP classifier entries**

Use the following procedure to view IP classifier entries.

## **Procedure steps**

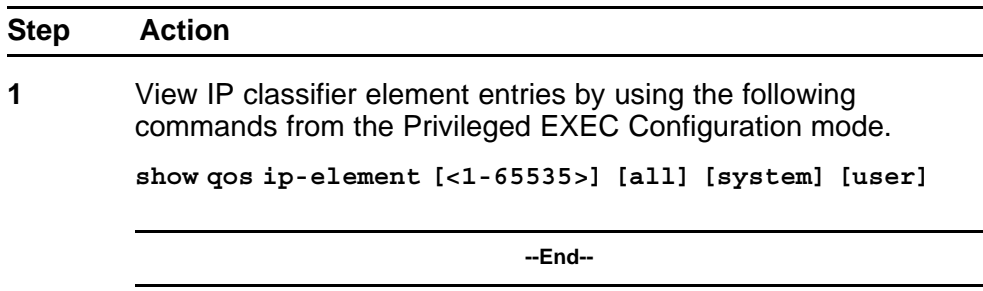

## **Removing IP classifier entries**

Use the following procedure to remove IP classifier entries.

## **Procedure steps**

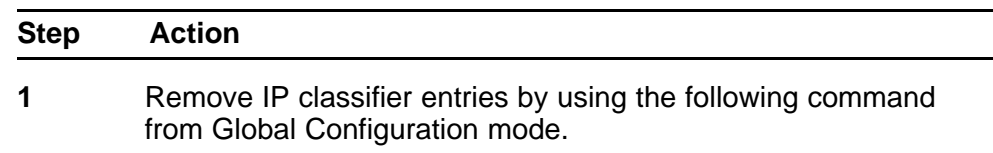

**no qos ip-element <1-55000>**

**--End--**

*Note:* An IP element that is referenced in a classifier cannot be deleted.

# **Adding Layer 2 elements**

Use the following procedure to add Layer 2 elements.

### **Procedure steps**

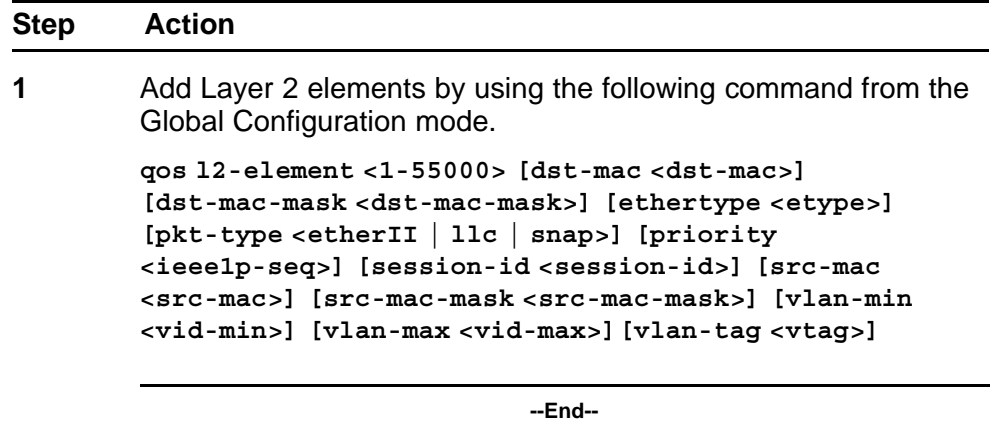

*Note:* A Layer 2 element referenced in a classifier cannot be deleted.

## **Variable definitions**

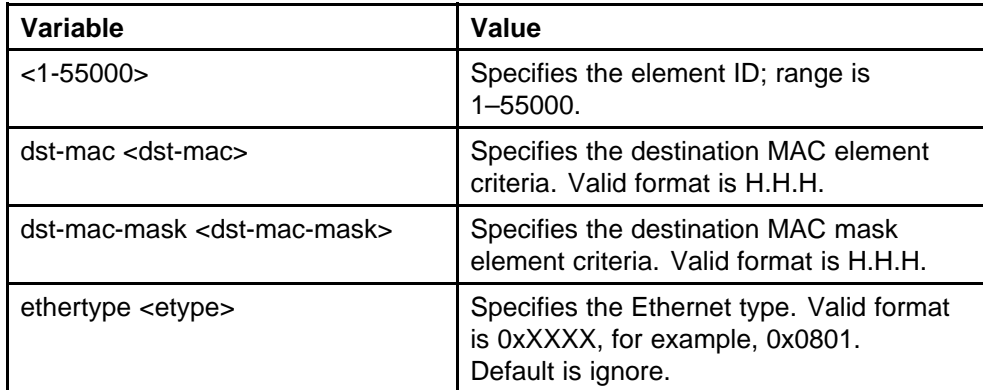

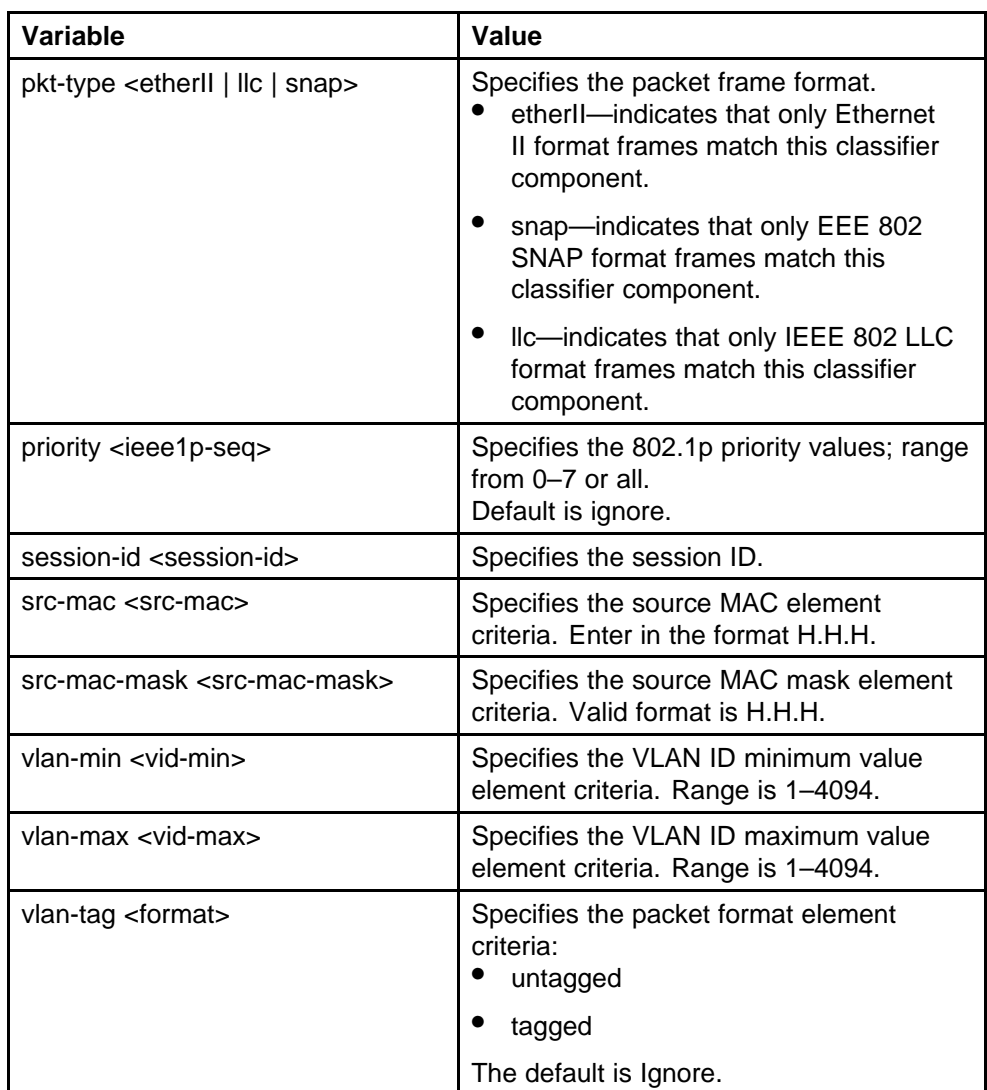

# **Viewing Layer 2 elements**

Use the following procedure to view Layer 2 elements.

## **Procedure steps**

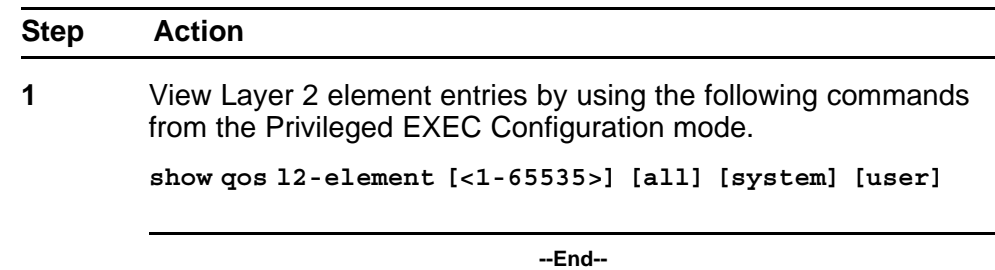

## **Removing Layer 2 elements**

Use the following procedure to delete Layer 2 element entries.

### **Procedure steps**

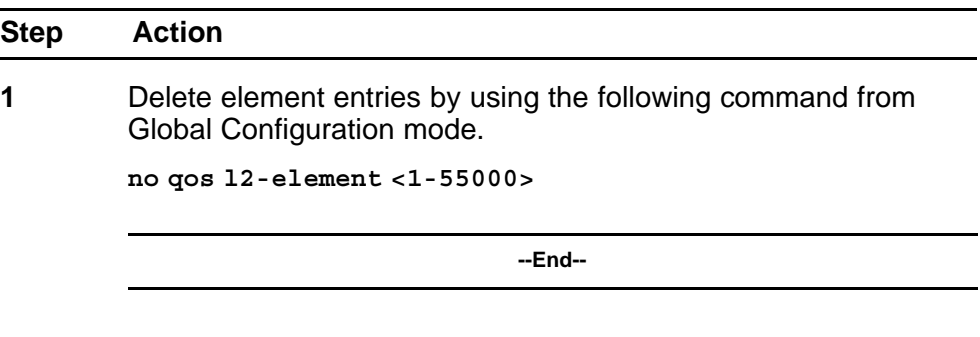

# **Linking IP and L2 classifier elements**

Use the following procedure to link IP and L2 classifier elements.

### **Procedure steps**

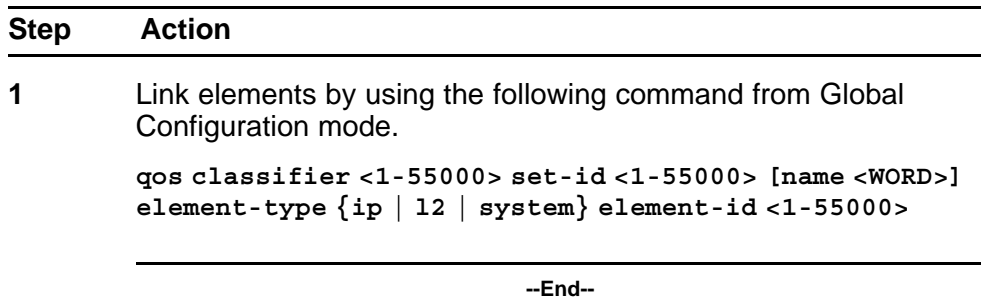

*Note:* A classifier that is referenced in a classifier block or installed policy cannot be deleted.

## **Variable definitions**

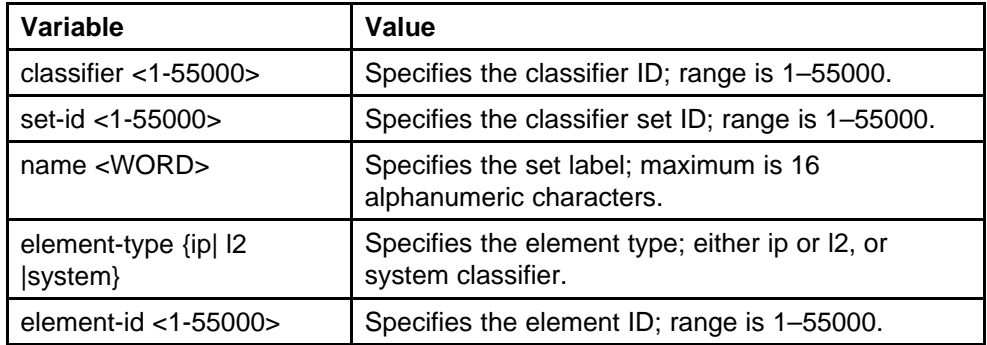

# **Removing classifier entries**

Use the following procedure to delete classifier entries.

### **Procedure steps**

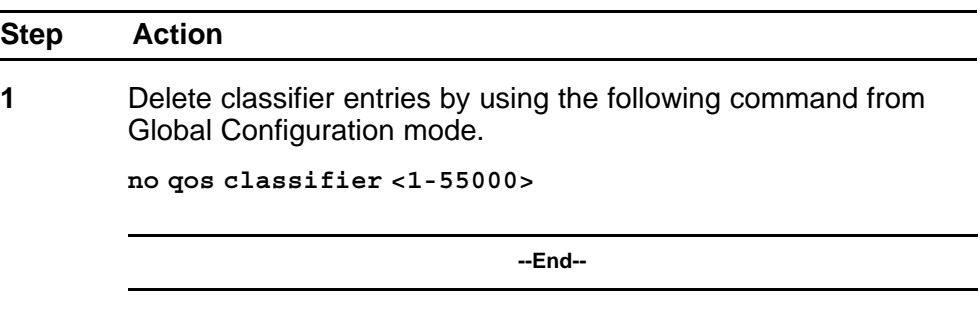

*Note:* Each classifier can have only a single IP classifier element plus a single L2 classifier element or system classifier element. However, a classifier can be created using only one IP classifier element or only one L2 classifier element or only one system classifier element.

### **Combining individual classifiers**

Use the following procedure to combine individual classifiers.

#### **Procedure steps**

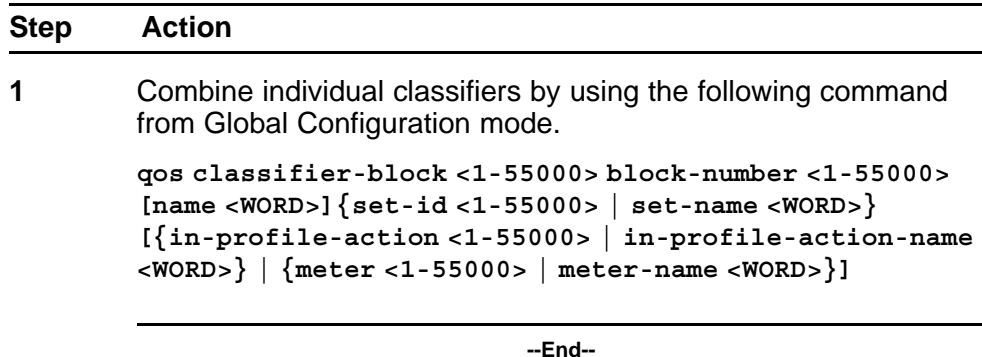

**Note:** A classifier block that is referenced in an installed policy cannot be deleted.

## **Variable definitions**

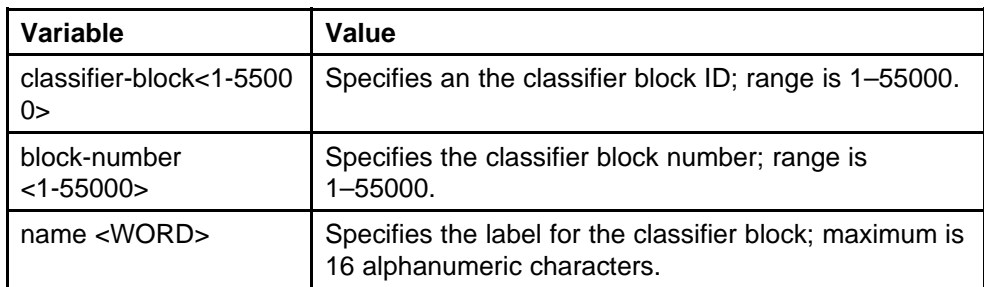

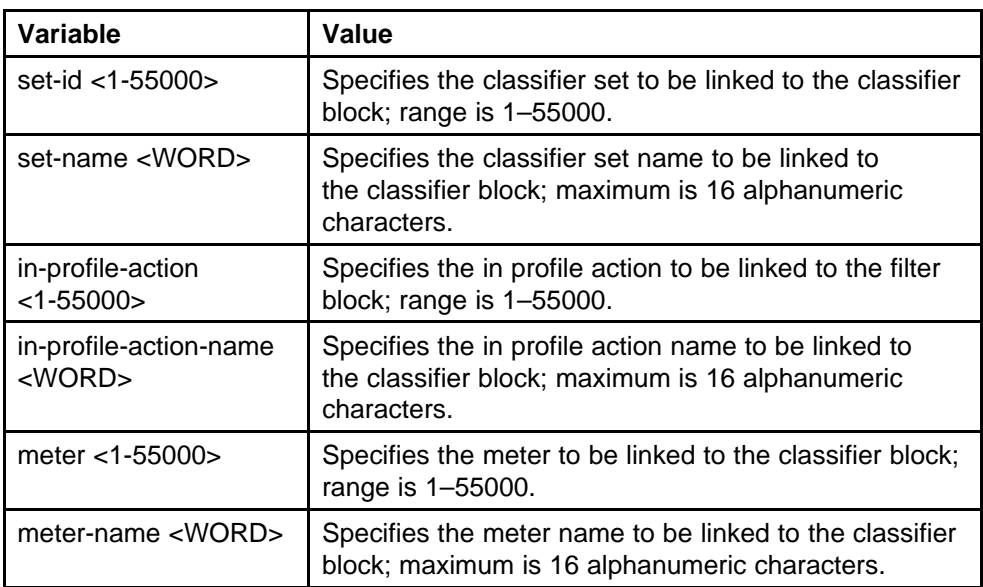

## **Removing classifier block entries**

Use the following procedure to delete classifier block entries.

### **Procedure steps**

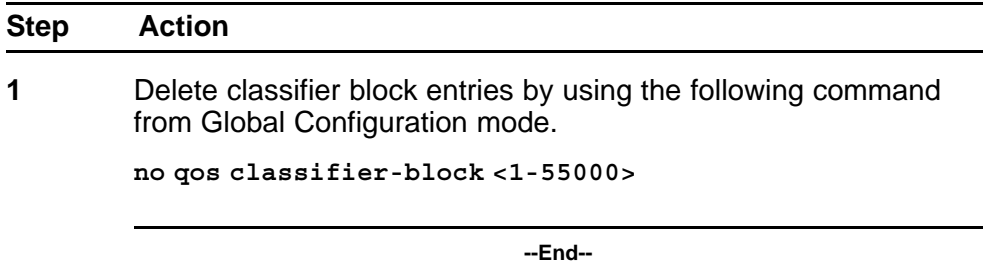

# **Configuring QoS system-element**

# **Configuring system classifier element parameters**

Use the following procedure to configure system classifier element parameters that may be used in QoS policies.

## **Procedure steps**

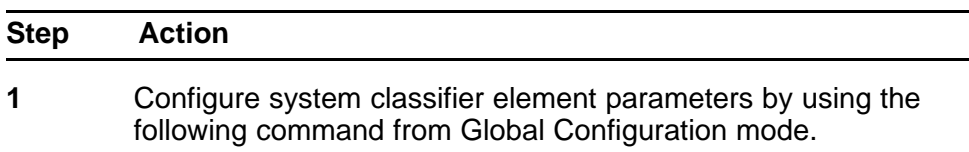

```
qos system-element <1-55000> [known-mcast |
unknown-mcast | unknown-ucast | known-ip-mcast |
known-non-ip-mcast | non-ip | unknown-ip-mcast
| unknown-non-ip-mcast] [pattern-l2-format {
etherII | llc | snap}] [pattern-format {tagged |
untagged}] [pattern-ip-version {ipv4 | ipv6 | non-ip}]
[pattern-data <WORD> pattern-mask <WORD>] [session-id]
```
**--End--**

*Note:* On the 5500 Series switch, when untagged format is used the last 4 bytes (77 to 80) from data/mask pattern are reserved by the hardware and should not be configured.On the 5600 Series switch, when untagged format is used the last 4 bytes (125-128) from data/mask pattern are reserved by the hardware and should not be configured.

| Variable             | Value                                                                                                    |
|----------------------|----------------------------------------------------------------------------------------------------|
| $<$ 1-55000 $>$      | Specifies the system classifier element entry<br>id; range is 1-55000.                                                                                 |
| known-ip-mcast       | Specifies the filter on known multicast<br>destination address. This parameter is<br>applicable only on ERS 5600 series switches.                      |
| known-non-ip-mcast   | Specifies the filter on known non IP multicast<br>destination address. This parameter is<br>applicable only on ERS 5600 series switches.               |
| unknown-ip-mcast     | Specifies the filter on unknown multicast<br>destination address. This parameter is<br>applicable only on ERS 5600 series switches.                    |
| unknown-ucast        | Specifies the Filter on unknown unicast<br>destination address. This parameter is<br>applicable on both ERS 5600 series switches.                      |
| unknown-non-ip-mcast | Specifies the filter on unknown non IP<br>multicast destination address. This parameter<br>is applicable only on ERS 5500 and 5600<br>series switches. |
| non-ip               | Specifies the filter on non IP packets as<br>the destination address. This parameter is<br>applicable only on ERS 5600 series switches.                |

**Variable definitions**

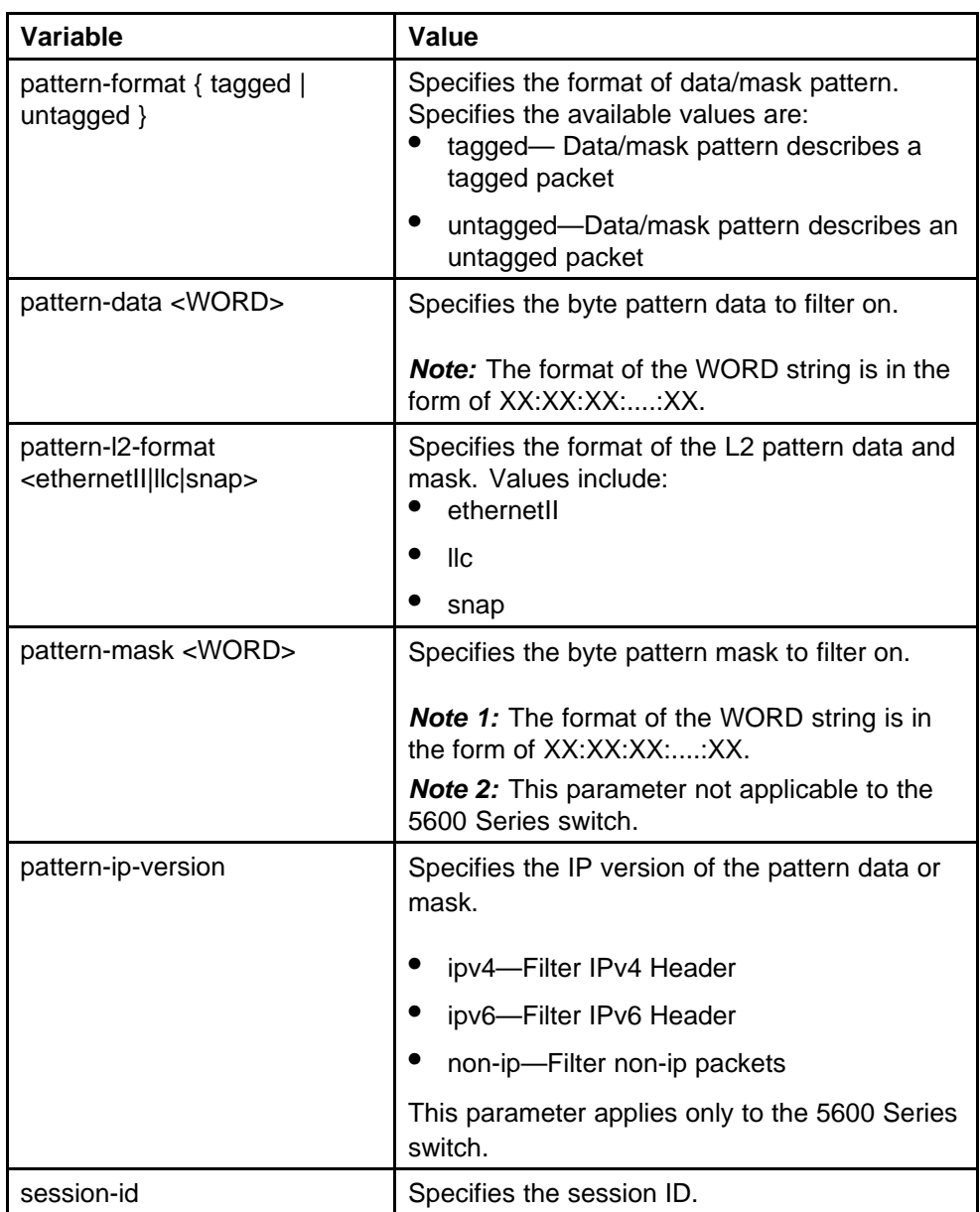

## **Viewing system classifier elements parameters**

Use the following procedure to view system classifier elements parameters.

## **Procedure steps**

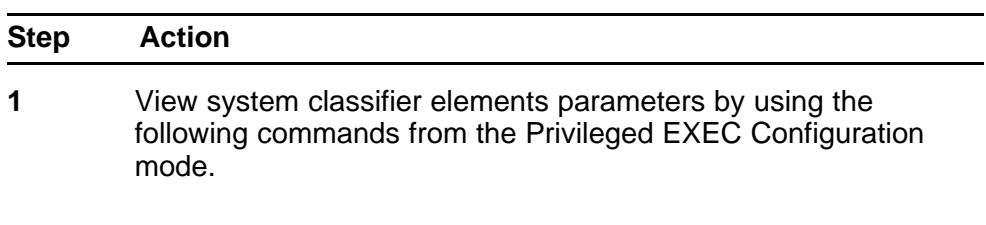

Ξ,

```
show qos system-element [<1-65535>] [all] [system]
[user]
```
**--End--**

#### **Removing system classifier element entries**

Use the following procedure to remove system classifier element entries.

#### **Procedure steps**

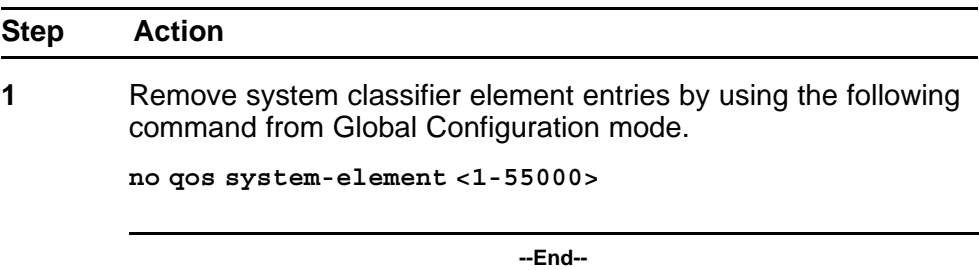

# **Configuring QoS actions**

The configuration of QoS actions directs the Nortel Ethernet Routing Switch 5000 Series to take specific action on each packet. This section covers the following NNCLI commands.

#### **Creating and updating QoS actions**

Use the following procedure to create and update QoS actions.

#### **Procedure steps**

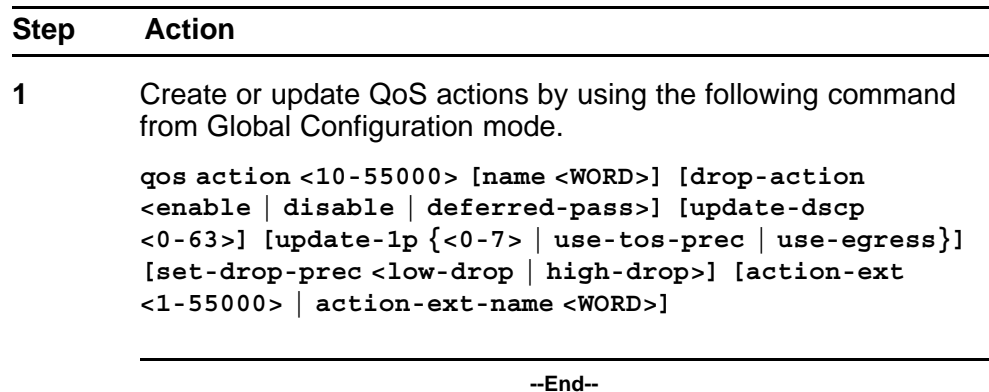

*Note:* Certain options can be restricted based on the policy associated with the specific action. An action that is referenced in a meter or an installed policy cannot be deleted.

# **Variable definitions**

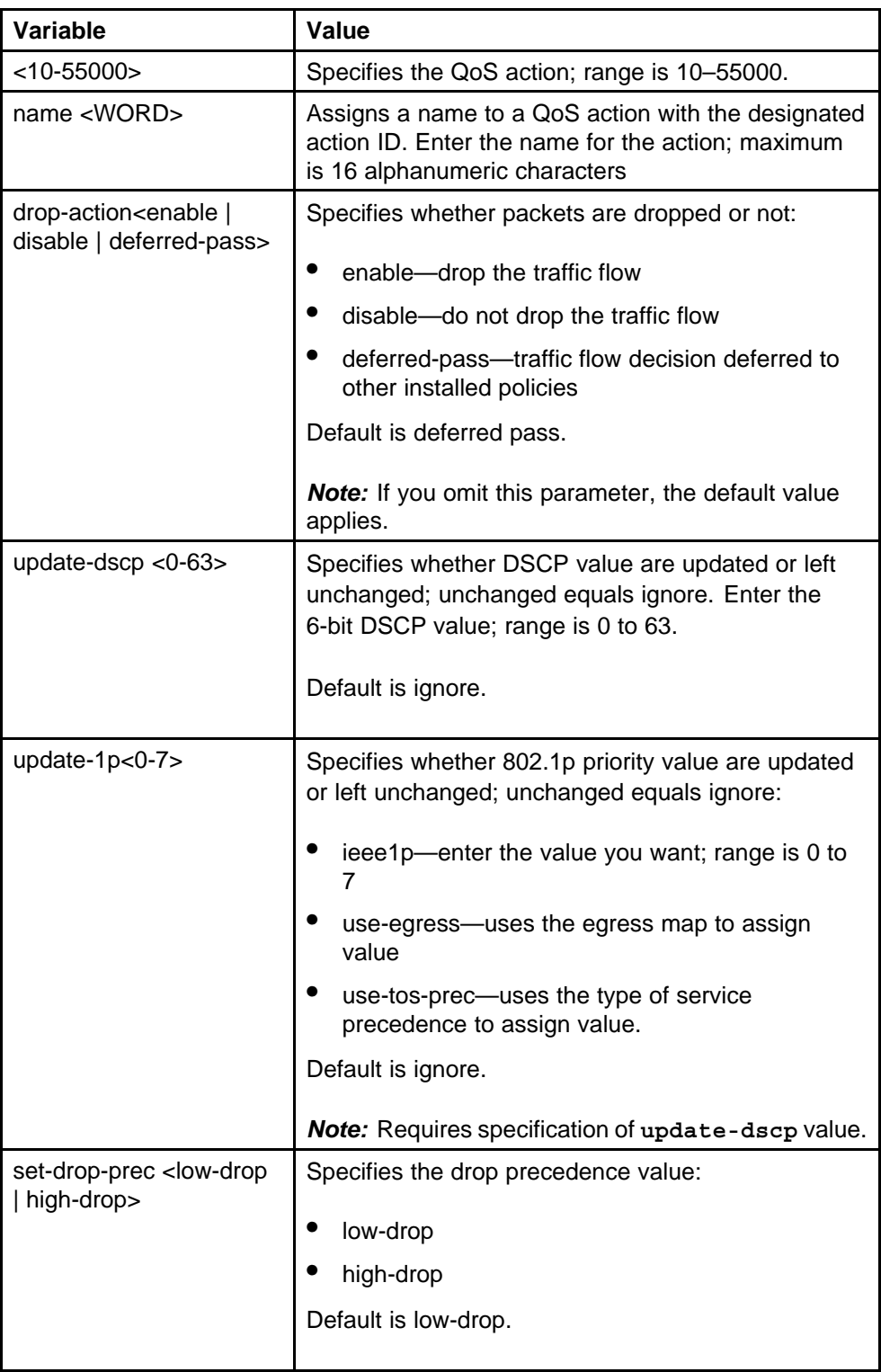

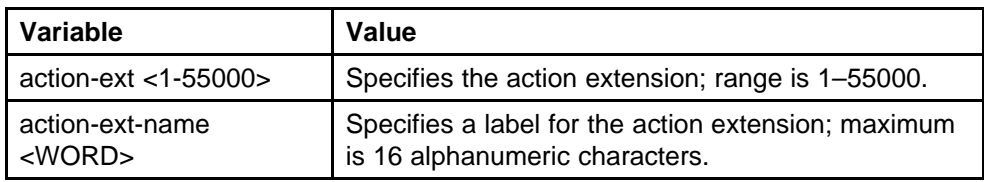

#### **Removing QoS actions**

Use the following procedure to delete QoS action entries.

#### **Procedure steps**

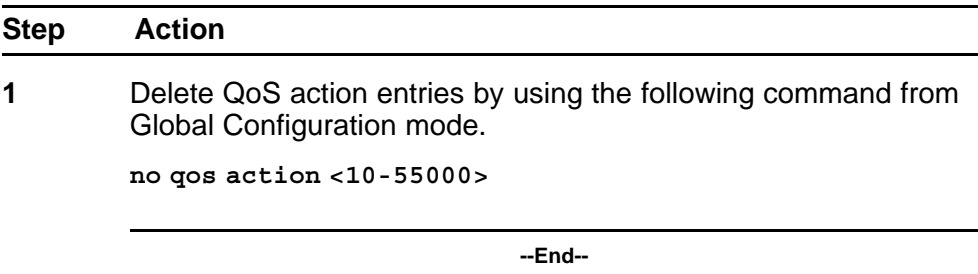

*Note:* An action cannot be deleted if referenced by a policy, classifier block, or meter.

# **Configuring QoS iInterface action extensions**

QoS interface action extensions direct the Nortel Ethernet Routing Switch 5000 Series to take specific action on each packet. This section covers the following NNCLI commands.

#### **Creating interface action extension entries**

Use the following procedure to create interface action extension entries.

#### **Procedure steps**

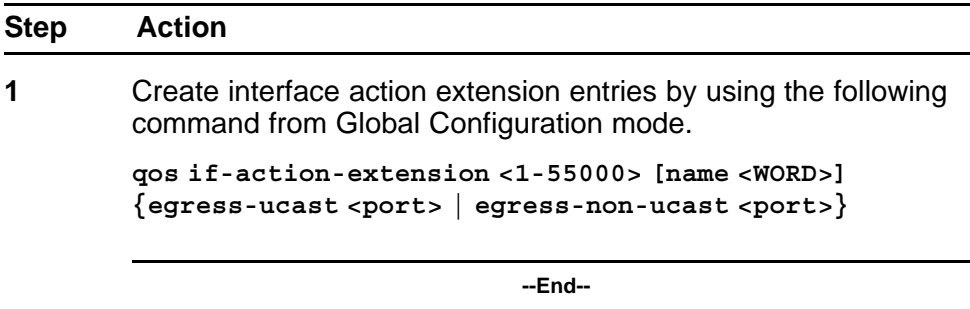

**Note 1:** An interface extension that is referenced in an action entry cannot be deleted.

**Note 2:** The 5600 Series switch requires that both egress-ucast and egress-non-ucast be specified with the same port.

### **Variable definitions**

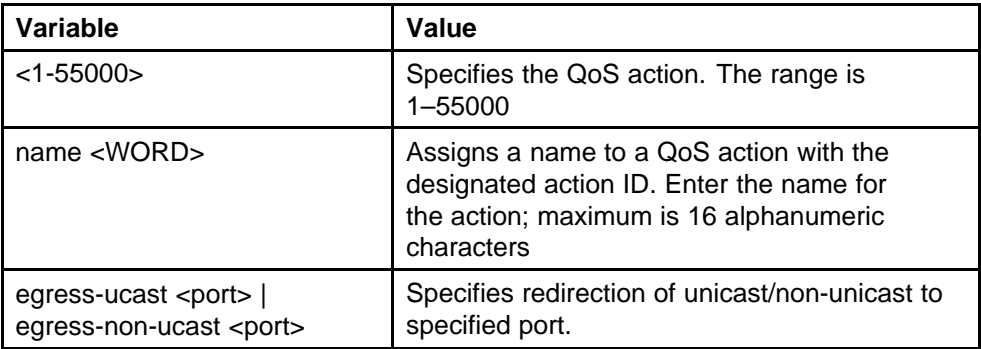

#### **Removing interface action extension entries**

Use the following procedure to remove interface action extension entries.

### **Procedure steps**

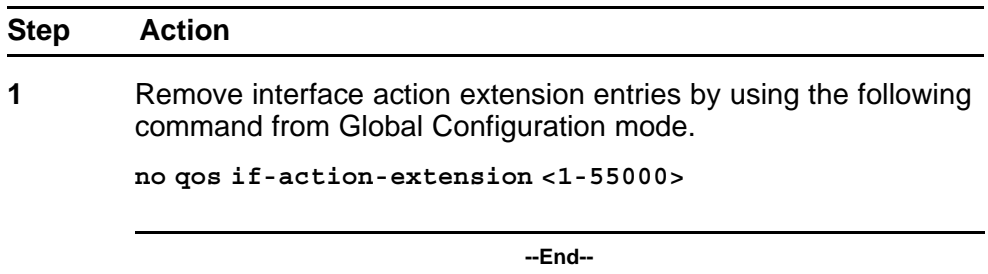

# **Configuring QoS meters**

Use the following NNCLI commands to set the meters, if you want to meter or police the traffic, configure the committed rate, burst rate, and burst duration.

#### **Creating QoS meter entries**

Use the following procedure to create QoS meter entries.

#### **Procedure steps**

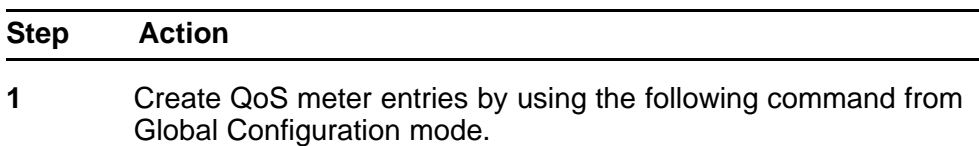

**qos meter <1-55000> [name <WORD>] committed-rate <64-10230000> {burst-size <burst-size> max-burst-rate <64-4294967295> [max-burst-duration <1-4294967295>]} {in-profile-action <1-55000> | in-profile-action-name <WORD>} {out-profile-action <1,9-55000> | out-profileaction-name <WORD>}**

**--End--**

### **Variable definitions**

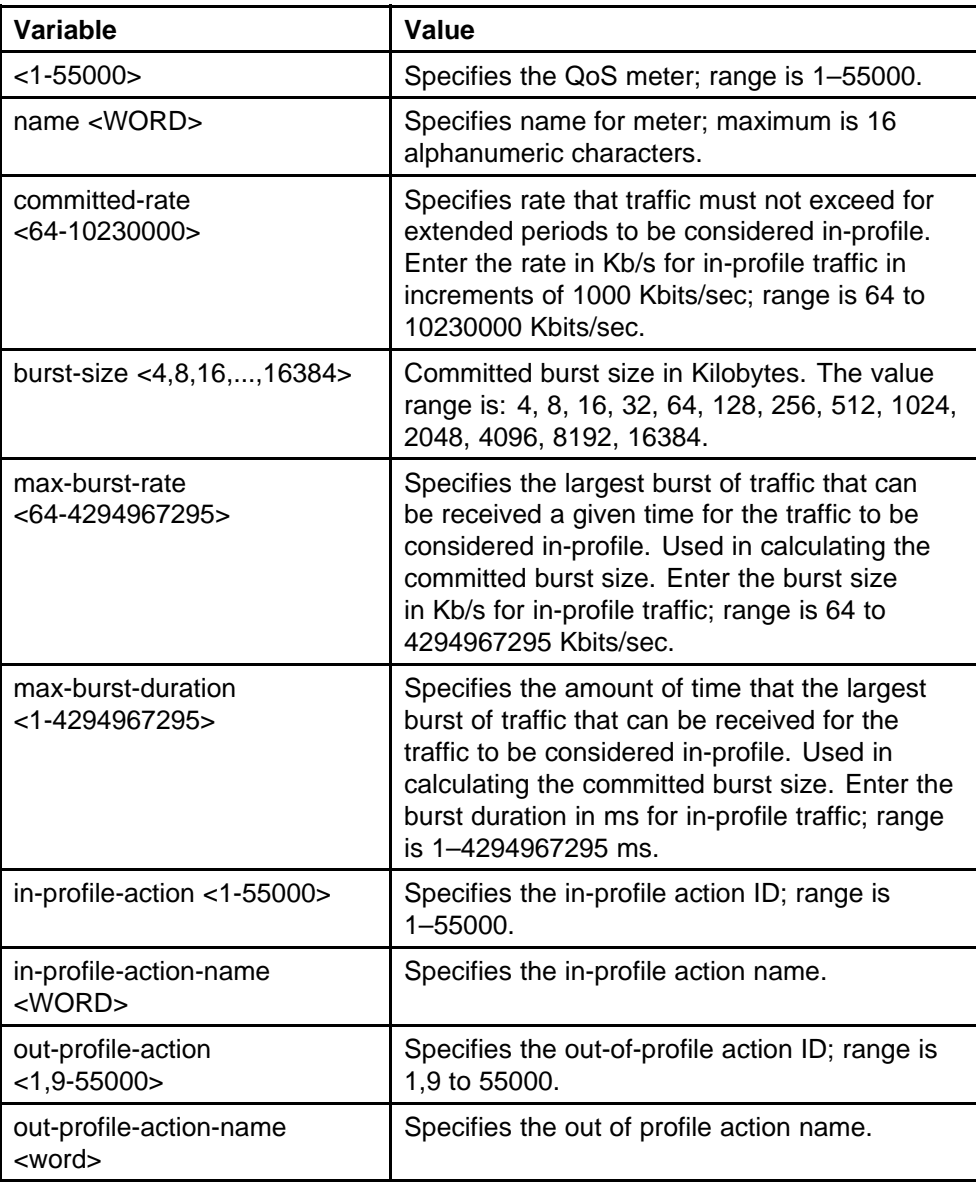

#### **Removing QoS meter entries**

Use the following procedure to delete QoS meter entries.

#### **Procedure steps**

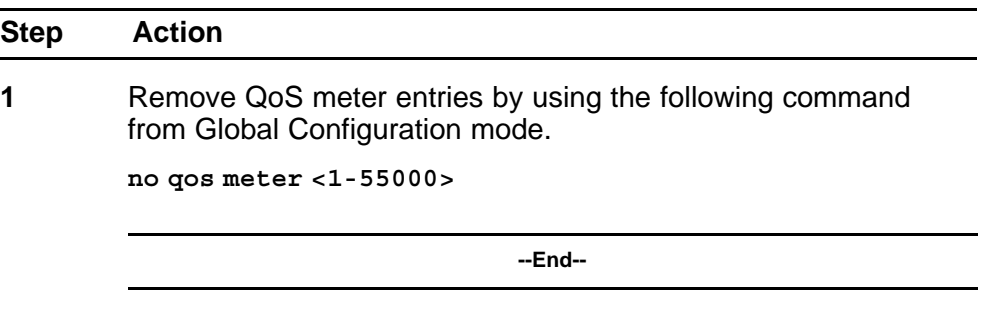

**Note:** A meter that is referenced in an installed policy or classifier block cannot be deleted.

# **Configuring QoS interface shaper Configuring interface shaping**

Use the following procedure to configure interface shaping.

### **Procedure steps**

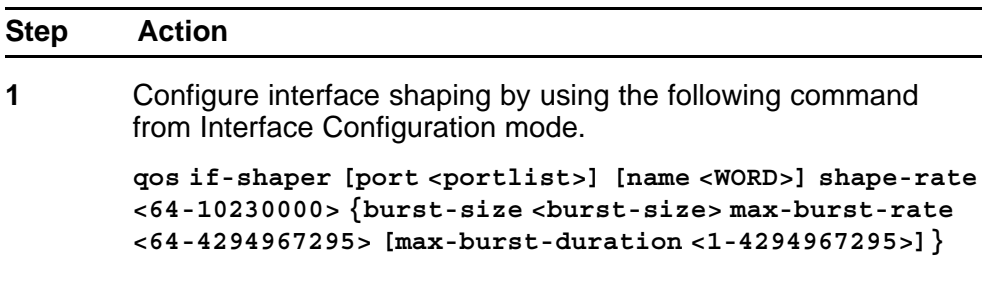

**--End--**

### **Variable definitions**

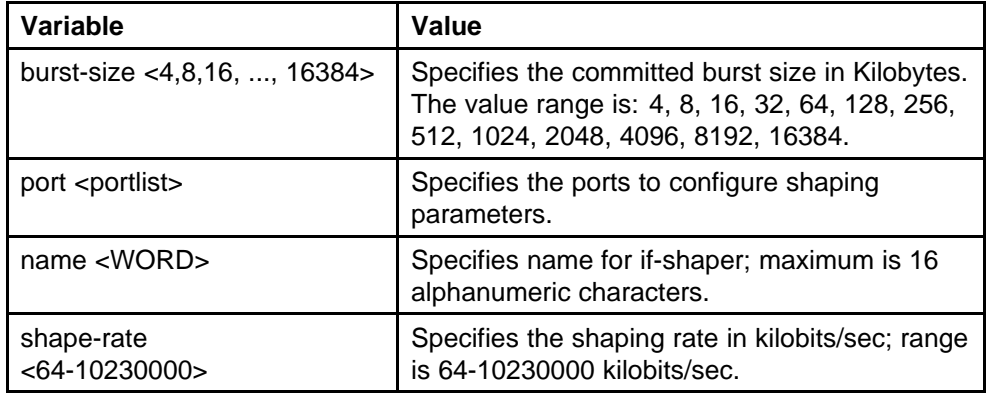

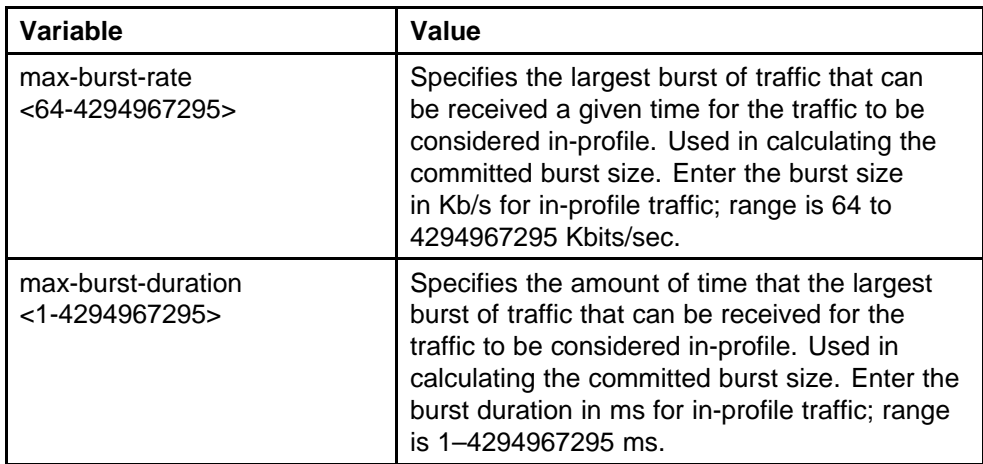

## **Disabling interface shaping**

Use the following procedure to disable interface shaping.

### **Procedure steps**

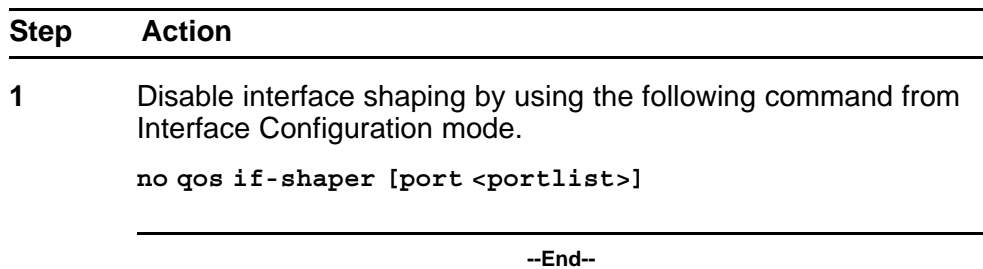

# **Configuring a QoS interface queue shaper**

Use the following procedures to configure a QoS queue shaper.

## **Configuring a QoS interface queue shaper navigation**

- "Creating a QoS interface queue shaper using the NNCLI" (page 97)
- ["Deleting a QoS interface queue shaper using the NNCLI" \(page 98\)](#page-97-0)
- ["Viewing QoS interface queue shaper information using the NNCLI"](#page-98-0) [\(page 99\)](#page-98-0)

### **Creating a QoS interface queue shaper using the NNCLI**

Use the following procedure to create an egress queue shaper for one or more interfaces.

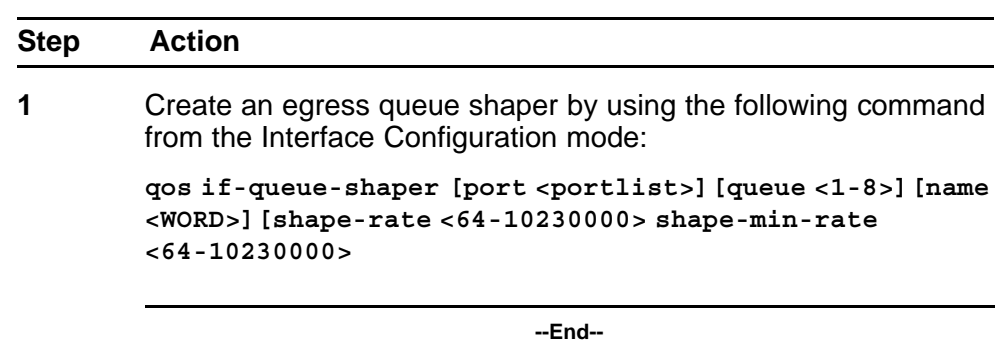

## <span id="page-97-0"></span>**Procedure steps**

### **Variable definitions**

Use the data in the following table to help you use the **qos if-queue-shaper port <portlist> queue <1-8> name <WORD> shape-rate <64-10230000> shape-min-rate <64-10230000>** command.

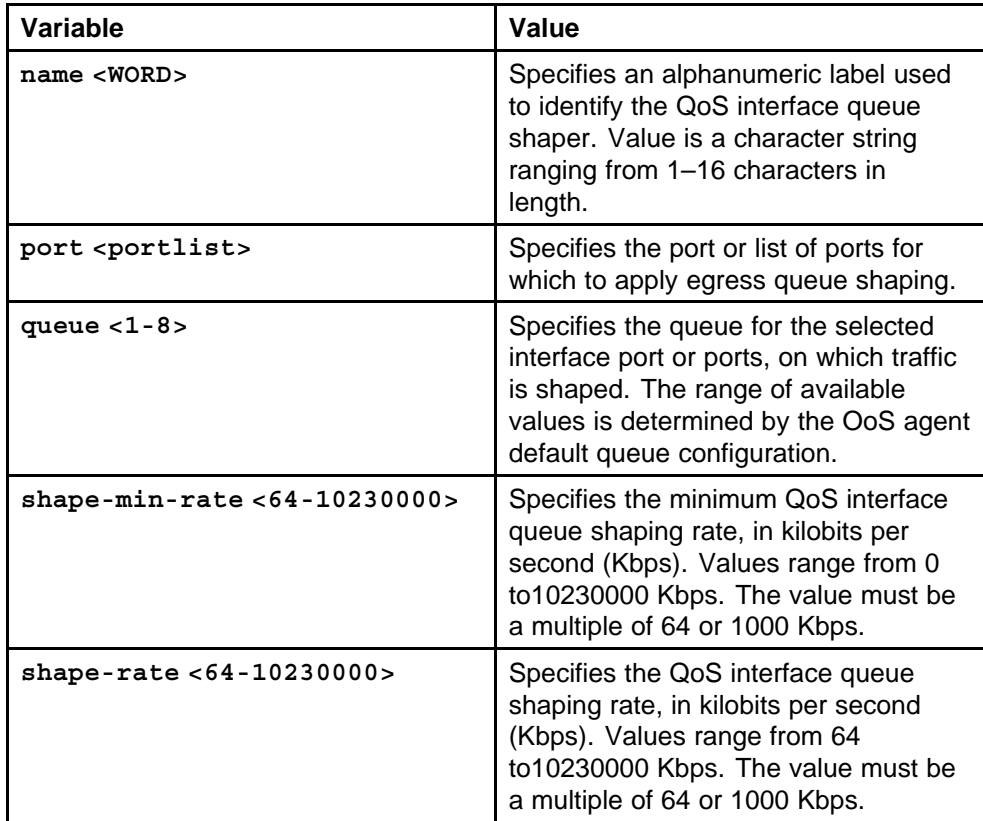

### **Deleting a QoS interface queue shaper using the NNCLI**

Use the following procedure to delete an egress queue shaper for one or more interfaces.

### <span id="page-98-0"></span>**Procedure steps**

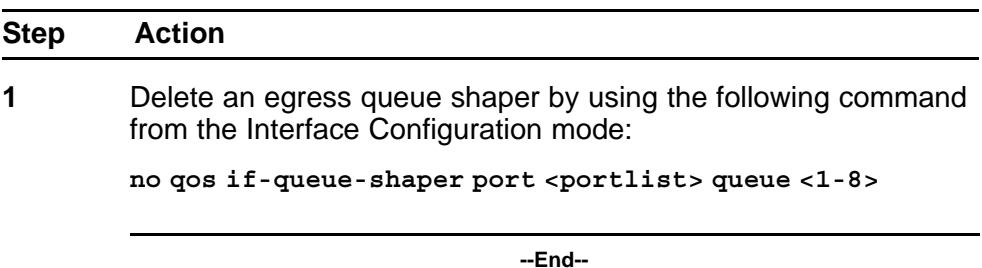

## **Variable definitions**

Use the data in the following table to help you use the **no qos if-queue-shaper port <portlist> queue <1-8>** command.

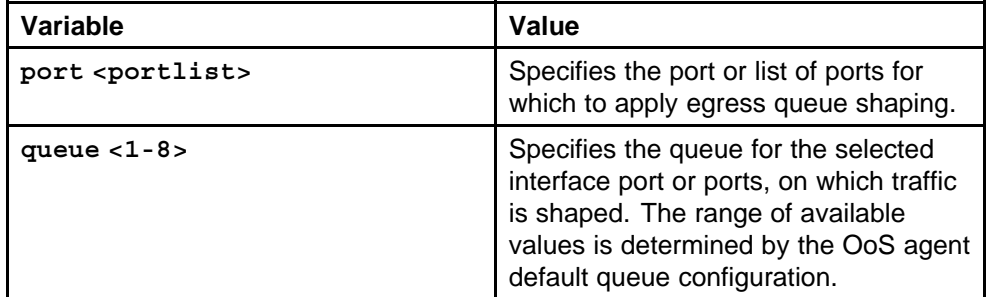

#### **Viewing QoS interface queue shaper information using the NNCLI**

Use the following procedure to display egress queue shaper information for one or more interfaces.

#### **Procedure steps**

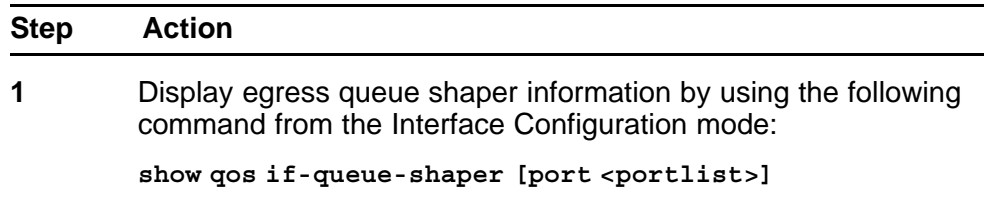

**--End--**

## **Variable definitions**

Use the data in the following table to help you use the **show qos** if-queue-shaper [port <portlist>] command.

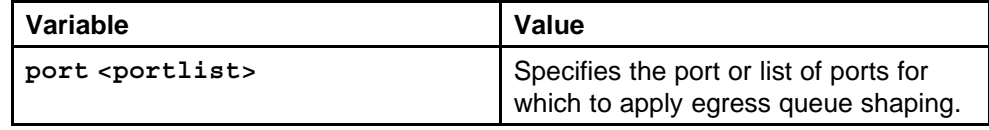

# **Configuring egress mapping using the NNCLI**

Use the following procedure to configure DSCP-to-802.1p priority and drop precedence associations that are used for assigning these values at packet egress, based on the DSCP in the received packet.

### **Procedure steps**

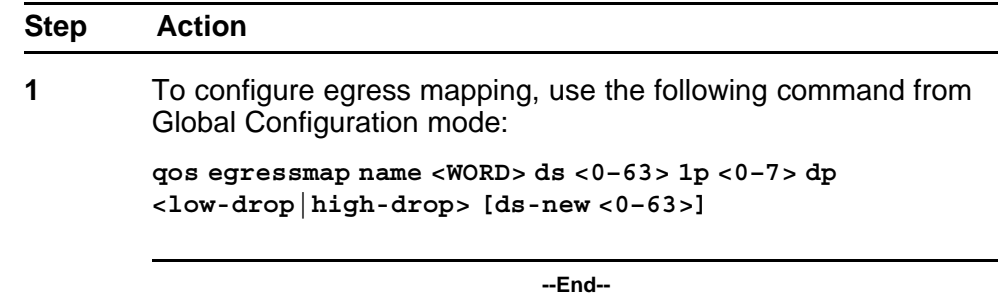

## **Variable definitions**

Use the data in the following table to help you use the **qos egressmap name <WORD> ds <0–63> 1p <0–7> dp <low-drop|high-drop> [ds-new <0–63>]** command.

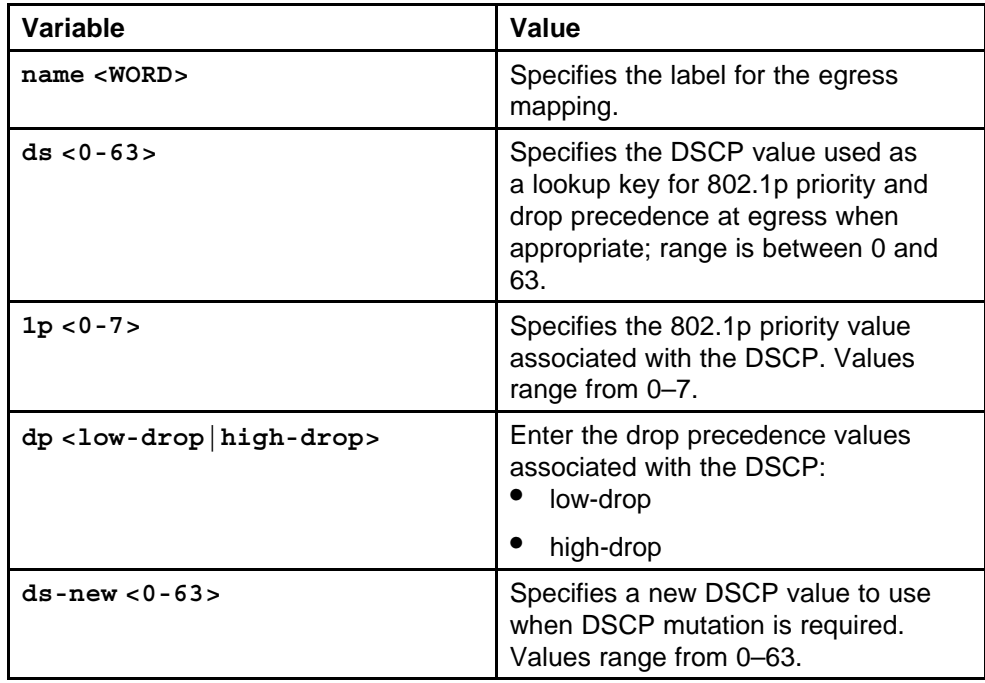

# **Resetting egress mapping values using the NNCLI**

Use the following procedure to reset the egress mapping entries to factory default values.

#### **Procedure steps**

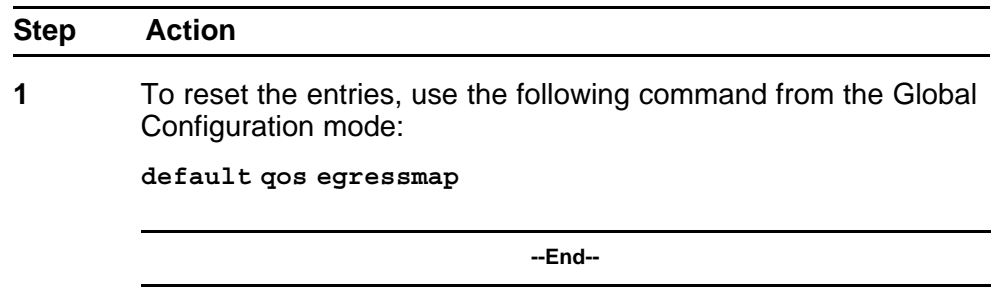

# **Configuring QoS policies**

Use the following NNCLI commands to configure QoS policies.

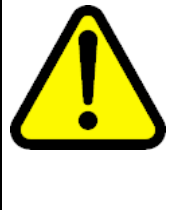

### **CAUTION**

When you define multiple meters that may match the same traffic, you must specify the in-profile and out-of-profile traffic as drop or pass to ensure that the traffic is processed at the prescribed rate. If you do not do this, each meter processes the traffic, and this interaction can cause traffic to be treated in unexpected ways.

## **Configuring QoS policies**

Use the following procedure to create and configure QoS policies.

## **Procedure steps**

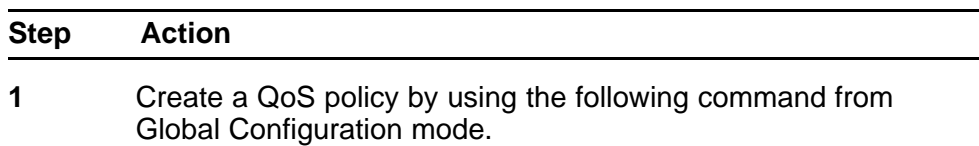

```
qos policy <1-55000>
{enable|disable
[name <WORD>]
{port <port_list> | if-group <WORD>}
clfr-type {classifier | block}
{clfr-id <1-55000> | clfr-name <WORD>}
{{in-profile-action <1-55000> | in-profile-action-name
<WORD>} | meter <1-55000> | meter-name <WORD>}}
[non-match-action <1-55000> | non-match-action-name
<WORD>]
precedence <1-15>
[track-statistics <individual | aggregate>]}
```
**--End--**

**Note:** All components associated with a policy, including the interface group, element, classifier, classifier block, action, and meter, must be defined before referencing those components in a policy.

### **Variable definitions**

#### **Table 6 qos policy parameters**

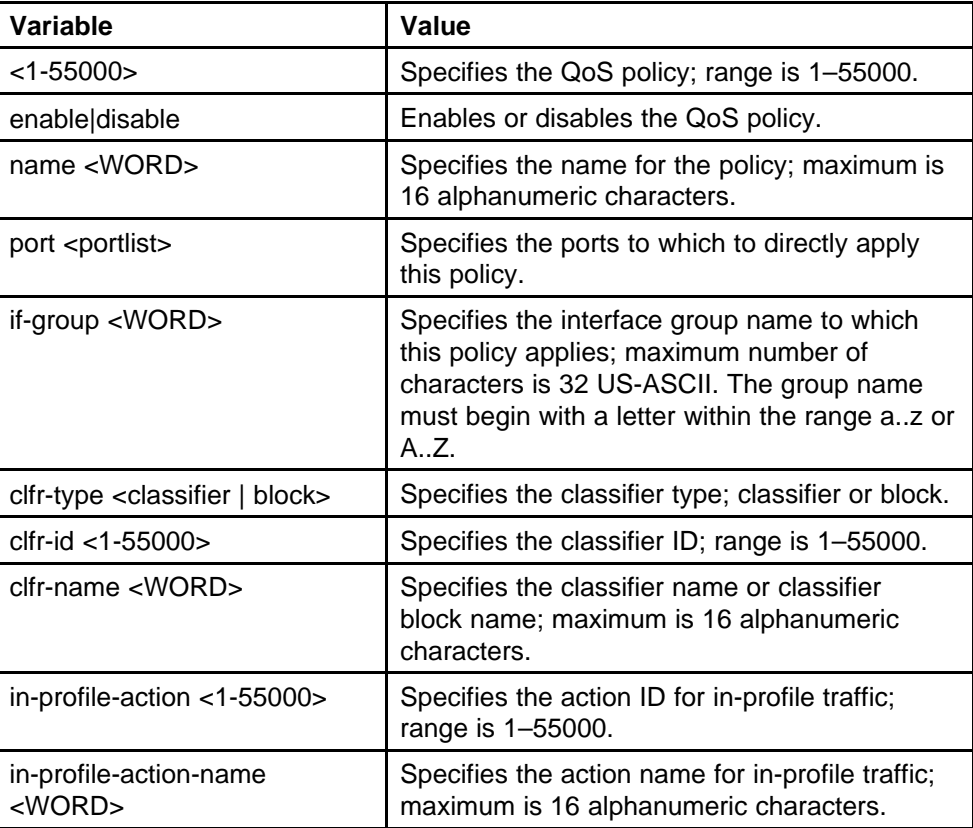

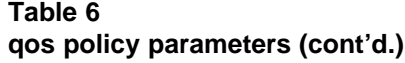

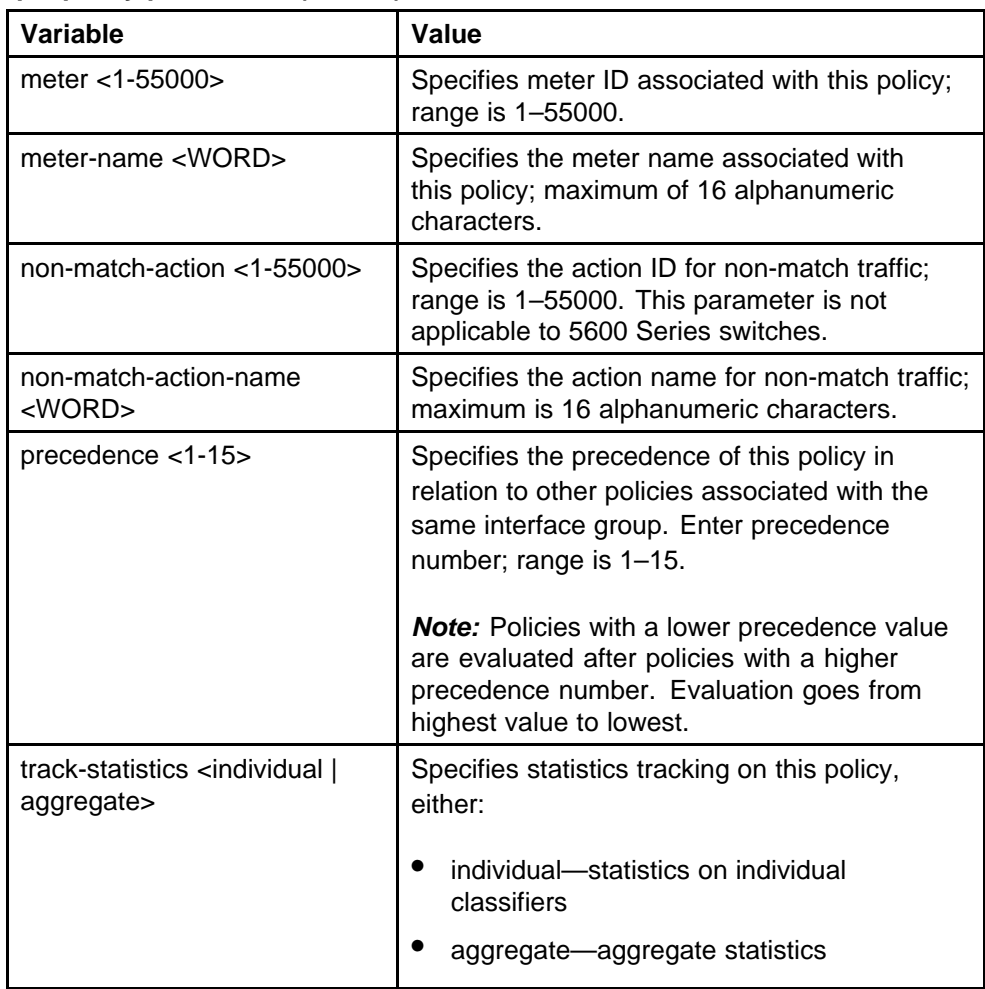

## **Job aid: Viewing QoS policies**

The following is an example to view the created **qos policy**

**Id: 55003 Policy Name: no\_pc3 State: Enabled Classifier Type: Classifier Classifier Name: no\_pc3 Classifier Id: 55003 Unit/Port: 1/8 Meter: Meter Id: In-Profile Action: no\_pc3 In-Profile Action Id: 55003 Non-Match Action: Non-Match Action Id: Track Statistics: Aggregate Precedence: 13 Session Id: 0 Storage Type: Other 5530-24TFD(config)#show qos policy 55004 Id: 55004 Policy Name: meter\_pc3 State: Enabled Classifier Type: Classifier Classifier Name: meter\_pc3 Classifier Id: 55004 Unit/Port: 1/18 Meter: meter\_pc3 Meter Id: 55001 In-Profile Action: In-Profile Action Id: Non-Match Action: Non-Match Action Id: Track Statistics: Aggregate Precedence: 13 Session Id: 0**

**5530-24TFD(config)#show qos policy 55003**

#### **Removing QoS policies**

Use the following procedure to disable QoS policy entries. Policies can be enabled using the **qos policy <policynum> enable** command.

#### **Procedure steps**

**Storage Type: Other 5530-24TFD(config)#**

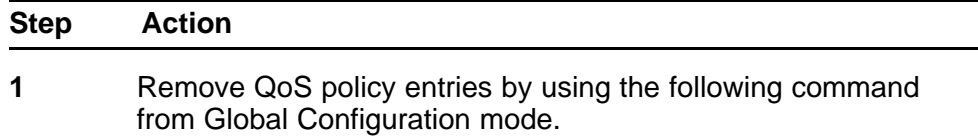

**no qos policy <1-55000>**

**--End--**

# **QoS traffic profile filter set configuration**

This section contains procedures used to configure and manipulate a traffic profile filter set.

#### **Configuring a traffic profile classifier entry**

Configure a traffic profile classifier entry using the following procedure.

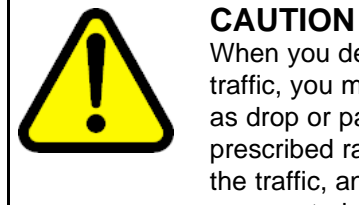

When you define multiple meters that may match the same traffic, you must specify the in-profile and out-of-profile traffic as drop or pass to ensure that the traffic is processed at the prescribed rate. If you do not do this, each meter processes the traffic, and this interaction can cause traffic to be treated in unexpected ways.

## **Procedure steps**

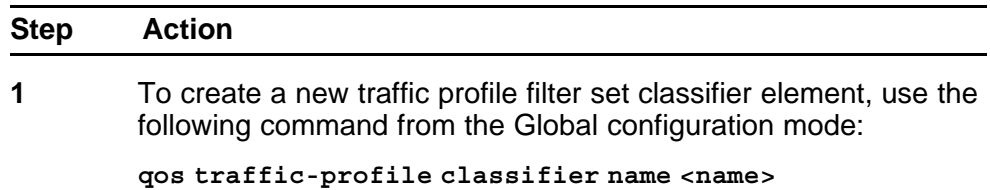

**--End--**

## **Variable definitions**

The following table defines the variables you can enter with the **qos traffic-profile classifier name <name>** command.

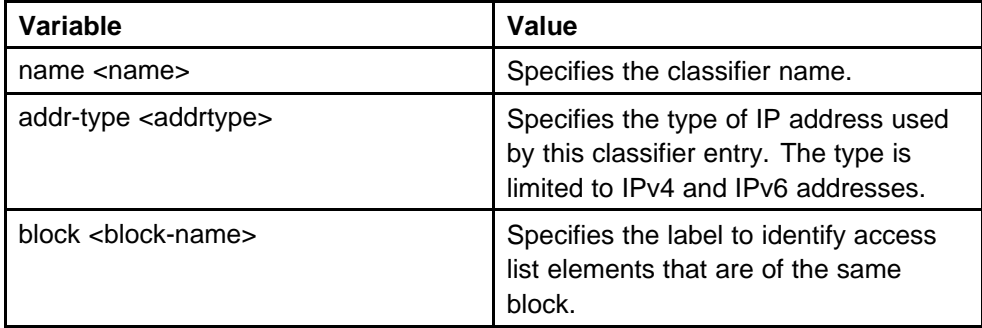

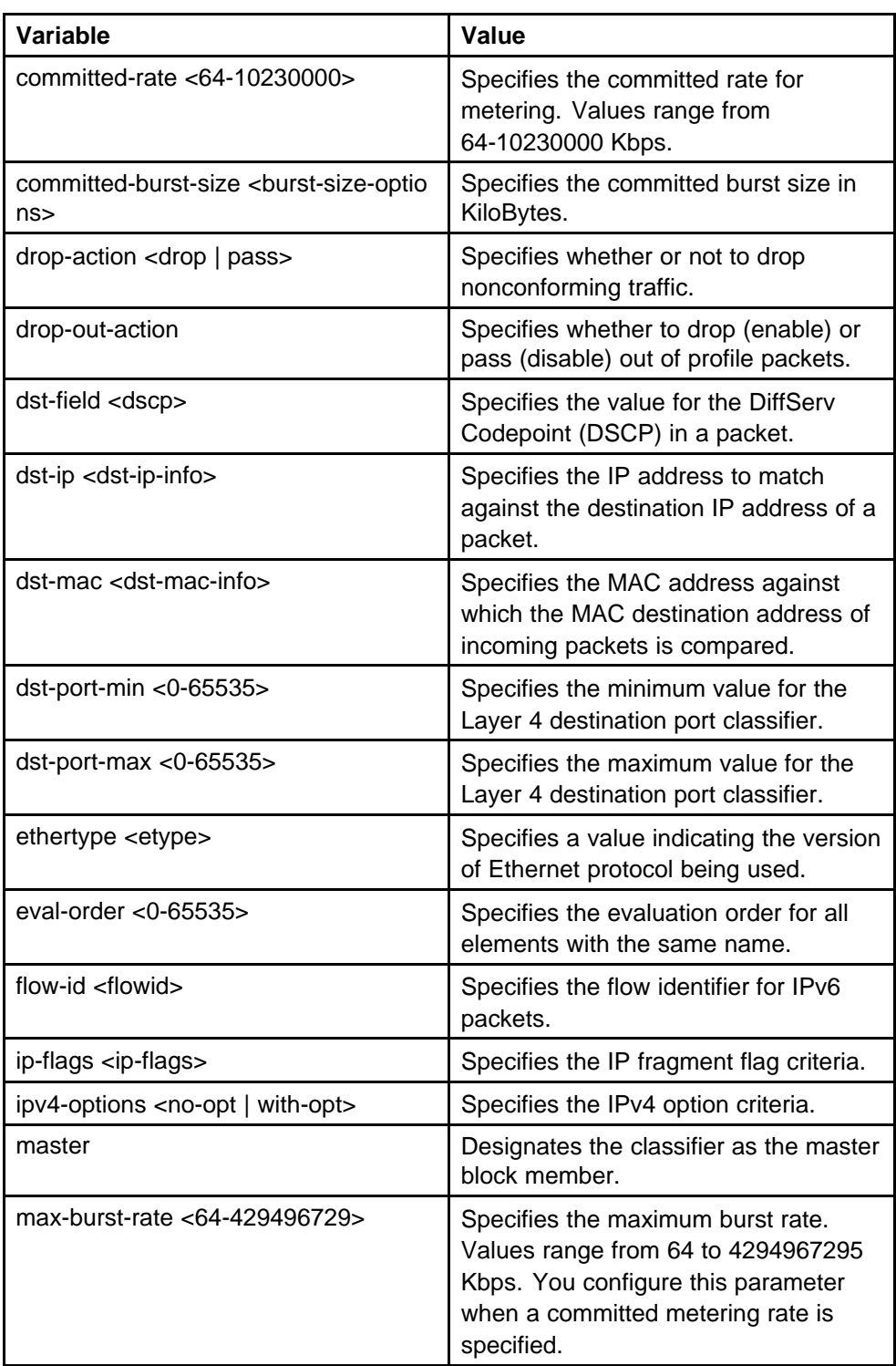

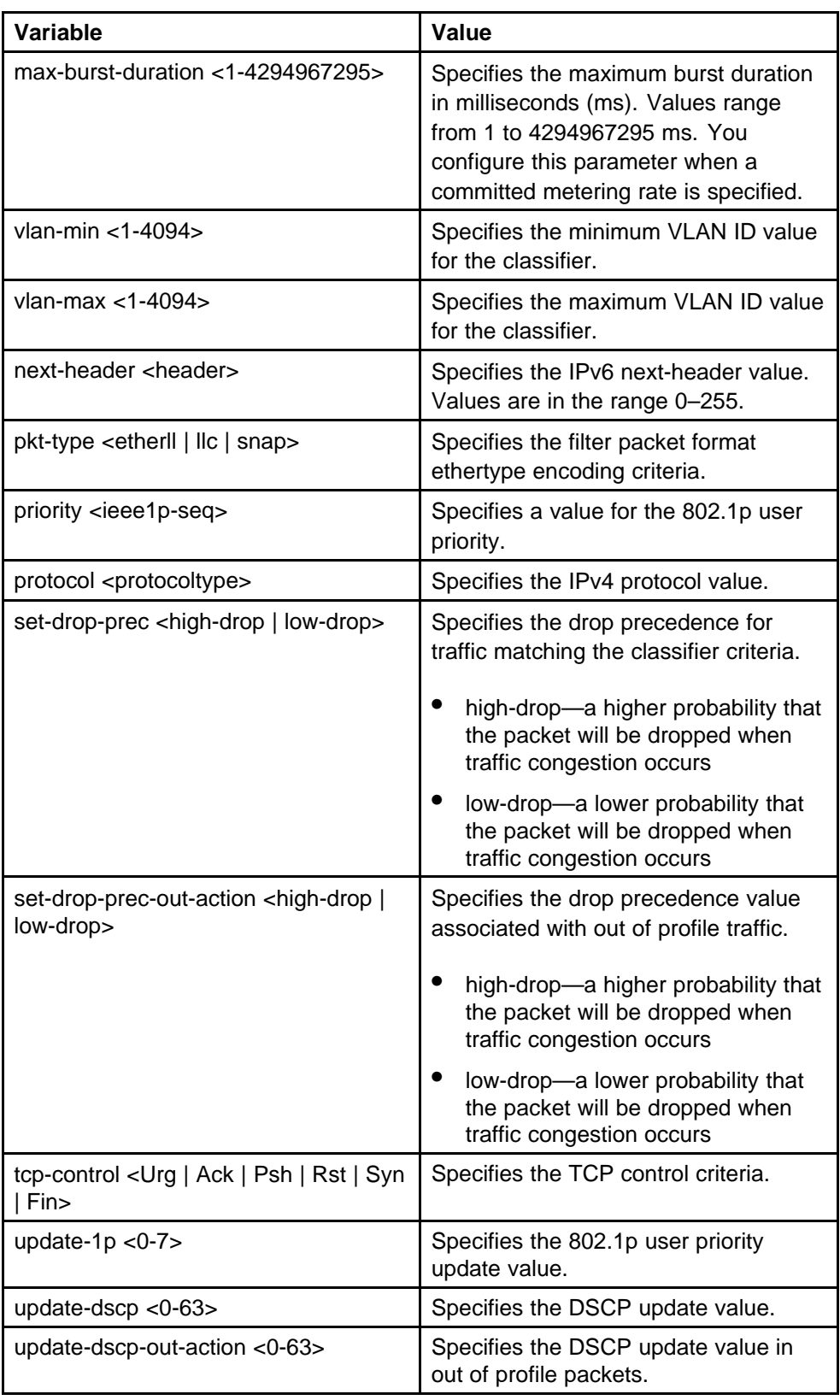

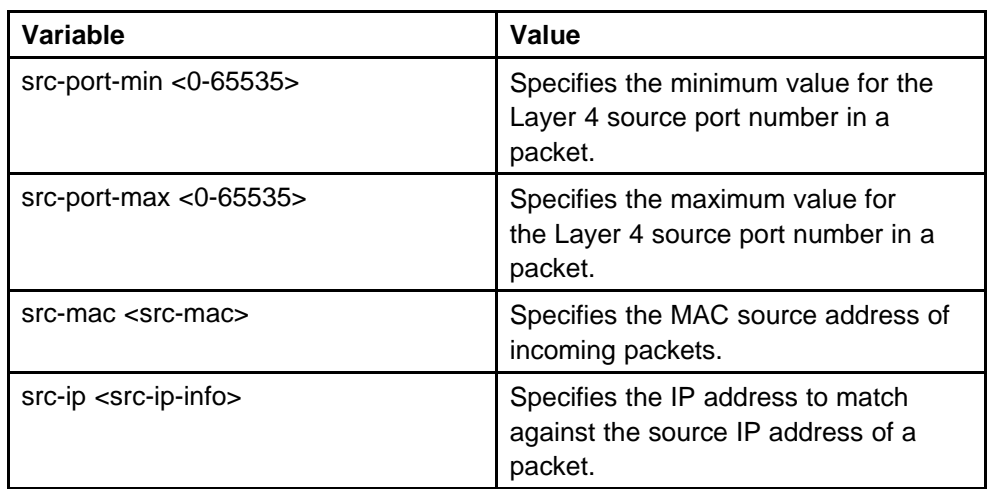

## **Configuring a traffic profile set**

Use the following procedure to configure a traffic profile set.

## **Procedure steps**

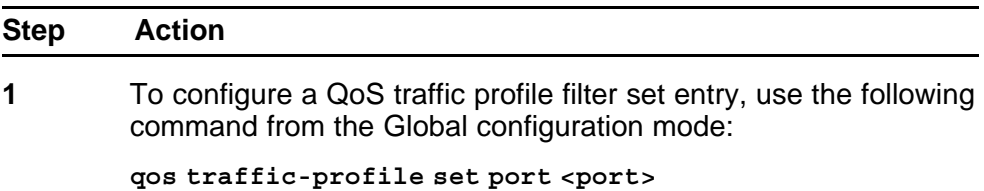

**--End--**

## **Variable definitions**

The following table defines the variables you enter with the **qos traffic-profile set port <port>**

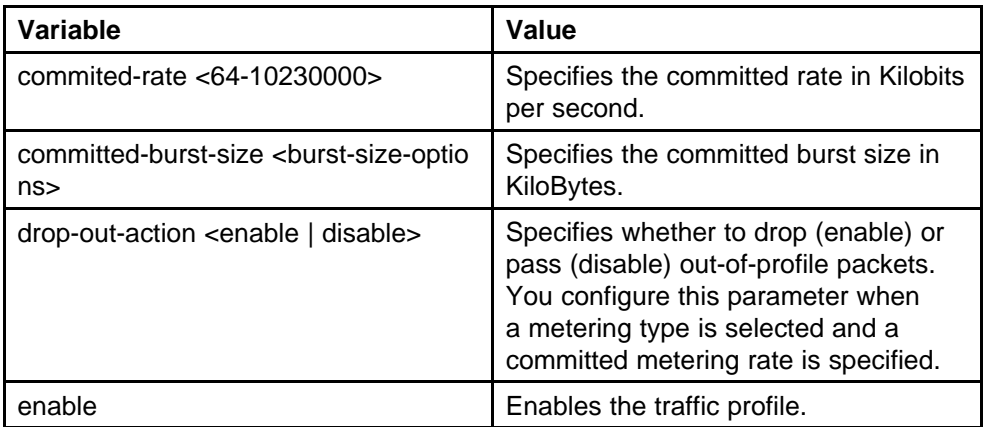
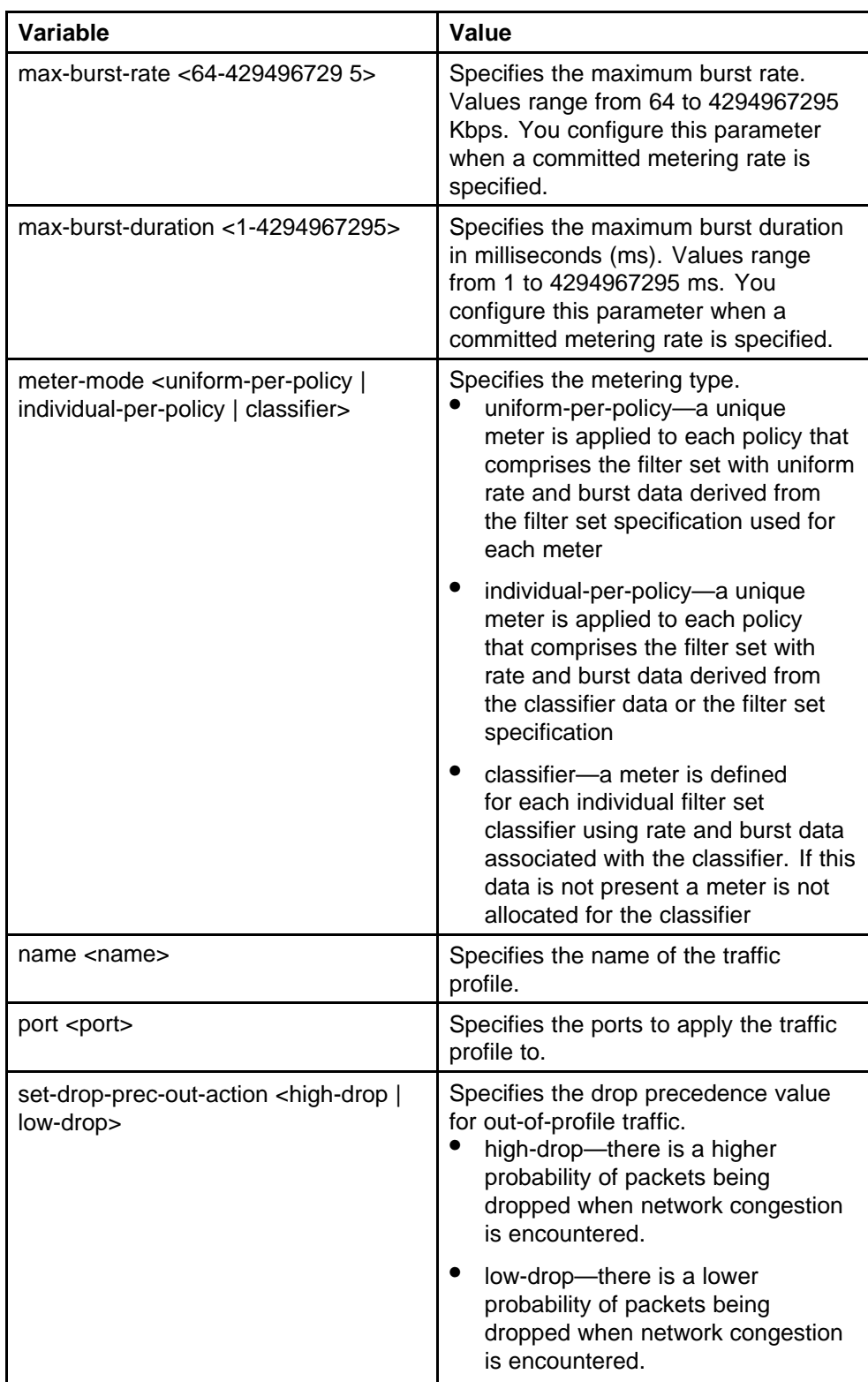

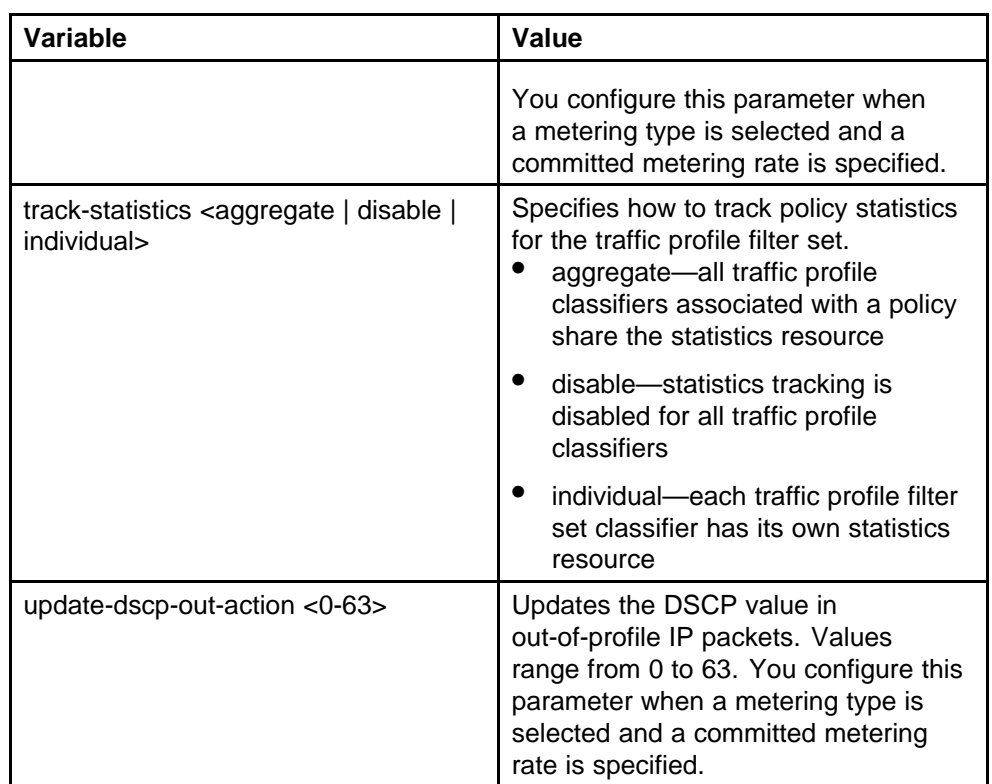

### **Deleting a classifier, classifier block, or an entire filter set**

Use the following procedure to delete a filter classifier or set.

### **Procedure steps**

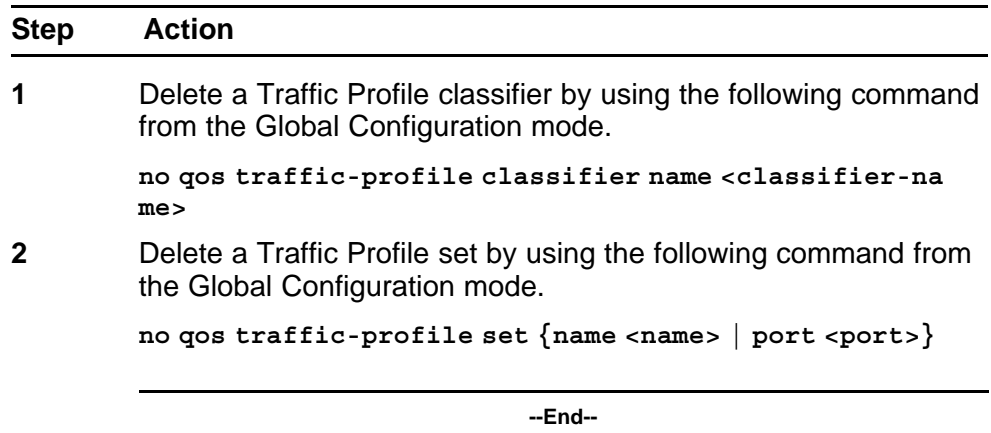

### **Viewing filter descriptions**

Use the following procedure to view filter descriptions .

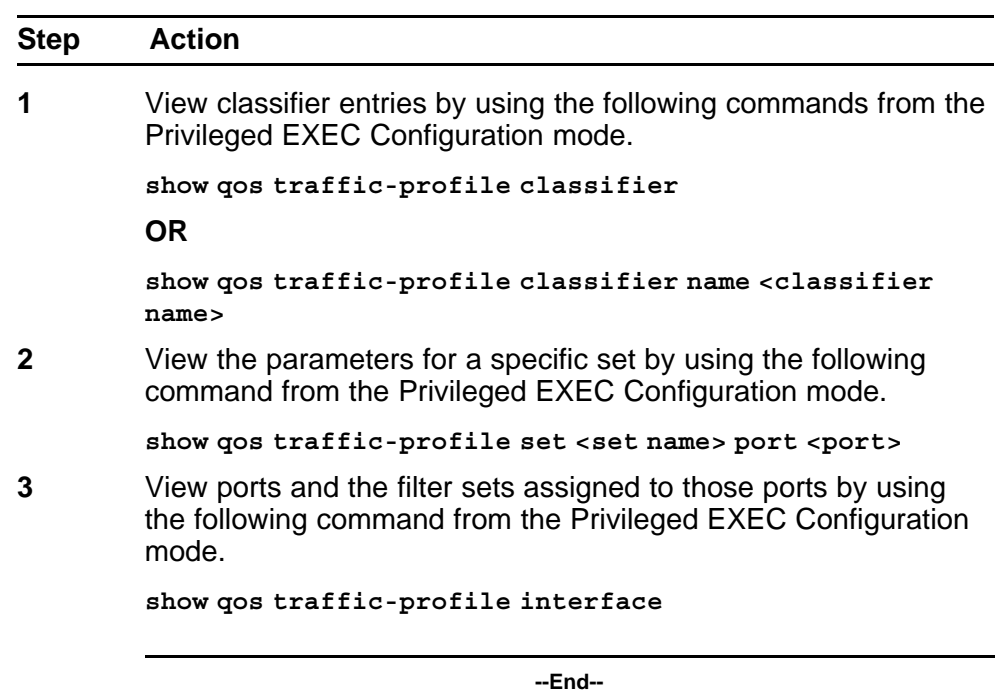

### **Procedure steps**

# **QoS Filter Limiting configuration using NNCLI**

You can use the procedures in this section to disable, re-enable, and display information about QoS Filter Limiting, a feature that controls the maximum number of user-defined protocol VLANs

### **Displaying QoS Filter Limiting using NNCLI**

Use this procedure to display the Filter Limiting status.

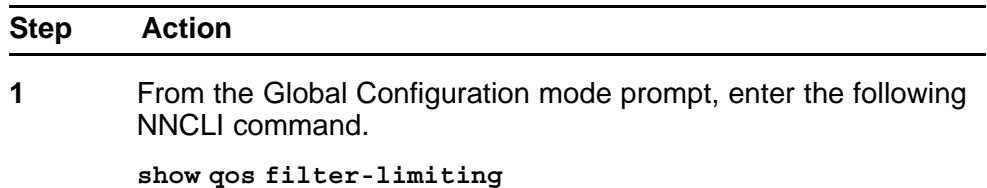

**--End--**

### **Disabling QoS Filter Limiting**

Use this procedure to disable Filter Limiting. Filter Limiting is enabled by default.

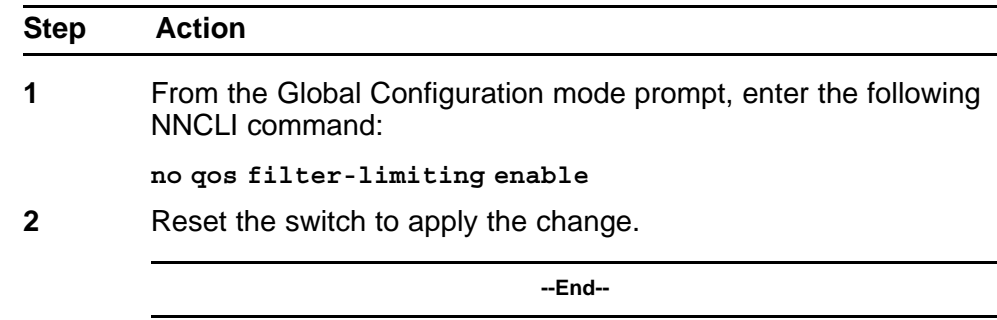

### **Enabling QoS Filter Limiting**

If you have disabled Filter Limiting, use this procedure to enable Filter Limiting.

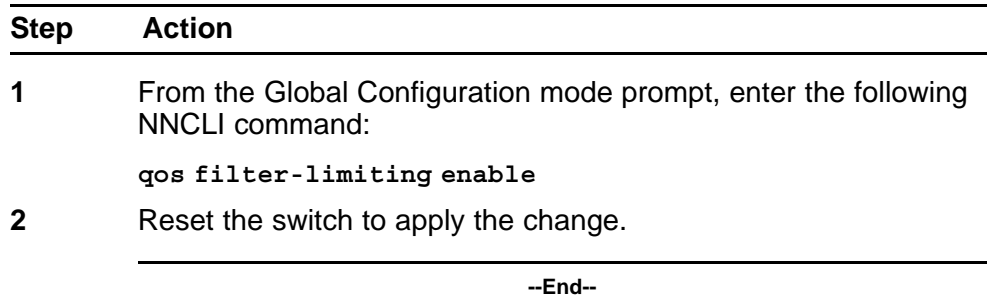

### **Restoring QoS Filter Limiting to default**

Use the following procedure to restore Filter Limiting to the default value, enabled.

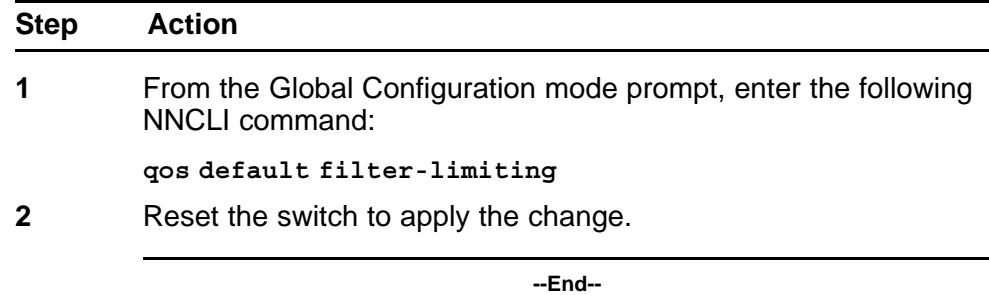

### **Configuring QoS for the Nortel SNA solution**

When you assign a filter set name using the **nsna vlan <vid> color <red|yellow|green> filter <name>** command (for example, **nsna vlan 110 color red filter redFilter**), the switch automatically creates all the necessary (default) QoS classifiers for the specified color

with the name you assigned (in this case, redFilter) if that filter set does not already exist. If you had previously defined the filter set (using the **qos nsna** command), then that pre-existent filter set is used. Once a filter set is created, it can be modified using the **qos nsna** command. NSNA functionality applies QoS filter sets to NSNA-enabled ports. A user defines a filter set first by defining the individual filters, followed by the overall filter set itself. The individual filters and the filter set share the same name string.

**Note:** When the Nortel SNA filters are applied to a port, any existing QoS filters on that port are disabled, and the Nortel SNA filters are applied. Pre-existing policies are re-enabled when Nortel SNA is disabled.

### **Configuring QoS for SNA filters**

Use the following procedure to configure QoS for SNA filters.

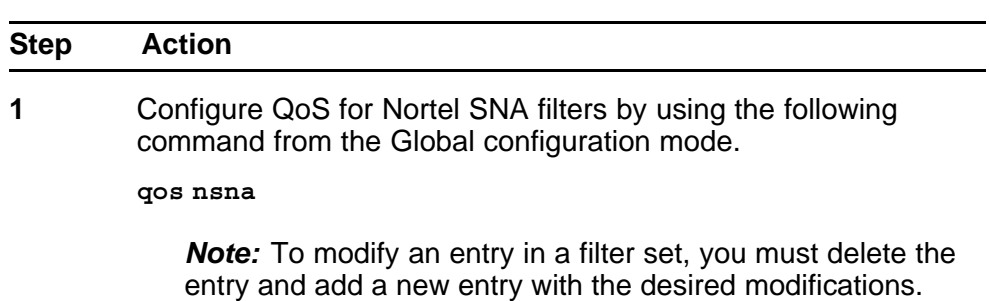

#### **Procedure steps**

**--End--**

### **Variable definitions**

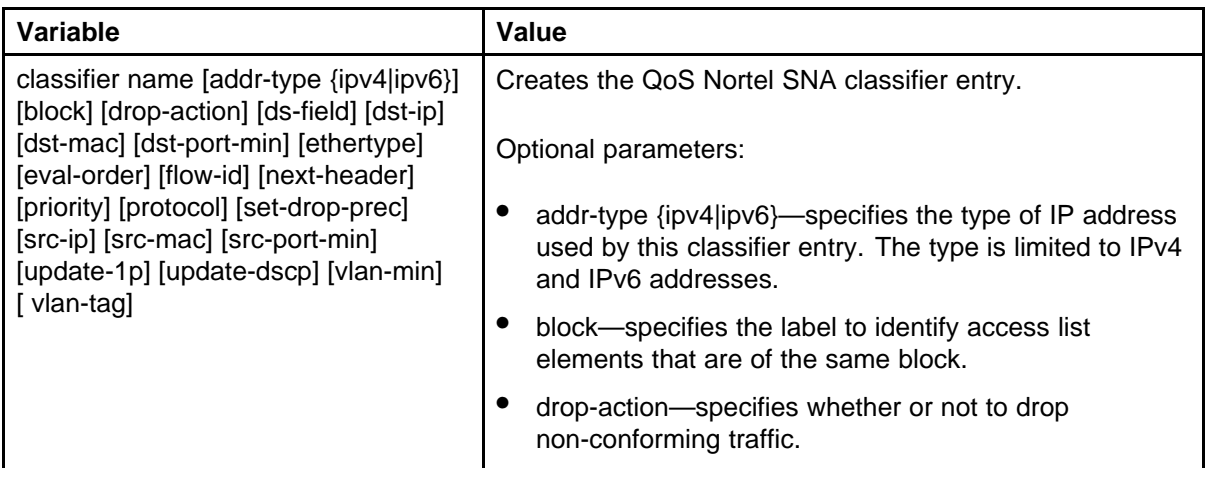

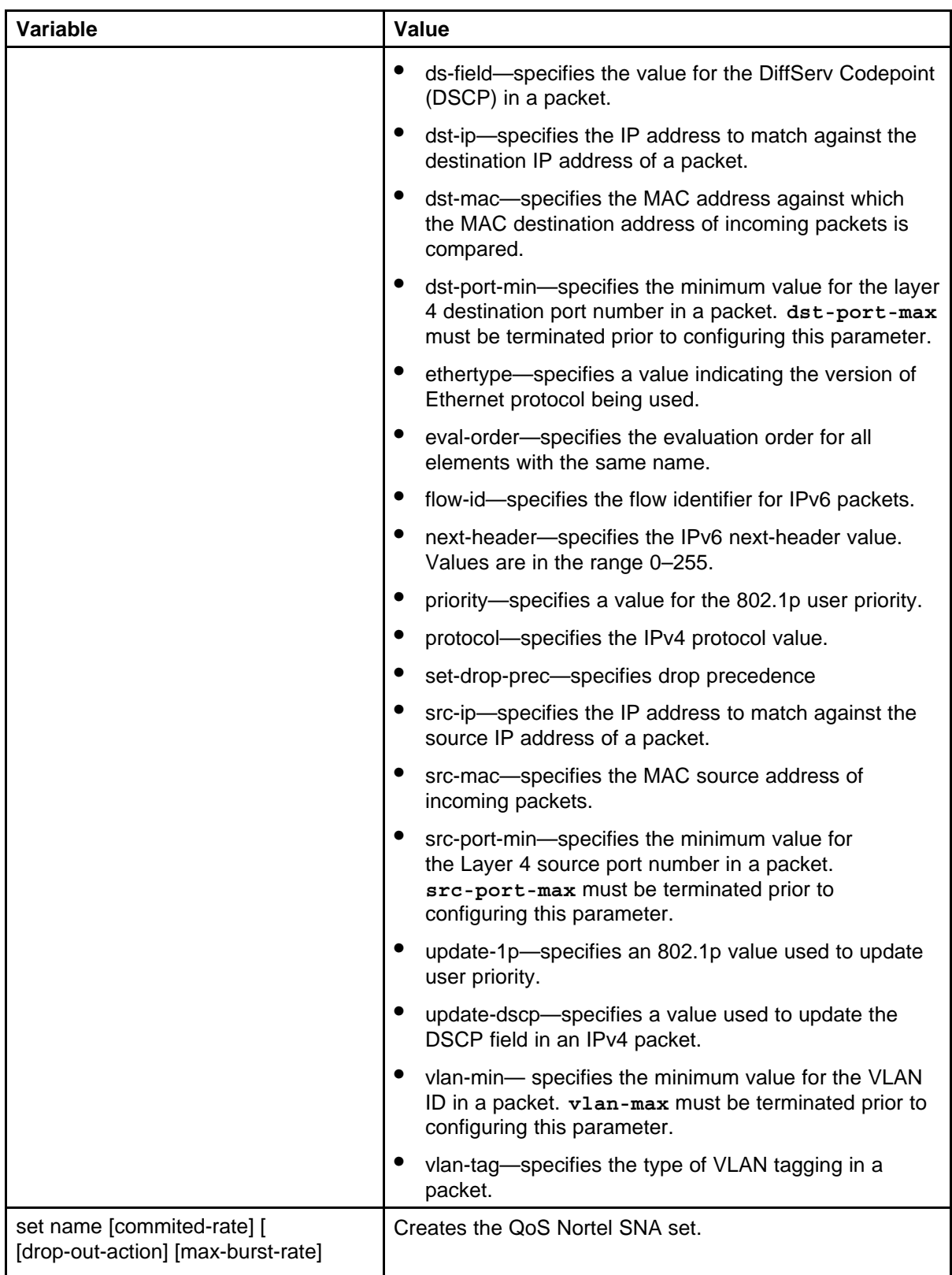

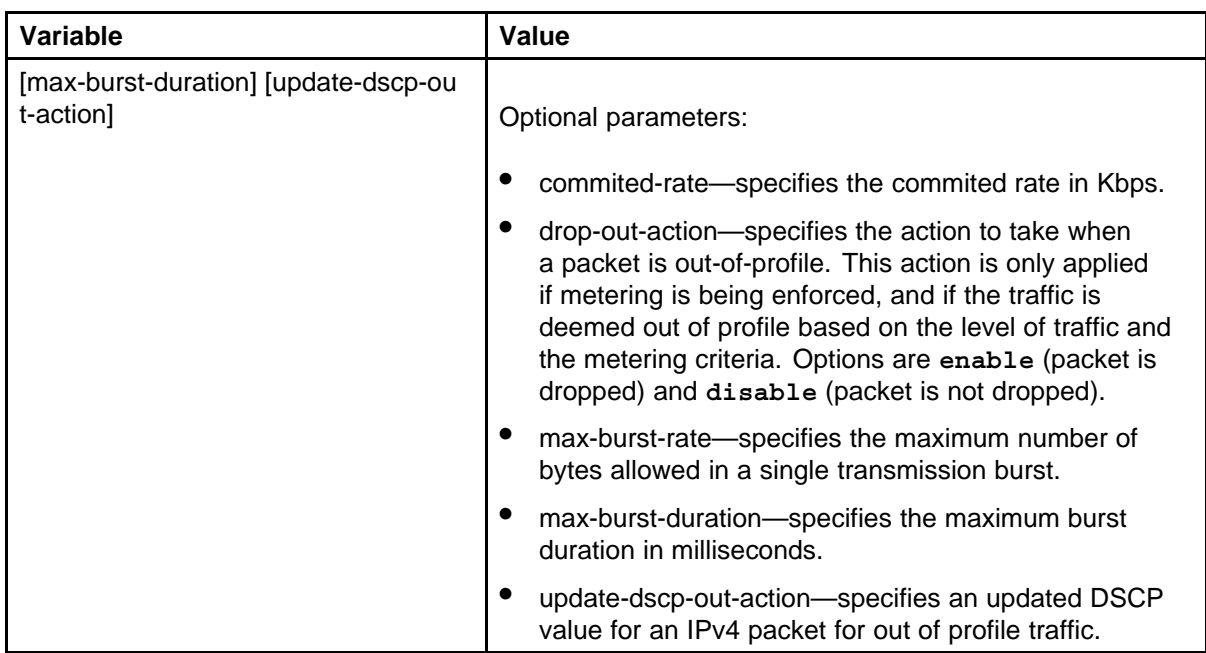

#### **Job aid: Using qos nsna commands**

The following command is an example of adding a classifier to an existing filter set (in this example, the ALPHAYELLOW filter set):

```
qos nsna classifier name ALPHAYELLOW dst-ip 10.80.22.25/32
ethertype 0x0800 drop-action disable eval-order 70
```
The following commands are an example of adding a classifier block (remedial) to an existing filter set (ALPHAYELLOW):

*Note:* To consume only one precedence level, group classifiers in a classifier block.

**qos nsna classifier name ALPHAYELLOW dst-ip 10.80.22.25/32 ethertype 0x0800 drop-action disable block remedial eval-order 70**

```
qos nsna classifier name ALPHAYELLOW dst-ip 10.16.50.30/32
ethertype 0x0800 drop-action disable block remedial eval-order
71
```
**qos nsna classifier name ALPHAYELLOW dst-ip 10.81.21.21/32 ethertype 0x0800 drop-action disable block remedial eval-order 72**

The following commands are an example of classifiers configured to allow various TCP/UDP destination ports in the red filter set, and configured as a classifier block (novell):

**qos nsna classifier name red protocol 17 dst-port-min 427 dst-port-max 427 ethertype 0x0800 drop-action disable block novell eval-order 101**

**qos nsna classifier name red protocol 6 dst-port-min 524 dst-port-max 524 ethertype 0x0800 drop-action disable block novell eval-order 102**

**qos nsna classifier name red protocol 6 dst-port-min 396 dst-port-max 396 ethertype 0x0800 drop-action disable block novell eval-order 103**

#### **Deleting a classifier, classifier block, or an entire filter set**

Use the following procedure to delete a NSNA classifier, classifier block, or filter set.

#### **Procedure steps**

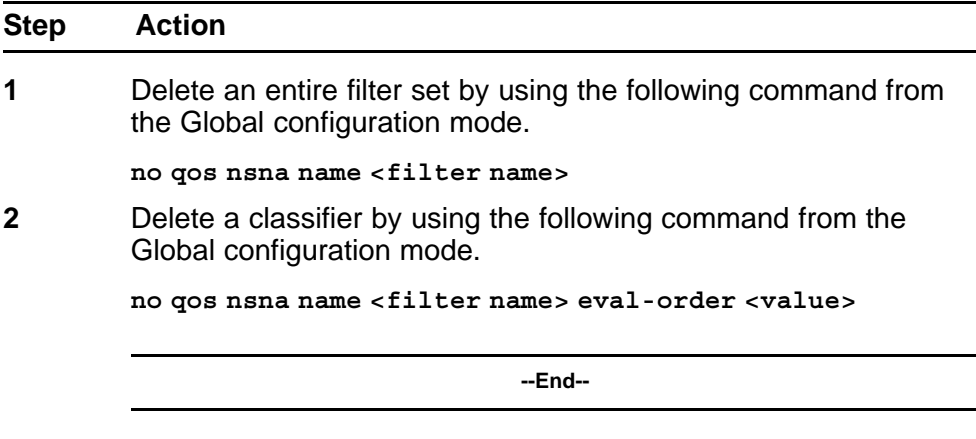

*Note:* You cannot reset QoS defaults if the NSNA application references a QoS NSNA filter set.

#### **Viewing filter descriptions**

Use the following procedure to view filter descriptions.

#### **Procedure steps**

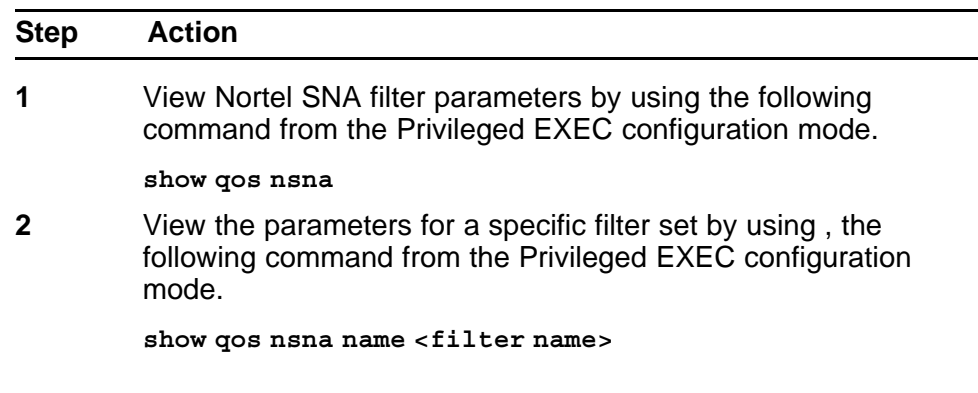

**3** View ports and the filter sets assigned to those ports by using the following command from the Privileged EXEC configuration mode.

**show qos nsna interface**

**4** View classifier entries by using the following command from the Privileged EXEC configuration mode.

**show qos nsna classifier**

**--End--**

# **Configuring User Based Policies**

Use the following procedure to configure User Based Policies.

### **Procedure steps**

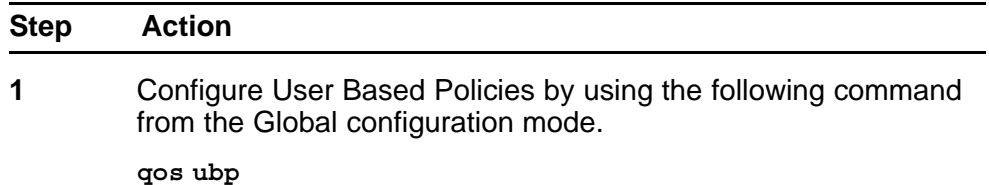

*Note:* To modify an entry in a filter set, you must delete the entry and add a new entry with the desired modifications.

**--End--**

### **Variable definitions**

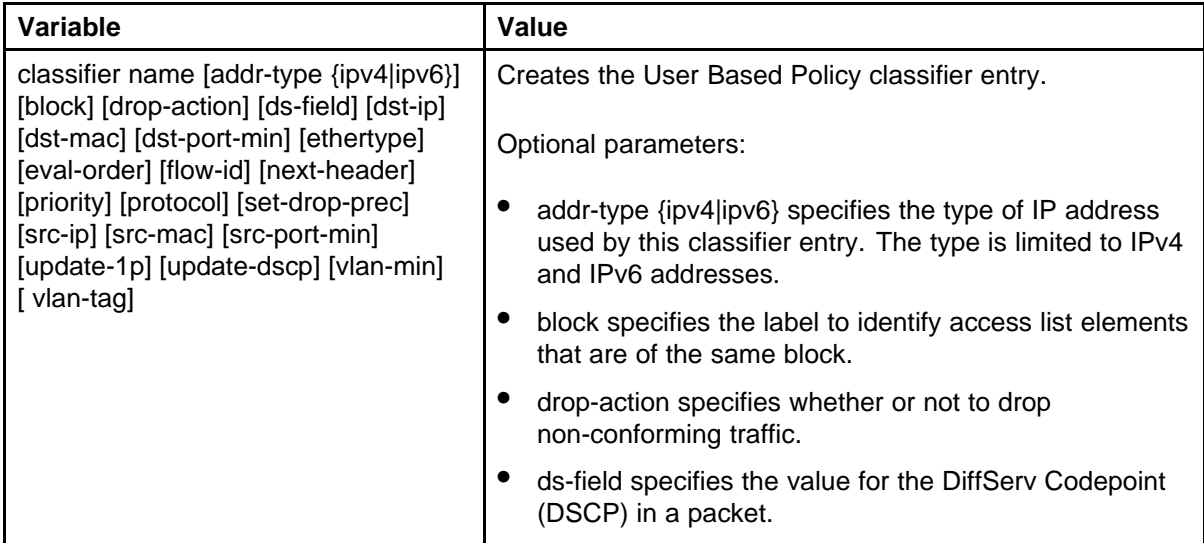

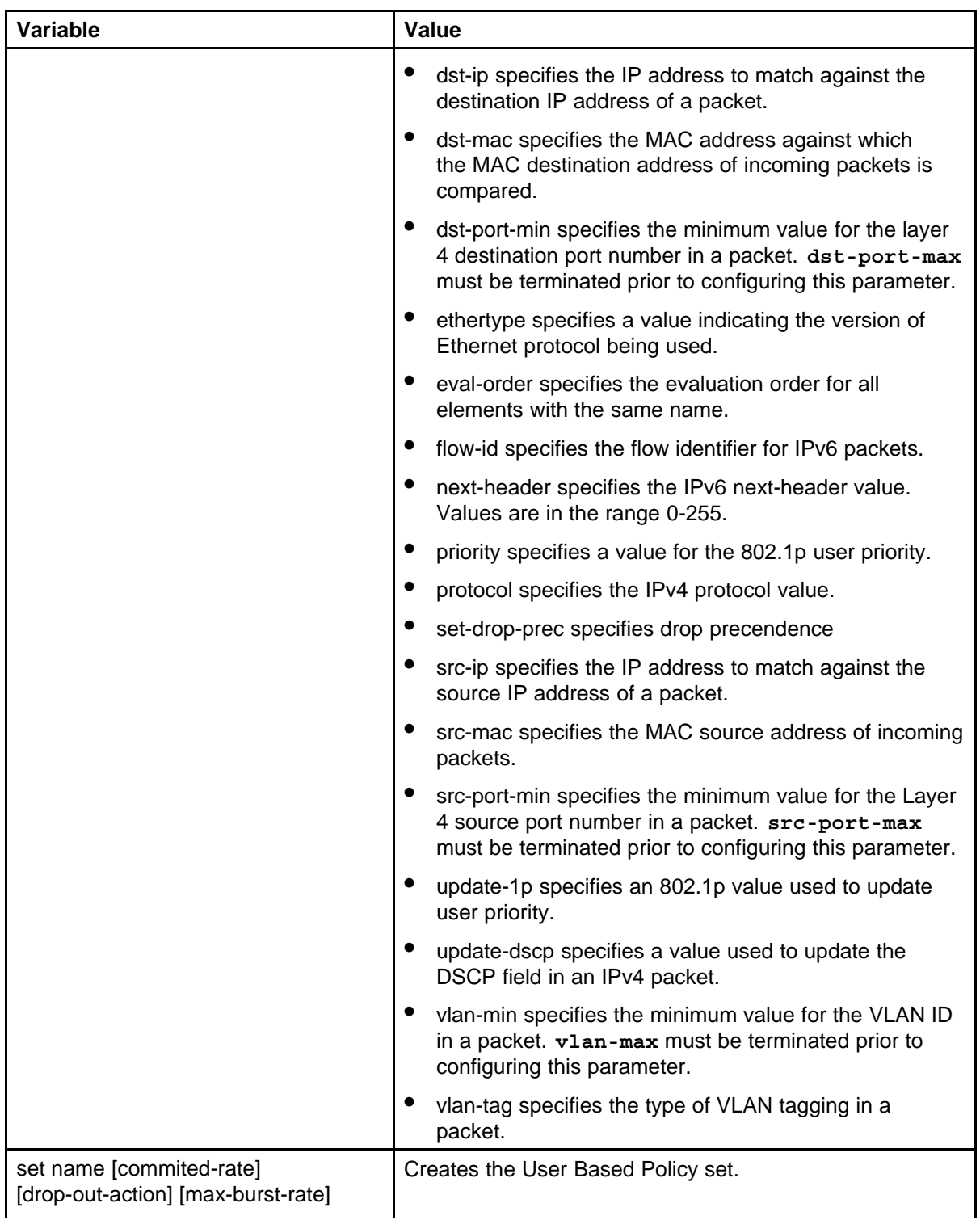

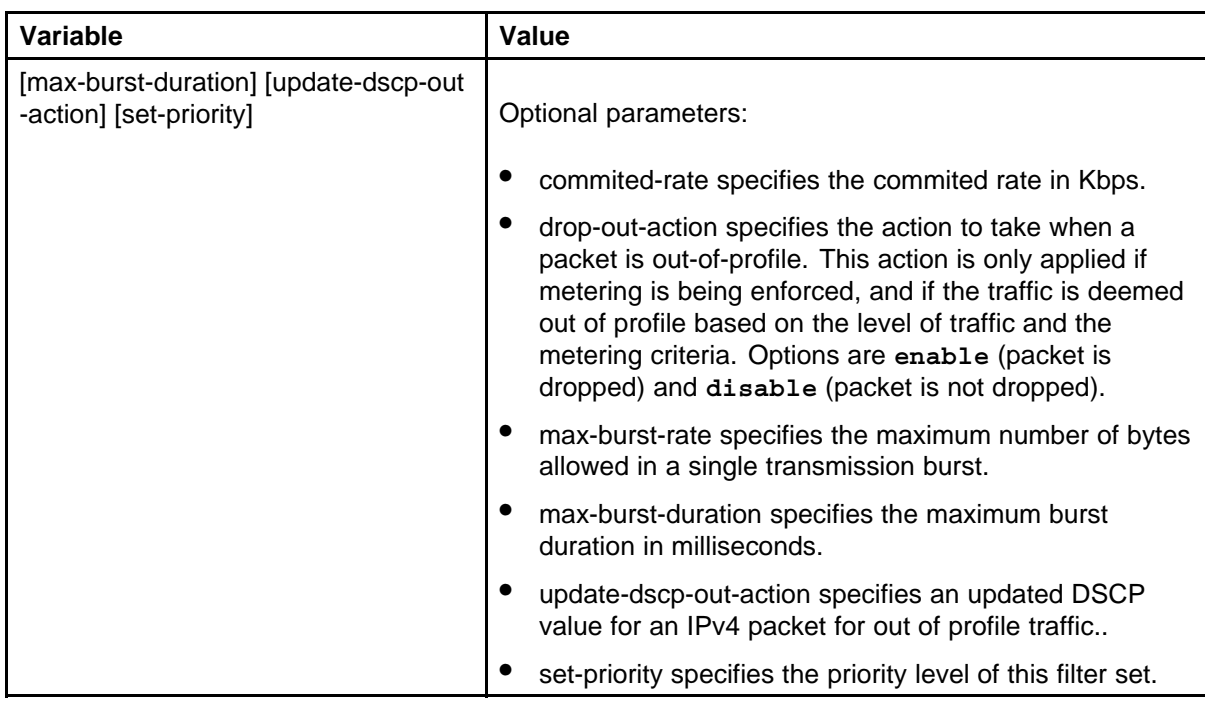

#### **Job aid: Using qos ubp commands**

The following command is an example of adding a classifier to an existing filter set (in this example, the ALPHAYELLOW filter set):

```
qos ubp classifier name ALPHAYELLOW dst-ip 10.80.22.25/32
ethertype 0x0800 drop-action disable eval-order 70
```
The following commands are an example of adding a classifier block (remedial) to an existing filter set (ALPHAYELLOW):

**Note:** To consume only one precedence level, group classifiers in a classifier block.

```
qos ubp classifier name ALPHAYELLOW dst-ip 10.80.22.25/32
ethertype 0x0800 drop-action disable block remedial eval-order
70
```
**qos ubp classifier name ALPHAYELLOW dst-ip 10.16.50.30/32 ethertype 0x0800 drop-action disable block remedial eval-order 71**

**qos ubp classifier name ALPHAYELLOW dst-ip 10.81.21.21/32 ethertype 0x0800 drop-action disable block remedial eval-order 72**

The following commands are an example of classifiers configured to allow various TCP/UDP destination ports in the red filter set, and configured as a classifier block (novell):

**qos ubp classifier name red protocol 17 dst-port-min 427 dst-port-max 427 ethertype 0x0800 drop-action disable block novell eval-order 101**

**qos ubp classifier name red protocol 6 dst-port-min 524 dst-port-max 524 ethertype 0x0800 drop-action disable block novell eval-order 102**

**qos ubp classifier name red protocol 6 dst-port-min 396 dst-port-max 396 ethertype 0x0800 drop-action disable block novell eval-order 103**

#### **Deleting a classifier, classifier block, or an entire filter set**

Use the following procedure to delete a classifier, classifier block, or filter set.

### **Procedure steps**

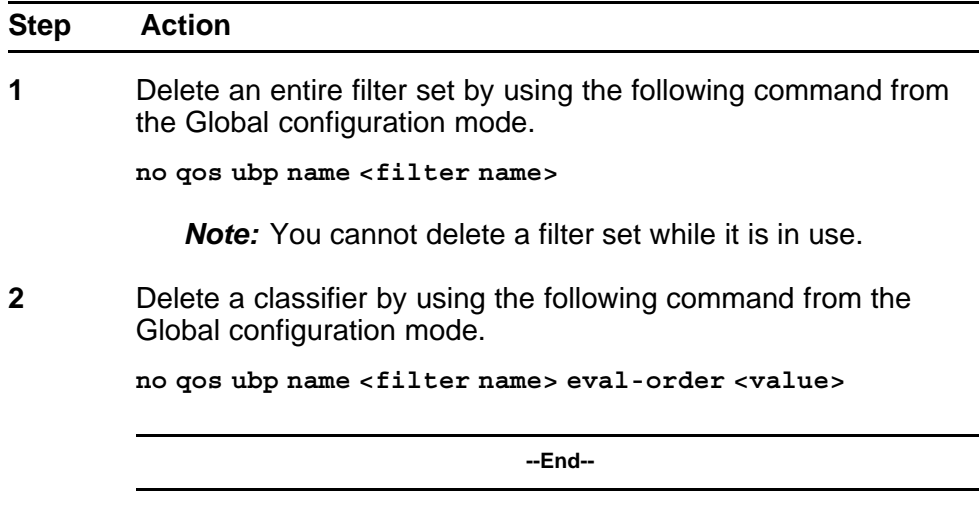

*Note:* You cannot reset QoS defaults if the EAP/NEAP UBP support references a QoS UBP filter set.

### **Viewing filter descriptions**

Use the following procedure to view User-based Policy filter parameters, view parameters for a specific filter set, view ports and associated filter sets, and view classifier entries.

#### **Procedure steps**

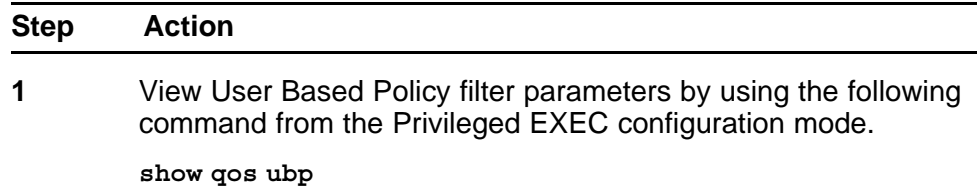

**2** View the parameters for a specific filter set by using the following command from the Privileged EXEC configuration mode.

**show qos ubp name <filter name>**

**3** View ports and the filter sets assigned to those ports by using the following command from the Privileged EXEC configuration mode.

**show qos ubp interface**

**4** View classifier entries by using the following command from the Privileged EXEC configuration mode.

**show qos ubp classifier**

**--End--**

### **Maintaining the QoS Agent**

Use the following NNCLI commands to maintain the QoS agent.

#### **Removing all QoS configurations**

Use the following command to remove all configurations except for buffering and queue-set.

#### **qos agent reset-partial-default**

#### **Resetting QoS to factory default state**

Use the following procedure to delete all user-defined entries, remove all installed policies, and reset the system to its QoS factory default values.

#### **Procedure steps**

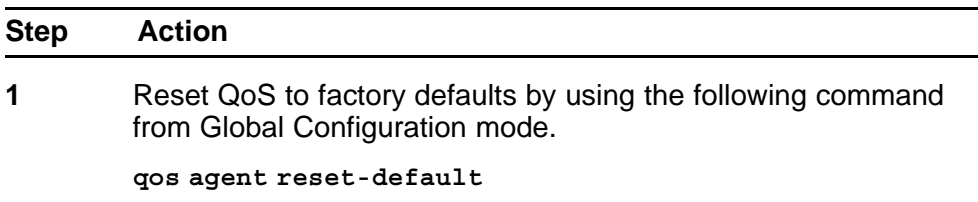

**--End--**

*Note 1:* You cannot reset QoS defaults if the NSNA application references a QoS NSNA filter set.

*Note 2:* You cannot reset QoS defaults if the EAP/NEAP UBP support references a QoS UBP filter set.

#### **Configuring QOS NT mode**

Use the following procedure to configure the QoS Agent NT mode.

### **Procedure steps**

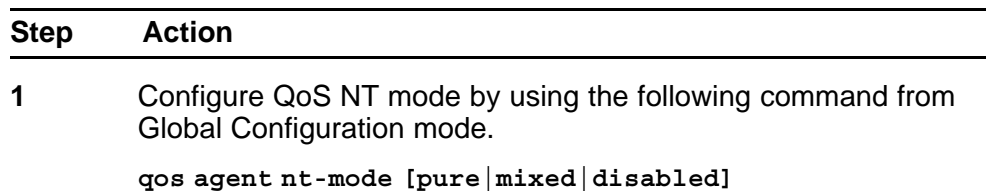

**--End--**

### **Variable definitions**

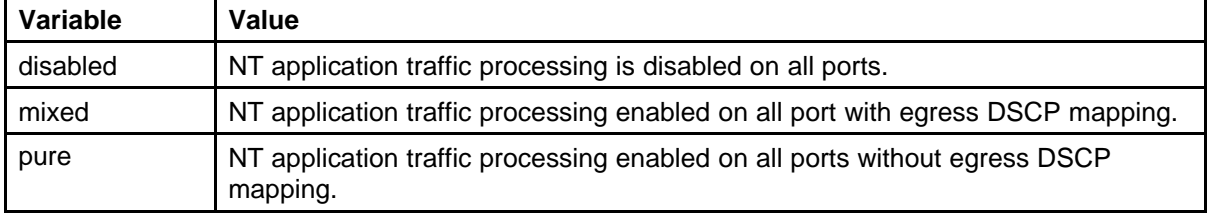

### **Configuring QoS UBP support**

Use the following procedure to configure the UBP support level.

### **Procedure steps**

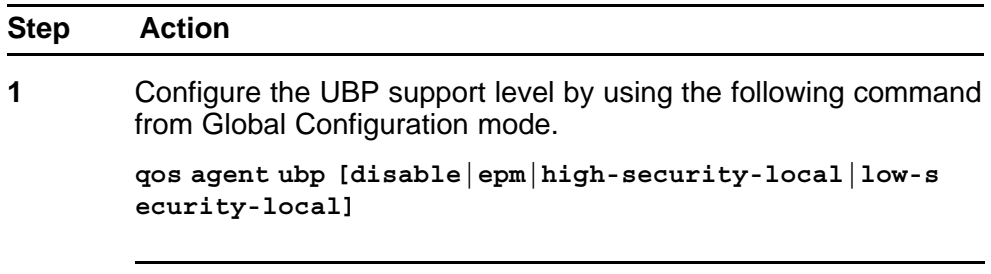

**--End--**

### **Variable definitions**

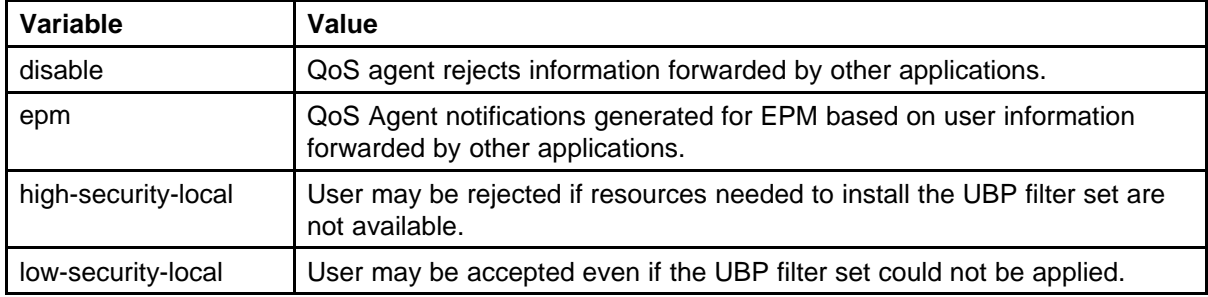

### **Configuring QoS statistics tracking type**

Use the following procedure to configure the type of statistics tracking used with QoS.

#### **Procedure steps**

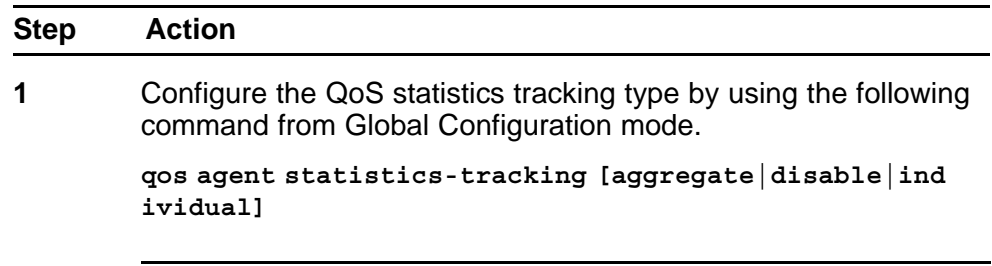

**--End--**

#### **Variable definitions**

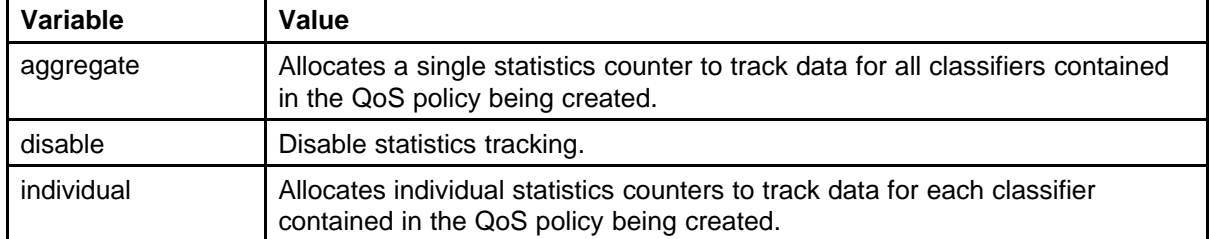

### **Configuring NVRAM delay**

Use the following procedure to specify the maximum amount of time, in seconds, before non-volatile QoS configuration is written to non-volatile storage. Delaying NVRAM access can be used to minimize file input and output. This can aid QoS agent efficiency if a large amount of QoS data is being configured.

#### **Procedure steps**

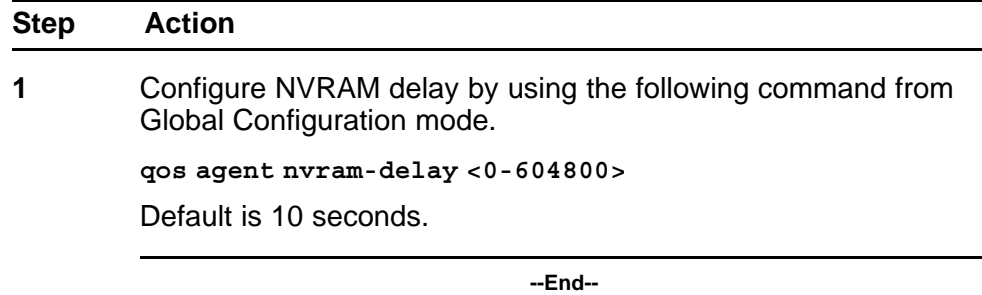

#### **Resetting NVRAM delay to default**

Use the following procedure to reset the NVRAM delay time to factory default.

#### **Procedure steps**

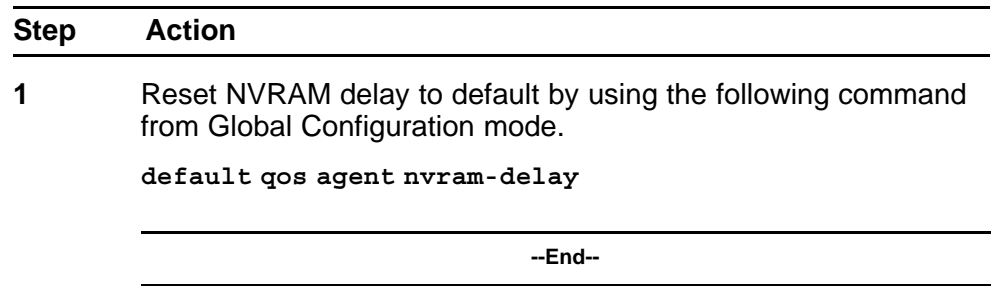

### **Resetting the QoS agent**

Use the following procedure to delete all user-defined entries, remove all installed policies, and reset the system to its QoS factory default values.

#### **Procedure steps**

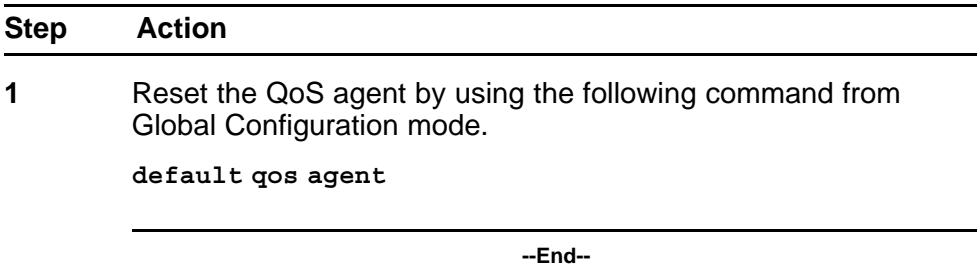

# **Configuring DoS Attack Prevention Package**

This section contains procedures used to configure the DoS Attack Prevention Package (DAPP). This feature is only applicable to the 5600 Series switch.

### **Enabling DAPP**

Use the following procedure to enable DAPP.

#### **Procedure steps**

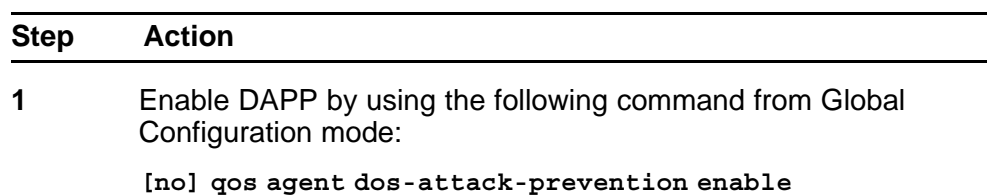

Use the **no** form of this command to disable.

**--End--**

### **Configuring DAPP status tracking**

Use the following procedure to configure DAPP status tracking.

#### **Procedure steps**

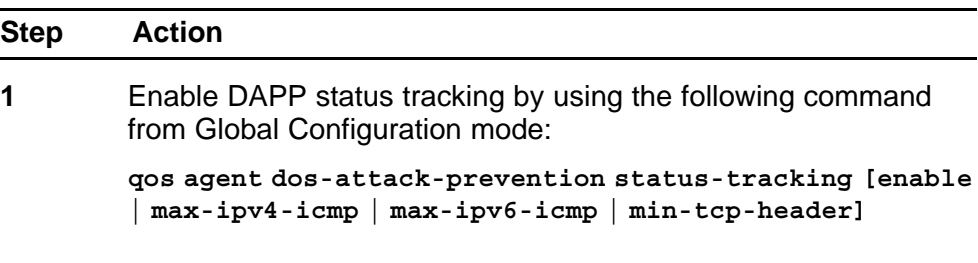

**--End--**

**Note:** If adequate resources are not available to enable this feature the command will fail.

#### **Configuring DAPP minimum TCP header size**

Use the following procedure to set the minimum TCP header size used by DAPP.

### **Procedure steps**

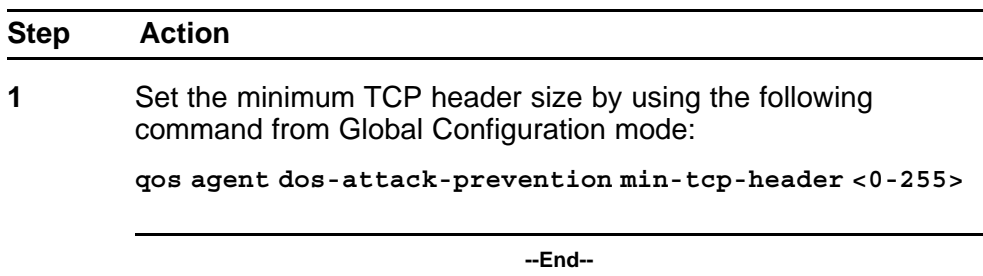

### **Configuring DAPP maximum IPv4 ICMP length**

Use the following procedure to set the maximum IPv4 ICMP length used by DAPP.

#### **Procedure steps**

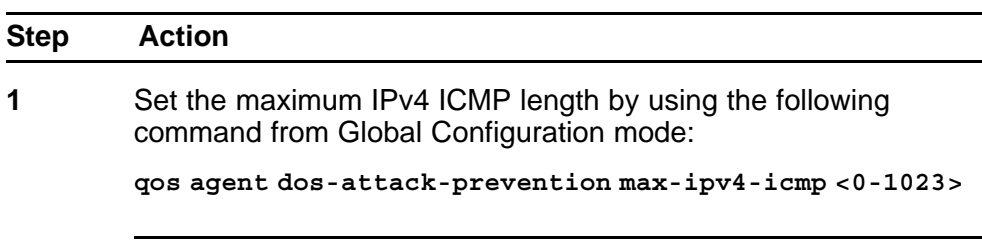

**--End--**

### **Configuring DAPP maximum IPv6 ICMP length**

Use the following procedure to set the maximum IPv6 ICMP length used by DAPP.

### **Procedure steps**

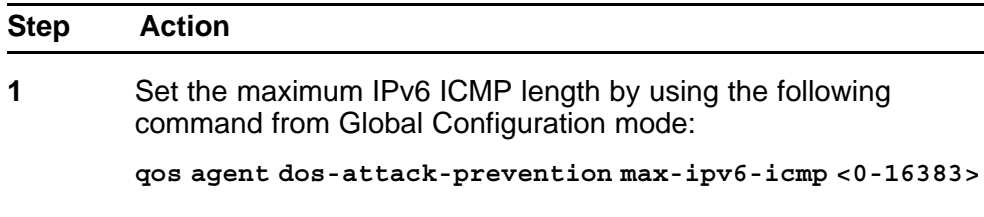

**--End--**

# **Configuring Automatic QoS**

The NNCLI commands detailed in this section allow for the configuration of Automatic QoS support.

#### **Enabling Automatic QoS**

Use the following procedure to enable Automatic QoS support.

#### **Procedure steps**

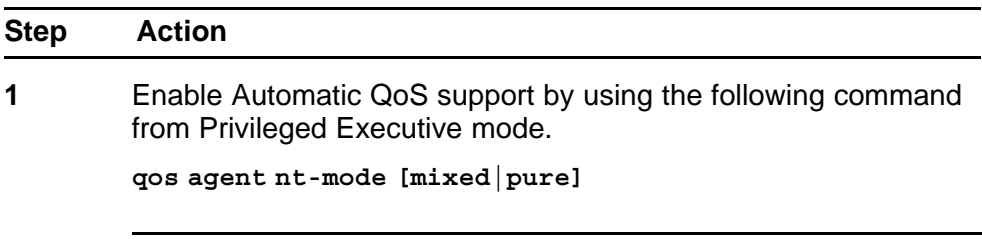

**--End--**

### **Variable definitions**

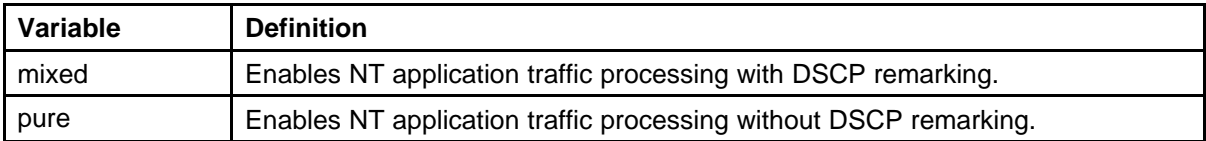

### **Disabling Automatic QoS**

Use the following procedure to disable Automatic QoS support.

### **Procedure steps**

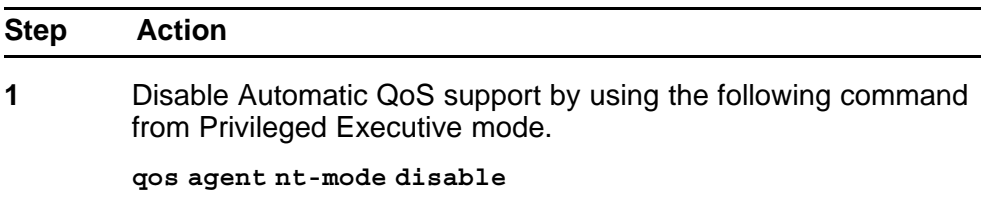

**--End--**

# **Configuring Quality of Service (QoS) using Enterprise Device Manager**

This chapter describes using the Enterprise Device Manager to manage Quality of Service (QoS) parameters on the Nortel Ethernet Routing Switch 5000 Series .

*Note:* In addition to the QoS configurations created, the system creates some default classifier elements, classifiers, classifier blocks, policies, and actions. These system default entries cannot be modified or deleted.

This section contains information about the following topics:

- "QoS Devices dialog box" (page 129)
- ["QoS Rules dialog box" \(page 144\)](#page-143-0)
- ["QoS dialog box" \(page 164\)](#page-163-0)
- ["QoS Agent dialog box" \(page 186\)](#page-185-0)
- ["QoS NSNA/UBP/Traffic Profile dialog box" \(page 198\)](#page-197-0)

# **QoS Devices dialog box**

### **Prerequisites**

- Open one of the supported Web browsers.
- Access the switch.
- Click the Configuration arrowhead to open the navigation tree.

To open the QoS Devices dialog box:

#### **Procedure steps**

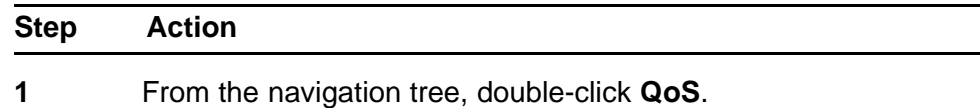

**2** From the QoS tree, double-click **QoS Devices**.

**--End--**

This section provides information about the following topics:

- "Viewing the Interface Queue" (page 130)
- ["Viewing Interface Groups " \(page 131\)](#page-130-0)
- ["Viewing Interface ID Assignments" \(page 135\)](#page-134-0)
- ["Viewing Priority Q Assign" \(page 136\)](#page-135-0)
- ["Viewing Priority Mapping" \(page 138\)](#page-137-0)
- ["Viewing Meter Capability" \(page 141\)](#page-140-0)
- ["Viewing Shaper Capability" \(page 143\)](#page-142-0)

# **Viewing the Interface Queue**

**Prerequisites**

- Open one of the supported Web browsers.
- Access the switch.
- Click the Configuration arrowhead to open the navigation tree.

To display interface queues and groups:

#### **Procedure steps**

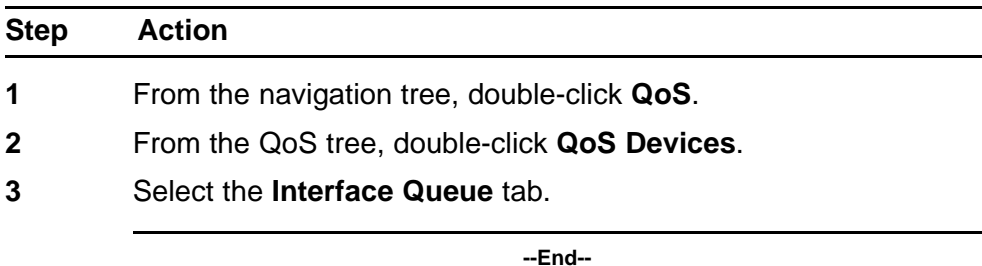

### **Variable definitions**

The following table outlines the parameters of the **Interface Queue** tab.

#### **Table 7 Qos Devices Interface Queue tab parameters**

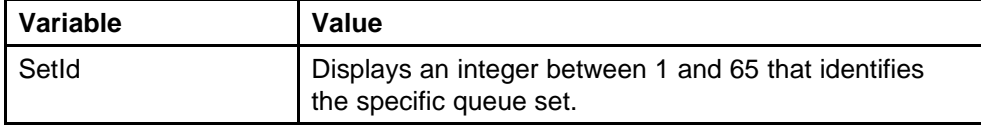

| Variable                   | Value                                                                                              |
|----------------------------|----------------------------------------------------------------------------------------------------|
| Queueld                    | Displays an integer that uniquely identifies a specific<br>queue within a set of queues.           |
| <b>Discipline</b>          | Displays the paradigm used to empty the queue:<br>priorityQueuing                                  |
|                            |                                                                                                    |
|                            | weightedRoundRobin                                                                                 |
| Bandwidth%                 | Displays relative bandwidth available to a given queue<br>with respect to other associated queues. |
| AbsBandwidth               | Displays absolute bandwidth available to this queue, in<br>Kb/s.                                   |
| <b>BandwidthAllocation</b> | Displays bandwidth allocation: relative or absolute.                                               |
| ServiceOrder               | Specifies the order in which a a queue is serviced<br>based on the defined discipline.             |
| Size                       | Displays the size of the queue in bytes.                                                           |

<span id="page-130-0"></span>**Table 7 Qos Devices Interface Queue tab parameters (cont'd.)**

#### **Viewing Interface Groups**

Enterprise Device Manager lets you display the interface groups.

#### **Prerequisites**

- Open one of the supported Web browsers.
- Access the switch.
- Click the Configuration arrowhead to open the navigation tree.

Use the following procedure to display interface groups.

#### **Procedure steps**

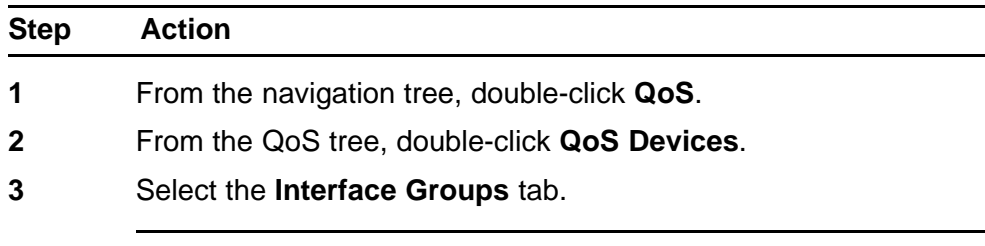

**--End--**

### **Variable definitions**

The following table outlines the parameters of the **Interface Groups** tab.

| Value                                                                                                    |
|----------------------------------------------------------------------------------------------------|
| Displays a unique identifier of an interface group.                                                                                                    |
| Specifies the tag (group name) used to identify<br>interfaces with the characteristics specified by the<br>attributes of this class instance. These identifiers<br>can be used within a number of classes to identify a<br>physical set of interfaces to which policy rules and<br>actions can apply. |
| Specifies a list of the interface capabilities used by<br>the PDP or network manager to select the policies<br>and configurations that can be pushed to the Policy<br>Enforcement Point (PEP).                                                                                                    |
| Specifies the type of traffic interfaces associated with<br>the specified role combination.                                                                                                    |
| Specifies the type of statistics tracking. Options are<br>aggregate, individual, or disabled.                                                                                                    |
| Displays storage type for this interface group:<br>Volatile<br>nonVolatile (default)<br>readOnly                                                                                                    |
|                                                                                                    |

<span id="page-131-0"></span>**Table 8 QoS Devices Interface Groups tab parameters**

This section contains information about the following topics:

- "Assigning ports to an interface group" (page 132)
- ["Deleting ports from an interface group" \(page 133\)](#page-132-0)
- ["Adding interface groups" \(page 134\)](#page-133-0)
- ["Deleting interface groups" \(page 134\)](#page-133-0)

### **Assigning ports to an interface group Prerequisites**

- Open one of the supported Web browsers.
- Access the switch.
- Click the Configuration arrowhead to open the navigation tree.

Use the following procedure to assign ports to an interface group.

#### <span id="page-132-0"></span>**Procedure steps**

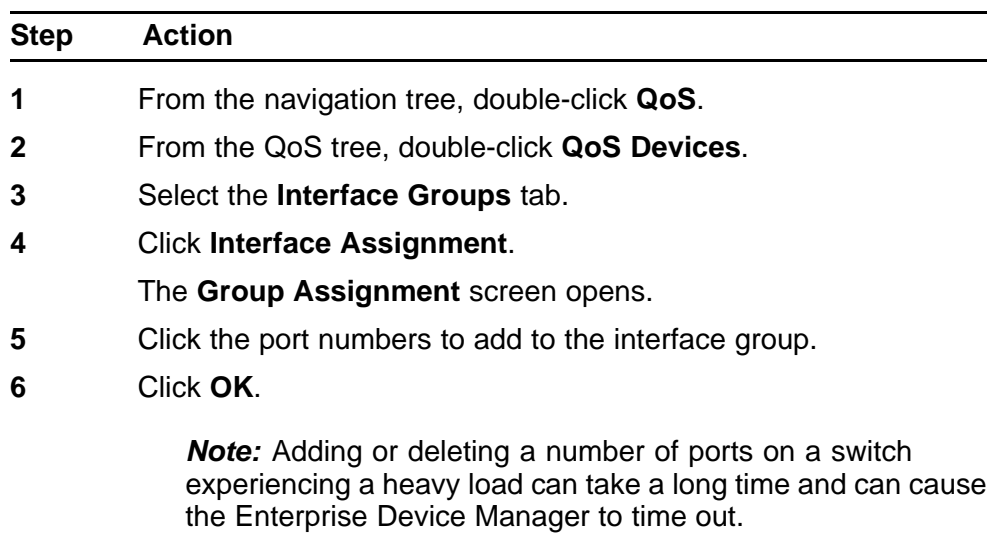

**--End--**

For more information, see [Table 8 "QoS Devices Interface Groups tab](#page-131-0) [parameters" \(page 132\).](#page-131-0)

### **Deleting ports from an interface group Prerequisites**

- Open one of the supported Web browsers.
- Access the switch.
- Click the Configuration arrowhead to open the navigation tree.

Use the following procedure to remove ports from an interface group.

#### **Procedure steps**

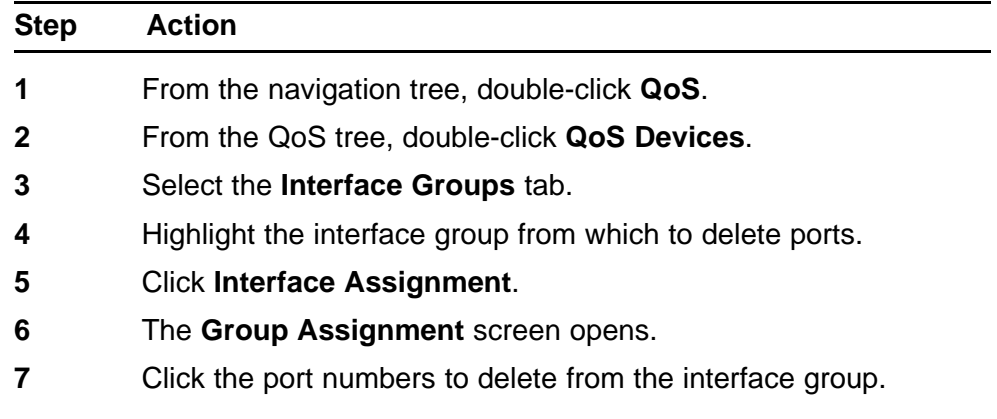

<span id="page-133-0"></span>**8** Click **OK**.

**--End--**

For more information, see [Table 8 "QoS Devices Interface Groups tab](#page-131-0) [parameters" \(page 132\).](#page-131-0)

### **Adding interface groups Prerequisites**

- Open one of the supported Web browsers.
- Access the switch.
- Click the Configuration arrowhead to open the navigation tree.

Use the following procedure to add an interface group.

#### **Procedure steps**

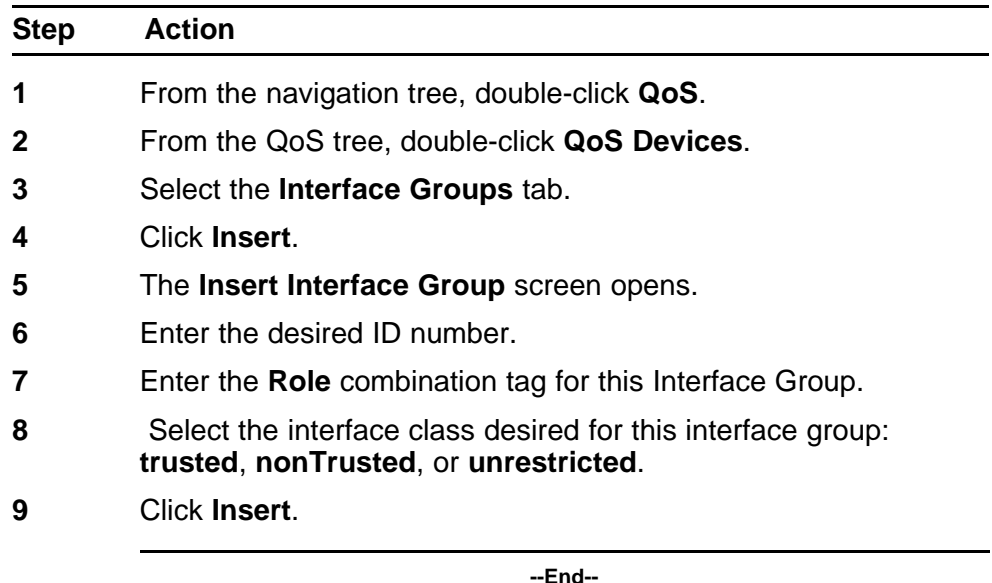

For more information, see [Table 8 "QoS Devices Interface Groups tab](#page-131-0) [parameters" \(page 132\).](#page-131-0)

### **Deleting interface groups Prerequisites**

- Open one of the supported Web browsers.
- Access the switch.
- Click the Configuration arrowhead to open the navigation tree.

<span id="page-134-0"></span>Use the following procedure to delete an interface group.

#### **Procedure steps**

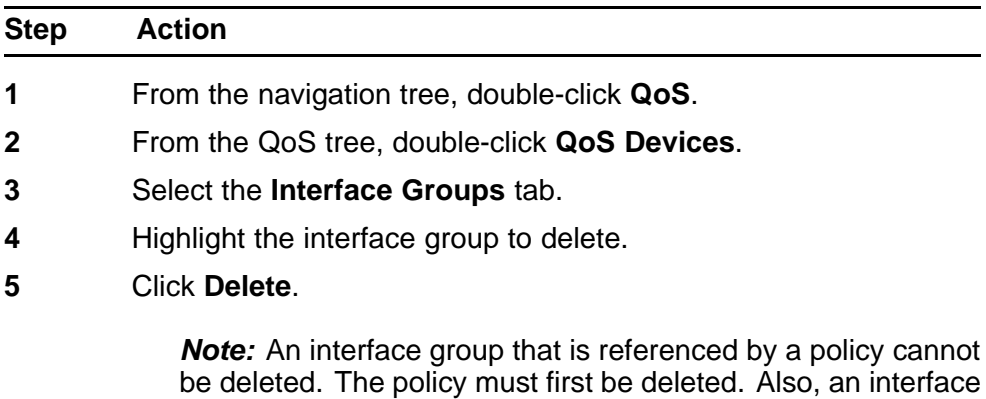

**--End--**

group that has ports assigned to it cannot be deleted.

For more information, see [Table 8 "QoS Devices Interface Groups tab](#page-131-0) [parameters" \(page 132\).](#page-131-0)

### **Viewing Interface ID Assignments**

### **Prerequisites**

- Open one of the supported Web browsers.
- Access the switch.
- Click the Configuration arrowhead to open the navigation tree.

Use the following procedure to open the Interface ID Assignments tab.

#### **Procedure steps**

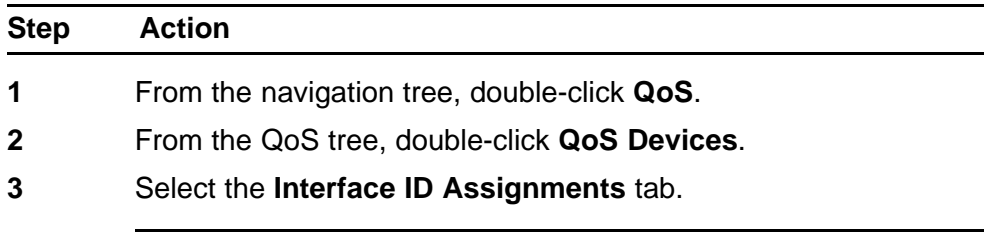

**--End--**

### **Variable definitions**

The following table outlines the parameters of the **Interface ID Assignments** tab.

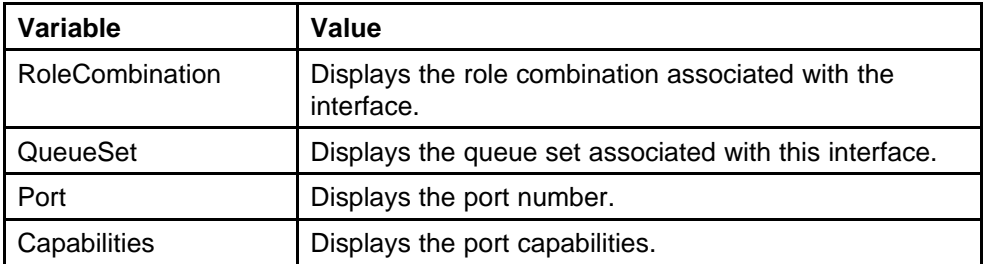

#### <span id="page-135-0"></span>**Table 9 QoS Devices Interface ID Assignments tab parameters**

### **Viewing Priority Q Assign Prerequisites**

- Open one of the supported Web browsers.
- Access the switch.
- Click the Configuration arrowhead to open the navigation tree.

Use the following procedure to open the Priority Q Assign tab.

#### **Procedure steps**

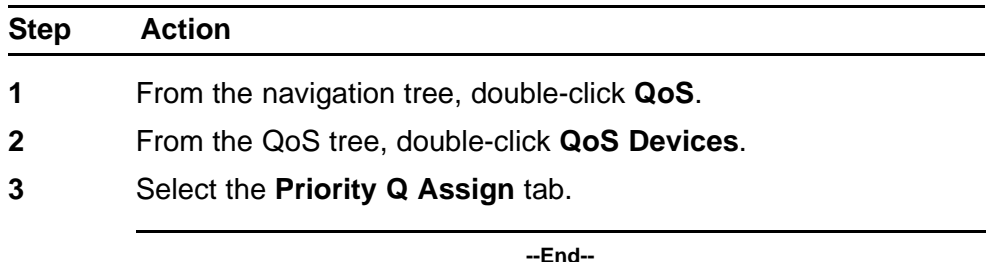

# **Variable definitions**

The following table outlines the parameters of the **Priority Q Assign** tab.

### **Table 10 QoS Devices Priority Q Assign tab parameters**

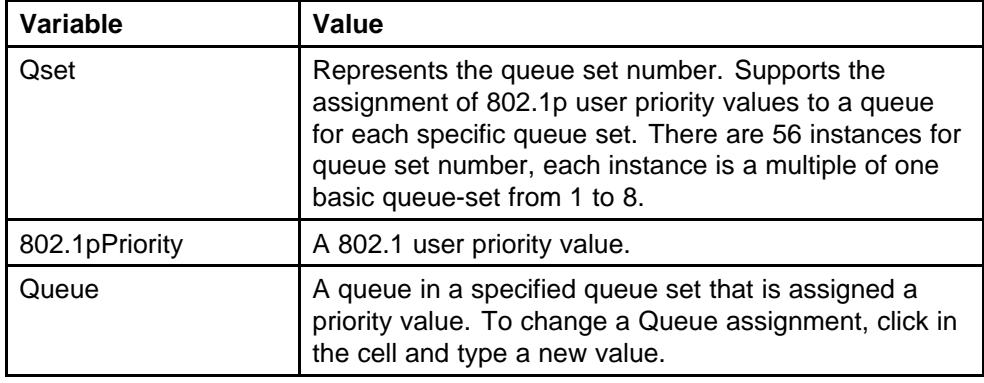

### **Filtering priority queue assignments**

The priority queue assignments table can be filtered to display only those records that are of interest.

#### **Prerequisites**

- Open one of the supported Web browsers.
- Access the switch.
- Click the Configuration arrowhead to open the navigation tree.

Use the following procedure to filter the priority queue assignments table.

#### **Procedure steps**

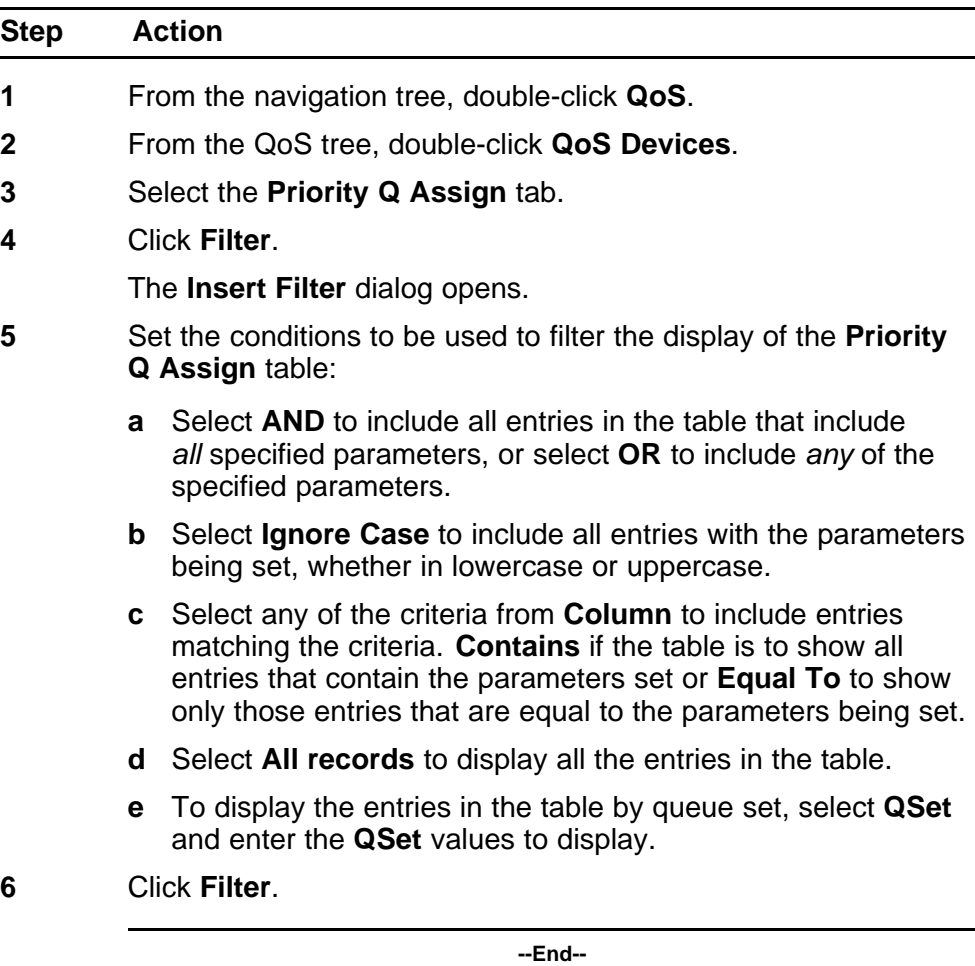

For more information , see [Table 10 "QoS Devices Priority Q Assign tab](#page-135-0) [parameters" \(page 136\).](#page-135-0)

### <span id="page-137-0"></span>**Viewing Priority Mapping Prerequisites**

- Open one of the supported Web browsers.
- Access the switch.
- Click the Configuration arrowhead to open the navigation tree.

Use the following procedure to open the Priority Mapping tab.

#### **Procedure steps**

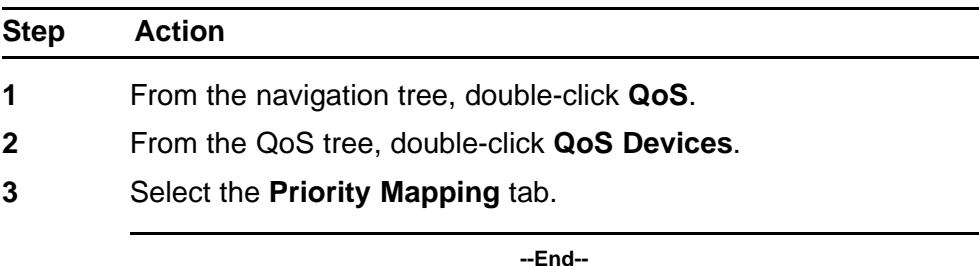

#### **Variable definitions**

The following table outlines the parameters of the **Priority Mapping** tab.

#### **Table 11**

#### **QoS Devices Priority Mapping tab parameters**

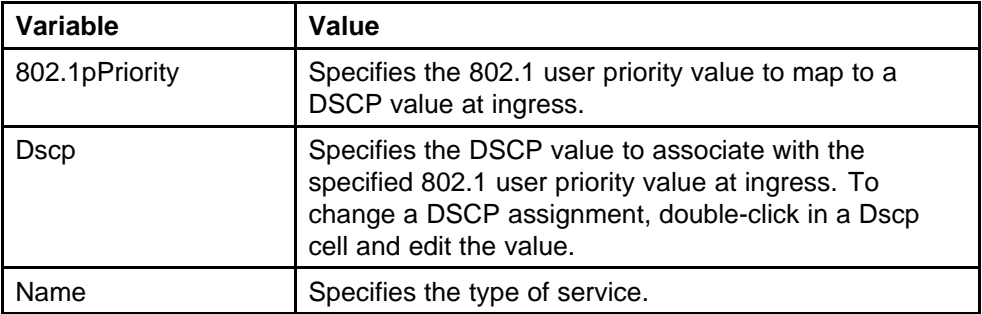

#### **Viewing DSCP mapping**

The following sections describe egress mapping. DSCP mapping configurations apply to egress for trusted QoS interfaces.

### **DSCP mapping tab navigation**

- ["Viewing egress mapping using EDM" \(page 139\)](#page-138-0)
- ["Configuring egress mapping using EDM" \(page 140\)](#page-139-0)

### <span id="page-138-0"></span>**Viewing egress mapping using EDM**

Use the following procedure to view egress mapping using EDM.

#### **Procedure steps**

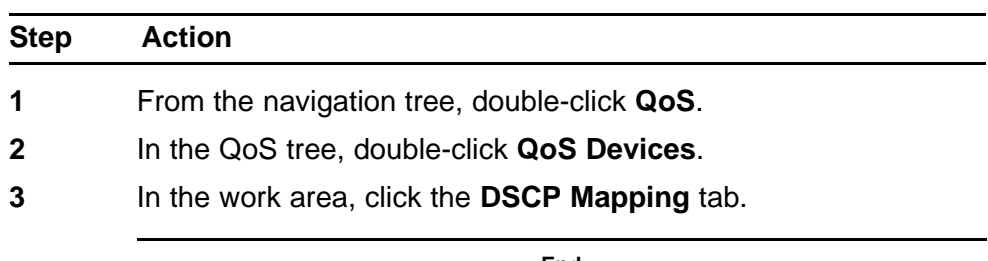

**--End--**

### **Variable definitions**

Use the data in the following table to help you understand egress mapping.

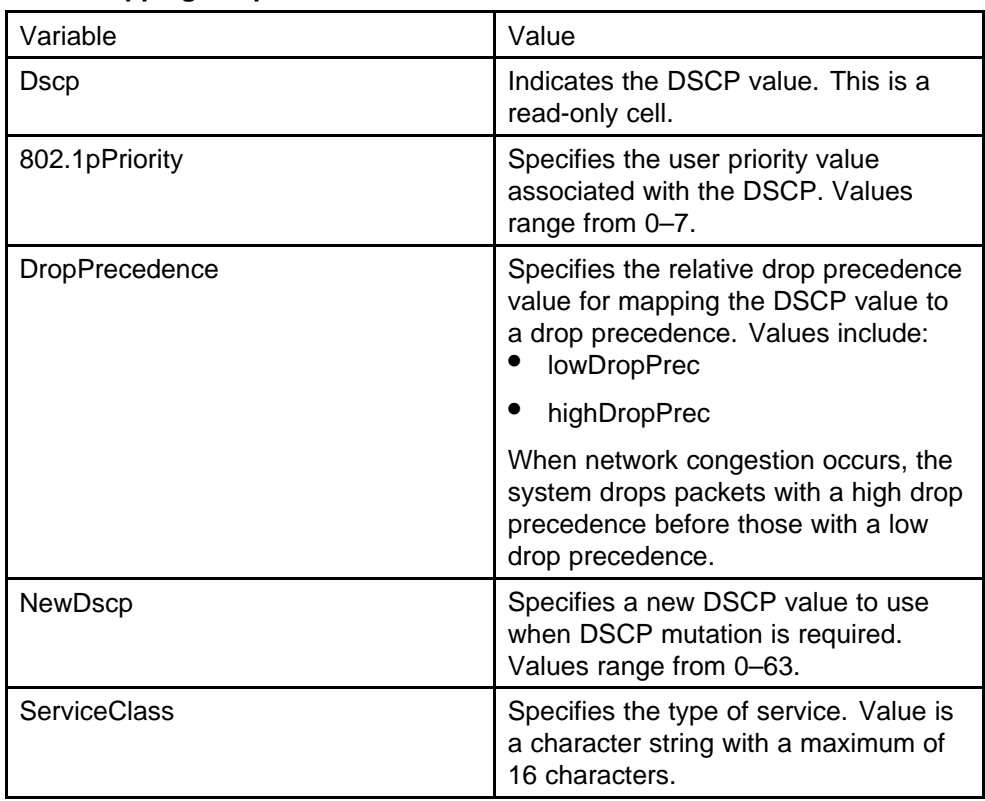

#### **Table 12 DSCP Mapping tab parameters**

### <span id="page-139-0"></span>**Configuring egress mapping using EDM**

Use the following procedure to configure DSCP-to-802.1p priority and drop precedence associations that are used for assigning these values at packet egress, based on the DSCP in the received packet.

#### **Prerequisites**

- Open one of the supported browsers.
- Enter the IP address of the switch to open an EDM session.

#### **Procedure steps**

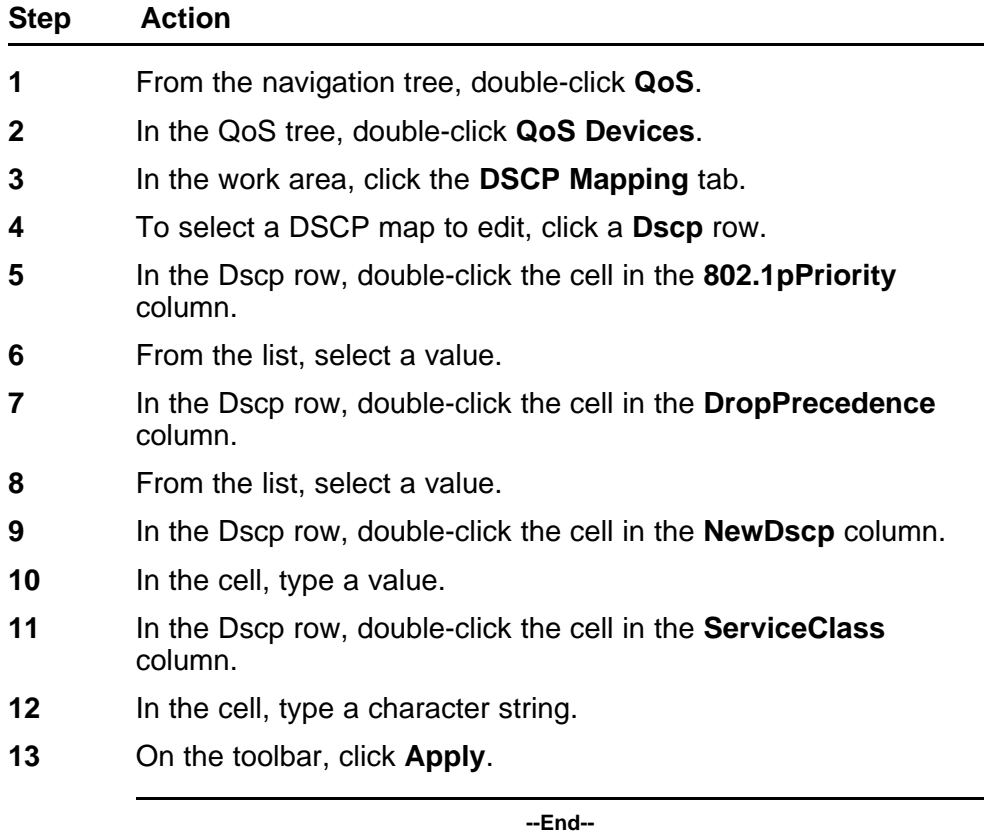

#### **Variable definitions**

Use the data in the following table to help you configure egress mapping.

### **Table 13 DSCP Mapping tab parameters**

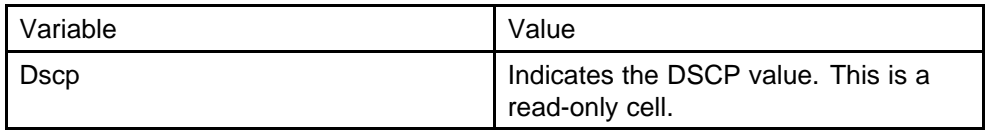

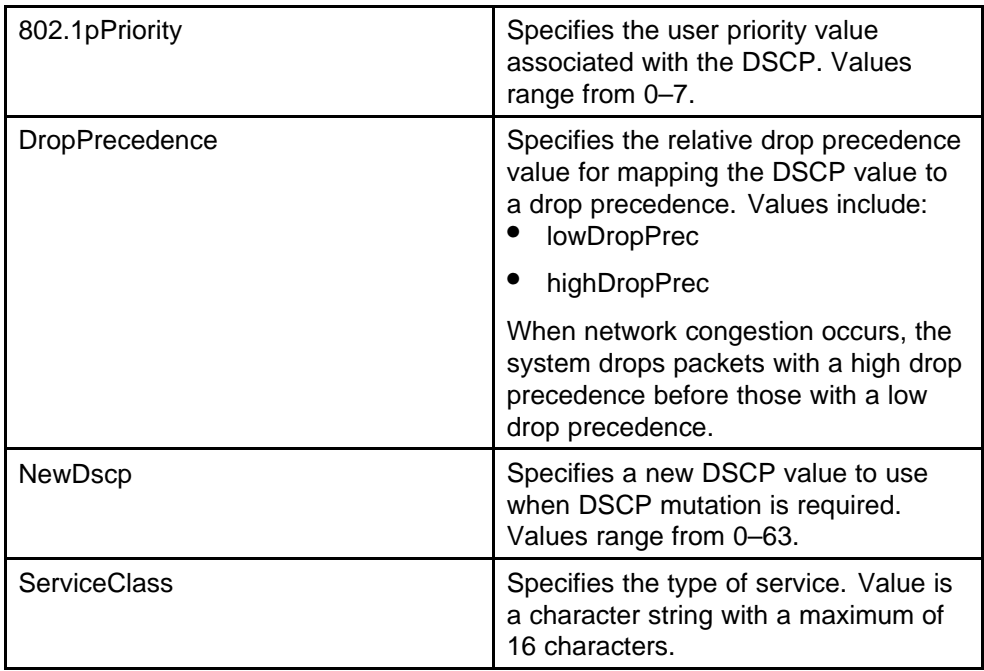

#### <span id="page-140-0"></span>**Table 13 DSCP Mapping tab parameters (cont'd.)**

# **Viewing Meter Capability**

### **Prerequisites**

- Open one of the supported Web browsers.
- Access the switch.
- Click the Configuration arrowhead to open the navigation tree.

Use the following procedure to open the Meter Capability tab.

#### **Procedure steps**

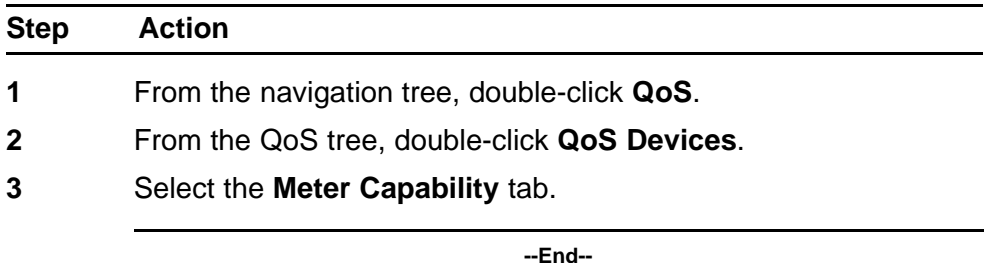

### **Variable definitions**

The following table outlines the parameters of the **Meter Capability** tab.

| Variable                                                      | Value                                                                              |
|---------------------------------------------------------------|------------------------------------------------------------------------------------|
| Port                                                          | Specifies the port to which the meter is applied.                                  |
| <b>MeterSupport</b>                                           | Specifies the supported Token Bucket metering<br>algorithm.                        |
| Meter Rate<br>(Kbps)/Bucket<br>(KBytes)/Granularity<br>(Kbps) | Displays maximum supported Meter Rate, Meter<br>Bucket size and Meter Granularity. |

**Table 14 QoS Devices Meter Capability tab parameters**

### **Meter Capability filtering Prerequisites**

- Open one of the supported Web browsers.
- Access the switch.
- Click the Configuration arrowhead to open the navigation tree.

Use the following procedure to configure Meter Capability filtering.

#### **Procedure steps**

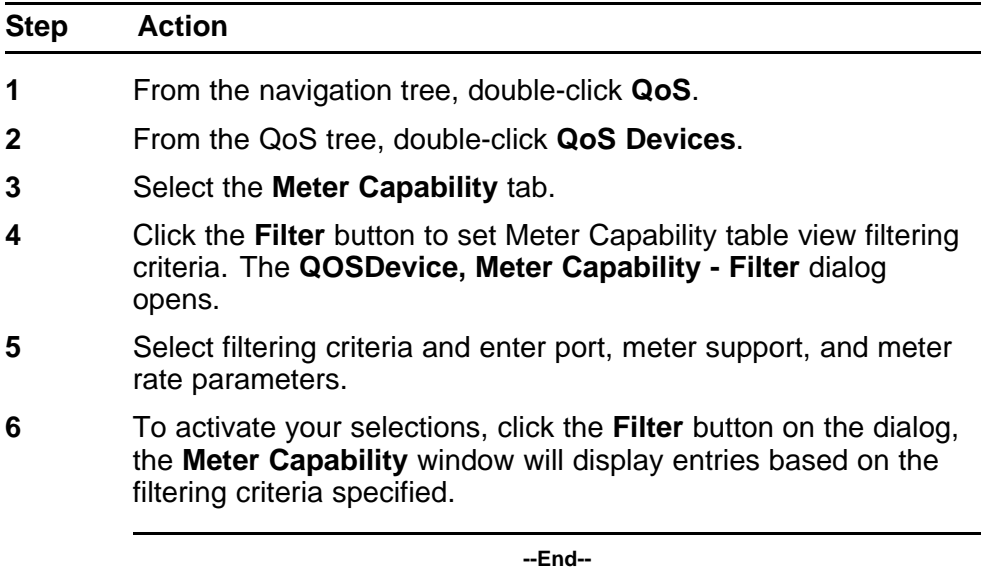

For more information, see Table 14 "QoS Devices Meter Capability tab parameters" (page 142).

### <span id="page-142-0"></span>**Viewing Shaper Capability Prerequisites**

- Open one of the supported Web browsers.
- Access the switch.
- Click the Configuration arrowhead to open the navigation tree.

Use the following procedure to open the Shaper Capability tab.

#### **Procedure steps**

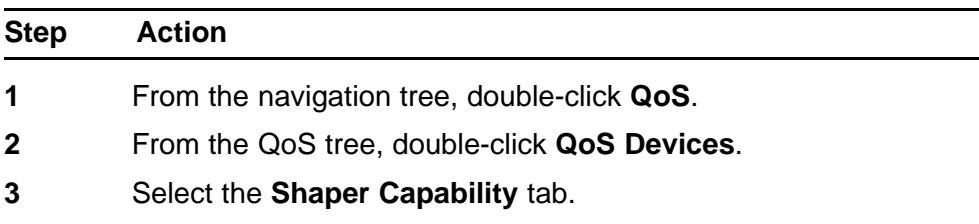

**--End--**

#### **Table 15 Shaper Capability tab parameters**

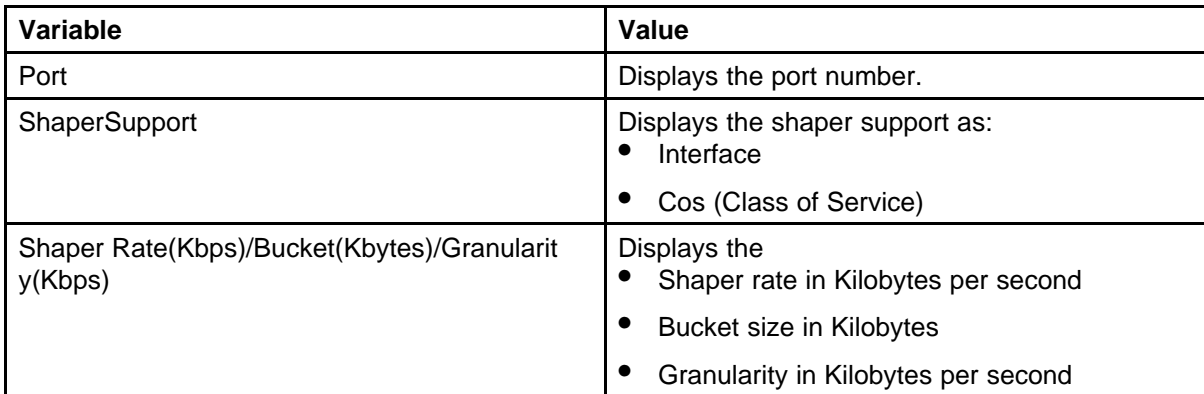

### **Shaper Capability filtering Prerequisites**

- Open one of the supported Web browsers.
- Access the switch.
- Click the Configuration arrowhead to open the navigation tree.

Use the following procedure to configure Shaper Capability filtering.

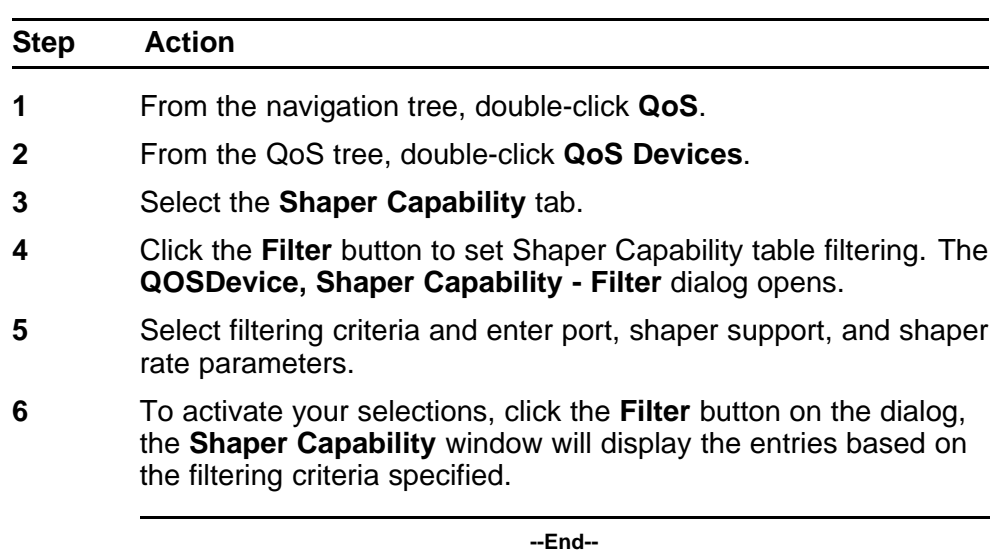

#### <span id="page-143-0"></span>**Procedure steps**

# **QoS Rules dialog box**

**Prerequisites**

- Open one of the supported Web browsers.
- Access the switch.
- Click the Configuration arrowhead to open the navigation tree.

Use the following procedure to open the QoS Rules dialog box.

#### **Procedure steps**

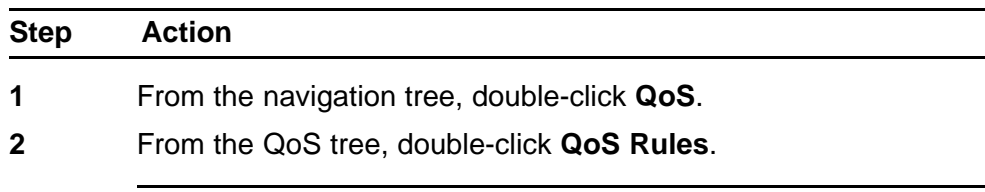

**--End--**

This section contains information about the following topics:

- ["Viewing the IP Classifier Element tab" \(page 145\)](#page-144-0)
- ["Viewing the L2 Classifier Element" \(page 147\)](#page-146-0)
- ["Viewing System Clfr Elements " \(page 150\)](#page-149-0)
- ["Viewing Classifiers " \(page 155\)](#page-154-0)
- ["Viewing the Classifier Block " \(page 160\)](#page-159-0)
## **Viewing the IP Classifier Element tab Prerequisites**

- Open one of the supported Web browsers.
- Access the switch.
- Click the Configuration arrowhead to open the navigation tree.

Use the following procedure to open the IP Classifier Element tab.

### **Procedure steps**

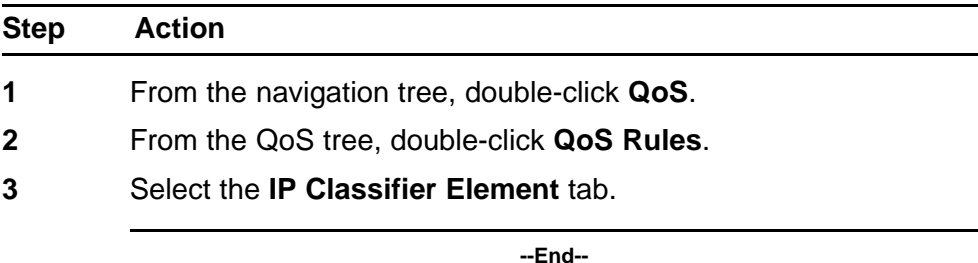

#### **Variable definitions**

The following table outlines the parameters of the **IP Classifier Element** tab.

## **Table 16 QoS Rules IP Classifier Element tab parameters**

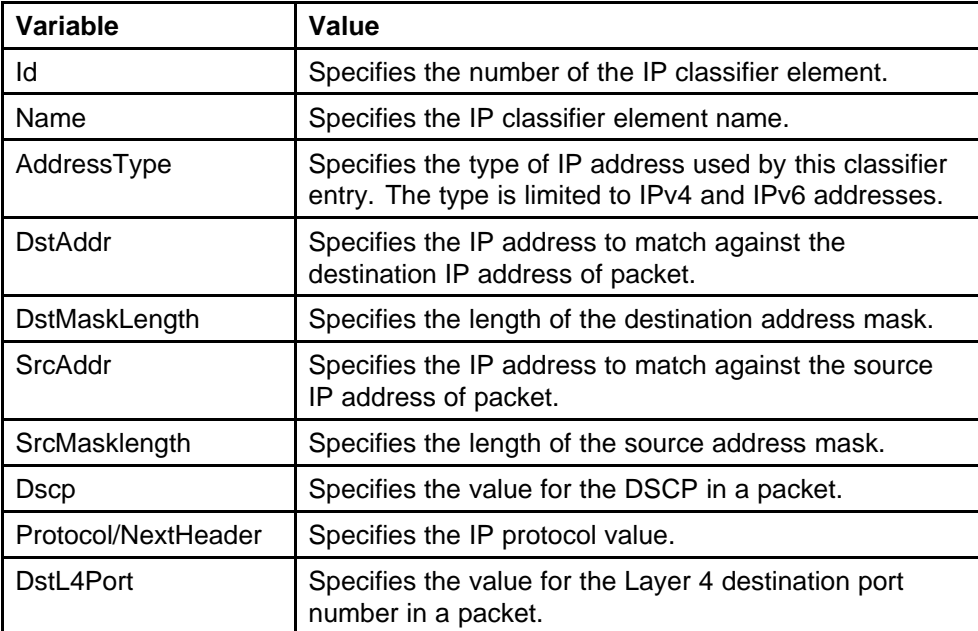

| Variable            | Value                                                                                                    |
|---------------------|----------------------------------------------------------------------------------------------------|
| SrcL4Port           | Specifies the value for the Layer 4 source port number<br>in a packet.                                                                                                    |
| IPv6Flowld          | Specifies the flow identifier for IPv6 packets.                                                                                                    |
| <b>IpFlags</b>      | Specifies the value of flags present in an IPv4 header.                                                                                                    |
| <b>TcpCtrlFlags</b> | Specifies the control flags present in an TCP header.                                                                                                    |
| Ipv4Options         | Specifies whether the Option field is present in the<br>packet header. Valid values are<br>Present—indicates that only IPv4 packets with<br>options match this classifier element.<br>Not Present—indicates that only IPv4 packets<br>without options match this classifier element. |
| SessionId           | Specifies the session identification number.                                                                                                    |
| Storage             | Specifies the type of storage:<br>volatile<br>nonVolatile (default)<br>readOnly                                                                                                    |

**Table 16 QoS Rules IP Classifier Element tab parameters (cont'd.)**

This section contains information about the following topics:

- "Adding IP classifier elements" (page 146)
- ["Deleting IP classifier elements" \(page 147\)](#page-146-0)

### **Adding IP classifier elements Prerequisites**

- Open one of the supported Web browsers.
- Access the switch.
- Click the Configuration arrowhead to open the navigation tree.

Use the following procedure to add an IP classifier element.

#### **Procedure steps**

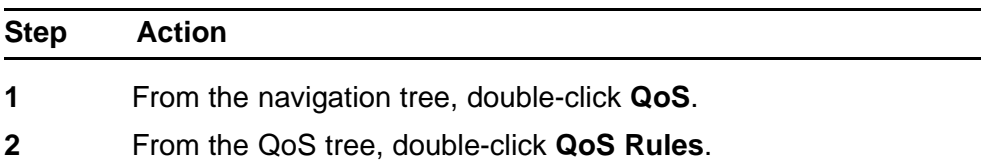

- <span id="page-146-0"></span>**3** Select the **IP Classifier Element** tab.
- **4** Click **Insert**.

The **Insert IP Classifier Element** screen opens.

- **5** Enter the information you want to use for this IP classifier element.
- **6** Click **Insert**.

**--End--**

## **Deleting IP classifier elements Prerequisites**

- Open one of the supported Web browsers.
- Access the switch.
- Click the Configuration arrowhead to open the navigation tree.

Use the following procedure to delete an IP classifier element.

### **Procedure steps**

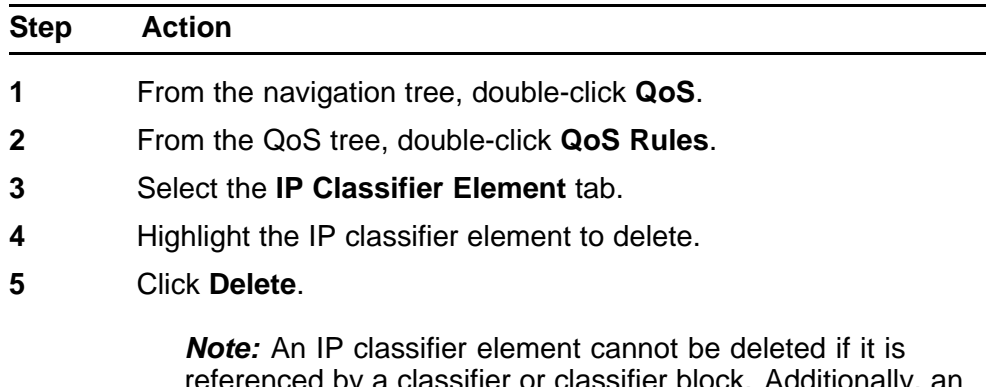

referenced by a classifier or classifier block. Additionally, an IP classifier element cannot be deleted if it is of the storage type of **other** or **readOnly**.

**--End--**

## **Viewing the L2 Classifier Element Prerequisites**

- Open one of the supported Web browsers.
- Access the switch.
- Click the Configuration arrowhead to open the navigation tree.

<span id="page-147-0"></span>Use the following procedure to open the L2 Classifier Element tab.

#### **Procedure steps**

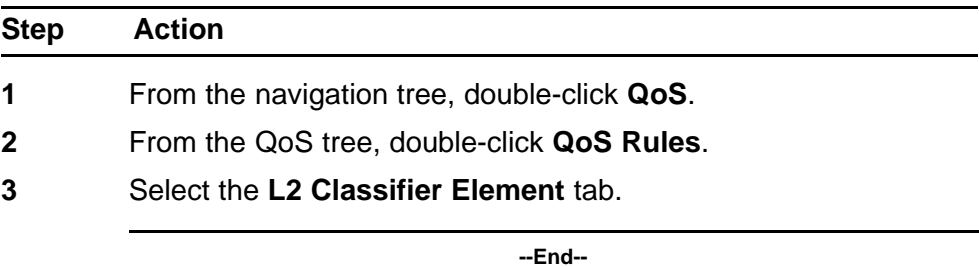

## **Variable definitions**

The following table outlines the parameters of the **L2 Classifier Element** tab.

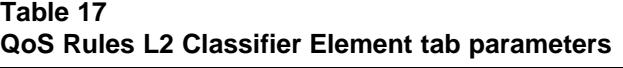

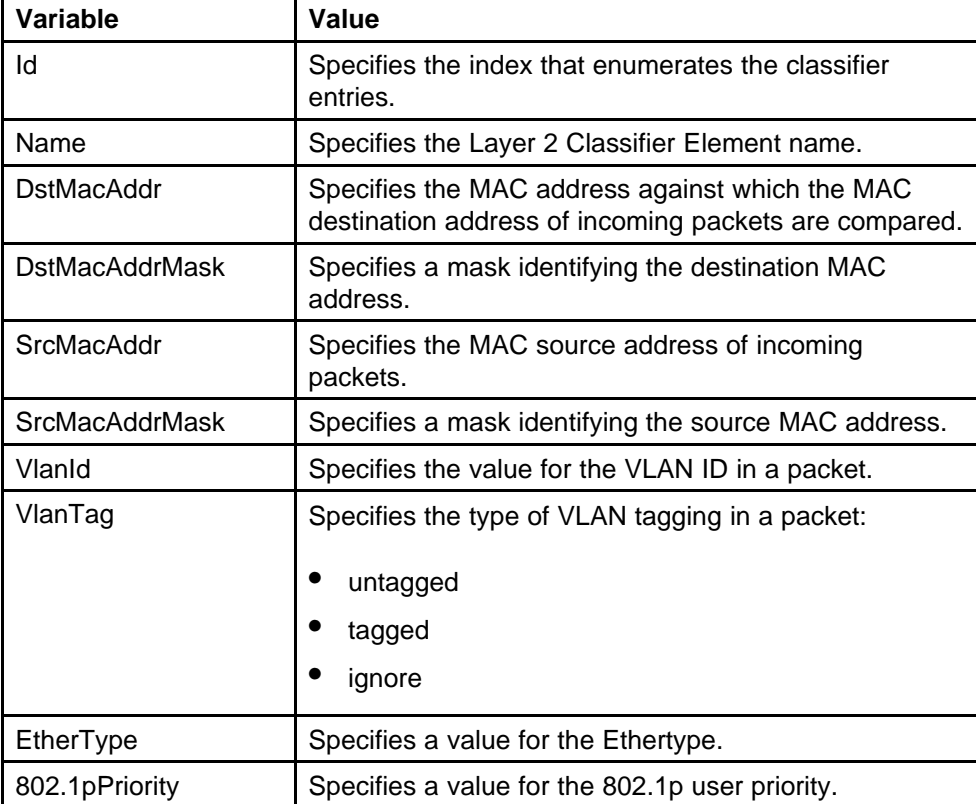

**Table 17 QoS Rules L2 Classifier Element tab parameters (cont'd.)**

| Variable       | Value                                                                                                    |
|----------------|----------------------------------------------------------------------------------------------------|
| <b>PktType</b> | Specifies the packet frame format.<br>etherll-indicates that only Ethernet II format<br>frames match this classifier component. |
|                | snap-indicates that only EEE 802 SNAP format<br>frames match this classifier component.                                         |
|                | Ilc-indicates that only IEEE 802 LLC format frames<br>match this classifier component.                                          |
| Version        | Specifies the version.                                                                                                    |
| SessionId      | Specifies the session identification number.                                                                                    |
| Storage        | Specifies the type of storage.                                                                                                  |

This section contains information about the following topics:

- "Adding L2 classifier elements" (page 149)
- ["Deleting L2 classifier elements" \(page 150\)](#page-149-0)

## **Adding L2 classifier elements Prerequisites**

- Open one of the supported Web browsers.
- Access the switch.
- Click the Configuration arrowhead to open the navigation tree.

Use the following procedure to add L2 classifier elements.

#### **Procedure steps**

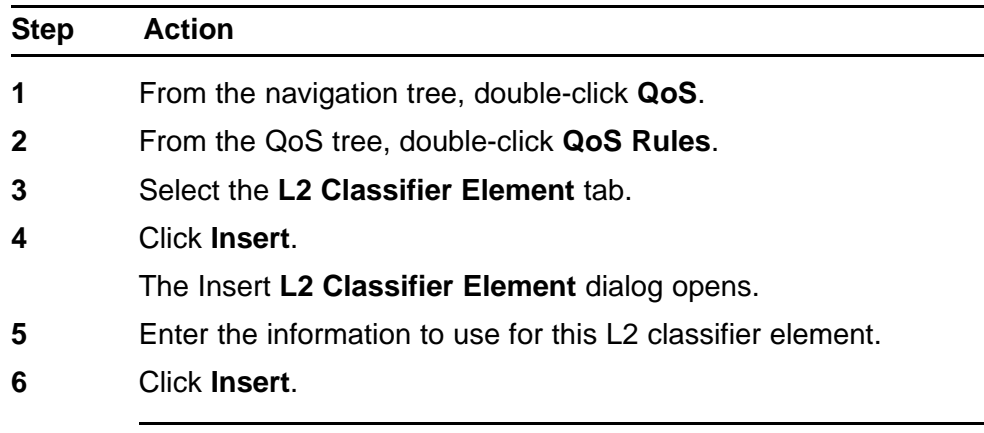

**--End--**

<span id="page-149-0"></span>For more information, see [Table 17 "QoS Rules L2 Classifier Element tab](#page-147-0) [parameters" \(page 148\).](#page-147-0)

### **Deleting L2 classifier elements Prerequisites**

- Open one of the supported Web browsers.
- Access the switch.
- Click the Configuration arrowhead to open the navigation tree.

Use the following procedure to delete L2 classifier elements.

#### **Procedure steps**

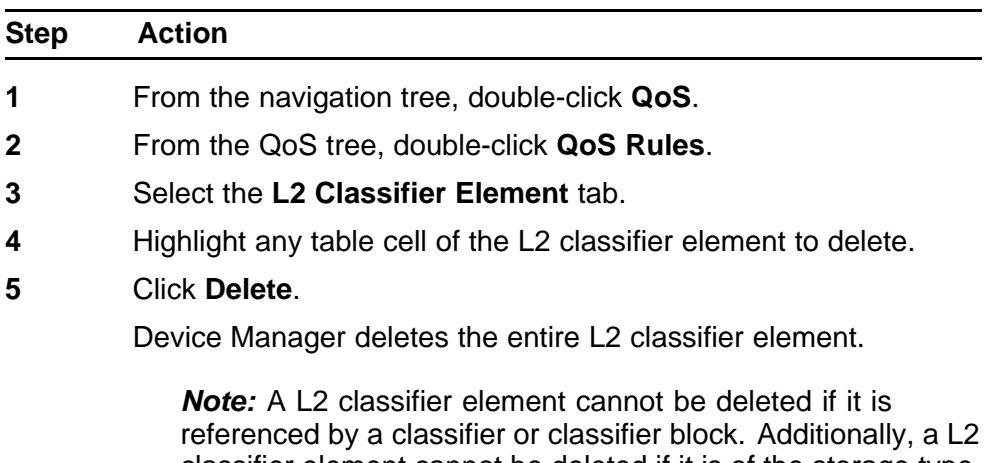

classifier element cannot be deleted if it is of the storage type of **other** or **readOnly**.

**--End--**

For more information, see [Table 17 "QoS Rules L2 Classifier Element tab](#page-147-0) [parameters" \(page 148\).](#page-147-0)

### **Viewing System Clfr Elements Prerequisites**

- Open one of the supported Web browsers.
- Access the switch.
- Click the Configuration arrowhead to open the navigation tree.

Use the following procedure to open the System Clfr Element tab.

#### **Procedure steps**

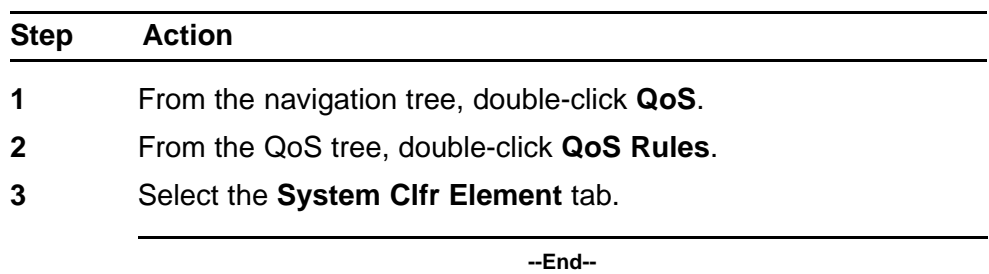

### **Variable definitions**

The following table outlines the parameters of the **System Clfr Element** tab.

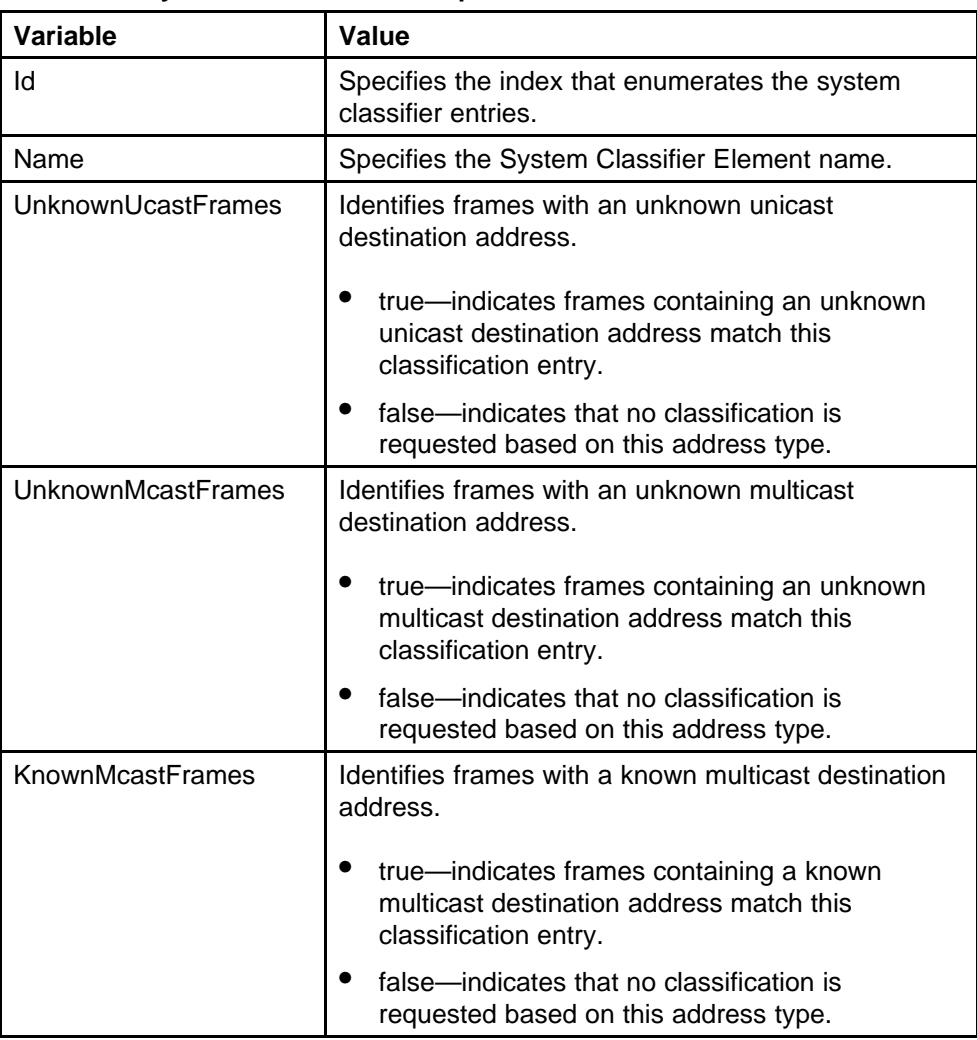

## **Table 18 QoS Rules System Clfr Element tab parameters**

| Variable          | Value                                                                                                    |
|-------------------|----------------------------------------------------------------------------------------------------|
| UnknownlpMcast    | Identifies IP packets with an unknown IP multicast<br>destination address.                                                              |
|                   | true-indicates that IP packets containing an<br>unknown multicast destination address match<br>this classification entry.               |
|                   | false-indicates that no classification is<br>requested based on this address type.                                                      |
| KnownIpMcast      | Identifies IP packets with a known IP multicast<br>destination address.                                                                 |
|                   | true-indicates that IP packets containing a<br>known multicast destination address match this<br>classification entry.                  |
|                   | false-indicates that no classification is<br>requested based on this address type.                                                      |
| UnknownNonIpMcast | Identifies non-IP packets with an unknown MAC<br>multicast destination address.                                                         |
|                   | true-indicates that non-IP packets containing<br>an unknown multicast destination address match<br>this classification entry.           |
|                   | false-indicates that no classification is<br>requested based on this address type.                                                      |
| KnownNonIpMcast   | Identifies non-IP packets with a known MAC<br>multicast destination address.                                                            |
|                   | $\bullet$<br>true-indicates that non-IP packets containing a<br>known multicast destination address match this<br>classification entry. |
|                   | false-indicates that no classification is<br>requested based on this address type.                                                      |
| NonIpPkt          | Supports targeting non-IP traffic.                                                                                                    |
|                   | true-indicates that non IP packets match this<br>classification entry.                                                                  |
|                   | false-indicates that no classification is<br>requested based on this packet type.                                                       |

**Table 18 QoS Rules System Clfr Element tab parameters (cont'd.)**

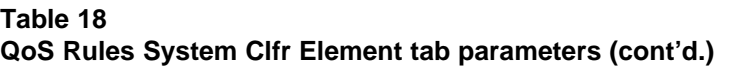

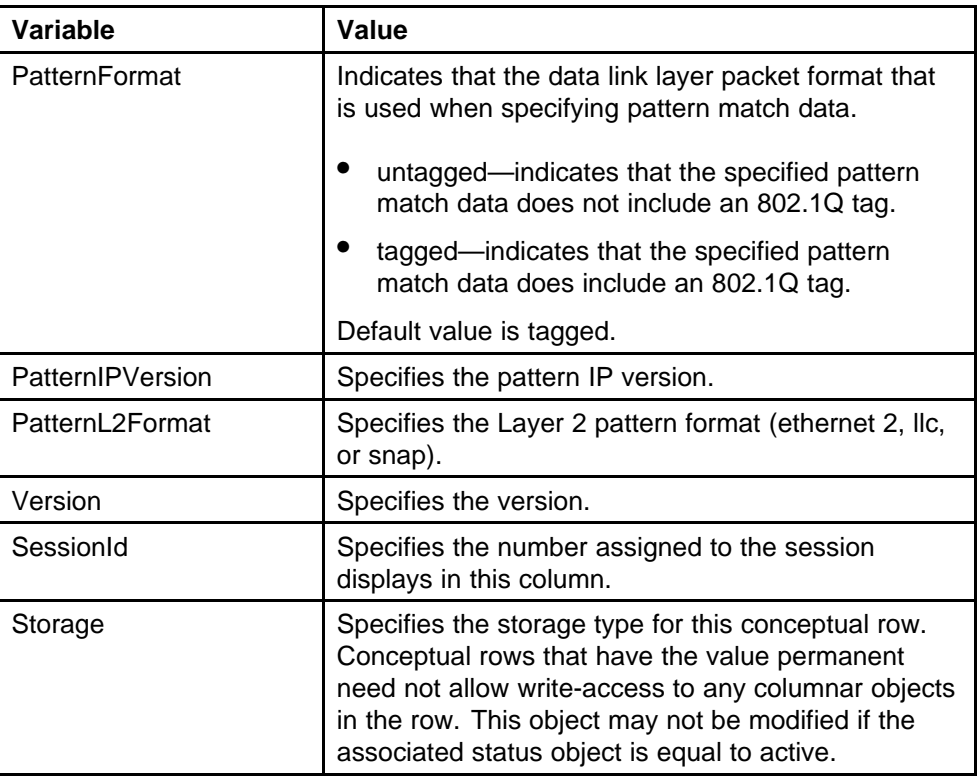

This section contains information about the following topics:

- "Viewing the System Classifier Pattern" (page 153)
- ["Adding System Classifier Elements" \(page 154\)](#page-153-0)
- ["Deleting System Classifier Elements" \(page 155\)](#page-154-0)

## **Viewing the System Classifier Pattern Prerequisites**

- Open one of the supported Web browsers.
- Access the switch.
- Click the Configuration arrowhead to open the navigation tree.

Use the following procedure to view the System Classifier pattern.

### **Procedure steps**

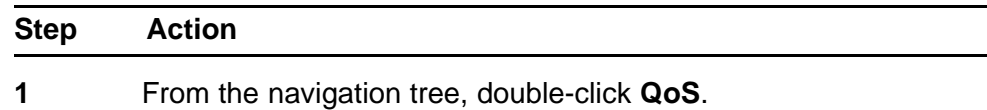

- <span id="page-153-0"></span>**2** From the QoS tree, double-click **QoS Rules**.
- **3** Select the **System Clfr Element** tab.
- **4** Highlight an entry in the **System Clfr Element** table.
- **5** Click **Pattern**.

The **System Classifier Element # Pattern (Data/Position)** screen opens.

**--End--**

## **Adding System Classifier Elements Prerequisites**

- Open one of the supported Web browsers.
- Access the switch.
- Click the Configuration arrowhead to open the navigation tree.

Use the following procedure to add System Classifier Elements.

### **Procedure steps**

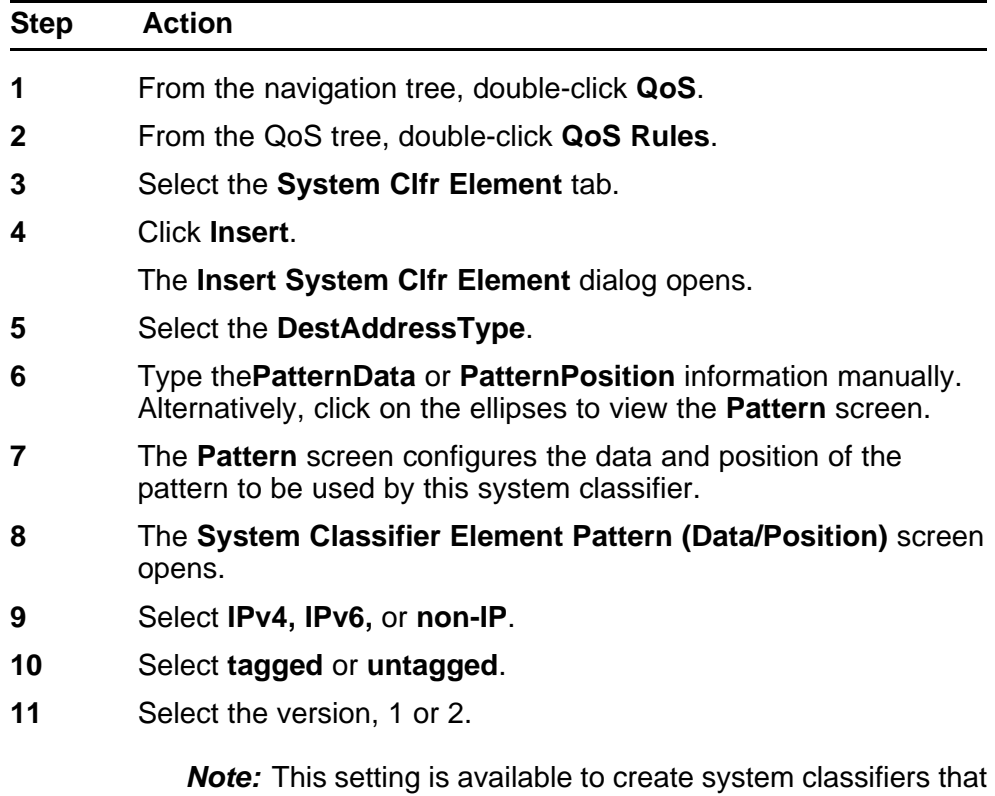

can be used only on 5500 Series switches (version 1) or only on 5600 Series switches (version 2).

- <span id="page-154-0"></span>**12** Select the required fields to set up a template guide so that it will be easier to configure the data and position of the pattern.
- **13** Type the desired **Data** and **Position** in two-digit hex number format.
- **14** Click **Ok**.
- **15** Click **Insert**.

**--End--**

## **Deleting System Classifier Elements Prerequisites**

- Open one of the supported Web browsers.
- Access the switch.
- Click the Configuration arrowhead to open the navigation tree.

Use the following procedure to delete System Classifier Elements.

#### **Procedure steps**

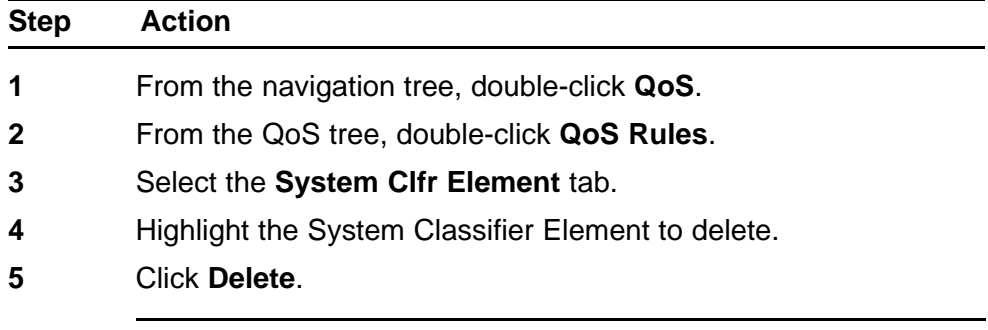

**--End--**

## **Viewing Classifiers**

## **Prerequisites**

- Open one of the supported Web browsers.
- Access the switch.
- Click the Configuration arrowhead to open the navigation tree.

Use the following procedure to open the Classifier tab.

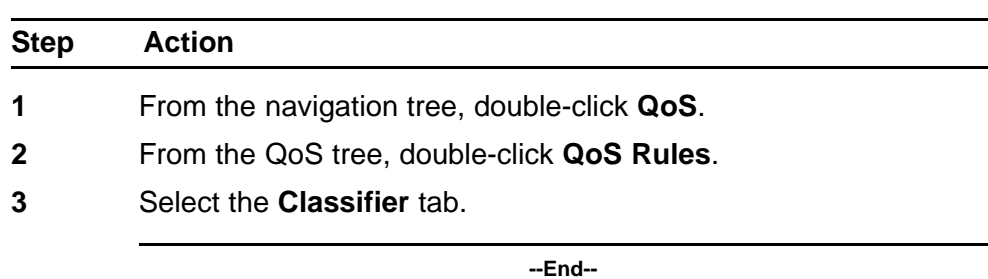

#### **Procedure steps**

## **Variable definitions**

The following table outlines the parameters of the **Classifier** tab.

| Variable  | Value                                                                                                    |
|-----------|----------------------------------------------------------------------------------------------------|
| Name      | Specifies the name of the classifier.                                                                                                    |
| SetId     | Entries with the same SetId belong to the same<br>classifier.                                                                                                    |
|           | <b>Note:</b> Click heading on this column to list entries in<br>numerical order to view which entries have the same<br>SetId.                                                                                                    |
| Specific  | Describes the specific classifier element and its ID<br>number (from the IP Classifier Element screen, the<br>L2 Classifier Element screen, or System Clfr Element<br>screen) that is included in the classifier.                                                |
| SessionId | Specifies the numerical identification associated with<br>the session.                                                                                                    |
| Storage   | Specifies the storage type for this conceptual row.<br>Conceptual rows that has the value permanent need<br>not allow write-access to any columnar objects in the<br>row. This object may not be modified if the associated<br>status object is equal to active. |
| Version   | Specifies the version.                                                                                                    |

**Table 19 QoS Rules Classifier tab parameters**

This section contains information about the following topics:

- ["Adding classifiers" \(page 157\)](#page-156-0)
- ["Deleting classifiers" \(page 158\)](#page-157-0)
- ["Filtering Classifiers" \(page 159\)](#page-158-0)

L.

## <span id="page-156-0"></span>**Adding classifiers Prerequisites**

- Open one of the supported Web browsers.
- Access the switch.
- Click the Configuration arrowhead to open the navigation tree.

Use the following procedure to add classifiers.

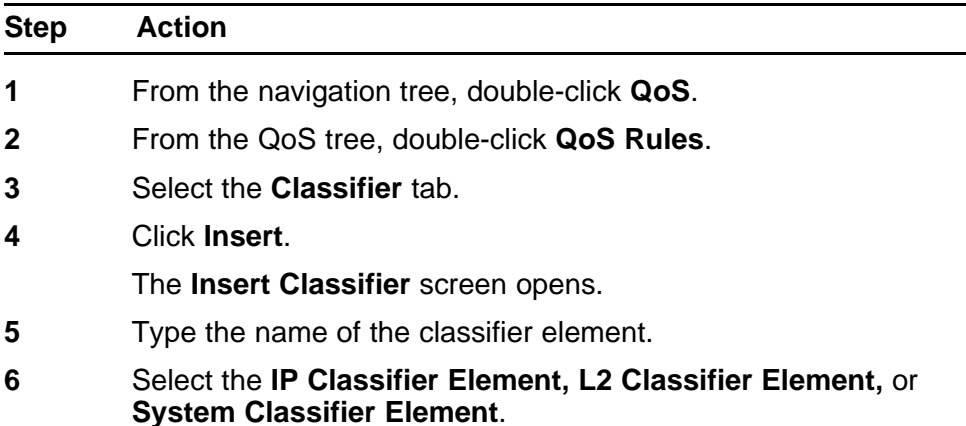

<span id="page-157-0"></span>**7** Click **Insert**.

*Note:* A classifier can be created by using the following combination:

- *• one system classifier element*
- *• one L2 classifier element*
- *• one IP classifier element*
- *• one IP classifier, one system classifier*
- *• one L2 classifier, one system classifier*
- *• one L2 classifier, one IP classifier*
- *• one IP, one L2, plus one system classifier*

Entries with the same **SetId** belong to the same classifier. Click on the **SetId** column header to sort the table by **SetId** value; this makes it very easy to see which entries have the same **SetId** value.Limitations on classifier creation are: - when creating a classifer with L2 and IP elements the L2 element should contain ethertype 0x800.

- when creating a classifer with a system element and IP element, the pattern data on the system element must contain the ethertype value.

**--End--**

### **Deleting classifiers Prerequisites**

- Open one of the supported Web browsers.
- Access the switch.
- Click the Configuration arrowhead to open the navigation tree.

Use the following procedure to delete classifiers.:

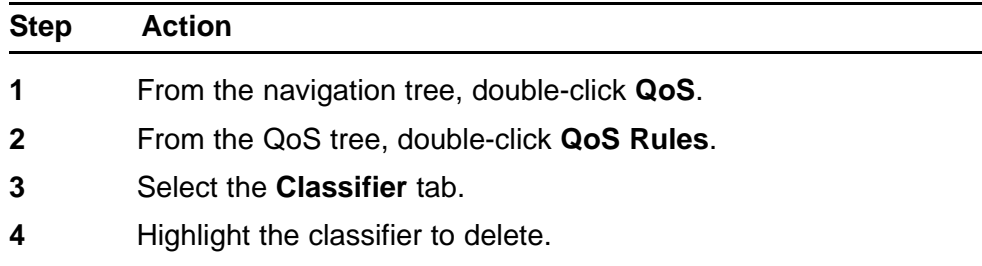

## <span id="page-158-0"></span>**5** Click **Delete**.

*Note:* A classifier that is referenced in a classifier block cannot be deleted. Additionally, a classifier cannot be deleted if it is of the storage type of **other** or **readOnly**.

**--End--**

### **Filtering Classifiers**

Use the following procedure to filter the display of classifiers.

### **Prerequisites**

- Open one of the supported Web browsers.
- Access the switch.
- Click the Configuration arrowhead to open the navigation tree.

Use the following procedure to filter the display of classifiers.

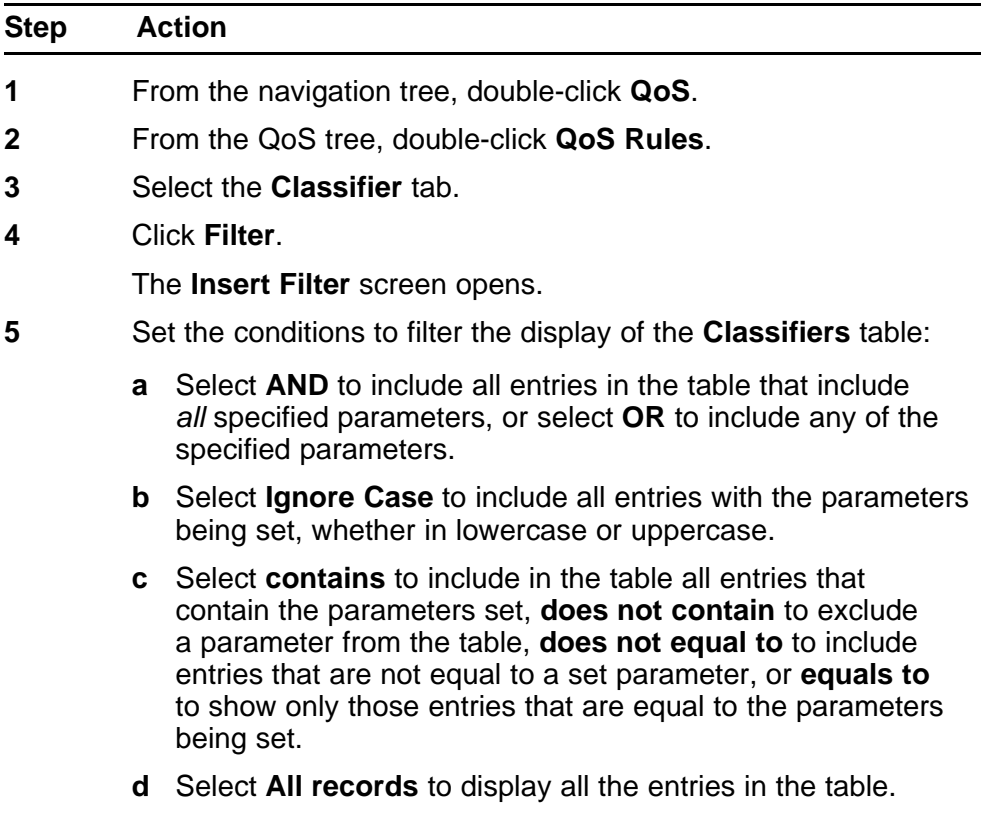

- **e** To display the entries in the table by name, select **Name** and enter the **Name** values to display.
- **f** To display the entries in the table by setid, select **SetId** and enter the **SetId** values to display.
- **6** Click **Filter**.

**--End--**

## **Viewing the Classifier Block Prerequisites**

- Open one of the supported Web browsers.
- Access the switch.
- Click the Configuration arrowhead to open the navigation tree.

Use the following procedure to open the Classifier Block tab.

#### **Procedure steps**

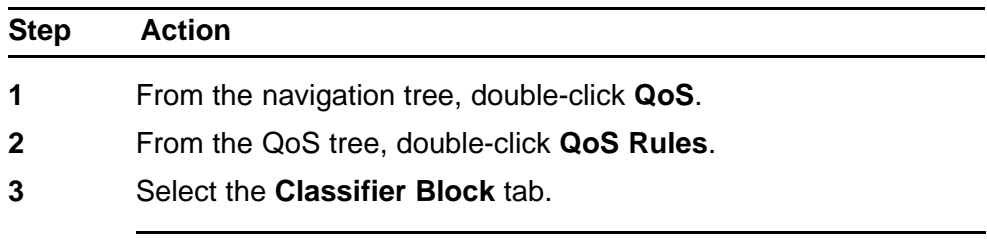

**--End--**

### **Variable definitions**

The following table outlines the parameters of the **Classifier Block** tab.

### **Table 20**

### **QoS Rules Classifier Block tab parameters**

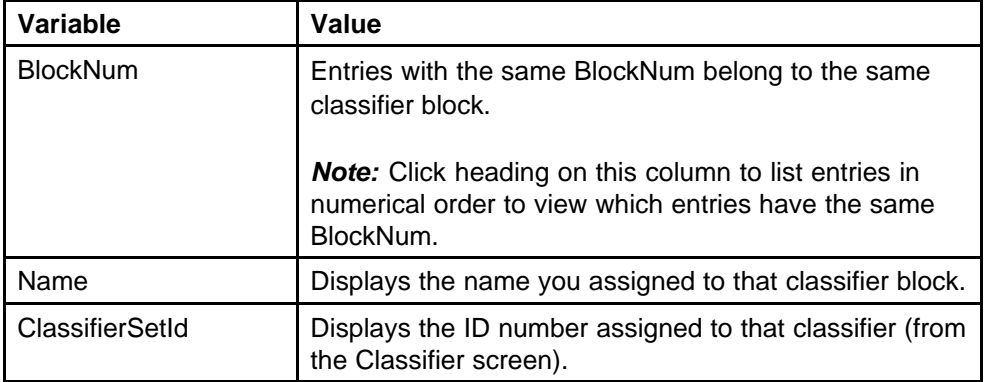

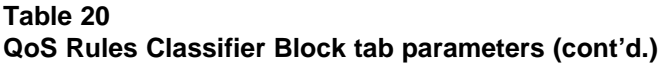

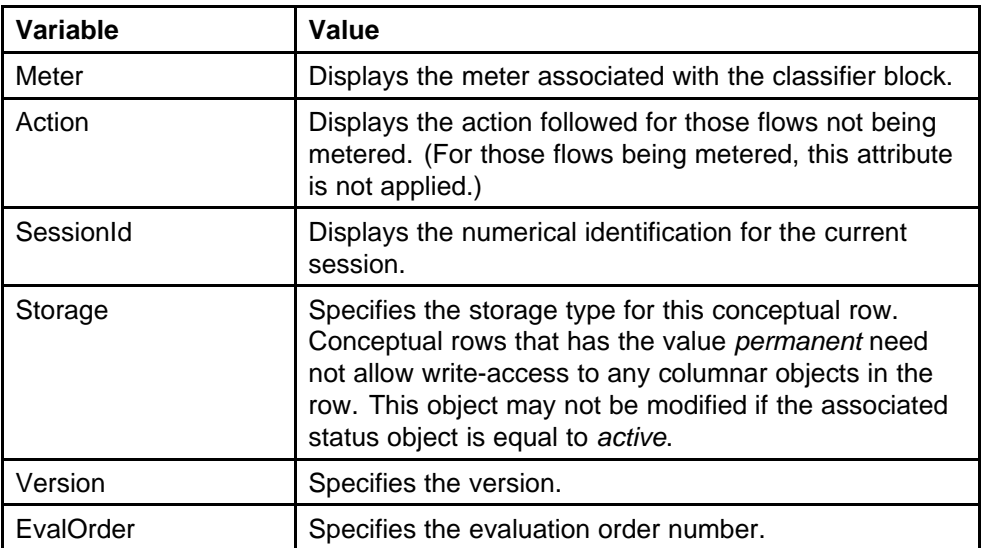

This section contains information about the following topics:

- "Appending Classifier Blocks" (page 161)
- ["Adding Classifier Blocks" \(page 162\)](#page-161-0)
- ["Deleting Classifier Blocks" \(page 163\)](#page-162-0)
- ["Filtering Classifier Blocks" \(page 163\)](#page-162-0)

## **Appending Classifier Blocks Prerequisites**

- Open one of the supported Web browsers.
- Access the switch.
- Click the Configuration arrowhead to open the navigation tree.

Use the following procedure to append a classifier block.

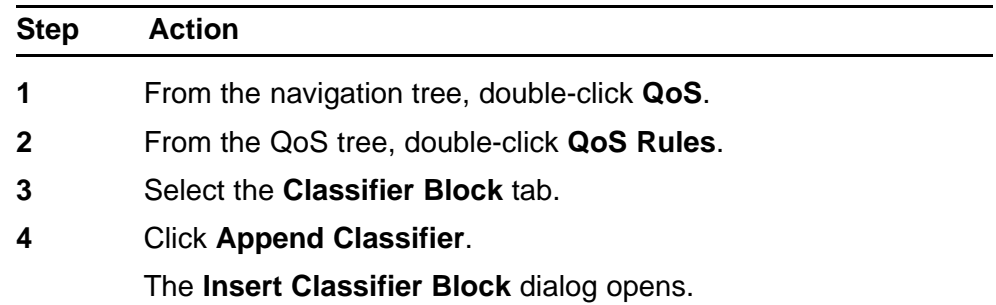

<span id="page-161-0"></span>**5** Select the Classifier to append to the Classifier Block.

**6** Click **Insert**.

**--End--**

### **Adding Classifier Blocks Prerequisites**

- Open one of the supported Web browsers.
- Access the switch.
- Click the Configuration arrowhead to open the navigation tree.

Use the following procedure to add classifier blocks.

#### **Procedure steps**

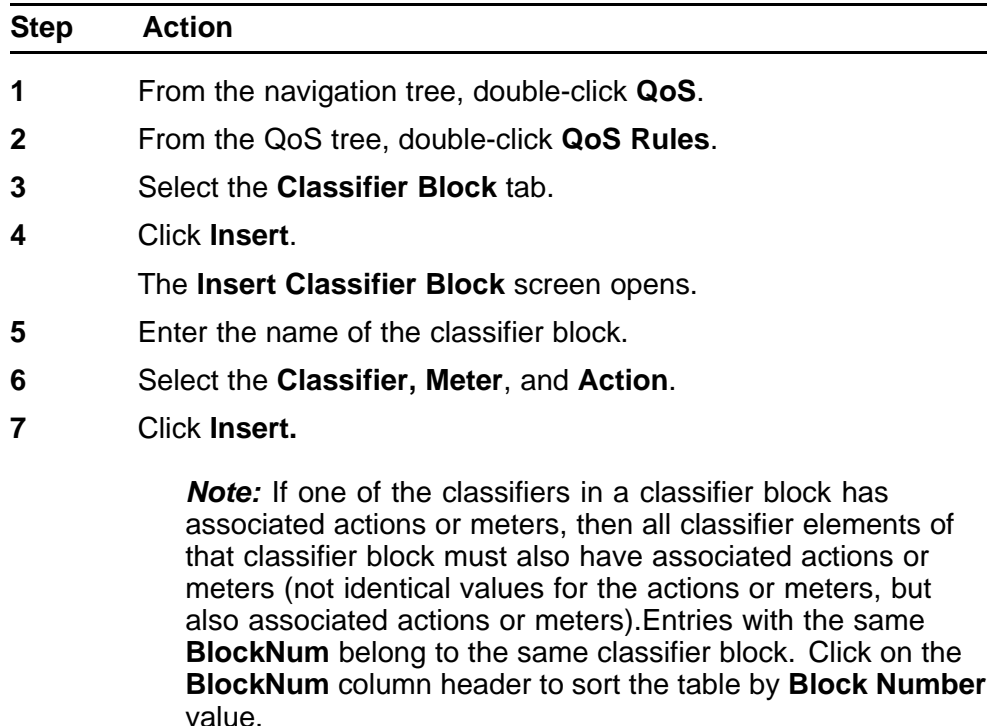

**--End--**

## <span id="page-162-0"></span>**Deleting Classifier Blocks Prerequisites**

- Open one of the supported Web browsers.
- Access the switch.
- Click the Configuration arrowhead to open the navigation tree.

Use the following procedure to delete classifier blocks.

#### **Procedure steps**

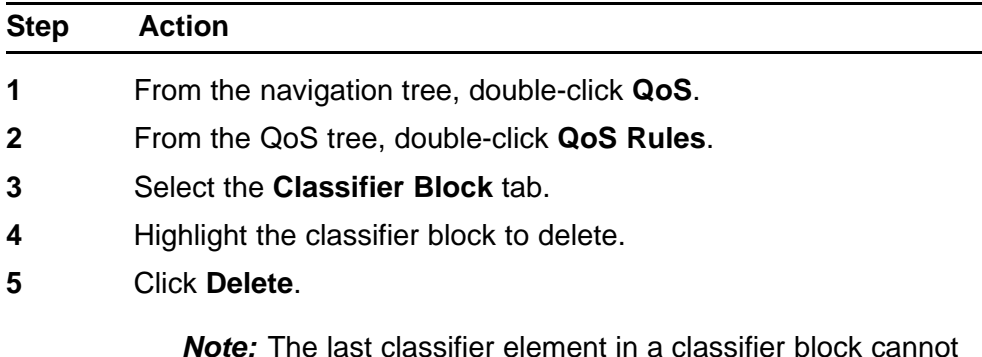

*Note:* The last classifier element in a classifier block cannot be deleted if it is referenced by a policy. First delete the policy. Additionally, a classifier block cannot be deleted if it is of the storage type of **other** or **readOnly**.

**--End--**

### **Filtering Classifier Blocks Prerequisites**

- Open one of the supported Web browsers.
- Access the switch.
- Click the Configuration arrowhead to open the navigation tree.

Use the following procedure to filter a classifier block.

#### **Procedure steps**

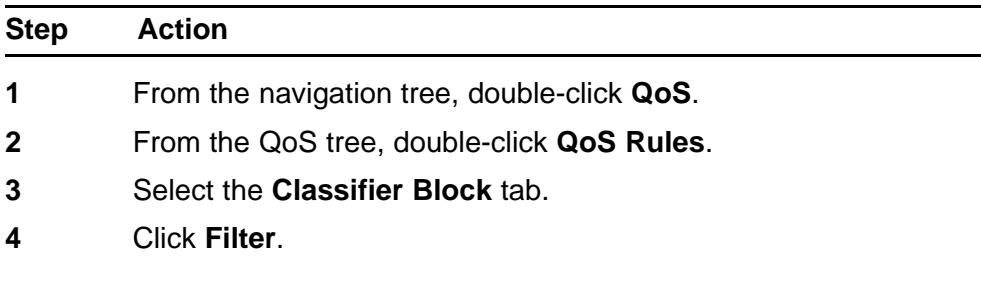

The **QOSRules Classifier Block - Filter** dialog opens .

- **5** Select the filtering condition, case, and column criteria.
- **6** Enter the **BlockNum** and **Name**.
- **7** Click **Filter**.

**--End--**

# **QoS dialog box**

### **Prerequisites**

- Open one of the supported Web browsers.
- Access the switch.
- Click the Configuration arrowhead to open the navigation tree.

Use the following procedure to open the QoS dialog box.

#### **Procedure steps**

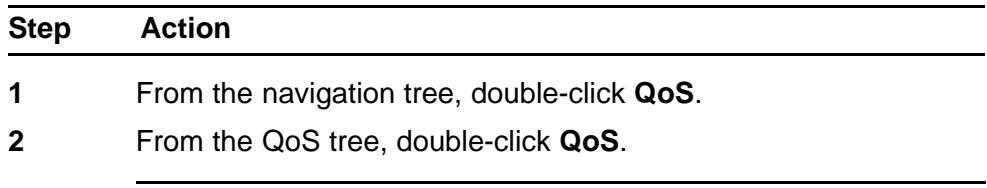

**--End--**

This section has information about the following topics:

- "Viewing Actions " (page 164)
- ["Viewing Interface Action Ext " \(page 167\)](#page-166-0)
- ["Viewing the Meters " \(page 169\)](#page-168-0)
- ["Viewing Policies " \(page 171\)](#page-170-0)
- ["Viewing the Interface Shaper" \(page 176\)](#page-175-0)
- ["Interface queue shaper configuration" \(page 178\)](#page-177-0)
- ["Interface Apps configuration" \(page 181\)](#page-180-0)
- ["Viewing User Based Policies " \(page 185\)](#page-184-0)

### **Viewing Actions**

This section discusses the management and use of QoS actions, interface action extensions, meters, and policies.

### **Prerequisites**

- Open one of the supported Web browsers.
- Access the switch.
- Click the Configuration arrowhead to open the navigation tree.

Use the following procedure to open the action tab.

#### **Procedure steps**

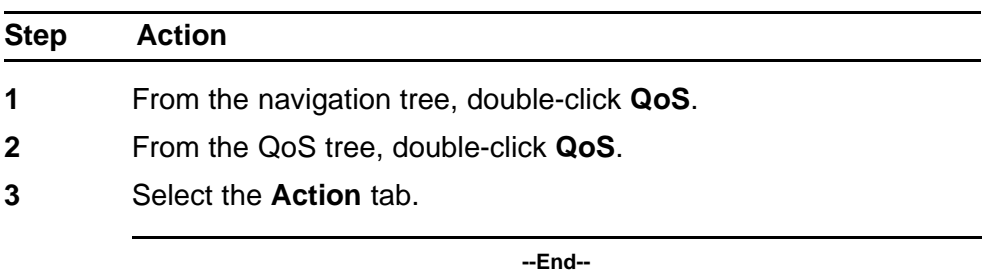

### **Variable definitions**

The following table outlines the parameters of the **Action** tab.

#### **Table 21 QoS Action tab parameters**

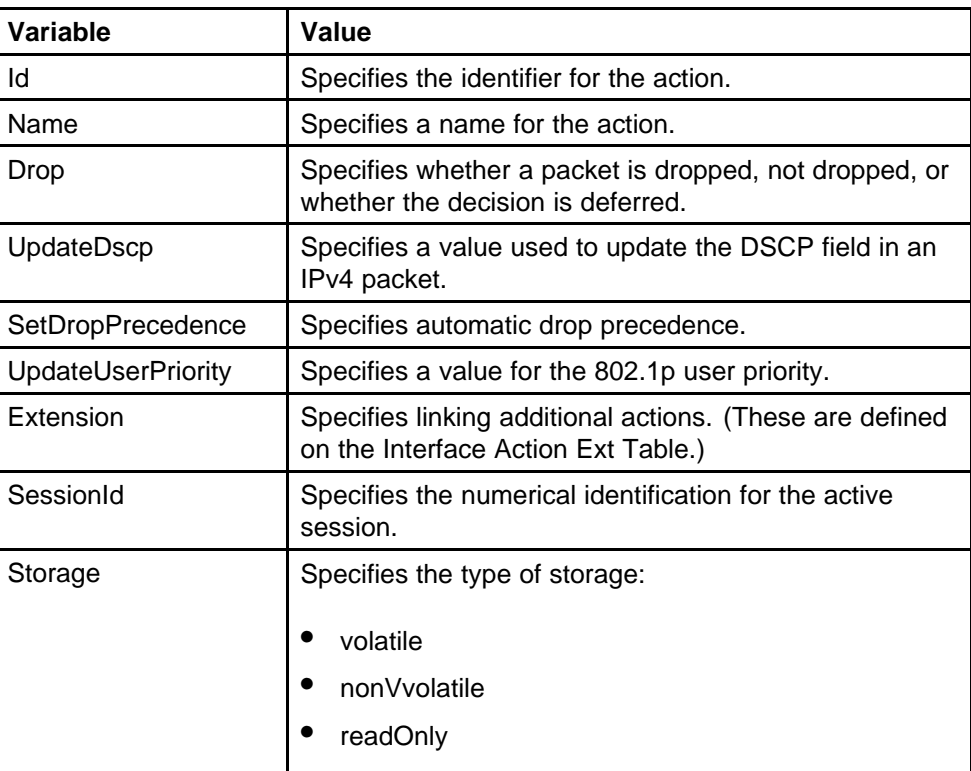

This section contains information about the following topics:

- "Adding QoS actions" (page 166)
- "Deleting QoS actions" (page 166)

### **Adding QoS actions Prerequisites**

- Open one of the supported Web browsers.
- Access the switch.
- Click the Configuration arrowhead to open the navigation tree.

Use the following procedure to add a QoS action.

#### **Procedure steps**

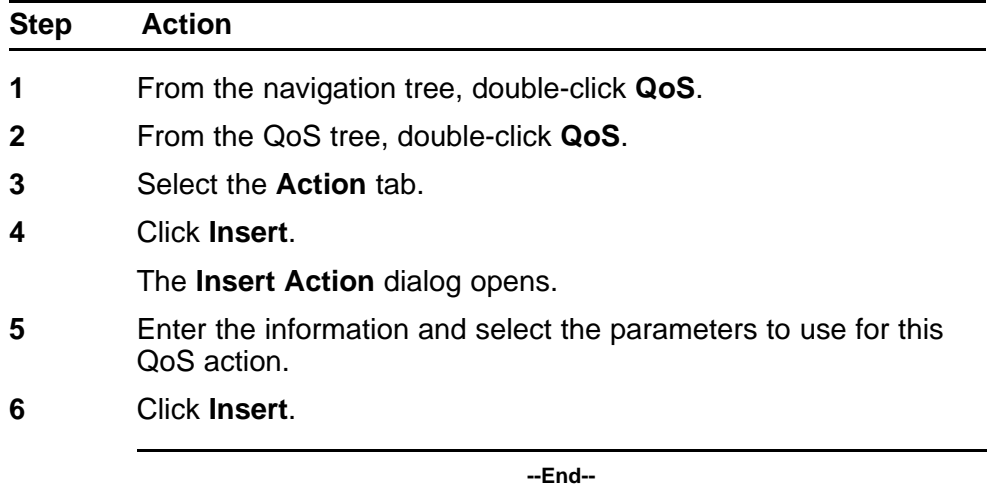

### **Deleting QoS actions Prerequisites**

- Open one of the supported Web browsers.
- Access the switch.
- Click the Configuration arrowhead to open the navigation tree.

Use the following procedure to delete a QoS action.

#### **Procedure steps**

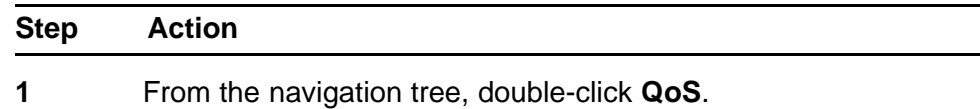

- <span id="page-166-0"></span>**2** From the QoS tree, double-click **QoS**.
- **3** Select the **Action** tab.
- **4** Highlight the QoS action to delete.
- **5** Click **Delete**.

*Note:* A QoS action that is referenced by a meter, classifier block, or policy entry cannot be deleted. First delete the meter, classifier block, or policy. Additionally, a QoS action cannot be deleted it is of the storage type of **other** or **readOnly**.

**--End--**

### **Viewing Interface Action Ext Prerequisites**

- Open one of the supported Web browsers.
- Access the switch.
- Click the Configuration arrowhead to open the navigation tree.

Use the following procedure to open the Interface Action Ext tab.

#### **Procedure steps**

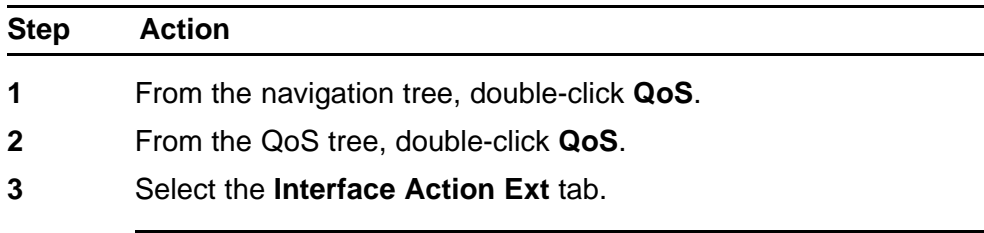

**--End--**

### **Variable definitions**

The following table outlines the parameters of the **Interface Action Ext** tab.

### **Table 22 QoS Interface Action Ext tab parameters**

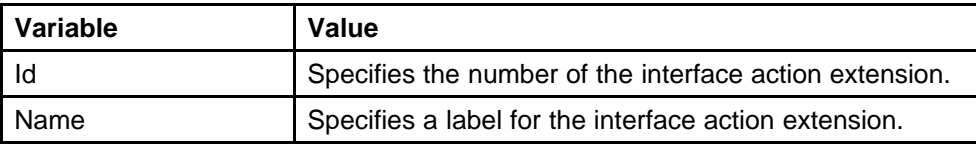

| Variable                    | Value                                                                                                    |
|-----------------------------|----------------------------------------------------------------------------------------------------|
| SetEgressUnicastPort        | Specifies redirection of normally-switched unicast<br>packets to a specified interface.                                          |
| SetEgressNonUnicas<br>tPort | Specifies redirection of normally-switched non-unicast<br>packets (broadcast and multicast traffic) to a specified<br>interface. |
| SessionId                   | Specifies the numerical identification for the current<br>session.                                                               |
| Storage                     | Specifies the type of storage, either volatile or<br>nonvolatile.                                                                |

**Table 22 QoS Interface Action Ext tab parameters (cont'd.)**

This section contains information about the following topics:

- "Adding Interface action extensions" (page 168)
- ["Deleting Interface action extensions" \(page 169\)](#page-168-0)

## **Adding Interface action extensions Prerequisites**

- Open one of the supported Web browsers.
- Access the switch.
- Click the Configuration arrowhead to open the navigation tree.

Use the following procedure to add a QoS interface action extension.

### **Procedure steps**

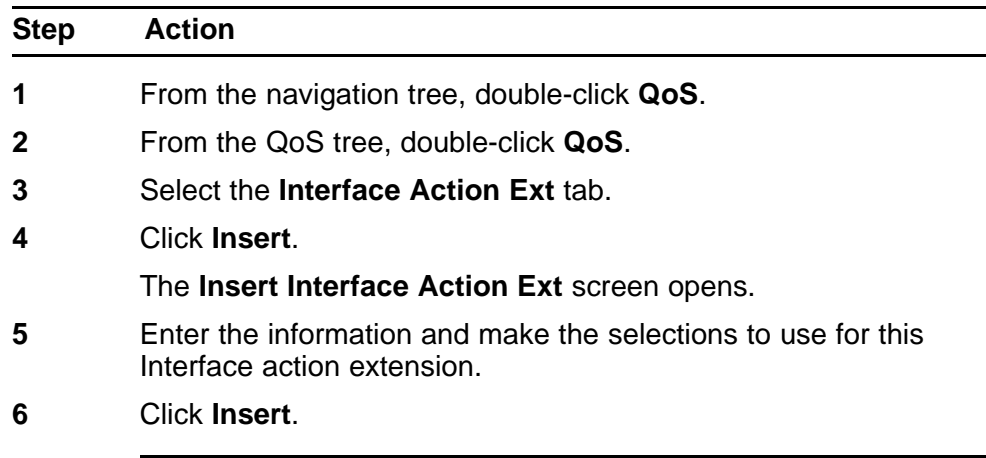

**--End--**

## <span id="page-168-0"></span>**Deleting Interface action extensions Prerequisites**

- Open one of the supported Web browsers.
- Access the switch.
- Click the Configuration arrowhead to open the navigation tree.

Use the following procedure to delete a QoS interface action extension.

#### **Procedure steps**

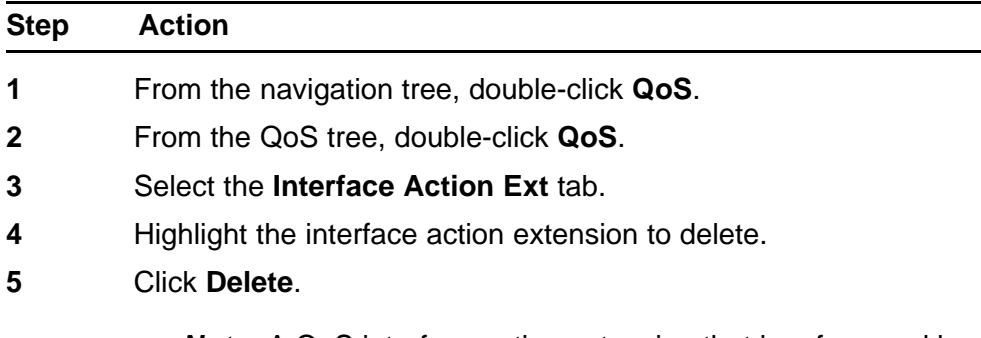

*Note:* A QoS interface action extension that is referenced by an action entry cannot be deleted. First delete the action.

**--End--**

## **Viewing the Meters Prerequisites**

- Open one of the supported Web browsers.
- Access the switch.
- Click the Configuration arrowhead to open the navigation tree.

Use the following procedure to open the Meter tab.

#### **Procedure steps**

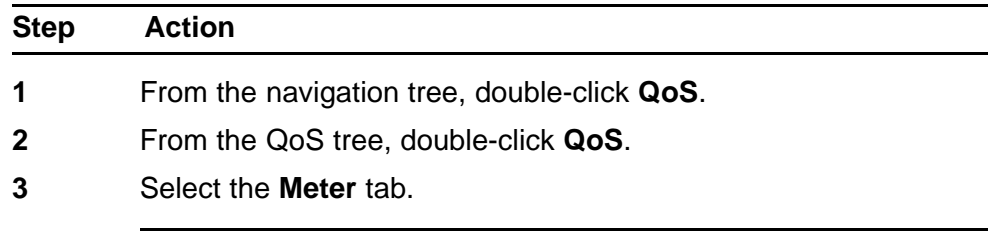

**--End--**

## **Variable definitions**

The following table outlines the parameters of the **Meter** tab.

### **Table 23**

### **QoS Meter tab parameters**

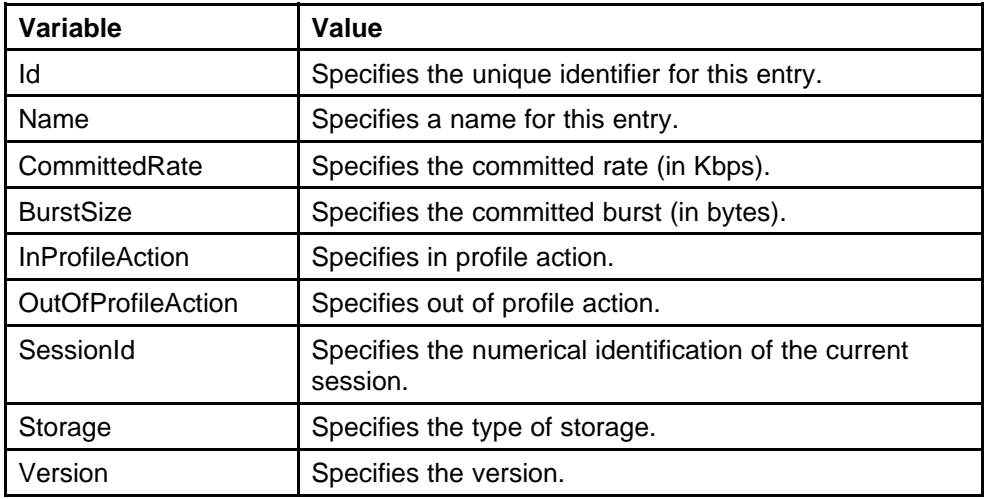

This section contains information about the following topics:

- "Adding QoS meters" (page 170)
- ["Deleting QoS meters" \(page 171\)](#page-170-0)

### **Adding QoS meters Prerequisites**

- Open one of the supported Web browsers.
- Access the switch.
- Click the Configuration arrowhead to open the navigation tree.

Use the following procedure to add a QoS meter.

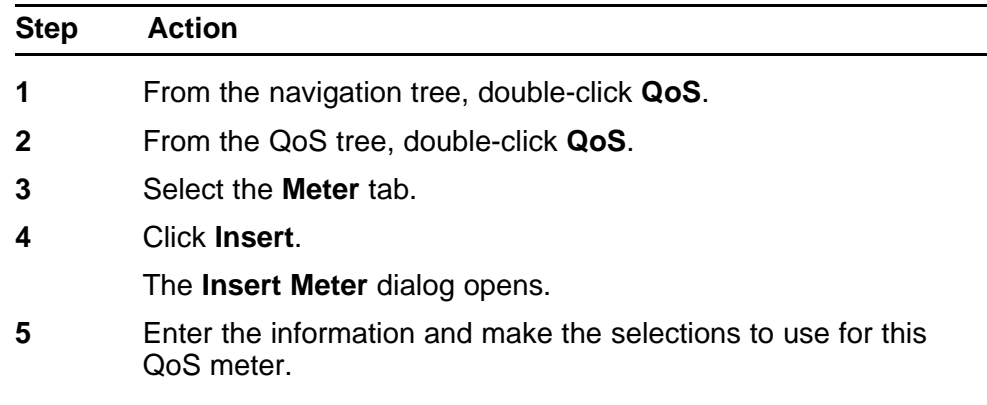

<span id="page-170-0"></span>**6** Click **Insert**.

**--End--**

## **Deleting QoS meters Prerequisites**

- Open one of the supported Web browsers.
- Access the switch.
- Click the Configuration arrowhead to open the navigation tree.

Use the following procedure to delete QoS meters.

### **Procedure steps**

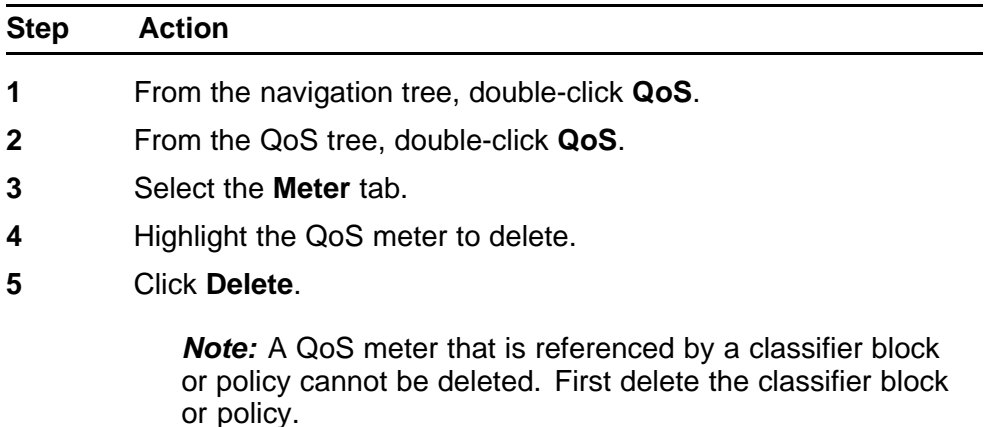

**--End--**

## **Viewing Policies Prerequisites**

- Open one of the supported Web browsers.
- Access the switch.
- Click the Configuration arrowhead to open the navigation tree.

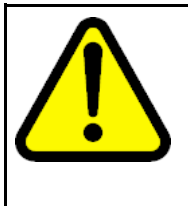

## **CAUTION**

When you define multiple meters that may match the same traffic, you must specify the in-profile and out-of-profile traffic as drop or pass to ensure that the traffic is processed at the prescribed rate. If you do not do this, each meter processes the traffic, and this interaction can cause traffic to be treated in unexpected ways.

<span id="page-171-0"></span>Use the following procedure to open the Policy tab.

### **Procedure steps**

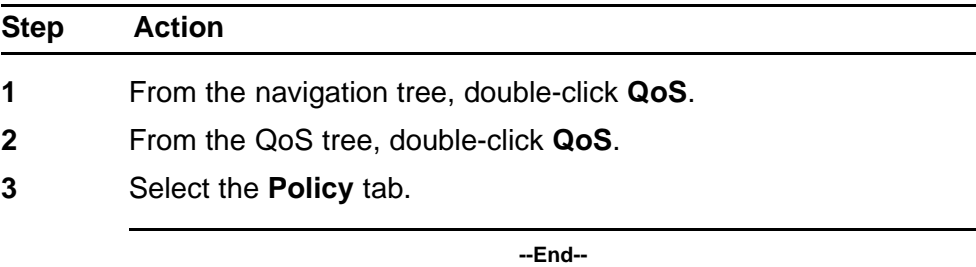

## **Variable definitions**

The following table outlines the parameters of the **Policy** tab.

### **Table 24 QoS Policy tab parameters**

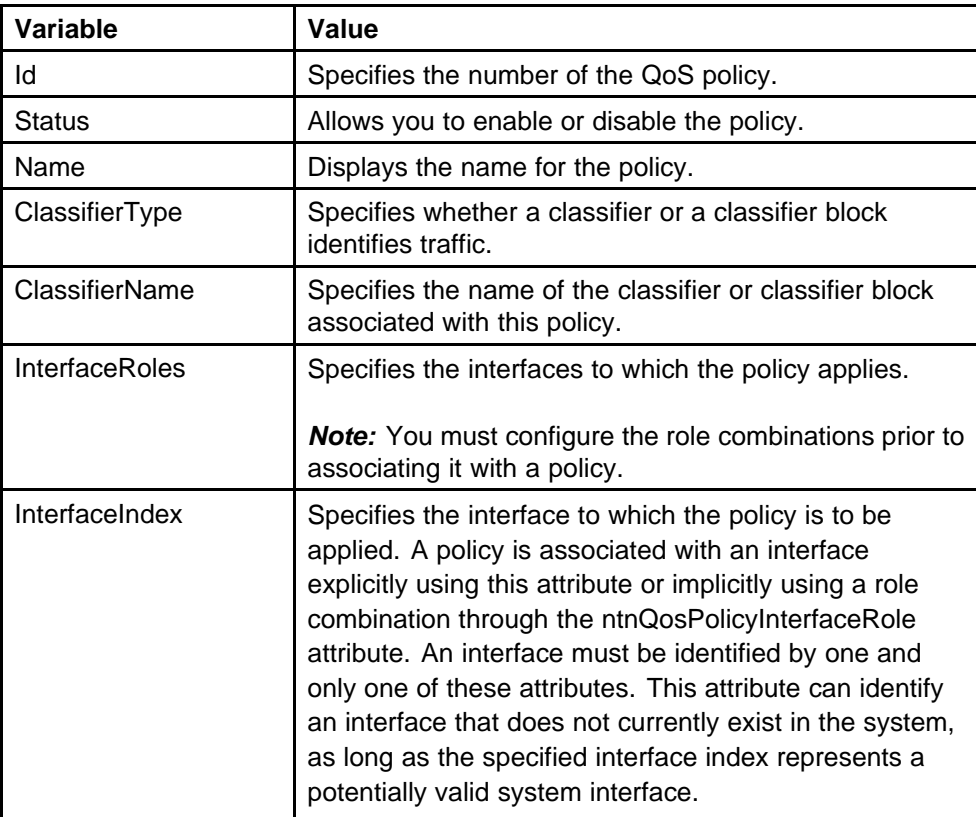

**Table 24 QoS Policy tab parameters (cont'd.)**

| Variable               | Value                                                                                                    |
|------------------------|----------------------------------------------------------------------------------------------------|
|                        | <b>Note:</b> The InterfaceRoles and InterfaceIndex fields<br>are mutually exclusive. When the InterfaceIndex field<br>is not zero, the InterfaceRoles must be empty (select<br>none when insert the policy). When the InterfaceRoles<br>specifies a valid role combination, the InterfaceIndex<br>field must be 0. |
| Precedence             | Specifies the order in which multiple policies are<br>associated with the same interface. Policies with<br>greater precedence have higher numbers.<br>Note: Policies with higher precedence values are<br>applied before policies with lower precedence values.                                                    |
| Meter                  | Specifies metering associated with this policy.<br>Specifying a metering component causes any action<br>criteria specified explicitly by the policy to be rejected<br>as an error.<br><b>Note:</b> You must configure meters before associating<br>them with a policy.                                             |
| <b>InProfileAction</b> | Identifies the action to be applied to traffic with this<br>policy. This will not be used when a meter is specified.<br><b>Note:</b> You must configure actions before associating<br>them with a policy.                                                                                                    |
| NonMatchAction         | Identifies action taken for flows that do not match policy<br>criteria.                                                                                                    |
| StatsType              | Specifies statistics tracking:<br>none-no statistics tracked for this policy<br>individual-separate counters allocated, space<br>permitting, for each classifier referenced by the<br>policy<br>aggregate-a single counter accumulates all the<br>statistics for all the classifiers referenced by the<br>policy   |
| SessionId              | Specifies the numerical identification for the current<br>session.                                                                                                    |

# **Table 24**

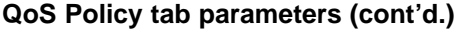

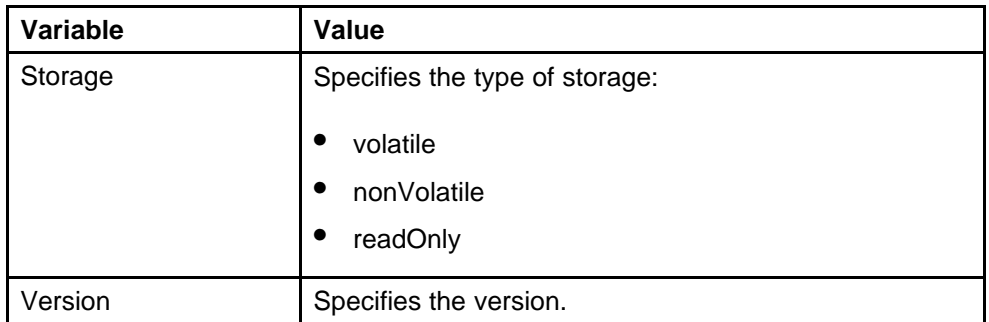

This section contains information about the following topics:

- "Adding QoS policies" (page 174)
- ["Deleting QoS policies" \(page 175\)](#page-174-0)
- ["Viewing QoS Policy Stats" \(page 175\)](#page-174-0)

## **Adding QoS policies Prerequisites**

- Open one of the supported Web browsers.
- Access the switch.
- Click the Configuration arrowhead to open the navigation tree.

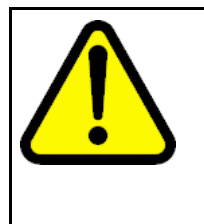

### **CAUTION**

When you define multiple meters that may match the same traffic, you must specify the in-profile and out-of-profile traffic as drop or pass to ensure that the traffic is processed at the prescribed rate. If you do not do this, each meter processes the traffic, and this interaction can cause traffic to be treated in unexpected ways.

Use the following procedure to add QoS policies.

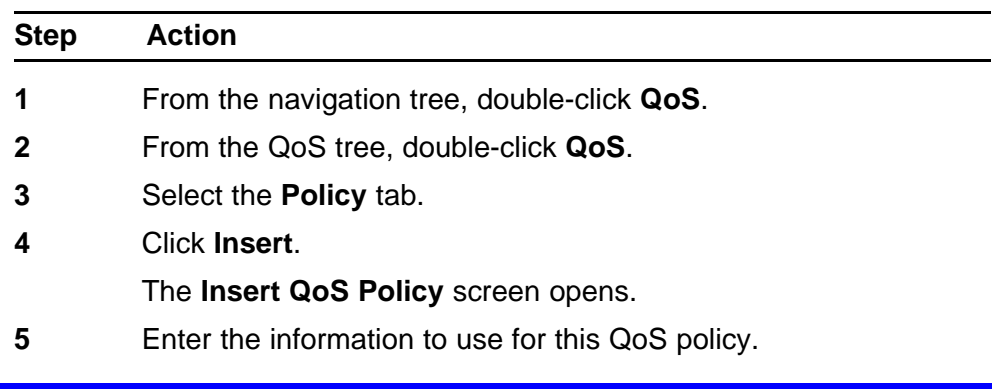

### <span id="page-174-0"></span>**6** Click **Insert**.

*Note:* The **InterfaceRoles** and **InterfaceIndex** fields are mutually exclusive. When the **InterfaceIndex** field is not zero, the **InterfaceRoles** must be empty (select **none** when inserting the policy). When the **InterfaceRoles** specifies a valid role combination, the **InterfaceIndex** field must be 0.

**--End--**

For more information, see [Table 24 "QoS Policy tab parameters" \(page](#page-171-0) [172\).](#page-171-0)

### **Deleting QoS policies Prerequisites**

- Open one of the supported Web browsers.
- Access the switch.
- Click the Configuration arrowhead to open the navigation tree.

Use the following procedure to delete QoS policies.

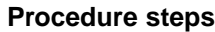

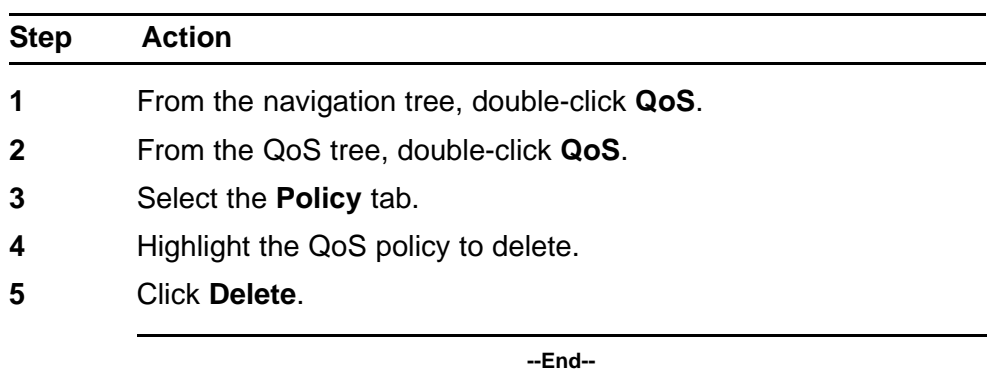

For more information, see [Table 24 "QoS Policy tab parameters" \(page](#page-171-0) [172\).](#page-171-0)

### **Viewing QoS Policy Stats Prerequisites**

- Open one of the supported Web browsers.
- Access the switch.
- Click the Configuration arrowhead to open the navigation tree.

<span id="page-175-0"></span>Use the following procedure to view QoS Policy Stats information for a policy.

### **Procedure steps**

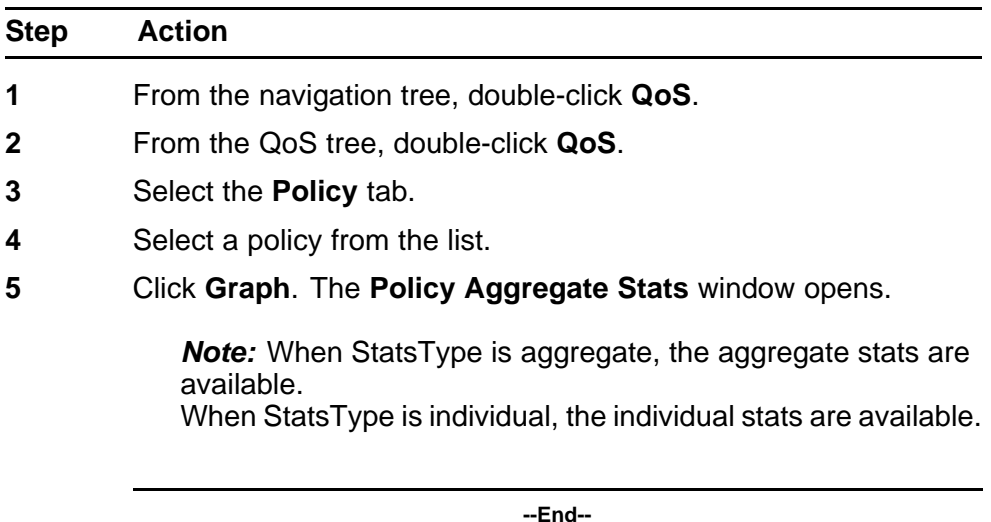

For more information, see [Table 24 "QoS Policy tab parameters" \(page](#page-171-0) [172\).](#page-171-0)

# **Viewing the Interface Shaper**

**Prerequisites**

- Open one of the supported Web browsers.
- Access the switch.
- Click the Configuration arrowhead to open the navigation tree.

Use the following procedure to open the Interface Shaper tab.

#### **Procedure steps**

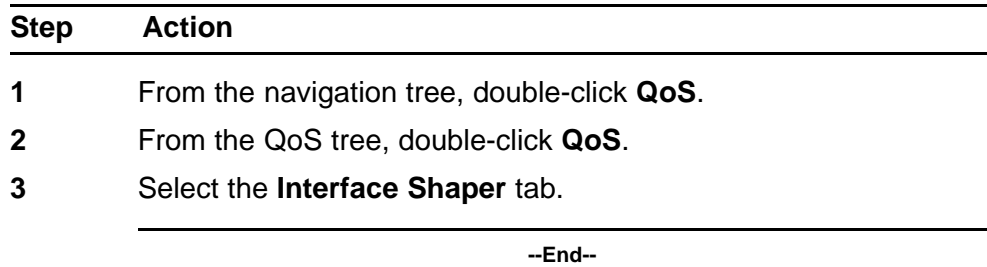

## **Variable definitions**

The following table outlines the parameters of the **Interface Shaper** tab.

### **Table 25 QoS Interface Shaper tab parameters**

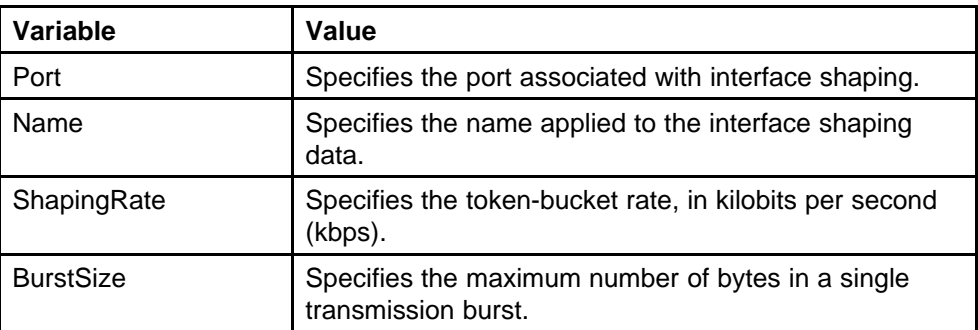

This section contains information about the following topics:

- "Adding an Interface Shaper" (page 177)
- ["Deleting an Interface Shaper" \(page 178\)](#page-177-0)

## **Adding an Interface Shaper Prerequisites**

- Open one of the supported Web browsers.
- Access the switch.
- Click the Configuration arrowhead to open the navigation tree.

Use the following procedure to add QoS Interface Shapers.

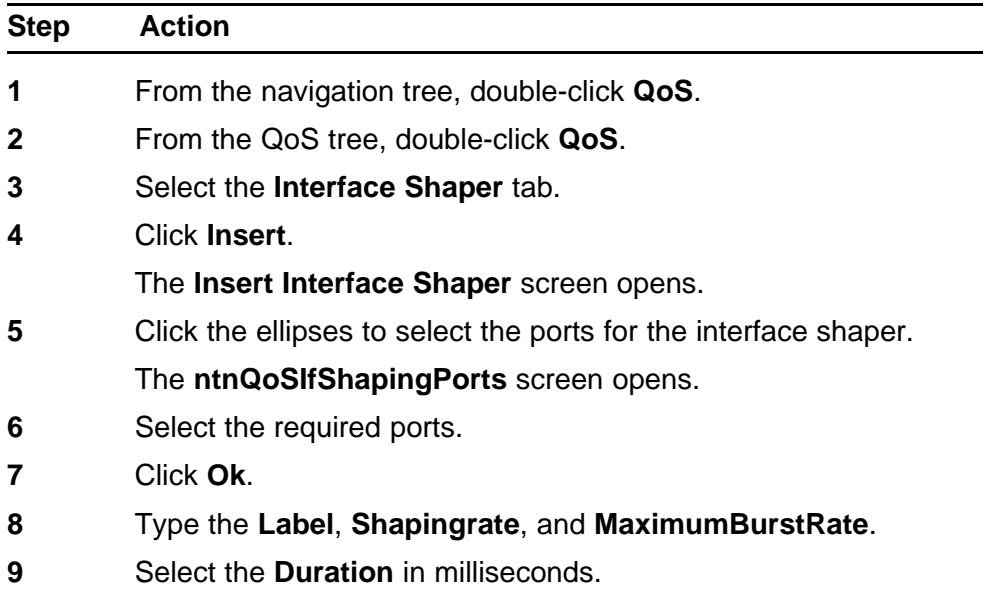

### <span id="page-177-0"></span>**178** Configuring Quality of Service (QoS) using Enterprise Device Manager

**10** Click **Insert**.

**--End--**

## **Deleting an Interface Shaper Prerequisites**

- Open one of the supported Web browsers.
- Access the switch.
- Click the Configuration arrowhead to open the navigation tree.

Use the following procedure to delete an Interface Shaper.

### **Procedure steps**

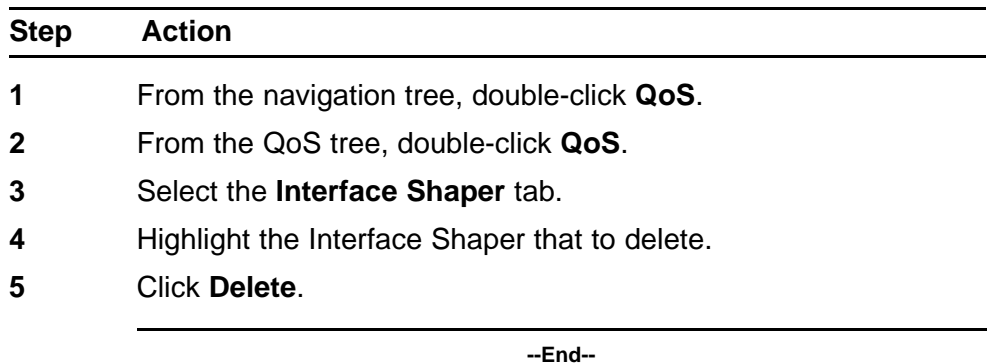

## **Interface queue shaper configuration**

The following sections describe the Interface queue shaper.

### **Interface queue shaper navigation**

- "Viewing QoS interface queue shaper information using EDM" (page 178)
- ["Creating a QoS interface queue shaper using EDM" \(page 179\)](#page-178-0)
- ["Deleting a QoS interface queue shaper using EDM" \(page 181\)](#page-180-0)

**Viewing QoS interface queue shaper information using EDM** Use the following procedure to view QoS interface queue shaper information.

#### <span id="page-178-0"></span>**Procedure steps**

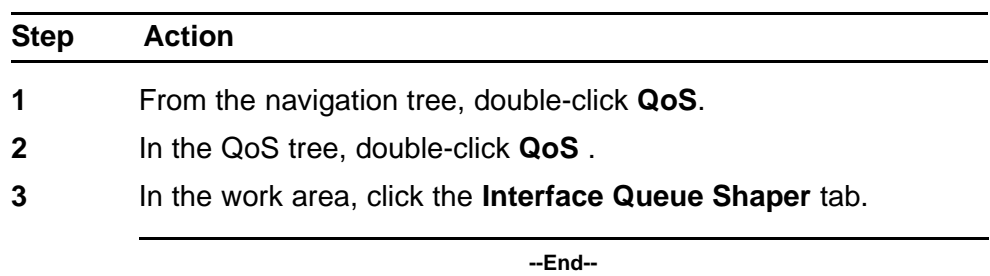

## **Variable definitions**

Use the data in the following table to help you understand QoS interface queue shaper information.

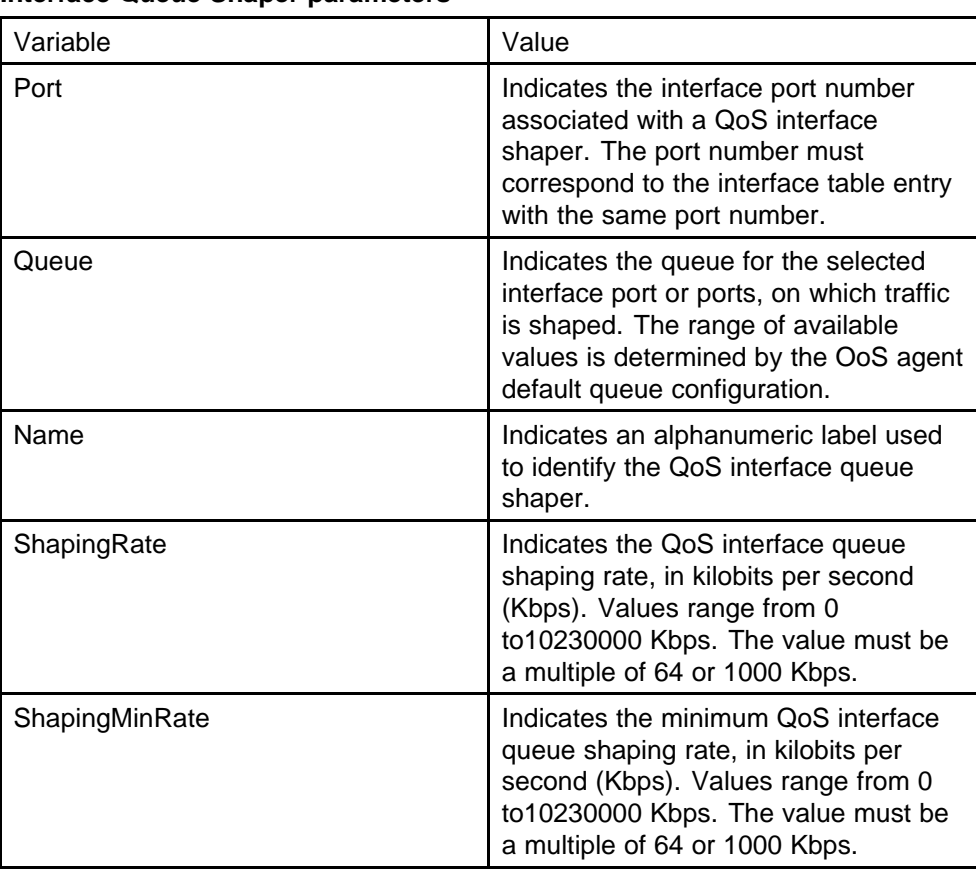

#### **Table 26 Interface Queue Shaper parameters**

## **Creating a QoS interface queue shaper using EDM**

Use the following procedure to create a new QoS interface queue shaper.

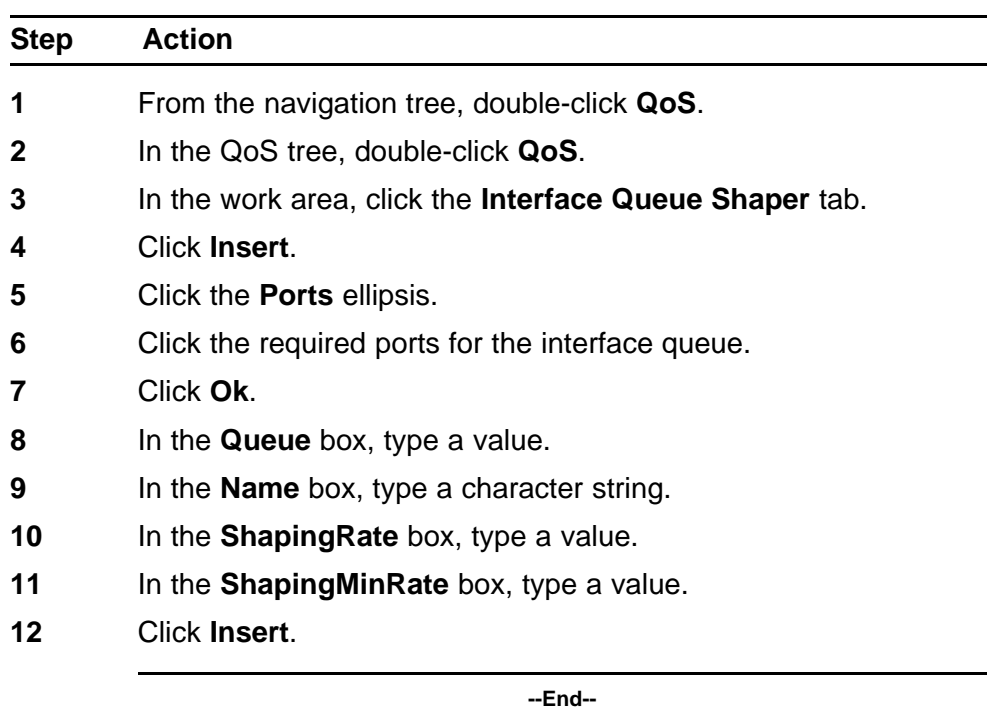

## **Procedure steps**

## **Variable Definitions**

Use the data in the following table to help you create a new QoS interface queue shaper.

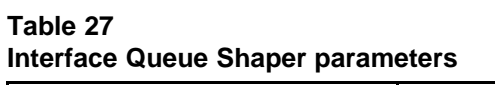

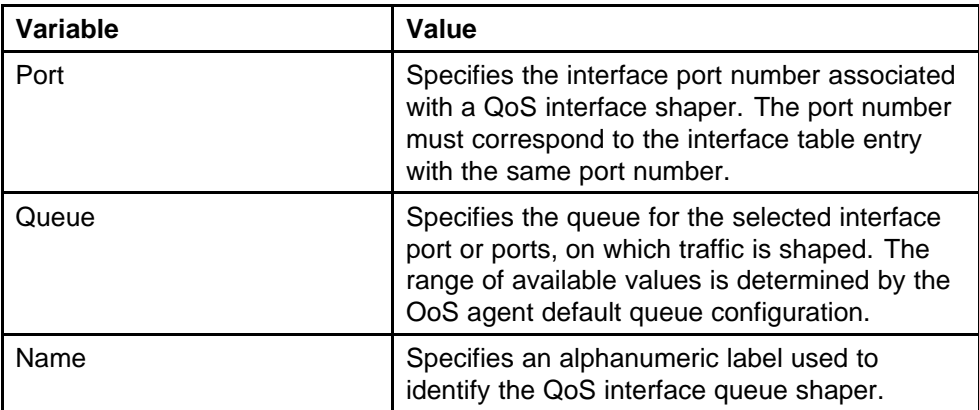
**Table 27 Interface Queue Shaper parameters (cont'd.)**

| Variable       | Value                                                                                                    |
|----------------|----------------------------------------------------------------------------------------------------|
| ShapingRate    | Specifies the QoS interface queue shaping<br>rate, in kilobits per second (Kbps). Values<br>range from 64 to 10230000 Kbps. The value<br>must be a multiple of 64 or 1000 Kbps.        |
| ShapingMinRate | Specifies the minimum QoS interface queue<br>shaping rate, in kilobits per second (Kbps).<br>Values range from 0 to 10230000 Kbps. The<br>value must be a multiple of 64 or 1000 Kbps. |

# **Deleting a QoS interface queue shaper using EDM**

Use the following procedure to delete a QoS interface shaper.

### **Procedure steps**

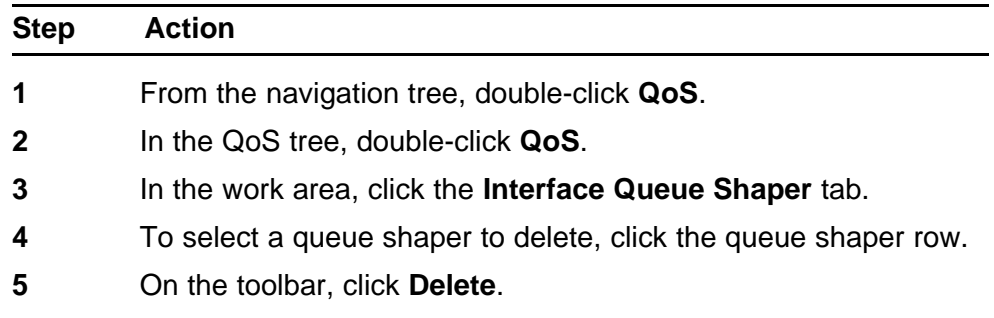

**--End--**

### **Interface Apps configuration**

*Note:* Due to hardware limitations, the Ethernet Routing Switch 5500 Series switch supports only 11 interface applications per port.

### **ATTENTION**

This tab is only available when there exists ERS5500 unit, and it only allowed for ERS5500 ports.

### **Prerequisites**

- Open one of the supported Web browsers.
- Access the switch.
- Click the Configuration arrowhead to open the navigation tree.

Use the following procedure to open the Interface Apps tab.

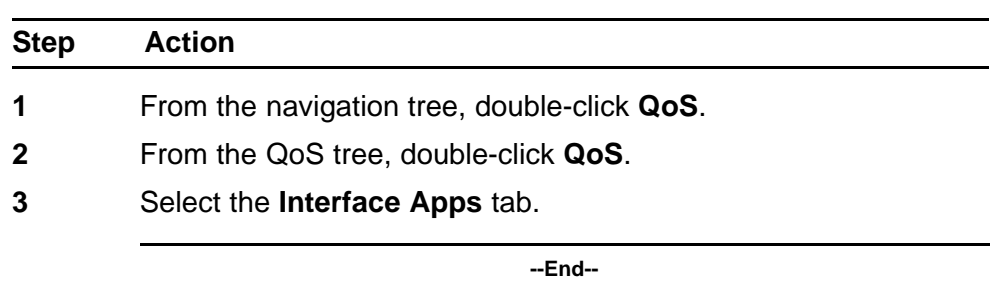

# **Procedure steps**

# **Variable definitions**

The following table outlines the parameters of the **Interface Apps** tab.

| Variable          | <b>Value</b>                                                                                                    |  |
|-------------------|----------------------------------------------------------------------------------------------------|--|
| <b>IfIndex</b>    | Specifies the ports that this QoS application applies to.                                                                        |  |
| AppEnable         | Specifies the applications enabled for the interface<br>(port) specified in IfIndex field.                                       |  |
| DefaultGateway    | Specifies the default gateway configured for the<br>arpSpoofing application. The default gateway cannot<br>be directly modified. |  |
|                   | To modify the default gateway for the arpSpoofing<br>application, do the following:                                              |  |
|                   | 1.<br>Double-click the AppEnable field and de-select<br>arpSpoofing.                                                             |  |
|                   | 2.<br>Click Apply.                                                                                                    |  |
|                   | 3.<br>Double-click the AppEnable field, select<br>arpSpoofing, and edit the DefaultGateway field.                                |  |
|                   | Click Apply.<br>4.                                                                                                    |  |
| <b>IfType</b>     | Specifies the interface type configured for the<br>dhcpSnooping application.                                                     |  |
| <b>DHCPServer</b> | Specifies the DHCP server configured for the<br>dhcpSpoofing application. The DHCP server cannot<br>be directly modified.        |  |
|                   | To modify the DHCP server for the dhcpSpoofing<br>application, do the following:                                                 |  |

**Table 28 QoS Interface Apps tab parameters**

**Table 28 QoS Interface Apps tab parameters (cont'd.)**

| Variable | Value                                                                                          |
|----------|------------------------------------------------------------------------------------------------|
|          | Double-click the AppEnable field and de-select<br>dhcpSpoofing.                                |
|          | Click Apply.                                                                                   |
|          | Double-click the AppEnable field, select<br>3.<br>dhcpSpoofing, and edit the DHCPServer field. |
|          | Click Apply.                                                                                   |

This section contains information about the following topics:

- "Adding an Interface Application" (page 183)
- ["Deleting an Interface Application" \(page 184\)](#page-183-0)

# **Adding an Interface Application Prerequisites**

- Open one of the supported Web browsers.
- Access the switch.
- Click the Configuration arrowhead to open the navigation tree.

Use the following procedure to add an Interface Application.

### **Procedure steps**

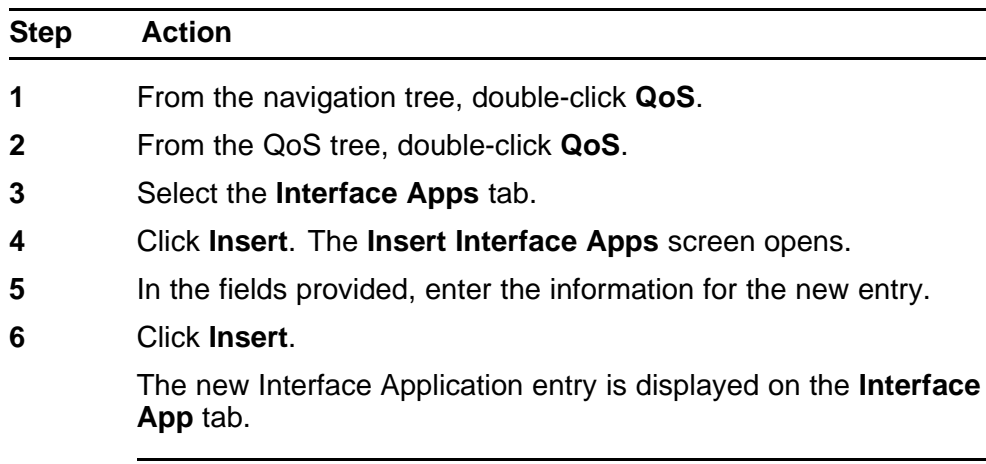

**--End--**

### <span id="page-183-0"></span>**Variable definitions**

The following table outlines the parameters of the **Insert Interface Apps** dialog box.

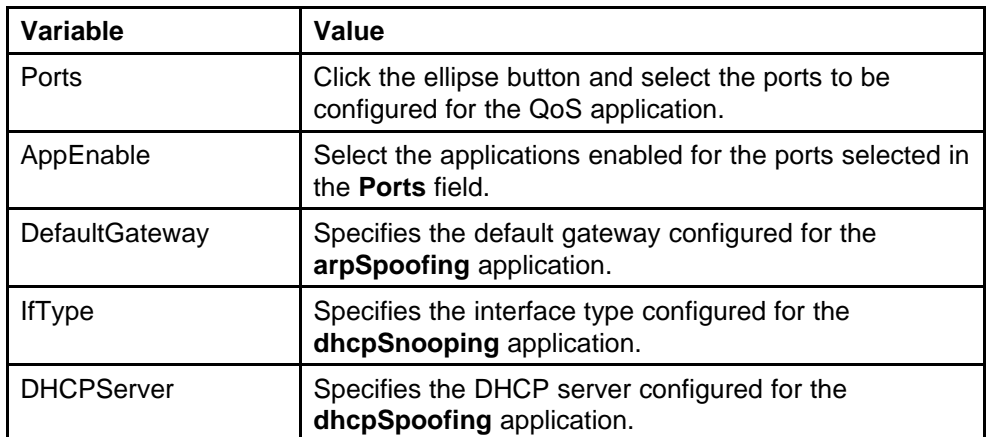

#### **Table 29 QoS Insert Interface Apps dialog box parameters**

### **Deleting an Interface Application Prerequisites**

- Open one of the supported Web browsers.
- Access the switch.
- Click the Configuration arrowhead to open the navigation tree.

Use the following procedure to delete an Interface Application.

### **Procedure steps**

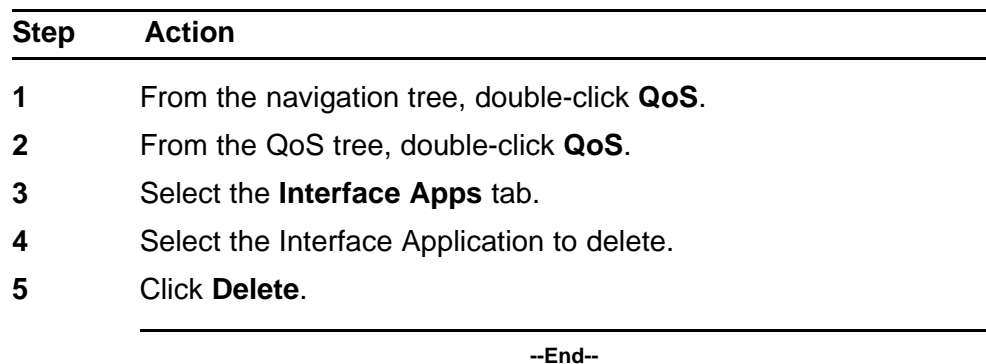

# **Viewing User Based Policies Prerequisites**

- Open one of the supported Web browsers.
- Access the switch.
- Click the Configuration arrowhead to open the navigation tree.

Use the following procedure to open the User Based Policy tab.

### **Procedure steps**

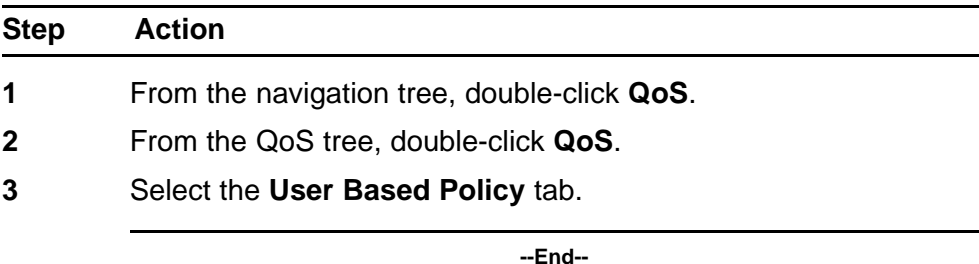

### **Variable definitions**

The following table outlines the parameters of the **User Based Policy** tab.

## **Table 30 QoS User Based Pollicy tab parameters**

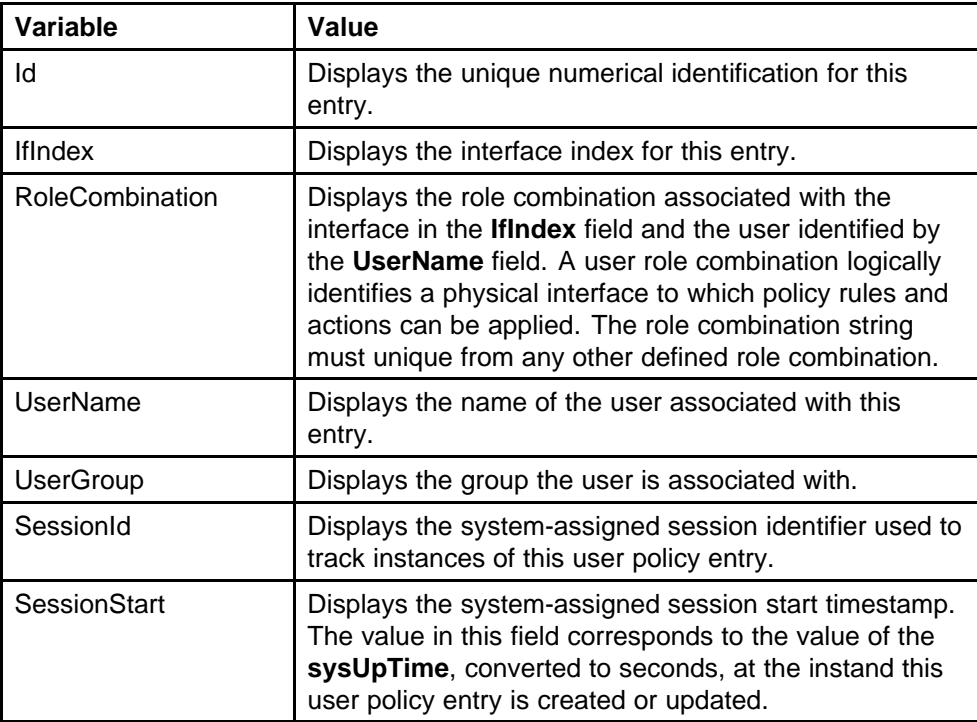

| Variable              | Value                                                                                                    |
|-----------------------|----------------------------------------------------------------------------------------------------|
| SessionGroup          | Displays the system-assigned session group identifier.<br>TIP: Multiple user sessions belong to the same group<br>if they share the same role combination and have the<br>same value for this field. SessionGroup is associated<br>with installed policy criteria to identify users and<br>interfaces to which the QoS policy is applied. |
| SrcMacAddr            | Displays the source MAC address associated with the<br>identified user.                                                                                                    |
| <b>SrcMacAddrMask</b> | Specifies the bits in a source MAC address that should<br>be considered when an 802 MAC SA comparison<br>is performed against the address specified in the<br><b>SrcMacAddr field.</b>                                                                                                    |
| Storage               | Specifies the storage type for this entry.                                                                                                    |

**Table 30 QoS User Based Pollicy tab parameters (cont'd.)**

# **QoS Agent dialog box**

This section contains information on working with QoS agents.

### **Prerequisites**

- Open one of the supported Web browsers.
- Access the switch.
- Click the Configuration arrowhead to open the navigation tree.

Use the following procedure to open the QoS Agent dialog box.

### **Procedure steps**

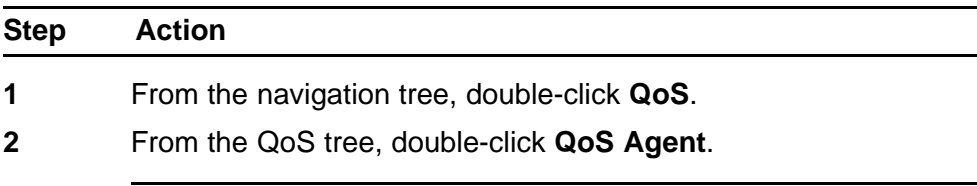

**--End--**

This section contains information about the following topics:

- ["Viewing the QoS Configuration" \(page 187\)](#page-186-0)
- ["Viewing Policy Class Support " \(page 193\)](#page-192-0)
- ["Viewing Policy Device Identifications " \(page 194\)](#page-193-0)
- ["Resource Allocation \(ERS5XXX\) Configuration" \(page 195\)](#page-194-0)

# <span id="page-186-0"></span>**Viewing the QoS Configuration Prerequisites**

- Open one of the supported Web browsers.
- Access the switch.
- Click the Configuration arrowhead to open the navigation tree.

Use the following procedure to open the Configuration tab.

#### **Procedure steps**

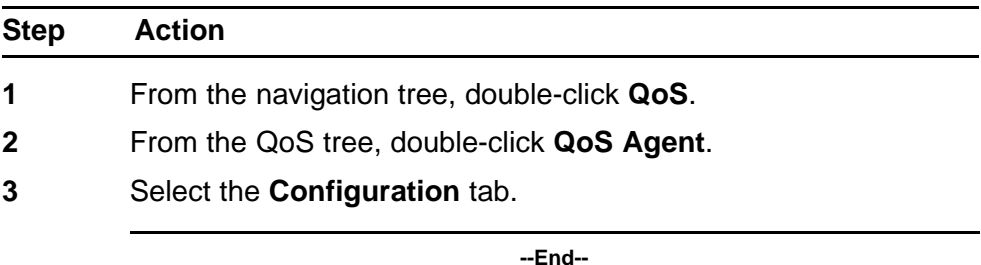

### **Variable definitions**

The following table outlines the parameters of the **Configuration** tab.

### **Table 31 QoS Agent Configuration tab parameters**

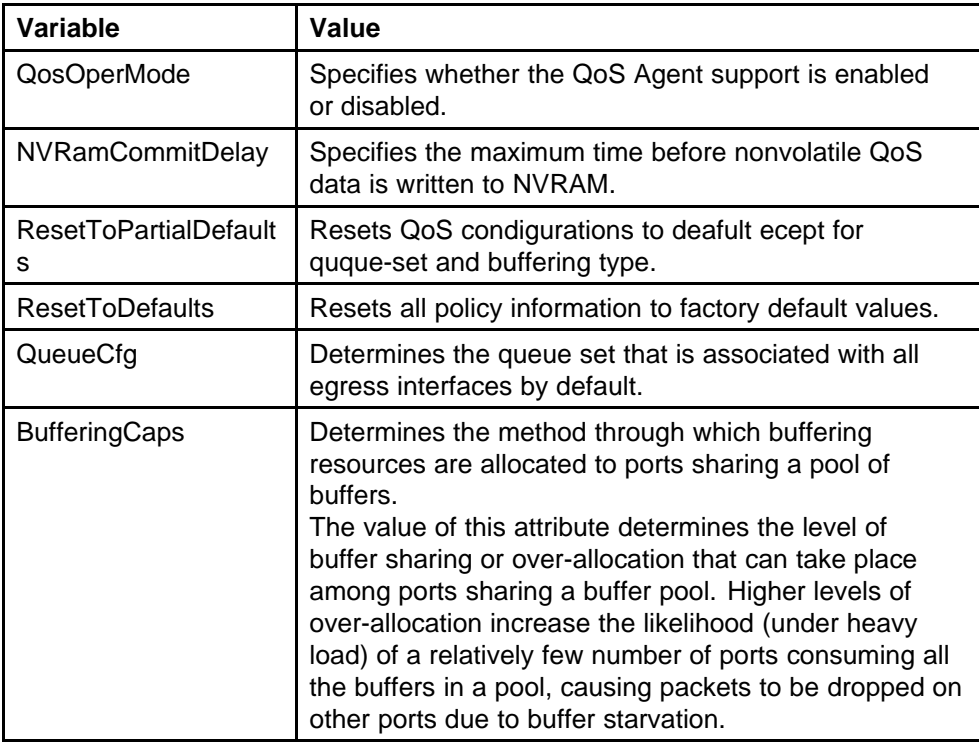

| Variable                  | Value                                                                                                    |
|---------------------------|----------------------------------------------------------------------------------------------------|
| <b>UBPSupportLevel</b>    | Sets the level of User Based Policy support.                                                                                                    |
| <b>TrackStatistics</b>    | Specifies the type of statistics tracking.                                                                                                    |
| AQApplicationMode         | Specifies the behavior of Auto Qos application mode.                                                                                                    |
| TrustedProcessingMo<br>de | Indicates the QoS trusted processing mode status. The<br>trusted processing mode parameter is available only for<br>a mixed stack of ERS 5500 series switches.                                                      |
| TrustedProcessingMo<br>de | Trusted processing mode: partialDscpMapping (less<br>QoS filters used) or fullDscpMapping (64 QoS filters<br>used)                                                                                                  |
| DappEnable                | DoS Attack Prevention Package for ERS 5600<br>switches only: disable (default), enableWithoutSta<br>tusTracking (enabled without logging messages),<br>enableWithStatusTracking (enabled with logging<br>messages). |
| DappMinTcpHdrSize         | Dapp minimum TCP header size                                                                                                    |
| Dapplpv4lcmpMaxLe<br>ngth | Dapp maximum length for IPv4 ICMP packets                                                                                                    |
| Dapplpv6lcmpMaxLe<br>ngth | Dapp maximum length for IPv6 ICMP packets                                                                                                    |

**Table 31 QoS Agent Configuration tab parameters (cont'd.)**

This section contains information about the following topics:

- "Enabling and disabling QoS Agent support" (page 188)
- ["Enabling Automatic QoS" \(page 189\)](#page-188-0)
- ["Disabling Automatic QoS" \(page 190\)](#page-189-0)
- ["Configuring the QoS trusted processing mode" \(page 190\)](#page-189-0)
- ["Enabling DoS Attack Prevention Package \(DAPP\)" \(page 191\)](#page-190-0)
- ["Configuring DAPP minimum TCP header size" \(page 191\)](#page-190-0)
- ["Configuring DAPP maximum IPv4 ICMP length" \(page 192\)](#page-191-0)
- ["Configuring DAPP maximum IPv6 ICMP length" \(page 193\)](#page-192-0)

# **Enabling and disabling QoS Agent support Prerequisites**

- Open one of the supported Web browsers.
- Access the switch.
- Click the Configuration arrowhead to open the navigation tree.

<span id="page-188-0"></span>Use the following procedure to enable and disable QoS Agent support.

#### **Procedure steps**

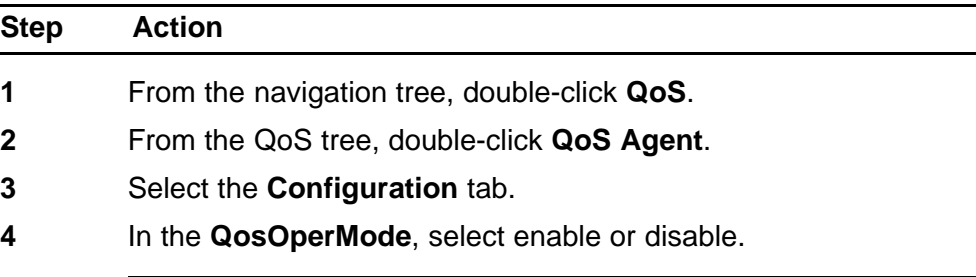

**--End--**

### **Enabling Automatic QoS Prerequisites**

- Open one of the supported Web browsers.
- Access the switch.
- Click the Configuration arrowhead to open the navigation tree.

Use the following procedure to enable Automatic QoS support.

#### **Procedure steps**

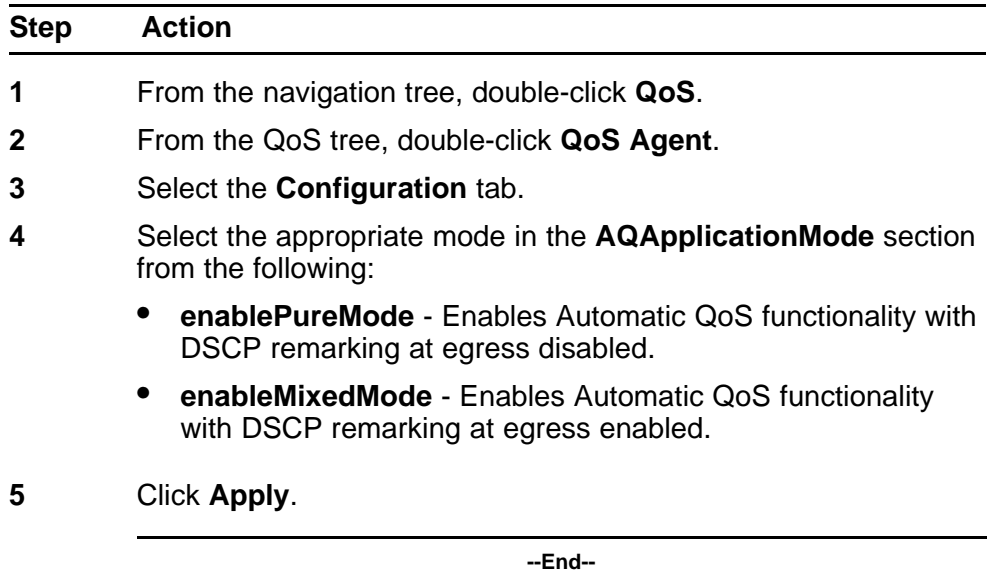

### <span id="page-189-0"></span>**Disabling Automatic QoS Prerequisites**

- Open one of the supported Web browsers.
- Access the switch.
- Click the Configuration arrowhead to open the navigation tree.

Use the following procedure to disable Automatic QoS support.

#### **Procedure steps**

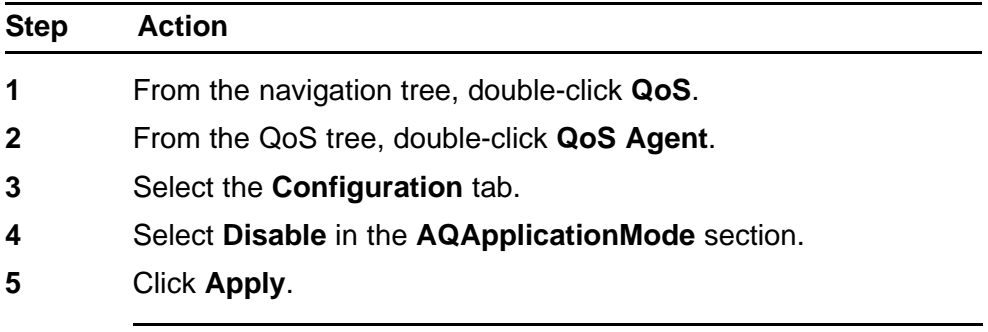

**--End--**

## **Configuring the QoS trusted processing mode Prerequisites**

- Open one of the supported Web browsers.
- Access the switch.
- Click the Configuration arrowhead to open the navigation tree.

Use the following procedure to configure the trusted processing mode.

#### **Procedure steps**

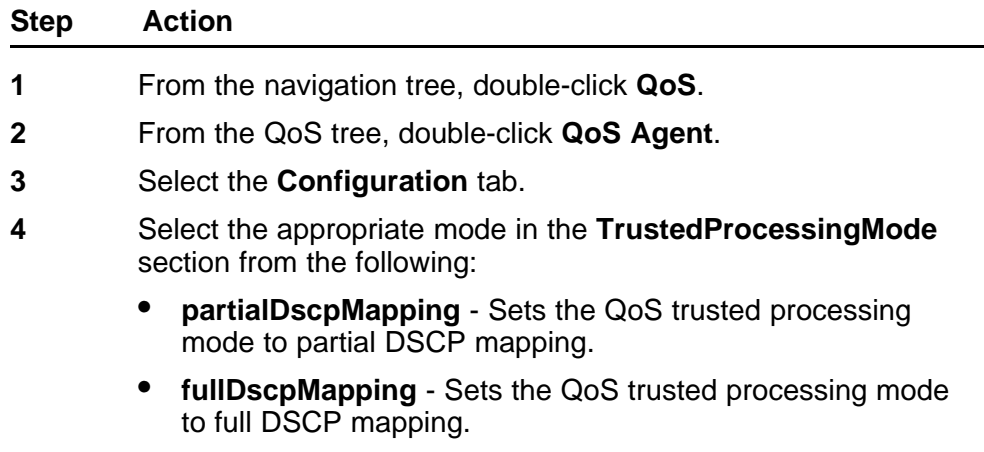

<span id="page-190-0"></span>**5** Click **Apply**.

**--End--**

### **Enabling DoS Attack Prevention Package (DAPP) Prerequisites**

- Open one of the supported Web browsers.
- Access the switch.
- Click the Configuration arrowhead to open the navigation tree.

Use the following procedure to enable DAPP.

### **Procedure steps**

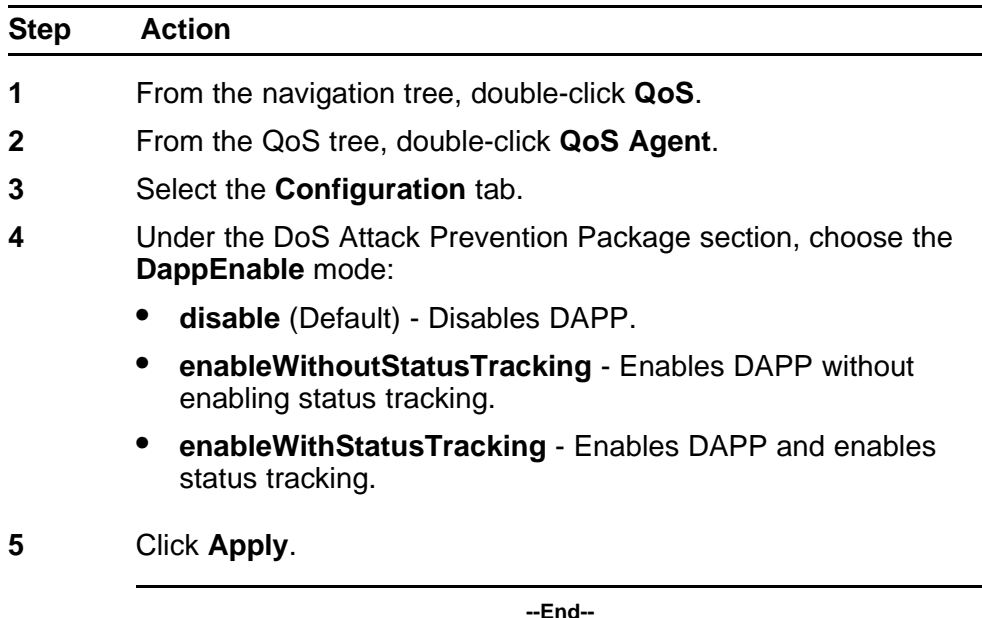

### **Configuring DAPP minimum TCP header size Prerequisites**

- Open one of the supported Web browsers.
- Access the switch.
- Click the Configuration arrowhead to open the navigation tree.

Use the following procedure to set the minimum TCP header size used by DAPP.

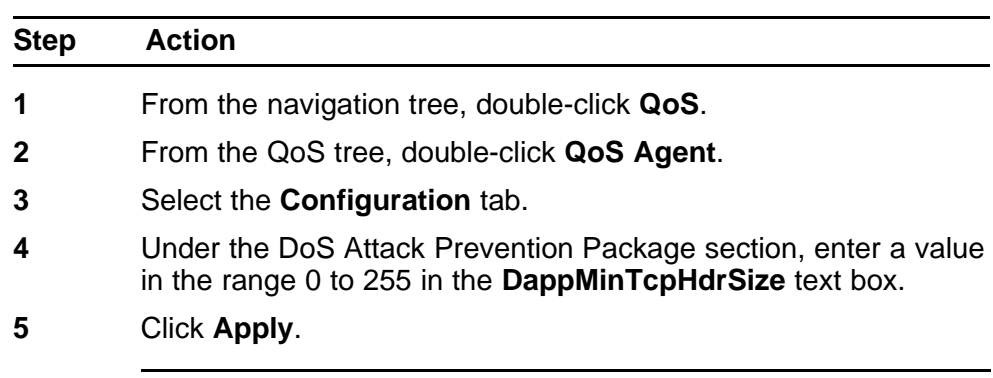

**--End--**

#### <span id="page-191-0"></span>**Procedure steps**

## **Configuring DAPP maximum IPv4 ICMP length Prerequisites**

- Open one of the supported Web browsers.
- Access the switch.
- Click the Configuration arrowhead to open the navigation tree.

Use the following procedure to set the maximum IPv4 ICMP length used by DAPP.

#### **Procedure steps**

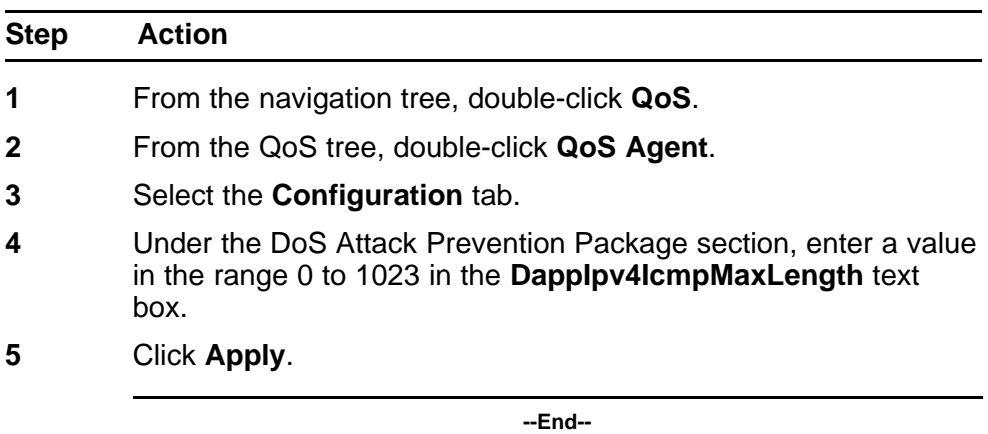

# <span id="page-192-0"></span>**Configuring DAPP maximum IPv6 ICMP length Prerequisites**

- Open one of the supported Web browsers.
- Access the switch.
- Click the Configuration arrowhead to open the navigation tree.

Use the following procedure to set the maximum IPv6 ICMP length used by DAPP.

#### **Procedure steps**

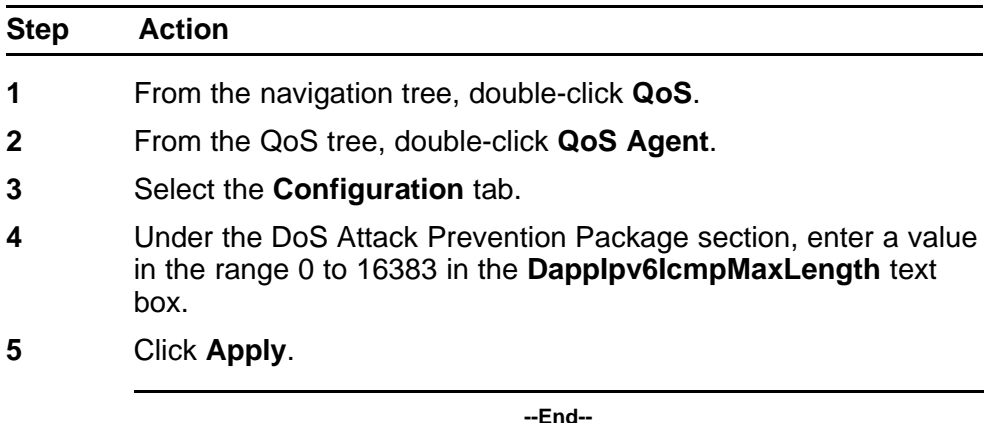

### **Viewing Policy Class Support Prerequisites**

- Open one of the supported Web browsers.
- Access the switch.
- Click the Configuration arrowhead to open the navigation tree.

Use the following procedure to open the Policy Class Support tab.

#### **Procedure steps**

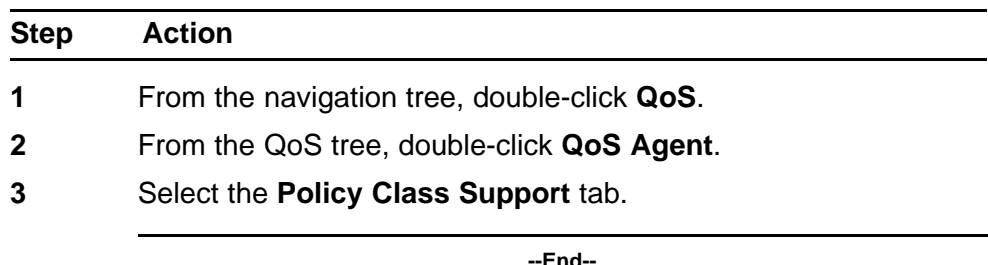

### <span id="page-193-0"></span>**Variable definitions**

The following table outlines the parameters of the **Policy Class Support** tab.

| Variable                      | Value                                                                                                    |
|-------------------------------|----------------------------------------------------------------------------------------------------|
| PolicyClassName               | Identifies the Policy Rule Classes (PRCs) supported<br>by the device. A PRC is synonymous to a MIB table;<br>therefore, the supported PRCs indicate which MIB<br>tables are supported for QoS processing purposes. |
| CurrentInstances              | Specifies the current number of Policy Rules Instances<br>(PRIs) that are installed for a specific PRC (equates to<br>the current number of entries in a given MIB table).                                         |
| MaximumInstalledInst<br>ances | Specifies the maximum number of PRIs that can be.<br>installed and/or modified by a user for a specific PRC<br>(equates to the number of MIB table entries that can be<br>created or modified by a user).          |

**Table 32 QoS Agent Policy Class Support tab parameters**

### **Viewing Policy Device Identifications Prerequisites**

- Open one of the supported Web browsers.
- Access the switch.
- Click the Configuration arrowhead to open the navigation tree.

Use the following procedure to open the Policy Device Identification tab.

#### **Procedure steps**

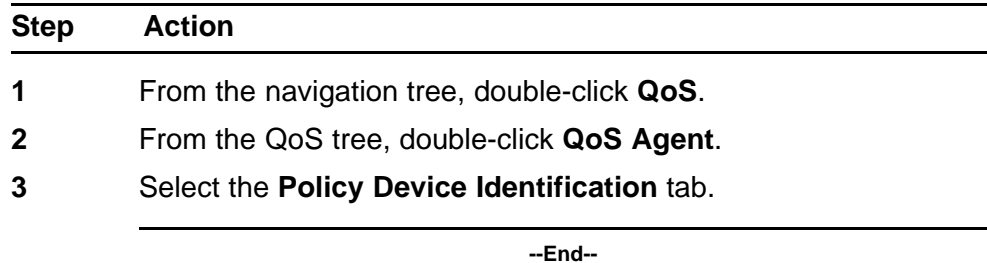

# **Variable definitions**

The following table outlines the parameters of the **Policy Device Identification** tab.

<span id="page-194-0"></span>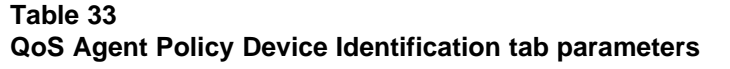

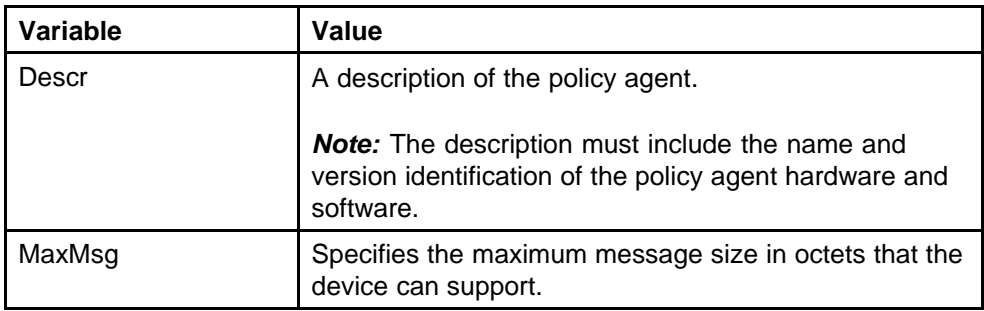

## **Resource Allocation (ERS5XXX) Configuration Prerequisites**

- Open one of the supported Web browsers.
- Access the switch.
- Click the Configuration arrowhead to open the navigation tree.

Use the following procedure to open the Resource Allocation 5XXX tab.

#### **Procedure steps**

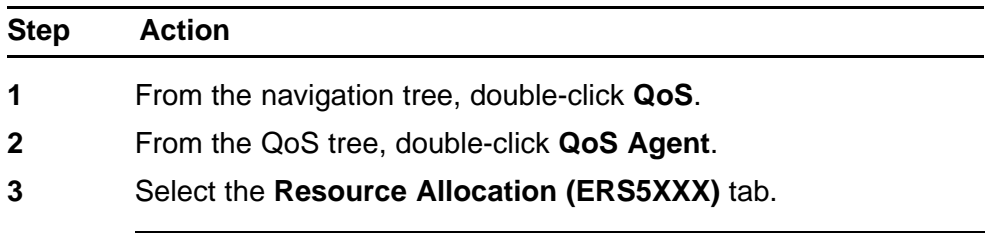

**--End--**

### **Variable definitions**

The following table outlines the parameters of the **Resource Allocation (ERS5XXX)** tab.

# **Table 34 QoS Agent Resource Allocation (ERS5XXX) tab parameters**

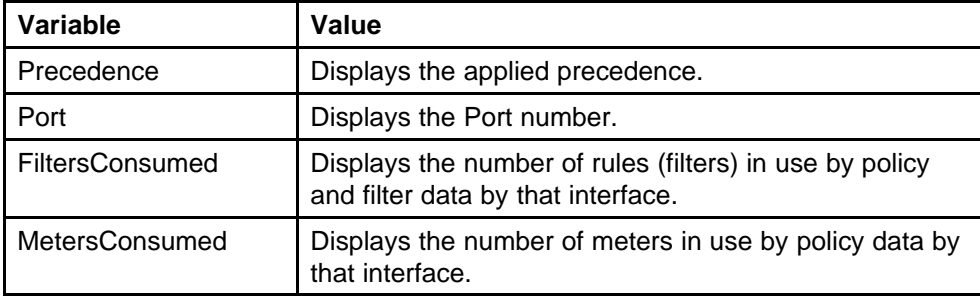

| Variable                         | Value                                                                                                    |
|----------------------------------|----------------------------------------------------------------------------------------------------|
| CountersConsumed                 | Displays the number of counters in use by that<br>interface.                                                                     |
| NonQosFiltersConsu<br>med        | Tracks the current number of filters in use, not due to<br>installed filter data, for a given precedence level and<br>interface. |
| NonQosMetersConsu<br>med         | Tracks the current number of meters in use, not due to<br>installed policy data, for a given precedence level and<br>interface.  |
| TotalFiltersAvail                | Displays the maximum number of filters available (for<br>each precedence and for each ASIC).                                     |
| <b>TotalMetersAvail</b>          | Displays the maximum number of meters available (for<br>each precedence and for each ASIC).                                      |
| <b>TotalCountersAvail</b>        | Displays the maximum number of counters available<br>(for each precedence and for each ASIC).                                    |
| <b>RangeCheckersCons</b><br>umed | Displays the number of range checkers consumed by<br>QoS.                                                                        |

**Table 34 QoS Agent Resource Allocation (ERS5XXX) tab parameters (cont'd.)**

This section contains information about the following topics:

• "Filtering the resource allocation table" (page 196)

# **Filtering the resource allocation table Prerequisites**

- Open one of the supported Web browsers.
- Access the switch.
- Click the Configuration arrowhead to open the navigation tree.

Use the following procedure to filter the resource allocation table.

### **Procedure steps**

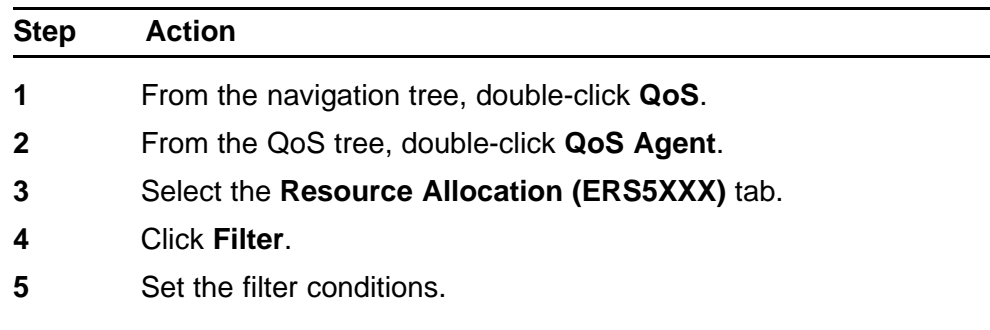

- **a** Select **AND** to include all entries in the table that include all specified parameters, or select **OR** to include any of the specified parameters.
- **b** Select **IGNORE CASE** to include all entries with the parameters being set, whether in lower case or upper case.
- **c** Define the search to return all cases in which an entry **CONTAINS, DOES NOT CONTAIN, EQUALS TO, DOES NOT EQUAL TO** the set parameters.
- **d** Select **ALL RECORDS** to display all entries in the table.
- **e** Set **Precedence** to filter by order of precedence.
- **f** Select **Port** to display the entries by port.
- **6** Click **Filter.**

**--End--**

# **QoS Filter Limiting configuration using Enterprise Device Manager**

You can use the procedures in this section to disable, re-enable, and display information about QoS Filter Limiting, a feature that controls the maximum number of user-defined protocol VLANs.

#### **Displaying QoS Filter Limiting using EDM**

Use this procedure to display the QoS Filter Limiting status.

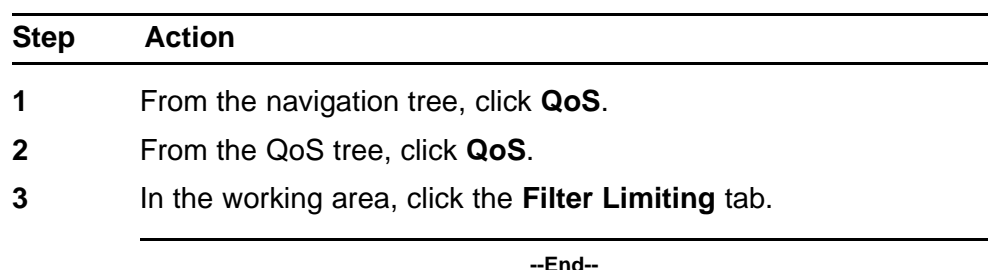

#### **Disabling QoS Filter Limiting using EDM**

Use this procedure to disable QoS Filter Limiting. Filter Limiting is enabled by default.

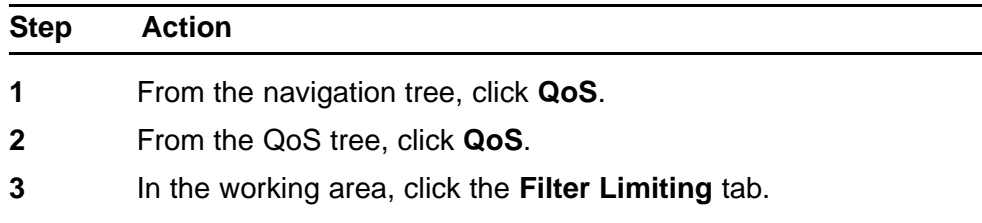

- **4** Click the **AdminEnabled** check box to change the status.
- **5** On the tool bar, click **Apply**.
- **6** Reset the switch.

**--End--**

### **Enabling QoS Filter Limiting using EDM**

Filter Limiting is enabled by default. If you have disabled Filter Limiting, use this procedure to enable the feature.

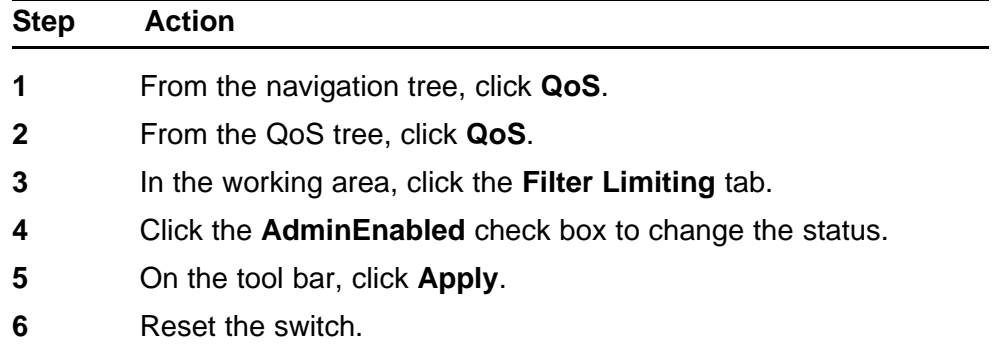

**--End--**

# **Table 35**

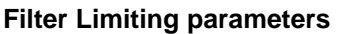

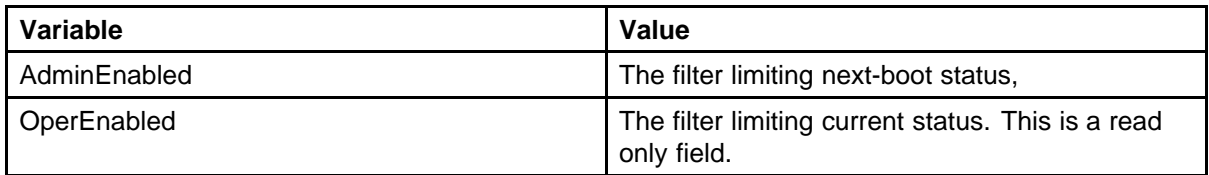

# **QoS NSNA/UBP/Traffic Profile dialog box**

The procedures for configuring User Based Policies and the Nortel SNA solution are nearly identical. When you assign a filter name to a VLAN (for example, redFilter), the switch automatically creates all the necessary QoS classifiers with the name you assigned (in this case, redFilter) if that filter does not already exist.

Traffic Profile applies the QoS policy on port(s) that you specify. UBP applies the QoS policy when a user is authenticated by EAPOL or non-EAPOL.

If you had previously defined the filter, then that pre-existent filter is used. Once a filter is created (either by you or automatically by the switch), it can be modified (that is, entries can be deleted or added) on the QoS NSNA/UBP/Traffic Profile dialog box.

#### **Prerequisites**

- Open one of the supported Web browsers.
- Access the switch.
- Click the Configuration arrowhead to open the navigation tree.

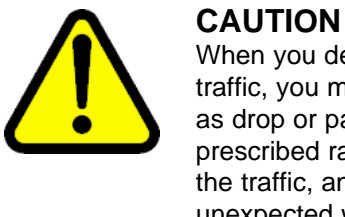

When you define multiple meters that may match the same traffic, you must specify the in-profile and out-of-profile traffic as drop or pass to ensure that the traffic is processed at the prescribed rate. If you do not do this, each meter processes the traffic, and this interaction can cause traffic to be treated in unexpected ways.

Use the following procedure to open the QoS NSNA/UBP/Traffic Profile dialog box.

#### **Procedure steps**

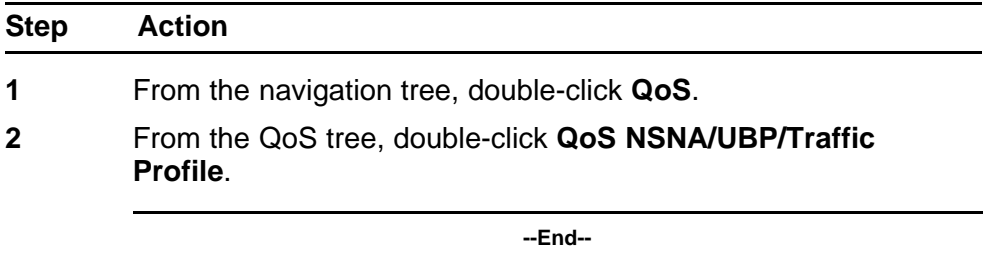

This section contains information about the following topics:

- "Viewing Classifiers " (page 199)
- ["Viewing traffic profile sets" \(page 204\)](#page-203-0)

# **Viewing Classifiers**

# **Prerequisites**

- Open one of the supported Web browsers.
- Access the switch.
- Click the Configuration arrowhead to open the navigation tree.

Use the following procedure to open the Classifier tab.

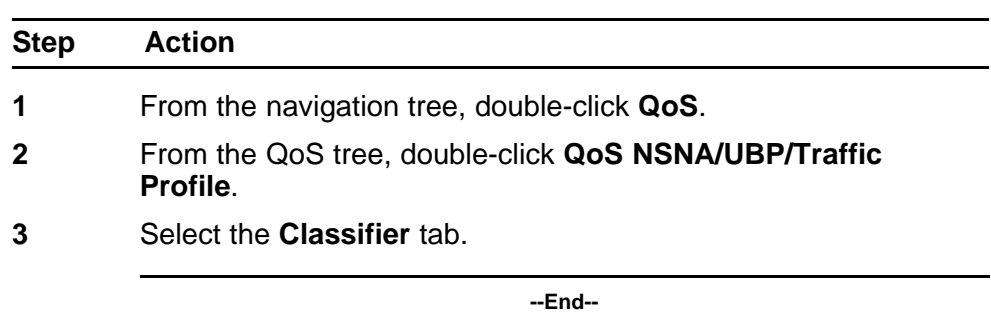

#### **Procedure steps**

# **Variable definitions**

The following table outlines the parameters of the **Classifier** tab.

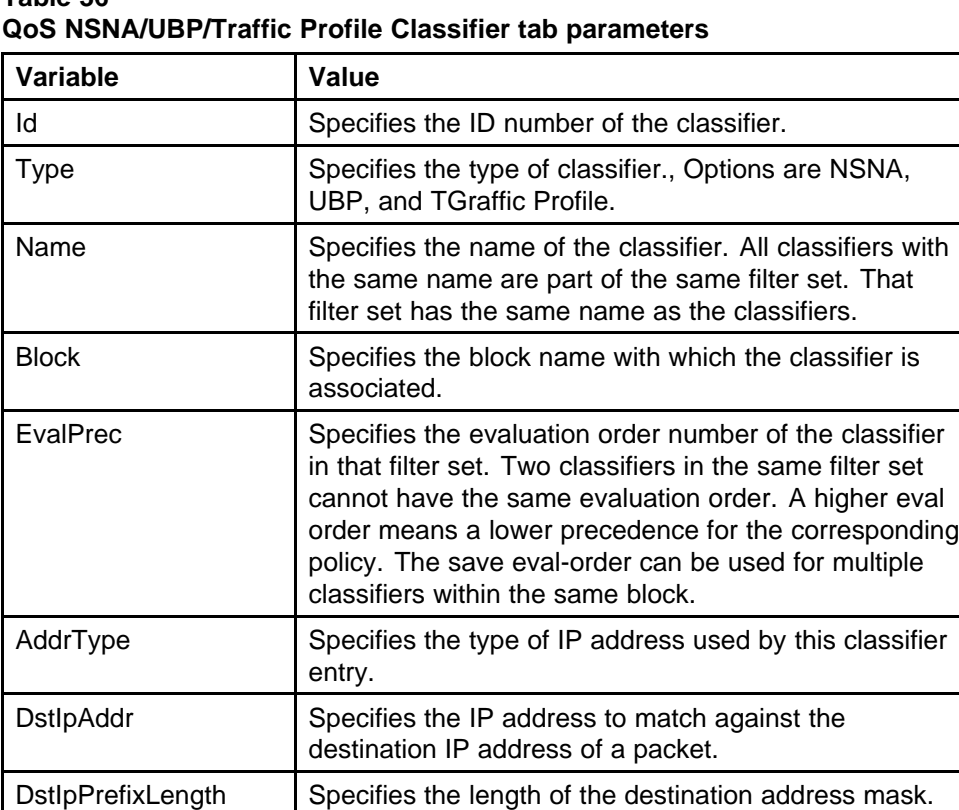

SrcIpAddr Specifies the IP address to match against the source IP address of a packet. SrcIpPrefixLength | Specifies the length of the source address mask. Dscp Specifies the value for a DiffServ Codepoint (DSCP)

**Table 36**

Nortel Ethernet Routing Switch 5000 Series Configuration - Quality of Service NN47200-504 06.01 28 June 2010

in a packet.

| Variable              | Value                                                                                                   |
|-----------------------|----------------------------------------------------------------------------------------------------|
| Protocol/NextHeader   | Specifies the IPv4 protocol value, or the IPv6<br>next-header value. Values are the following:          |
|                       | $1 = ICMP-IPv4$                                                                                         |
|                       | $2 = IGMP$                                                                                              |
|                       | $6 = TCP$                                                                                               |
|                       | $17 = UDP$                                                                                              |
|                       | $46 = RSVP$                                                                                             |
|                       | $58 = ICMP-IPV6$                                                                                        |
| DstL4PortMin          | Specifies the minimum value for the Layer 4<br>destination port number in a packet.                     |
| DstL4PortMax          | Specifies the maximum value for the Layer 4<br>destination port number in a packet.                     |
| SrcL4PortMin          | Specifies the minimum value for the Layer 4 source<br>port number in a packet.                          |
| SrcL4PortMax          | Specifies the maximum value for the Layer 4 source<br>port number in a packet.                          |
| Ipv6FlowId            | Specifies the flow identifier for IPv6 packets.                                                         |
| Storage               | Specifies the type of storage used.                                                                     |
| <b>DstMacAddr</b>     | Specifies the MAC address against which the MAC<br>destination address of incoming packets is compared. |
| <b>DstMacAddrMask</b> | Specifies a mask identifying the destination MAC<br>address.                                            |
| SrcMacAddr            | Specifies a MAC source address of incoming packets.                                                     |
| <b>SrcMacAddrMask</b> | Specifies a mask identifying the source MAC address.                                                    |
| VlanIdMin             | Specifies the minimum value for the VLAN ID in a<br>packet.                                             |
| VlanIdMax             | Specifies the maximum value for the VLAN ID in a<br>packet.                                             |
| VlanTag               | Specifies the type of VLAN tagging in a packet:                                                         |
|                       | untagged                                                                                                |
|                       | tagged                                                                                                  |
|                       | ignore                                                                                                  |
| EtherType             | Specifies the value for the Ether type.                                                                 |
| <b>UserPriority</b>   | Specifies the value for the 802.1p user priority.                                                       |

**Table 36 QoS NSNA/UBP/Traffic Profile Classifier tab parameters (cont'd.)**

| Variable                       | Value                                                                                                    |
|--------------------------------|----------------------------------------------------------------------------------------------------|
| ActionDrop                     | Specifies whether or not to drop the traffic matching<br>filtering data.                                                                     |
| UpdateDscp                     | Specifies a value used to update the DSCP field in an<br>IPv4 packet.                                                                        |
| <b>UpdateUserPriority</b>      | Specifies 802.1p value used to update user priority.                                                                                         |
| ActionSetPrec                  | Specifies automatic drop precedence (high or low).                                                                                           |
| <b>IpFlags</b>                 | Specifies the IP flags.                                                                                                    |
| <b>TcpCtrlFlags</b>            | Specifies the TCP control flags.                                                                                                    |
| Ipv4Options                    | Specifies whether IPv4 options are present.                                                                                                  |
| PktType                        | Specifies the Layer 2 packet type.                                                                                                    |
| <b>MasterBlockMember</b>       | Specifies whether the master classifier is within the<br>block or not. (Traffic Profile).                                                    |
| Rate                           | Specifies the Traffic Profile classifier meter rate<br>(Traffic Profile Per-policy-individual-metering or<br>Per-classifier-metering).       |
| <b>BurstSize</b>               | Specifies the Traffic Profile burst size (Traffic Profile Pe<br>r-policy-individual-metering or Per-classifier-metering).                    |
| OutActionDrop                  | Specifies the drop action for out-of-profile packets<br>(Traffic Profile Per-policy-individual-metering or<br>Per-classifier-metering).      |
| <b>OutActionRemarkDsc</b><br>р | Specifies the remark DSCP action for out-profile-pac<br>kets (Traffic Profile Per-policy-individual-metering or<br>Per-classifier-metering). |
| <b>OutActionSetPrec</b>        | Specifies the set precedence for out-profile-packets<br>(Traffic Profile Per-policy-individual-metering or<br>Per-classifier-metering).      |

**Table 36 QoS NSNA/UBP/Traffic Profile Classifier tab parameters (cont'd.)**

This section contains information about the following topics:

- "Inserting a classifier" (page 202)
- ["Deleting a classifier" \(page 203\)](#page-202-0)

# **Inserting a classifier Prerequisites**

- Open one of the supported Web browsers.
- Access the switch.
- Click the Configuration arrowhead to open the navigation tree.

<span id="page-202-0"></span>Use the following procedure to configure a classifier for the Nortel SNA solution, Based Policy, or Traffic Profile.

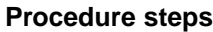

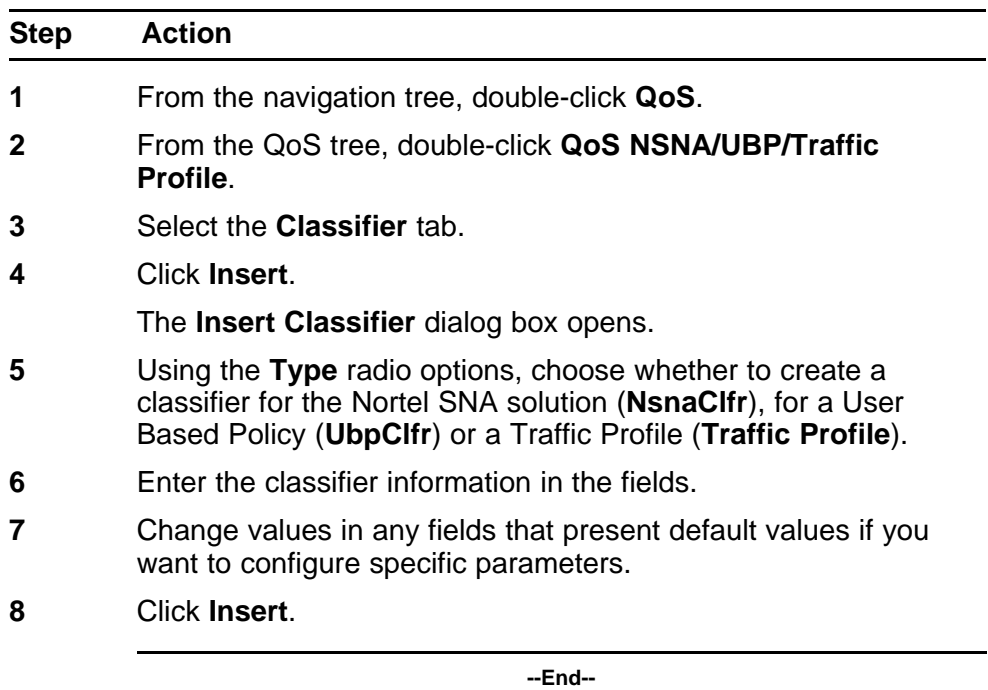

# **Deleting a classifier Prerequisites**

- Open one of the supported Web browsers.
- Access the switch.
- Click the Configuration arrowhead to open the navigation tree.

Use the following procedure to delete a classifier.

#### **Procedure steps**

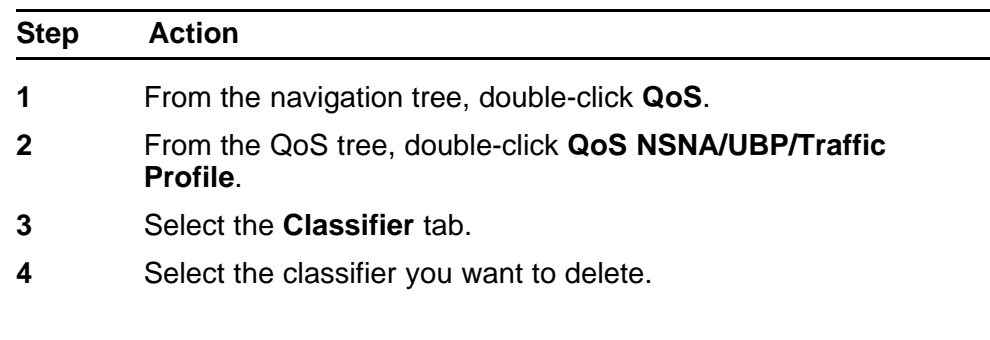

### <span id="page-203-0"></span>**204** Configuring Quality of Service (QoS) using Enterprise Device Manager

# **5** Click **Delete**.

**--End--**

Use this procedure to filter a classifier.

#### **Procedure steps**

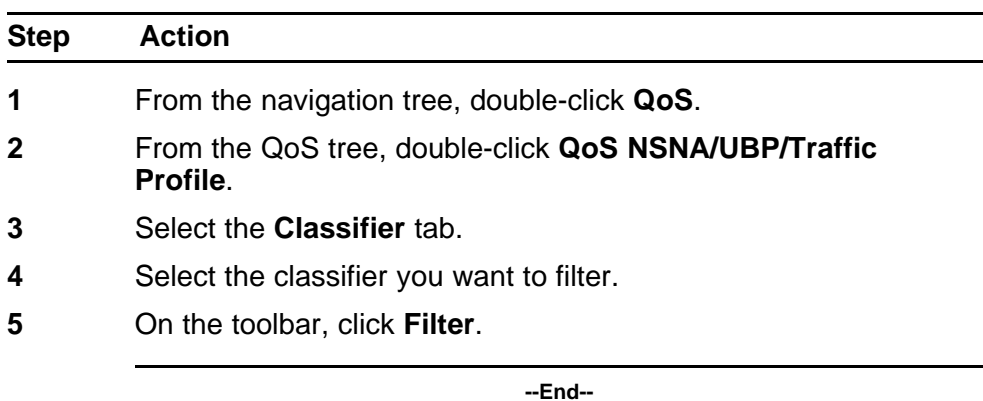

# **Viewing traffic profile sets**

**Prerequisites**

- Open one of the supported Web browsers.
- Access the switch.
- Click the Configuration arrowhead to open the navigation tree.

Use the following procedure to open the Set tab.

#### **Procedure steps**

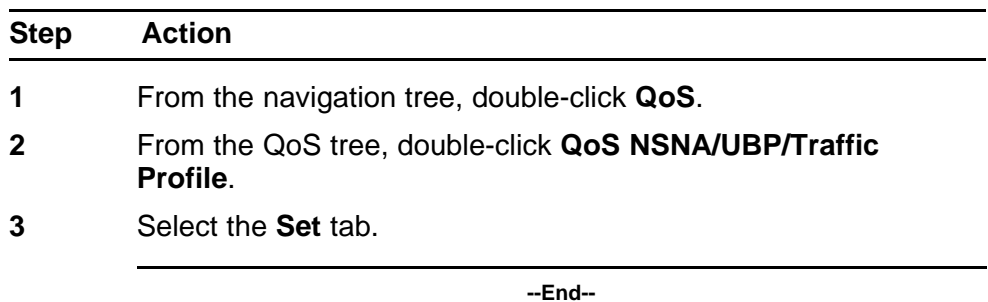

# **Variable definitions**

The following table outlines the parameters of the **Set** tab.

| Variable             | <b>Value</b>                                                                                                    |
|----------------------|----------------------------------------------------------------------------------------------------|
| AclType              | Specifies the type of ACL (NSNA, UBP, or Traffic<br>Profile).                                                                                                    |
| Name                 | Specifies a name for this entry. The name must be an<br>existing classifier name. All classifiers with this name<br>are part of this filter set. The filter set itself has this<br>name.                                                                                                    |
| <b>IfIndex</b>       | Specifies the logical interface index assigned to the<br>VLAN or the physical interface.                                                                                                    |
| MeteringMode         | Specifies the Traffic Profile metering Mode as:<br>noMetering                                                                                                    |
|                      | perPolicyUniformRateMetering                                                                                                    |
|                      | perPolicyIndividualRateMetring                                                                                                    |
|                      | perClassifierMetering                                                                                                    |
| CommittedRate        | Specifies the committed rate (in Kbps).                                                                                                    |
| <b>BurstSize</b>     | Specifies the maximum number of bytes in a single<br>transmission burst.                                                                                                    |
| <b>OutActionDrop</b> | Specifies the action to take when packet is<br>out-of-profile.<br>This action is applied only if metering is being<br>enforced, and if the traffic is deemed out-of-profile<br>based on the level of traffic and the metering criteria.<br>(Metering is applied only to traffic matching the filtering<br>data.)<br>Options are the following:<br>drop (packet is dropped)<br>pass (packet is not dropped) |
| OutActionUpdateDscp  | Specifies the action to take to update DSCP when a<br>packet is out-of-profile.<br>The default value is -1. The value range is between<br>$-1 - 63$ .                                                                                                    |
| SetPriority          | Specifies the priority in the range 1-255. You can only<br>change this field for a User Based Policy set. .                                                                                                    |
| <b>Status</b>        | Enables or disables the Traffic Profile set policy                                                                                                    |
| Storage              | Specifies the type of storage for this entry.                                                                                                    |

**Table 37 QoS NSNA/UBP/Traffic Profile Set tab parameters**

This section contains information about the following topcis:

- "Configuring a set" (page 206)
- "Deleting a set" (page 206)
- ["Filtering a set" \(page 207\)](#page-206-0)

### **Configuring a set Prerequisites**

- Open one of the supported Web browsers.
- Access the switch.
- Click the Configuration arrowhead to open the navigation tree.

Use the following procedure to configure a set.

#### **Procedure steps**

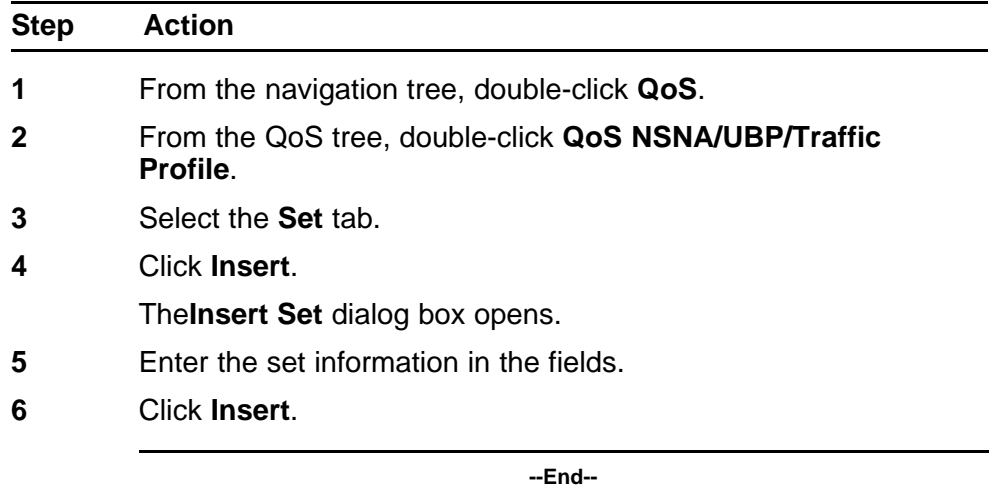

# **Deleting a set**

# **Prerequisites**

- Open one of the supported Web browsers.
- Access the switch.
- Click the Configuration arrowhead to open the navigation tree.

Use the following procedure to delete a set.

#### **Procedure steps**

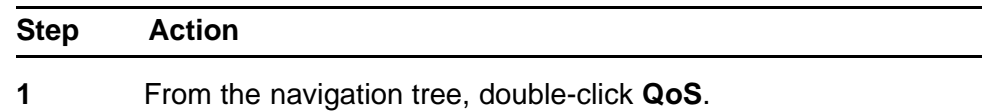

- <span id="page-206-0"></span>**2** From the QoS tree, double-click **QoS NSNA/UBP/Traffic Profile**.
- **3** Select the **Set** tab.
- **4** Select a set to delete.
- **5** Click **Delete**.

**--End--**

### **Filtering a set Prerequisites**

- Open one of the supported Web browsers.
- Access the switch.
- Click the Configuration arrowhead to open the navigation tree.

Use the following procedure to filter a set.

### **Procedure steps**

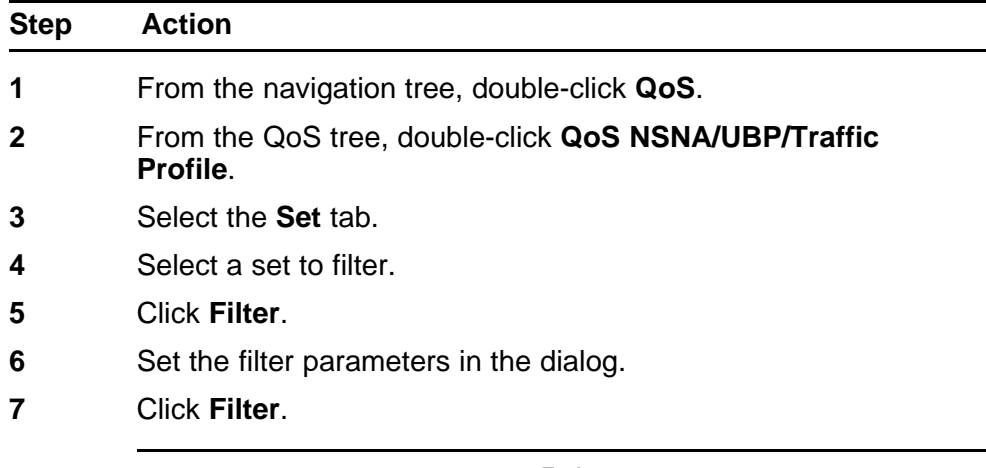

**--End--**

### Nortel Ethernet Routing Switch 5000 Series

Configuration - Quality of Service

Release: 6.2 Publication: NN47200-504 Document revision: 06.01 Document release date: 28 June 2010

Copyright © 2008-2010 Nortel Networks. All Rights Reserved.

While the information in this document is believed to be accurate and reliable, except as otherwise expressly agreed to in writing NORTEL PROVIDES THIS DOCUMENT "AS IS" WITHOUT WARRANTY OR CONDITION OF ANY KIND, EITHER EXPRESS OR IMPLIED. The information and/or products described in this document are subject to change without notice.

THE SOFTWARE DESCRIBED IN THIS DOCUMENT IS FURNISHED UNDER A LICENSE AGREEMENT AND MAY BE USED ONLY IN ACCORDANCE WITH THE TERMS OF THAT LICENSE.

Nortel, Nortel Networks, the Nortel logo, and the Globemark are trademarks of Nortel Networks.

All other trademarks are the property of their respective owners.www.nortel.com

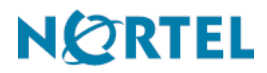